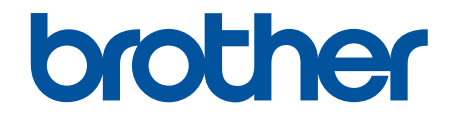

# **Онлайн Ръководство за потребителя**

**HL-L8260CDW HL-L8360CDW HL-L9310CDW** 

© 2017 Brother Industries, Ltd. Всички права запазени.

### <span id="page-1-0"></span>• Начало > Съдържание

# Съдържание

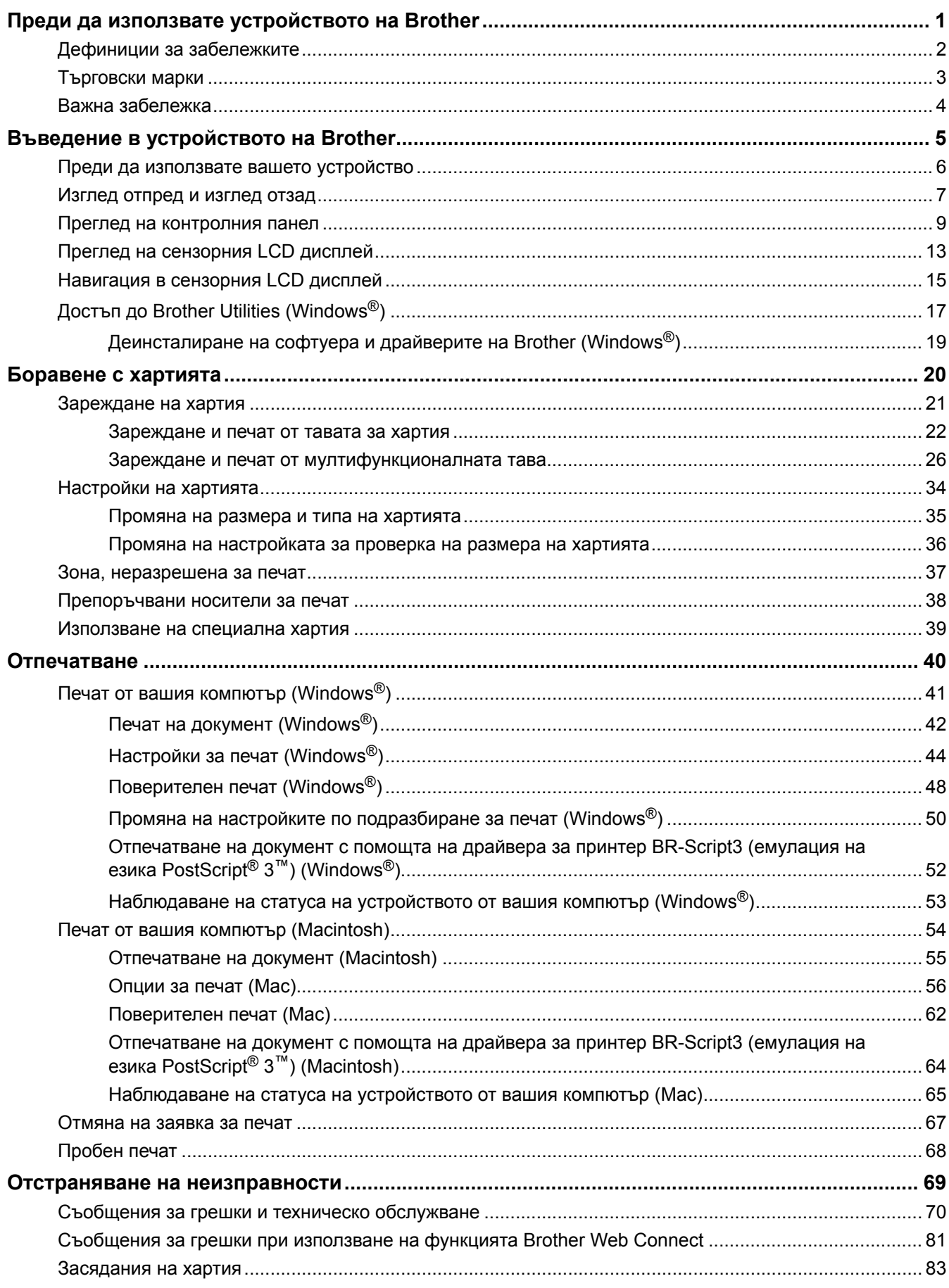

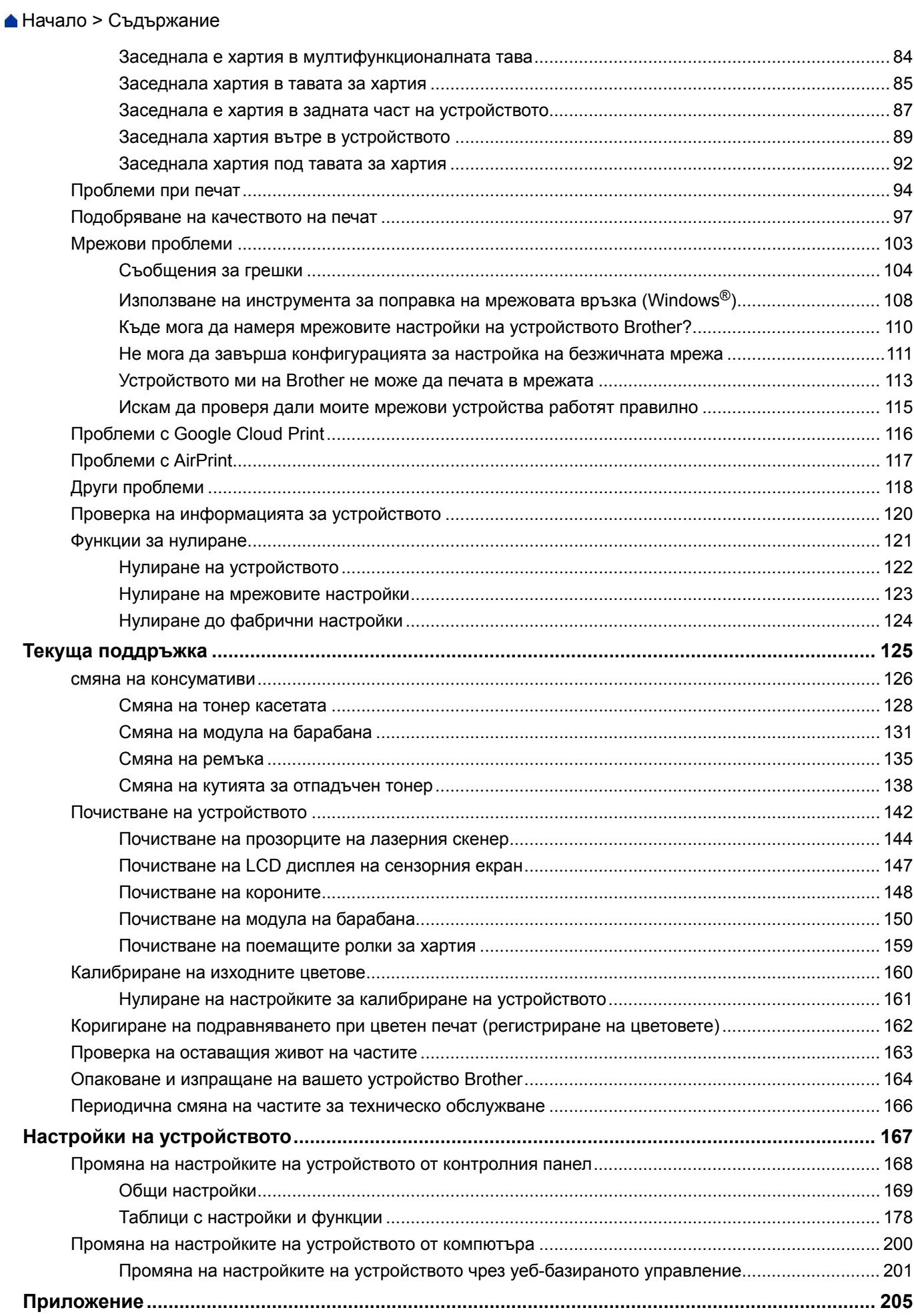

#### • Начало > Съдържание

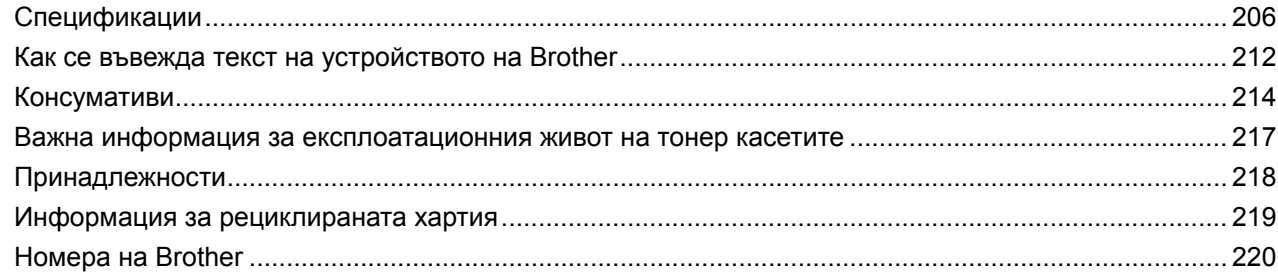

<span id="page-4-0"></span> [Начало](#page-1-0) > Преди да използвате устройството на Brother

# **Преди да използвате устройството на Brother**

- [Дефиниции за забележките](#page-5-0)
- [Търговски марки](#page-6-0)
- [Важна забележка](#page-7-0)

<span id="page-5-0"></span> [Начало](#page-1-0) > [Преди да използвате устройството на Brother](#page-4-0) > Дефиниции за забележките

# **Дефиниции за забележките**

В това ръководство за потребителя използваме следните символи и конвенции:

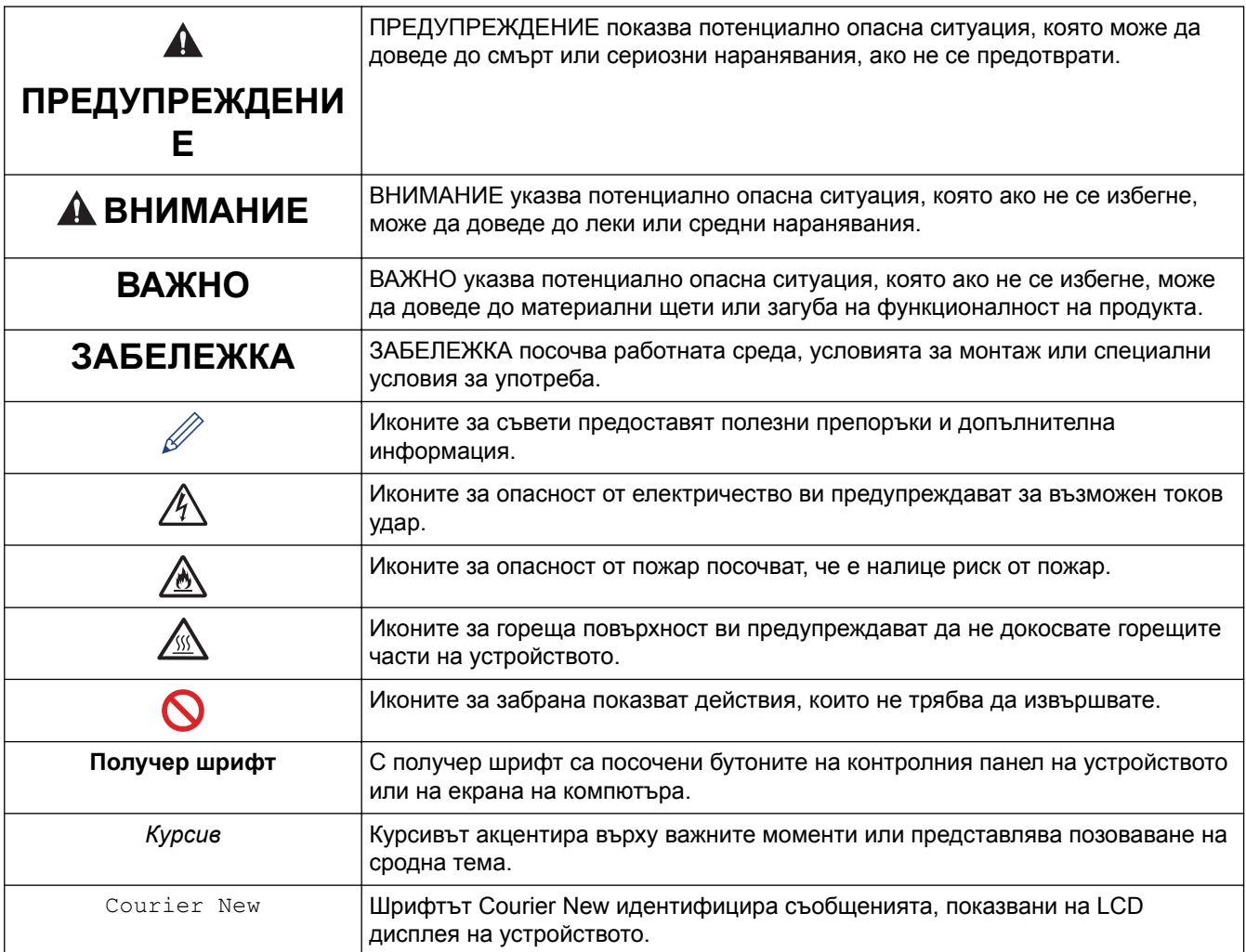

## **Свързана информация**

• [Преди да използвате устройството на Brother](#page-4-0)

<span id="page-6-0"></span> [Начало](#page-1-0) > [Преди да използвате устройството на Brother](#page-4-0) > Търговски марки

# **Търговски марки**

BROTHER е или търговска марка, или запазена търговска марка на Brother Industries, Ltd.

Microsoft, Windows, Windows Server, Internet Explorer, Active Directory, OneNote и OneDrive са регистрирани търговски марки или търговски марки на Microsoft Corporation в САЩ и/или в други страни.

Apple, Macintosh, Safari, iPad, iPhone и iPod са търговски марки на Apple Inc., регистрирани в САЩ и други страни.

AirPrint и macOS са търговски марки на Apple Inc.

PostScript и PostScript 3 са или регистрирани търговски марки, или търговски марки на Adobe Systems Incorporated в САЩ и/или други страни.

Wi-Fi, Wi-Fi Alliance и Wi-Fi Direct са регистрирани търговски марки на Wi-Fi Alliance®.

WPA, WPA2, Wi-Fi CERTIFIED, Wi-Fi Protected Setup и логото на Wi-Fi Protected Setup са търговски марки на Wi-Fi Alliance®.

Android, Gmail, Google Cloud Print, Google Drive, Google Chrome, Chrome OS и Google Play са търговски марки на Google Inc. Използването на тези търговски марки става с разрешение от Google.

Mopria® е регистрирана търговска марка и марка за услуги на Mopria Alliance, Inc. в САЩ и други страни. Неразрешеното използване е строго забранено.

Mozilla и Firefox са регистрирани търговски марки на Mozilla Foundation.

Intel е търговска марка на Intel Corporation в САЩ и/или други страни.

Evernote е търговска марка на Evernote Corporation и е използвана срещу лиценз.

Словната марка Bluetooth е собственост на Bluetooth SIG, Inc. и всяко използване на тези марки от Brother Industries, Ltd. е срещу лиценз.

PictBridge е търговска марка.

Всяка фирма, заглавието на чийто софтуер е споменат в настоящото ръководство, притежава лицензионно споразумение за софтуер, специфично за собствените й програми.

**Всички търговски имена и имена на продукти на компании, появяващи се в продуктите на Brother, както и свързани документи и всякакви други материали, са търговски марки или регистрирани търговски марки на съответните компании.**

## **Свързана информация**

• [Преди да използвате устройството на Brother](#page-4-0)

<span id="page-7-0"></span> [Начало](#page-1-0) > [Преди да използвате устройството на Brother](#page-4-0) > Важна забележка

# **Важна забележка**

- Не използвайте този продукт извън страната на закупуване, тъй като това може да наруши разпоредбите на тази страна за безжични комуникации и енергия.
- Не всички модели се предлагат във всички страни.
- Windows® 10 в този документ представлява Windows® 10 Home, Windows® 10 Pro, Windows® 10 Education и Windows® 10 Enterprise.
- Windows Server® 2008 в този документ означава Windows Server® 2008 и Windows Server® 2008 R2.
- В това ръководство за потребителя се използват съобщенията на LCD дисплея на HL-L8360CDW/ HL-L9310CDW, освен ако не е посочено друго.
- В това ръководство за потребителя се използват илюстрациите на HL-L8360CDW/HL-L9310CDW, освен ако не е посочено друго.
- Екраните в това Ръководство на потребителя са само за илюстрация и могат да се различават от действителните екрани.
- Освен ако не е посочено друго, екраните в това ръководство са от Windows® 7 и macOS v10.10.5. Екраните на вашия компютър може да се различават в зависимост от операционната система.
- Съдържанието на това ръководство и спецификациите на този продукт могат да бъдат променяни без предизвестие.
- Не всички функции се предлагат във всички страни поради приложимите ограничения за експортиране.

## **Свързана информация**

• [Преди да използвате устройството на Brother](#page-4-0)

<span id="page-8-0"></span> [Начало](#page-1-0) > Въведение в устройството на Brother

# **Въведение в устройството на Brother**

- [Преди да използвате вашето устройство](#page-9-0)
- [Изглед отпред и изглед отзад](#page-10-0)
- [Преглед на контролния панел](#page-12-0)
- [Преглед на сензорния LCD дисплей](#page-16-0)
- [Навигация в сензорния LCD дисплей](#page-18-0)
- [Достъп до Brother Utilities \(Windows](#page-20-0)<sup>®</sup>)

<span id="page-9-0"></span> [Начало](#page-1-0) > [Въведение в устройството на Brother](#page-8-0) > Преди да използвате вашето устройство

# **Преди да използвате вашето устройство**

Преди да предприемете отпечатване, проверете следното:

- Уверете се, че сте инсталирали драйвера за принтер.
- За потребители на USB или мрежов кабел уверете се, че интерфейсният кабел е физически обезопасен.

# **Защитна стена (Windows®)**

Ако компютърът ви е защитен със защитна стена и не можете да печатате по мрежа, може да се наложи да конфигурирате настройките на защитната стена. Ако използвате защитната стена на Windows® и сте инсталирали драйверите, използвайки стъпките в инсталиращата програма, необходимите настройки на защитната стена вече са направени. Ако използвате друг софтуер за лична защитна стена, вижте Pъководството за потребителя за вашия софтуер или се обърнете към производителя на софтуера.

### **Свързана информация**

• [Въведение в устройството на Brother](#page-8-0)

#### <span id="page-10-0"></span> [Начало](#page-1-0) > [Въведение в устройството на Brother](#page-8-0) > Изглед отпред и изглед отзад

# **Изглед отпред и изглед отзад**

## **HL-L8260CDW**

#### **Изглед отпред**

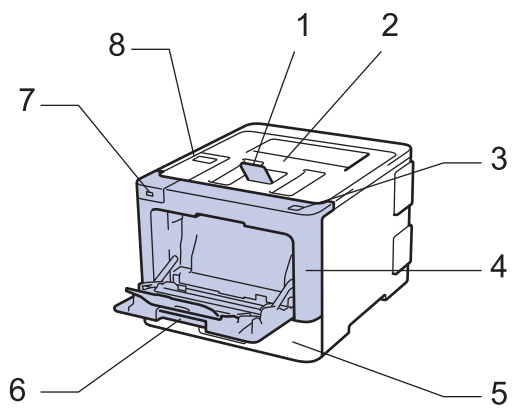

**Изглед отзад**

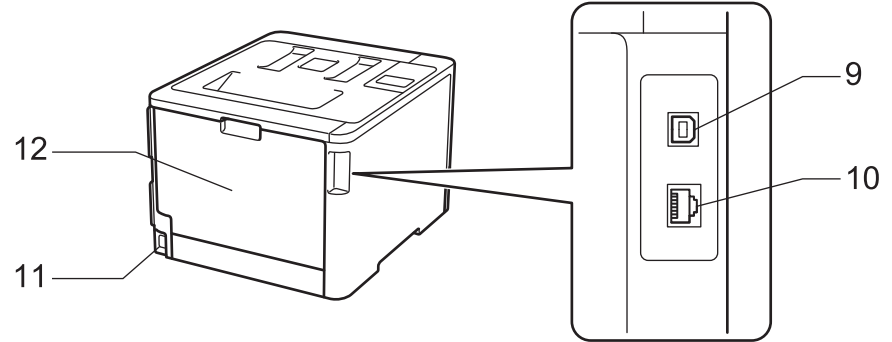

- 1. Капак на опората на изходната тава за хартия с лицето надолу (капак на опората)
- 2. Изходната тава за хартия с лицето надолу
- 3. Бутон за освобождаване на предния капак
- 4. Преден капак
- 5. Тава за хартия
- 6. Мултифункционална тава
- 7. USB порт за принадлежности
- 8. Контролен панел с течнокристален дисплей (LCD дисплей)
- 9. USB порт
- 10. (за модели за кабелна мрежа)

10BASE-T / 100BASE-TX / 1000BASE-T порт (само поддържаните модели)

- 11. Конектор за променливотоково захранване/кабел
- 12. Заден капак (изходна тава за хартия с лицето нагоре)

## **HL-L8360CDW/HL-L9310CDW**

#### **Изглед отпред**

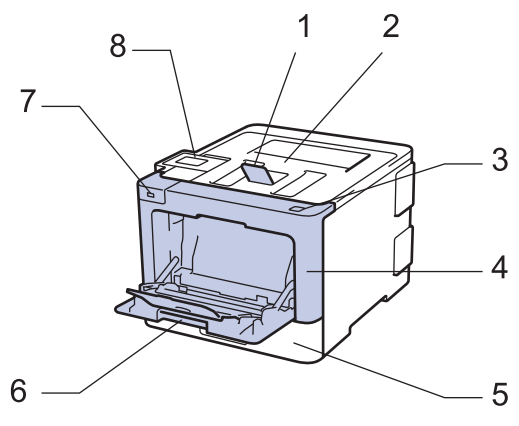

#### **Изглед отзад**

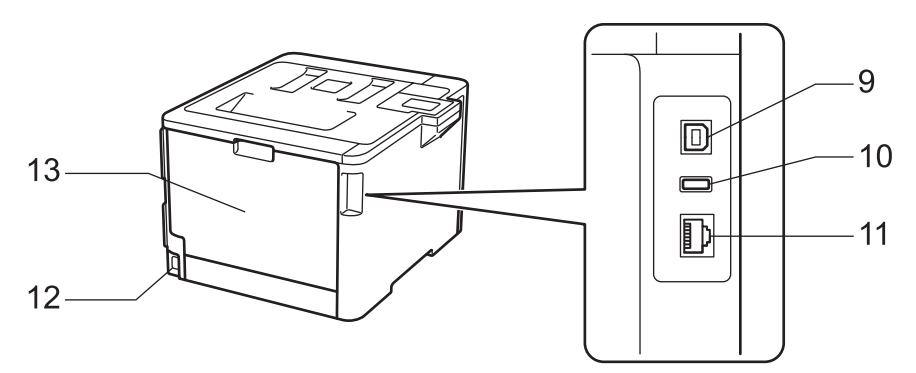

- 1. Капак на опората на изходната тава за хартия с лицето надолу (капак на опората)
- 2. Изходната тава за хартия с лицето надолу
- 3. Бутон за освобождаване на предния капак
- 4. Преден капак
- 5. Тава за хартия
- 6. Мултифункционална тава
- 7. USB порт за принадлежности
- 8. Сензорен панел с накланящ се сензорен LCD дисплей
- 9. USB порт
- 10. USB порт за принадлежности (HL-L9310CDW)
- 11. (за модели за кабелна мрежа)
	- 10BASE-T / 100BASE-TX / 1000BASE-T порт
- 12. Конектор за променливотоково захранване/кабел
- 13. Заден капак (изходна тава за хартия с лицето нагоре)

### **Свързана информация**

• [Въведение в устройството на Brother](#page-8-0)

<span id="page-12-0"></span> [Начало](#page-1-0) > [Въведение в устройството на Brother](#page-8-0) > Преглед на контролния панел

## **Преглед на контролния панел**

Контролният панел може да е различен в зависимост от модела.

# **HL-L8260CDW**

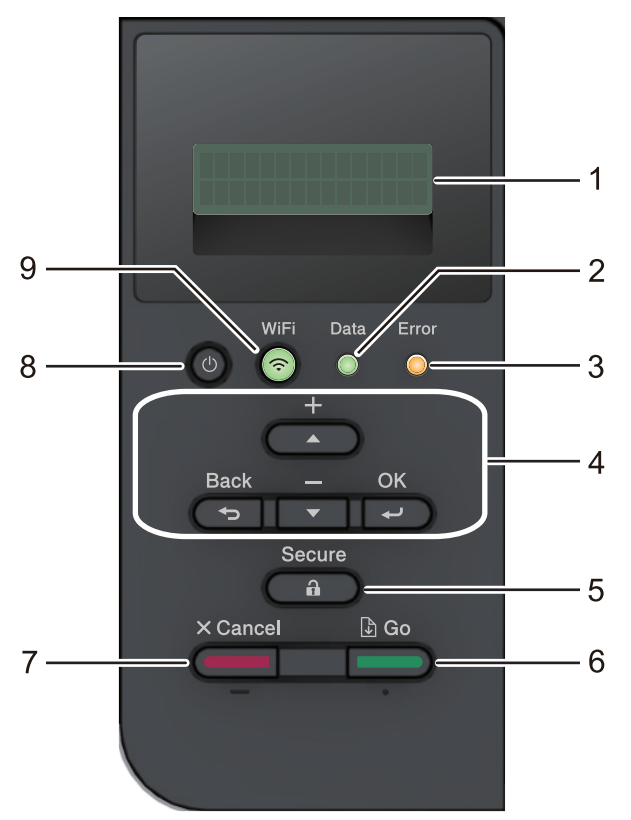

#### **1. Течнокристален дисплей (LCD дисплей)**

Показва съобщения, които да ви помогнат при настройването и използването на устройството. Модели с безжична мрежа

Индикатор с четири нива показва силата на безжичния сигнал, ако използвате безжична връзка.

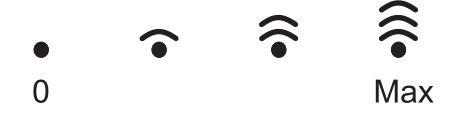

#### **2. Светодиод Data (Данни)**

Светодиодът **Data (Данни)** примигва в зависимост от състоянието на устройството.

Когато светодиодът **Data (Данни)** свети, в паметта на устройството има данни. Когато светодиодът **Data (Данни)** мига, устройството получава или обработва данни.

#### **3. Светодиод Error (Грешка)**

Светодиодът **Error (Грешка)** мига, когато LCD дисплеят показва грешка или важно съобщение за състоянието.

#### **4. Бутони на менюто**

#### **OK**

Натиснете, за да съхраните настройките на устройството. След като промените някоя настройка, устройството се връща към предишното ниво на менюто.

#### **Back (Назад)**

- Натиснете, за да се върнете едно ниво назад в менюто.
- Натиснете, за да изберете предишната цифра при въвеждане на числа.

#### **a или b (+ или -)**

- Натиснете, за да превъртите опциите и менютата.
- Натиснете, за да въведете цифра или за да увеличите или намалите числото. Задръжте натиснат ▲ или ▼, за да превъртате по-бързо. Когато видите желаната цифра, натиснете ОК.

#### **5. Secure (Защита)**

Натиснете, за да отпечатате заявки за печат, записани в паметта на устройството, след като въведете четирицифрената си парола.

#### **6. Go (Старт)**

- Натиснете, за да изчистите някои съобщения за грешка. За да изчистите всички други грешки, следвайте инструкциите на LCD дисплея.
- Натиснете, за да отпечатате останалите в паметта на устройството данни.
- Натиснете, за да изберете показаната опция. След промяна на настройка устройството се връща в режим на готовност.

#### **7. Cancel (Отказ)**

- Натиснете за отмяна на текущата настройка.
- Натиснете, за да отмените програмирана заявка за печат и да я изчистите от паметта на устройството. За да изтриете няколко заявки за печат, задръжте **Cancel (Отказ)**, докато на LCD дисплея не се покаже [Отмени вс. зад.].

### **8. Включване/изключване на захранването**

- Включете устройството чрез натискане на
- Изключете устройството, като натиснете и задържите  $\left(\overline{v}\right)$

#### **9. Бутони за WiFi или за мрежа**

• Модели с кабелна мрежа:

#### **Network (Мрежа)**

Натиснете бутона **Network (Мрежа)**, за да зададете настройките за кабелна мрежа.

#### • Модели с безжична мрежа:

#### **WiFi**

Натиснете, за да конфигурирате безжична мрежа.

Когато индикаторът **WiFi** свети, устройството на Brother е свързано към безжична точка за достъп. Когато индикаторът **WiFi** мига, безжичната връзка е прекъсната или устройството ви е в процес на свързване към безжична точка за достъп.

# **HL-L8360CDW/HL-L9310CDW**

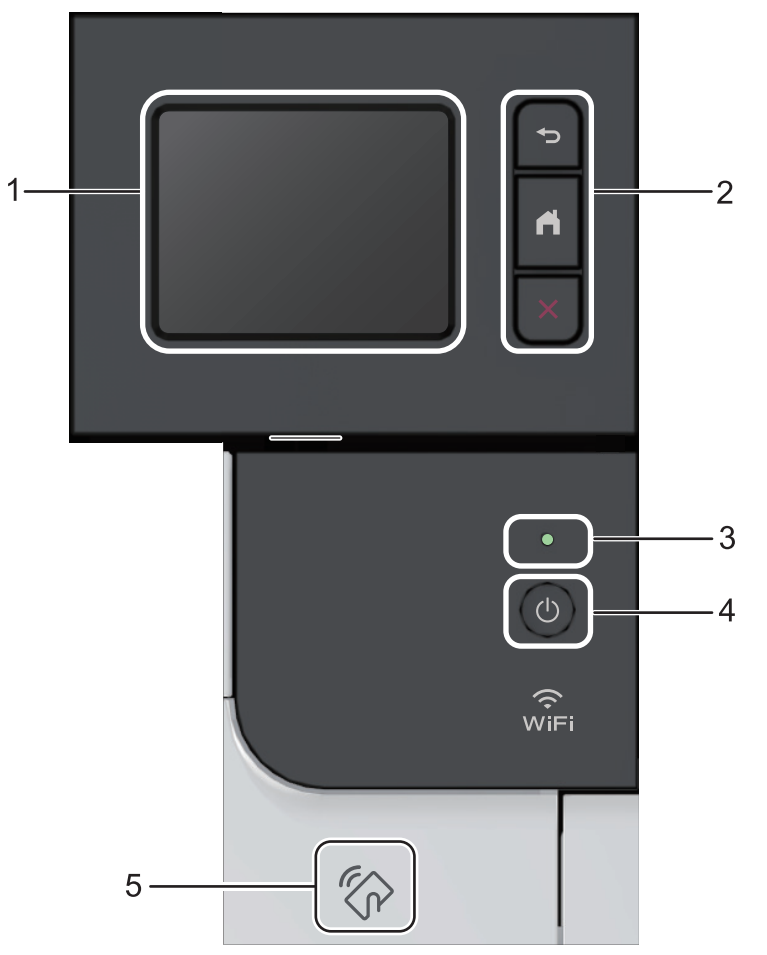

**1. Течнокристален дисплей (LCD дисплей) със сензорен екран** Получете достъп до менютата и опциите, като ги натискате на сензорния екран.

#### **2. Бутони на менюто**

## **(Назад)**

Натиснете, за да се върнете към предишното меню.

# **(Начало)**

Натиснете, за да се върнете на началния екран.

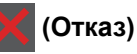

Натиснете за отказ от операция.

**3. Светодиоден индикатор на захранването**

Светодиодът светва в зависимост от състоянието на захранването на устройството.

## **4. Включване/изключване на захранването**

- Включете устройството чрез натискане на  $\circledcirc$
- Изключете устройството, като натиснете и задържите  $\left( \circlearrowleft \right)$ .

#### **5. Четец за комуникация в близкото поле (NFC)**

Можете да използвате удостоверяване на карта, като допрете IC картата към NFC четеца на контролния панел.

Ако вашето устройство с Android™ поддържа функцията NFC, можете по същия начин да печатате от устройството.

# **• Свързана информация**

• [Въведение в устройството на Brother](#page-8-0)

<span id="page-16-0"></span> [Начало](#page-1-0) > [Въведение в устройството на Brother](#page-8-0) > Преглед на сензорния LCD дисплей

# **Преглед на сензорния LCD дисплей**

```
Свързани модели: HL-L8360CDW/HL-L9310CDW
```
От началния екран имате достъп до екраните за настройка на Wi‑Fi мрежа, ниво на тонера, настройки и функции.

На началния екран се изписва състоянието на устройството, когато то не е активно. Когато се покаже този екран, това означава, че устройството ви е готово за следващата команда.

Ако е активирано удостоверяване чрез Active Directory® или LDAP удостоверяване, контролният панел на устройството е заключен.

Наличните функции са различни в зависимост от модела.

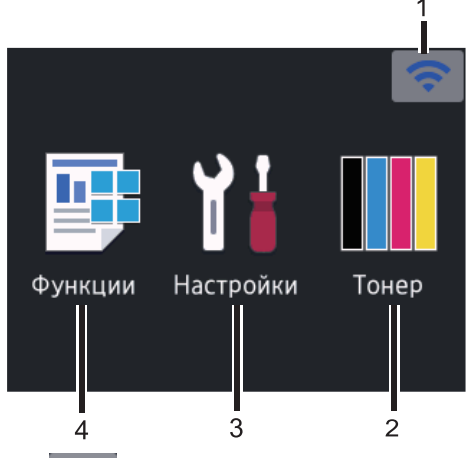

#### 1. (**Състояние на безжичната мрежа** )

Ако използвате безжична връзка, индикатор с четири нива на началния екран показва текущата сила на безжичния сигнал.

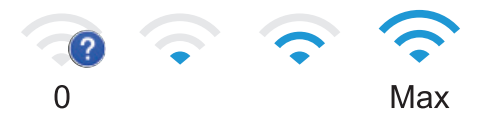

Ако виждате wiFi в горната част на екрана, натиснете, за да изберете метод за безжично свързване или да редактирате съществуваща безжична връзка.

## 2. **[Тонер]**

Показва оставащия експлоатационен живот на тонера. Натиснете за достъп до меню [Тонер].

## 3. **[Настройки]**

Натиснете за достъп до меню [Настройки].

Използвайте менюто "Настройки" за достъп до всички настройки на вашето устройство на Brother.

Ако е включено заключването на настройките, на LCD дисплея се показва икона с катинар . Трябва да отключите устройството, за да промените настройките.

## 4. **[Функции]**

Натиснете, за да получите достъп до екрана за функции.

• **[Защитен печат]**

Натиснете, за да получите достъп до екрана за защитен печат.

• **[Уеб]**

Натиснете, за да свържете устройството Brother към интернет услуга.

• **[Директен печат]**

Натиснете за достъп до менюто за директен печат.

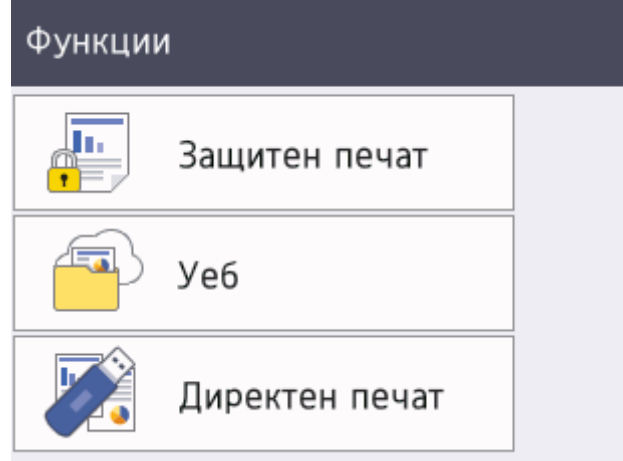

### **Предупредителна икона**

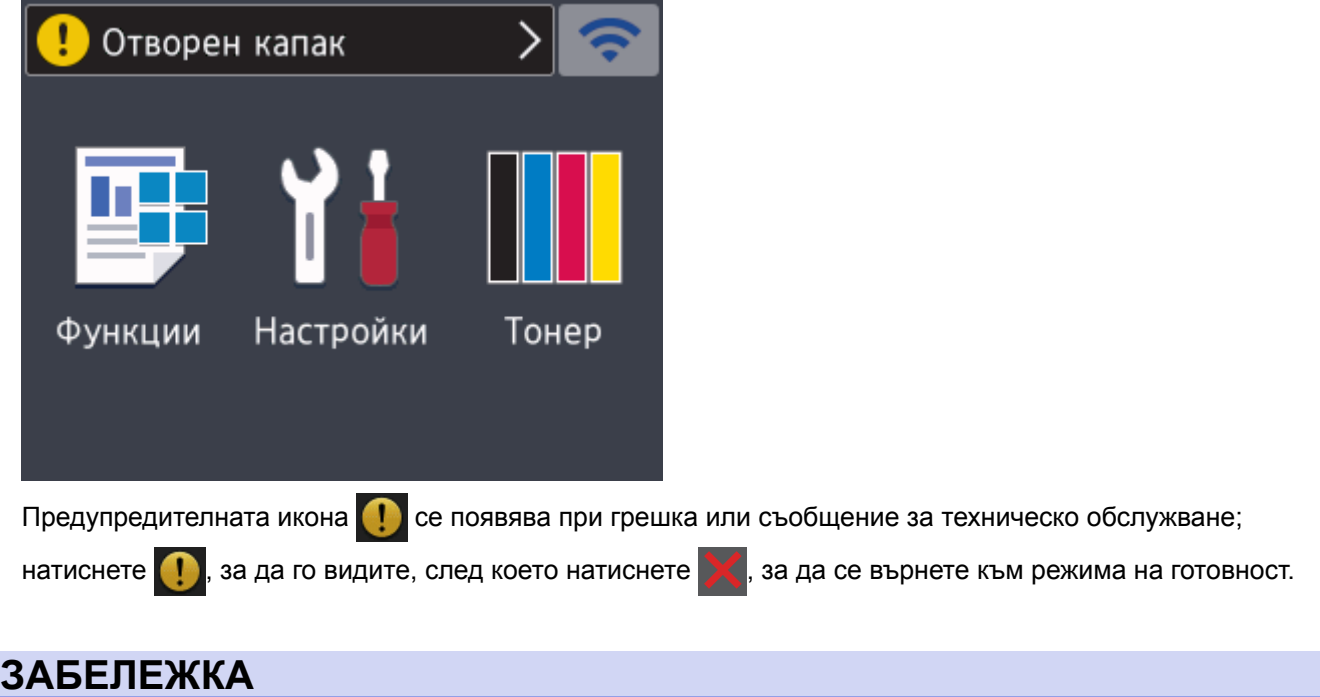

Този продукт използва шрифта на ARPHIC TECHNOLOGY CO.,LTD.

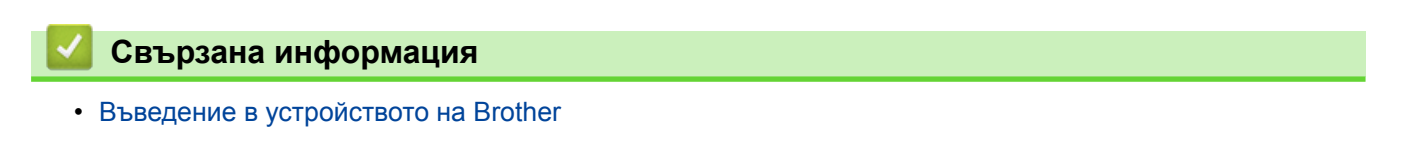

<span id="page-18-0"></span> [Начало](#page-1-0) > [Въведение в устройството на Brother](#page-8-0) > Навигация в сензорния LCD дисплей

# **Навигация в сензорния LCD дисплей**

**Свързани модели**: HL-L8360CDW/HL-L9310CDW

Натиснете с пръст LCD дисплея, за да функционира. За да се покажат и да получите достъп до всички опции, натискайте ▲ или ▼ на LCD дисплея, за да ги превъртите.

Стъпките по-долу показват как да извършите промяна на настройка на устройството. В този пример настройката за фоновото осветяване на LCD дисплея се променя от [Светло] на [Средно]:

## **ВАЖНО**

НЕ натискайте LCD дисплея с остър предмет, напр. химикал или писалка. Устройството може да се повреди.

# **ЗАБЕЛЕЖКА**

НЕ докосвайте LCD дисплея непосредствено след включване на захранващия кабел или след включване на устройството. Това може да предизвика грешка.

- 1. Натиснете [1] [Настройки] > [Всички настройки].
- 2. Натиснете ▲ или ▼, за да се покаже опцията [Общи настройки], а след това натиснете [Общи настройки].

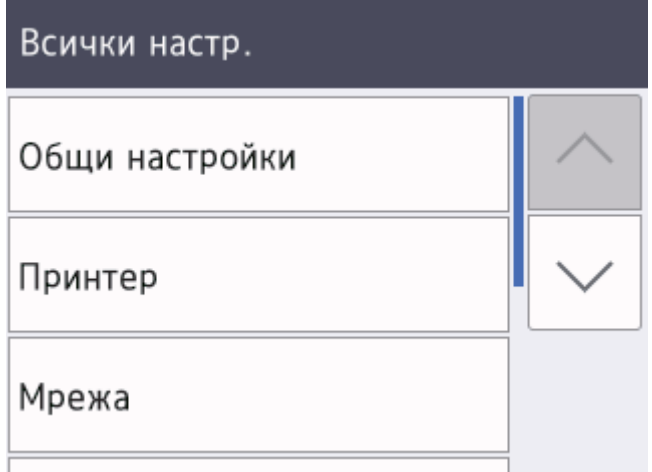

3. Натиснете ▲ или ▼, за да се покаже опцията [LCD настройки], а след това натиснете [LCD настройки].

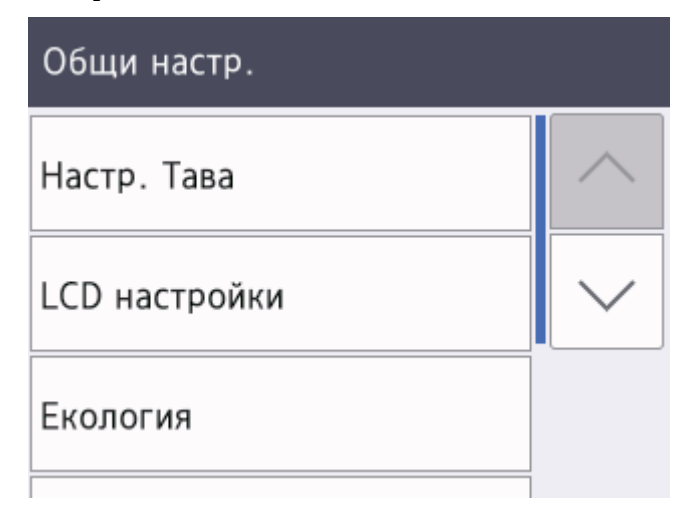

4. Натиснете [Светлина].

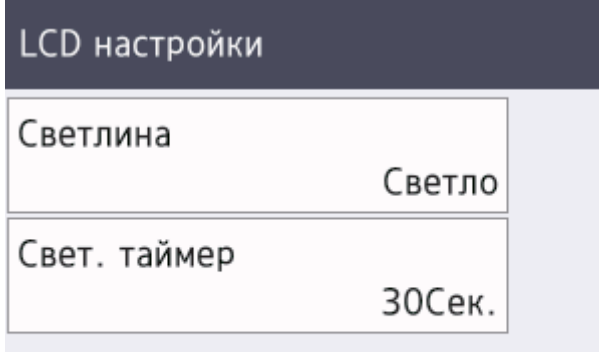

5. Натиснете[Средно].

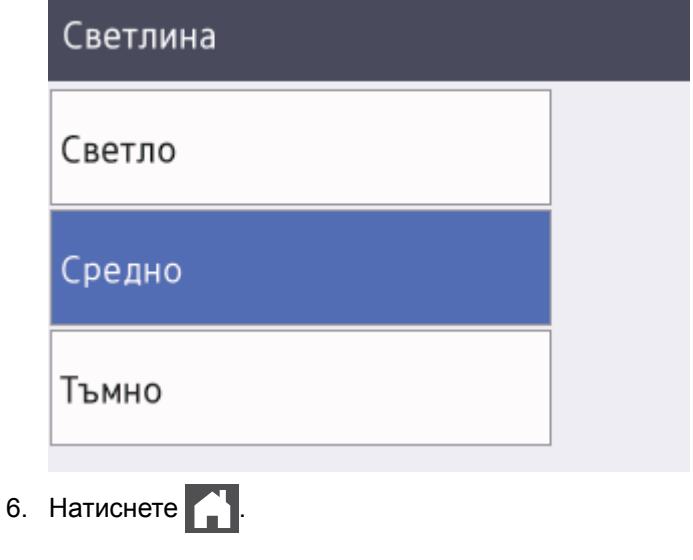

- **Свързана информация**
	- [Въведение в устройството на Brother](#page-8-0)

<span id="page-20-0"></span> $\triangle$  [Начало](#page-1-0) > [Въведение в устройството на Brother](#page-8-0) > Достъп до Brother Utilities (Windows®)

# **Достъп до Brother Utilities (Windows®)**

**Brother Utilities** е програма за стартиране на приложения, която предлага удобен достъп до всички приложения на Brother, инсталирани на вашия компютър.

- 1. Извършете едно от следните действия:
	- (Windows® 7, Windows Server® 2008 и Windows Server® 2008 R2)

Щракнете върху **(Старт)** > **Всички програми** > **Brother** > **Brother Utilities**.

(Windows® 8 и Windows Server® 2012)

Докоснете или щракнете върху (**Brother Utilities**) на екрана **Старт** или на работния плот.

(Windows® 8.1 и Windows Server® 2012 R2)

Преместете мишката в долния ляв ъгъл на екрана **Старт** и щракнете върху ( $\widehat{\mathbf{L}}$ ) (ако използвате сензорно устройство, плъзнете отдолу нагоре на екрана **Старт**, за да отворите екрана **Приложения**).

Когато се появи екранът **Приложения**, докоснете или щракнете върху (**Brother Utilities**).

• (Windows® 10 и Windows Server® 2016)

Щракнете върху **Brother** > **Brother Utilities**.

2. Изберете вашето устройство (където XXXX е името на модела ви).

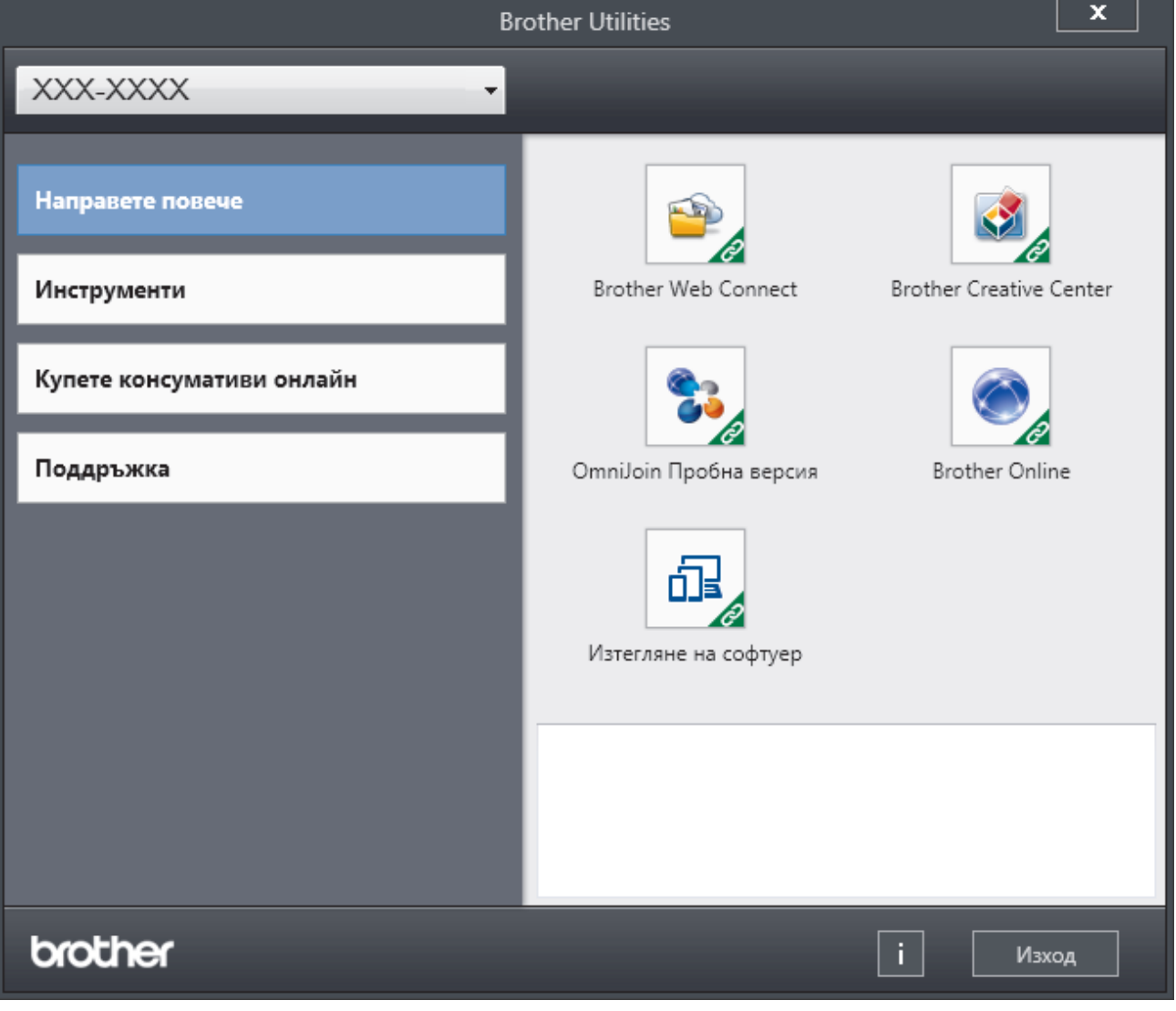

3. Изберете операцията, която искате да използвате.

# **Свързана информация**

- [Въведение в устройството на Brother](#page-8-0)
- $\bullet$  [Деинсталиране на софтуера и драйверите на Brother \(Windows](#page-22-0)®)

<span id="page-22-0"></span> [Начало](#page-1-0) > [Въведение в устройството на Brother](#page-8-0) > [Достъп до Brother Utilities](#page-20-0) [\(Windows](#page-20-0)<sup>®</sup>) > Деинсталиране на софтуера и драйверите на Brother (Windows<sup>®</sup>)

# **Деинсталиране на софтуера и драйверите на Brother (Windows®)**

- 1. Извършете едно от следните действия:
	- (Windows<sup>®</sup> 7, Windows Server<sup>®</sup> 2008 и Windows Server<sup>®</sup> 2008 R2)

Щракнете върху **(Старт)** > **Всички програми** > **Brother** > **Brother Utilities**.

• (Windows $\mathbb{R}$  8 и Windows Server $\mathbb{R}$  2012)

Докоснете или щракнете върху (**Brother Utilities**) върху екрана **Старт** или върху работния плот.

(Windows® 8.1 и Windows Server® 2012 R2)

Преместете мишката в долния ляв ъгъл на екрана **Старт** и щракнете върху (+) (ако използвате сензорно устройство, плъзнете отдолу нагоре на екрана **Старт**, за да отворите екрана **Приложения**).

Когато се появи екранът **Приложения**, чукнете или щракнете върху **(a) (Brother Utilities**).

• (Windows® 10 и Windows Server® 2016)

Щракнете върху **Brother** > **Brother Utilities**.

2. Щракнете върху падащия списък и след това изберете името на вашия модел (ако вече не е избрано). Щракнете върху **Инструменти** в лявата навигационна лента, а след това щракнете върху **Деинсталиране**.

Следвайте инструкциите от диалоговия прозорец, за да деинсталирате софтуера и драйверите.

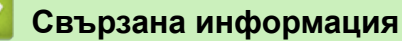

• [Достъп до Brother Utilities \(Windows](#page-20-0)<sup>®</sup>)

#### <span id="page-23-0"></span> [Начало](#page-1-0) > Боравене с хартията

# **Боравене с хартията**

- [Зареждане на хартия](#page-24-0)
- [Настройки на хартията](#page-37-0)
- [Зона, неразрешена за печат](#page-40-0)
- [Препоръчвани носители за печат](#page-41-0)
- [Използване на специална хартия](#page-42-0)

<span id="page-24-0"></span> [Начало](#page-1-0) > [Боравене с хартията](#page-23-0) > Зареждане на хартия

# **Зареждане на хартия**

- [Зареждане и печат от тавата за хартия](#page-25-0)
- [Зареждане и печат от мултифункционалната тава](#page-29-0)

<span id="page-25-0"></span> [Начало](#page-1-0) > [Боравене с хартията](#page-23-0) > [Зареждане на хартия](#page-24-0) > Зареждане и печат от тавата за хартия

# **Зареждане и печат от тавата за хартия**

- [Зареждане на хартия в тавата за хартия](#page-26-0)
- [Проблеми при печат](#page-97-0)
- [Съобщения за грешки и техническо обслужване](#page-73-0)

<span id="page-26-0"></span> [Начало](#page-1-0) > [Боравене с хартията](#page-23-0) > [Зареждане на хартия](#page-24-0) > [Зареждане и печат от тавата за](#page-25-0) [хартия](#page-25-0) > Зареждане на хартия в тавата за хартия

# **Зареждане на хартия в тавата за хартия**

- Ако настройката за проверка на размера е включена и издърпате тавата за хартия от устройството, на LCD дисплея се показва съобщение, което ви пита дали искате да промените размера на хартията и типа на хартията. Променете настройките за размера на хартията и типа на хартията, ако е необходимо, като следвате инструкциите на LCD дисплея.
- При зареждането на различен размер и тип на хартията в тавата трябва също да промените настройката за размера на хартията и за типа на хартията в устройството или на компютъра.
- 1. Издърпайте изцяло тавата за хартия от устройството.

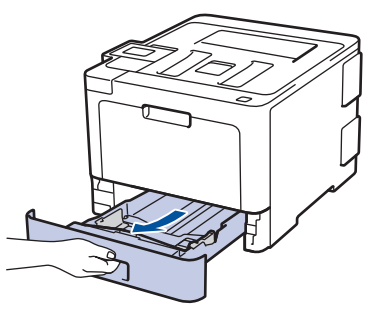

2. Натиснете и плъзнете водачите за хартия така, че да паснат на хартията.

Натиснете зелените лостове за освобождаване, за да плъзнете водачите за хартия.

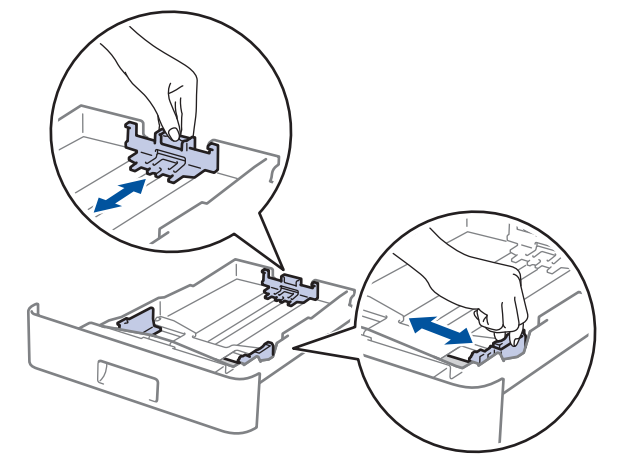

- 3. Разлистете добре тестето хартия.
- 4. Заредете хартия в тавата за хартия с повърхността за печат *надолу*.

Когато използвате бланка или предварително напечатана хартия, заредете хартията в правилната посока.uu *Свързана информация*: *Промяна на настройките на устройството за печат върху бланка или хартия с предварително напечатан текст от тавата за хартия*

5. Уверете се, че хартията е под маркера за максимално количество хартия ( $\mathbf{v} \cdot \mathbf{v}$ ). Препълването на тавата за хартия ще предизвика засядане на хартия.

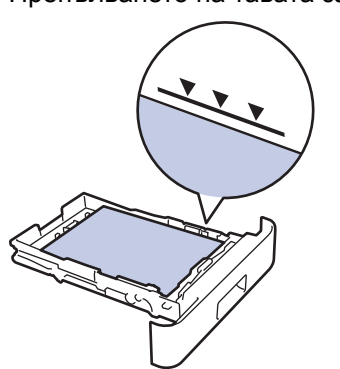

6. Натискайте бавно тавата за хартия, докато влезе в устройството напълно.

7. Вдигнете капака на опората, за да не се плъзне хартията от изходната тава.

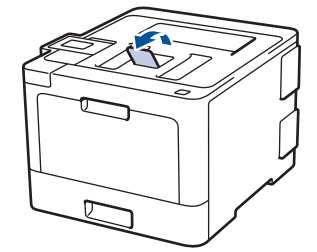

# **Свързана информация**

- [Зареждане и печат от тавата за хартия](#page-25-0)
- [Промяна на настройките на устройството за печат върху бланка или хартия с предварително](#page-28-0) [напечатан текст от тавата за хартия](#page-28-0)

<span id="page-28-0"></span> [Начало](#page-1-0) > [Боравене с хартията](#page-23-0) > [Зареждане на хартия](#page-24-0) > [Зареждане и печат от тавата за](#page-25-0) [хартия](#page-25-0) > [Зареждане на хартия в тавата за хартия](#page-26-0) > Промяна на настройките на устройството за печат върху бланка или хартия с предварително напечатан текст от тавата за хартия

# **Промяна на настройките на устройството за печат върху бланка или хартия с предварително напечатан текст от тавата за хартия**

Когато използвате бланка или предварително напечатана хартия за двустранен печат, променете настройките на устройството.

НЕ зареждайте различни размери и типове хартия в тавата за хартия едновременно. Това може да предизвика засядане на хартията или неправилното й подаване.

# **Ориентация**

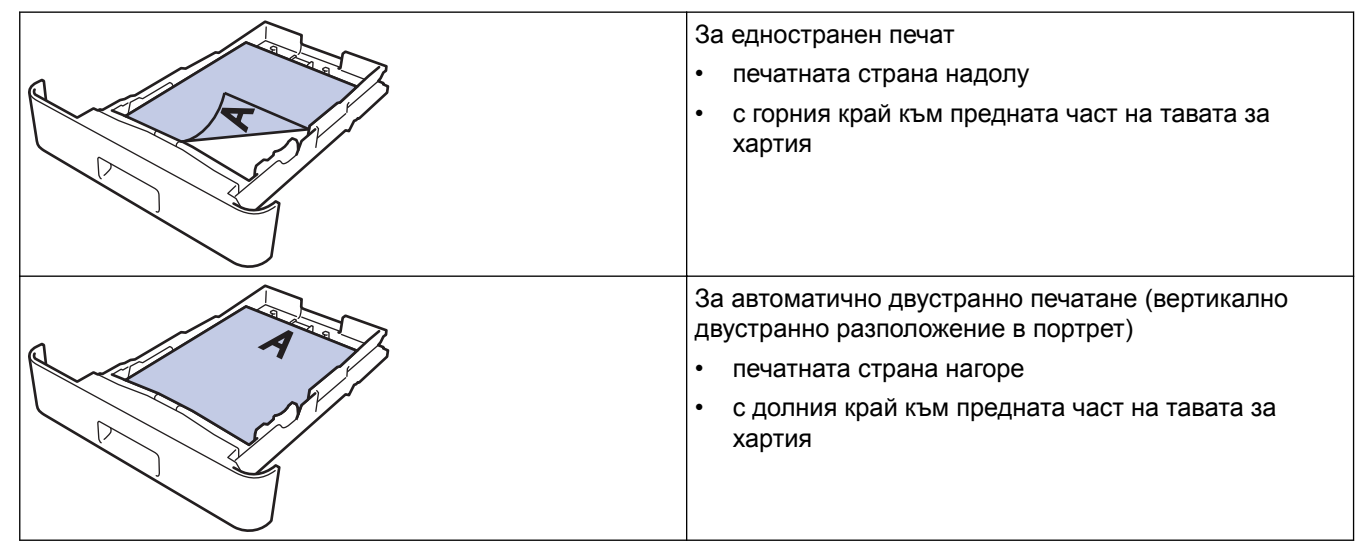

>> HL-L8260CDW >> HL-L8360CDW/HL-L9310CDW

# **HL-L8260CDW**

- 1. Натиснете ▲ или ▼, за да изберете следното:
	- a. Изберете [Принтер]. Натиснете **OK**.
	- b. Изберете [2-странно]. Натиснете **OK**.
	- c. Изберете [Едно изобр.]. Натиснете **OK**.
- 2. Натиснете a или b, за да натиснете [2-стр. подаване], а след това натиснете **Go (Старт)**.

# **HL-L8360CDW/HL-L9310CDW**

- 1. Натиснете [Настройки] > [Всички настройки] > [Принтер] > [2-странно] > [Едно изобр.] > [2-стр. подаване].
- 2. Натиснете $\Box$

## **Свързана информация**

• [Зареждане на хартия в тавата за хартия](#page-26-0)

<span id="page-29-0"></span> [Начало](#page-1-0) > [Боравене с хартията](#page-23-0) > [Зареждане на хартия](#page-24-0) > Зареждане и печат от мултифункционалната тава

# **Зареждане и печат от мултифункционалната тава**

Можете да зареждате бланки, цветна хартия, тънка хартия, плътна хартия, рециклирана хартия, висококачествена хартия (Bond), етикети, гланцирана хартия, до 50 листа обикновена хартия или до десет плика в мултифункционалната тава.

- [Зареждане на хартия в мултифункционалната тава](#page-30-0)
- [Зареждане и печатане на етикети с помощта на мултифункционалната тава](#page-33-0)
- [Зареждане и печатане на пликове с помощта на мултифункционалната тава](#page-35-0)
- [Проблеми при печат](#page-97-0)
- [Съобщения за грешки и техническо обслужване](#page-73-0)

<span id="page-30-0"></span> [Начало](#page-1-0) > [Боравене с хартията](#page-23-0) > [Зареждане на хартия](#page-24-0) > [Зареждане и печат от мултифункционалната](#page-29-0) [тава](#page-29-0) > Зареждане на хартия в мултифункционалната тава

# **Зареждане на хартия в мултифункционалната тава**

При зареждането на различен размер и тип на хартията в тавата трябва също да промените настройката за размера на хартията и за типа на хартията в устройството или на компютъра.

- Обикновена хартия
- Бланка
- Цветна хартия
- Тънка хартия
- Плътна хартия
- Рециклирана хартия
- Висококачествена хартия (Bond)
- Гланцирана хартия
- 1. Вдигнете капака на опората, за да не се плъзне хартията от изходната тава с лицето надолу.

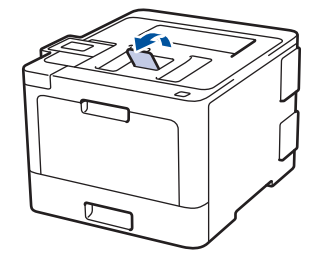

2. Отворете мултифункционалната тава и леко я спуснете.

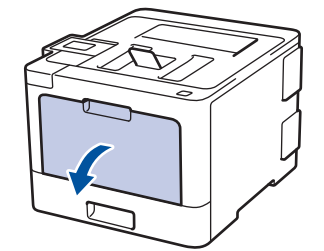

3. Издърпайте опората на мултифункционалната тава (1) и разгънете капака (2).

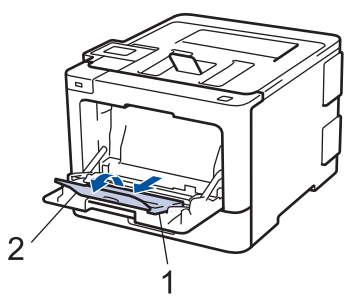

4. Плъзнете водачите на хартията на мултифункционалната тава според ширината на хартията, която използвате. Ако водачът на хартията от дясната страна има лост, натиснете лоста и плъзнете водача на хартията.

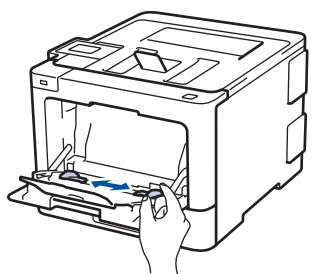

5. Заредете хартията в мултифункционалната тава, като повърхността за печат е с *лицето нагоре*.

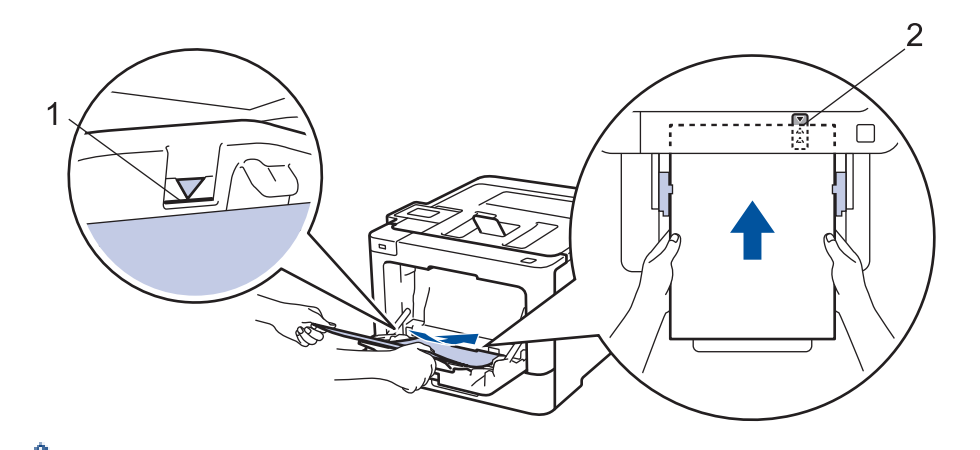

- Уверете се, че хартията е под маркера за максимално количество хартия (1).
- Поставете водещия край на хартията (горната част на хартията) между стрелките  $\uparrow$  и  $\blacktriangledown$  (2).
- Когато използвате гланцирана хартия, зареждайте листовете един по един в многофункционалната тава, за да избегнете засядане на хартията.
- Когато използвате бланка или предварително напечатана хартия, заредете хартията в правилната посока.uu *Свързана информация*: *Промяна на настройките на устройството за печат върху бланка или хартия с предварително напечатан текст от мултифункционалната тава*

## **Свързана информация**

- [Зареждане и печат от мултифункционалната тава](#page-29-0)
- [Промяна на настройките на устройството за печат върху бланка или хартия с предварително](#page-32-0) [напечатан текст от мултифункционалната тава](#page-32-0)

<span id="page-32-0"></span> [Начало](#page-1-0) > [Боравене с хартията](#page-23-0) > [Зареждане на хартия](#page-24-0) > [Зареждане и печат от мултифункционалната](#page-29-0) [тава](#page-29-0) > [Зареждане на хартия в мултифункционалната тава](#page-30-0) > Промяна на настройките на устройството за печат върху бланка или хартия с предварително напечатан текст от мултифункционалната тава

# **Промяна на настройките на устройството за печат върху бланка или хартия с предварително напечатан текст от мултифункционалната тава**

Когато използвате бланка или предварително напечатана хартия за двустранен печат, променете настройките на устройството.

НЕ зареждайте различни размери и типове хартия в тавата за хартия едновременно. Това може да предизвика засядане на хартията или неправилното й подаване.

# **Ориентация**

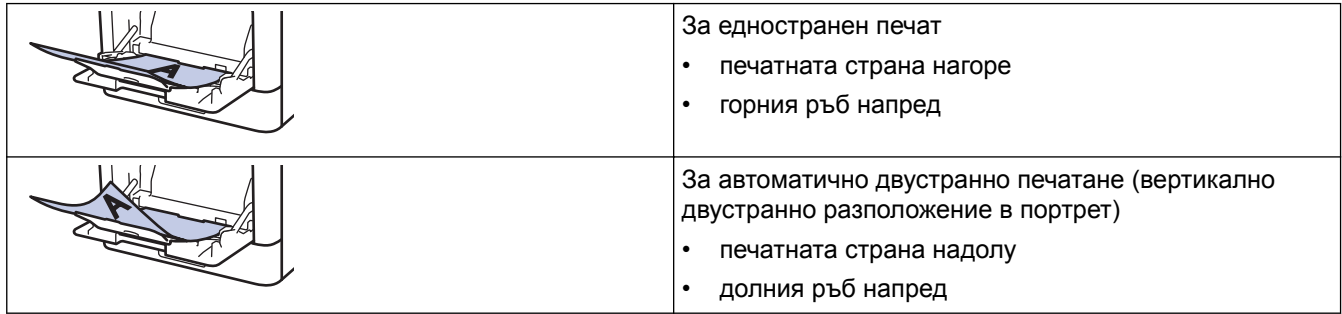

>> HL-L8260CDW >> HL-L8360CDW/HL-L9310CDW

# **HL-L8260CDW**

- 1. Натиснете ▲ или ▼, за да изберете следното:
	- a. Изберете [Принтер]. Натиснете **OK**.
	- b. Изберете [2-странно]. Натиснете **OK**.
	- c. Изберете [Едно изобр.]. Натиснете **OK**.
- 2. Натиснете a или b, за да натиснете [2-стр. подаване], а след това натиснете **Go (Старт)**.

## **HL-L8360CDW/HL-L9310CDW**

- 1. Натиснете [Настройки] > [Всички настройки] > [Принтер] > [2-странно] > [Едно изобр.] > [2-стр. подаване].
- 2. Натиснете $\blacksquare$

## **Свързана информация**

• [Зареждане на хартия в мултифункционалната тава](#page-30-0)

<span id="page-33-0"></span> [Начало](#page-1-0) > [Боравене с хартията](#page-23-0) > [Зареждане на хартия](#page-24-0) > [Зареждане и печат от мултифункционалната](#page-29-0) [тава](#page-29-0) > Зареждане и печатане на етикети с помощта на мултифункционалната тава

# **Зареждане и печатане на етикети с помощта на мултифункционалната тава**

Когато задният капак (изходна тава с лицето нагоре) се дръпне надолу, в устройството се оформя равна повърхност за придвижване на хартията от мултифункционалната тава до задната му страна. Използвайте този метод за подаване и извеждане на хартия, когато искате да печатате върху етикети.

При зареждането на различен размер и тип на хартията в тавата трябва също да промените настройката за размера на хартията и за типа на хартията в устройството или на компютъра.

1. Отворете задния капак на устройството (изходна тава с лицето нагоре).

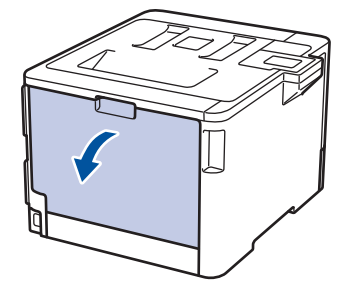

2. Отпред на устройството отворете мултифункционалната тава и леко я спуснете.

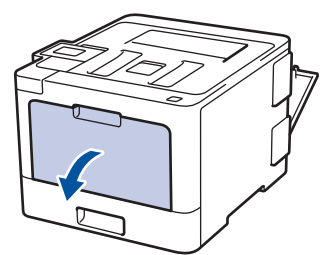

3. Издърпайте опората на мултифункционалната тава (1) и разгънете капака (2).

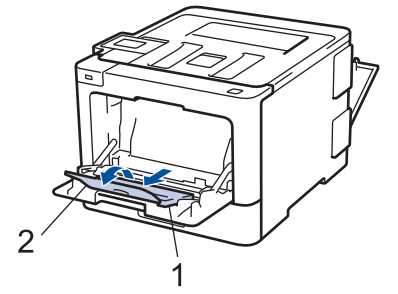

4. Плъзнете водачите на хартията на мултифункционалната тава според ширината на хартията, която използвате. Ако водача на хартията от дясната страна има лостче, натиснете го и плъзнете водача.

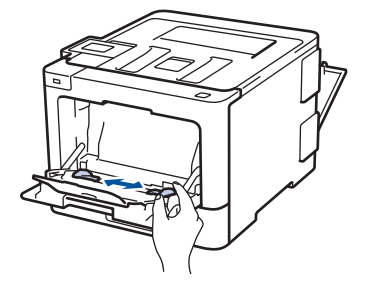

5. Заредете хартията в мултифункционалната тава, като повърхността за печат е с *лицето нагоре*.

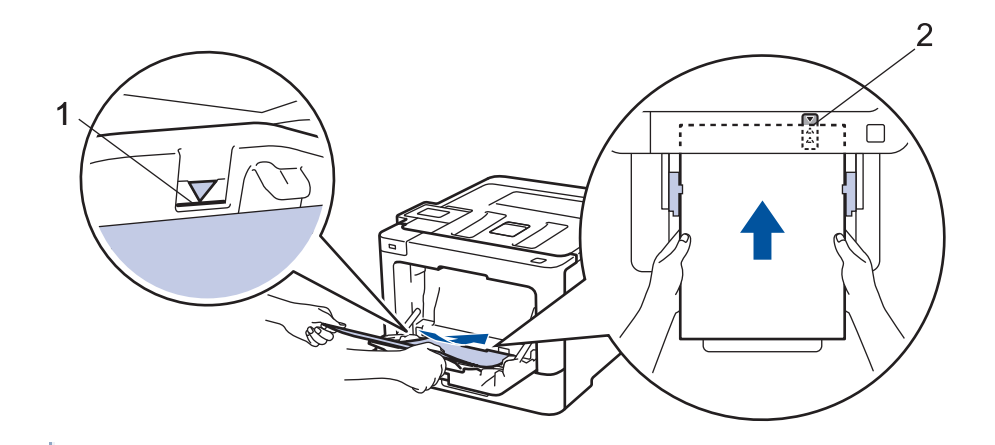

- Уверете се, че хартията е под маркера за максимално количество хартия (1).
- Поставете водещия край на хартията (горната част на хартията) между стрелките  $\blacktriangle$  и  $\blacktriangledown$  (2).
- 6. Променете своите предпочитания за печат в екрана за печат, преди да изпратите заявката за печат от компютъра.
- 7. Изпратете заявката за печат към устройството.
- 8. Затворете задния капак (изходна тава за хартия с лицето нагоре) така, че да се застопори в затворено положение.

# **Свързана информация**

k

• [Зареждане и печат от мултифункционалната тава](#page-29-0)

<span id="page-35-0"></span> [Начало](#page-1-0) > [Боравене с хартията](#page-23-0) > [Зареждане на хартия](#page-24-0) > [Зареждане и печат от мултифункционалната](#page-29-0) [тава](#page-29-0) > Зареждане и печатане на пликове с помощта на мултифункционалната тава

# **Зареждане и печатане на пликове с помощта на мултифункционалната тава**

Можете да заредите до десет плика в мултифункционалната тава.

Преди зареждане загладете ъглите и страните на пликовете, за да ги изравните максимално.

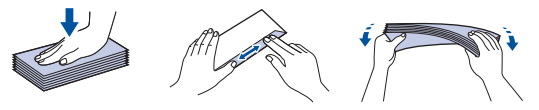

При зареждането на различен размер и тип на хартията в тавата трябва също да промените настройката за размера на хартията и за типа на хартията в устройството или на компютъра.

1. Отворете задния капак на устройството (изходна тава с лицето нагоре).

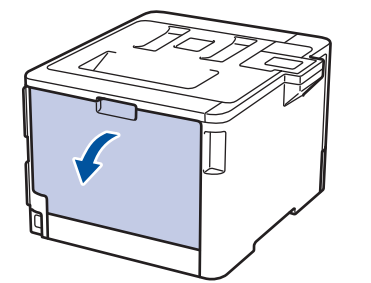

2. Натиснете надолу двата сиви лоста – единия от лявата страна, а другия от дясната страна – както е показано на илюстрацията.

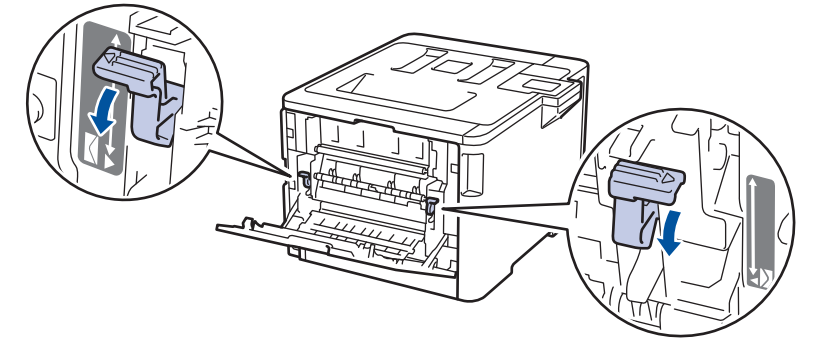

3. Отпред на устройството отворете мултифункционалната тава и леко я спуснете.

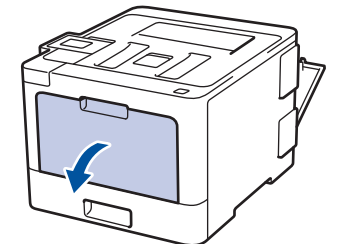

4. Издърпайте опората на мултифункционалната тава (1) и разгънете капака (2).

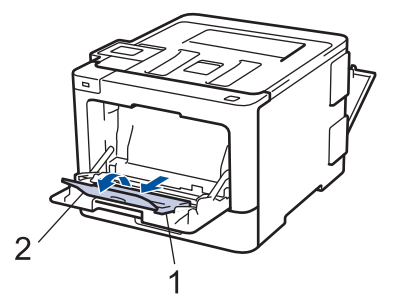

5. Плъзнете водачите на хартията на мултифункционалната тава според ширината на пликовете, които използвате.
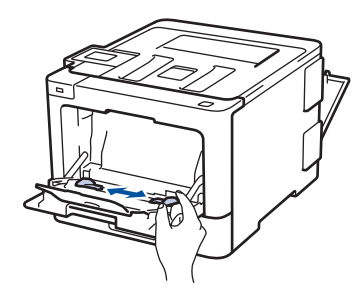

6. Заредете хартията в мултифункционалната тава, като повърхността за печат е с *лицето нагоре*.

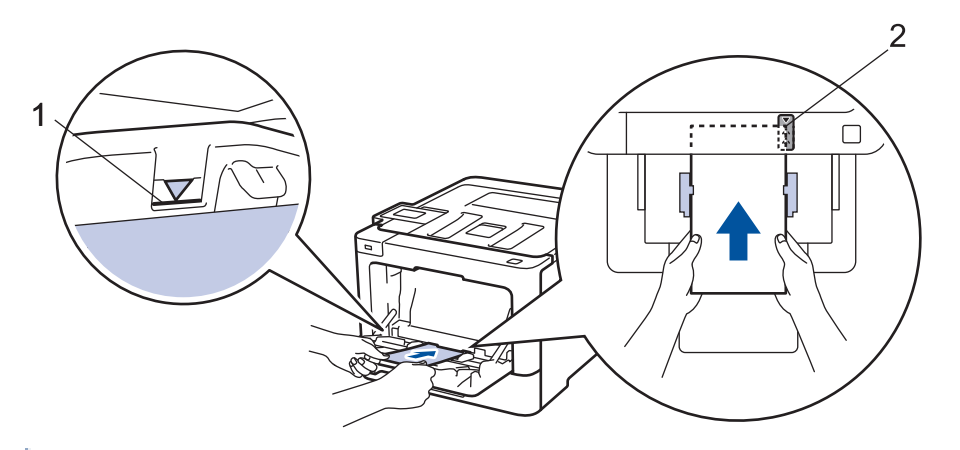

- Заредете до 10 плика в мултифункционалната тава с повърхността за печат нагоре. Уверете се, че пликовете са под маркера за максимално количество хартия (1). Зареждането на повече от 10 плика може да предизвика засядане.
	- Поставете водещия край на хартията (горната част на хартията) между стрелките  $\uparrow$  и  $\blacktriangledown$  (2).
- 7. Променете своите предпочитания за печат в диалоговия прозорец за печат, преди да изпратите заявката за печат от компютъра.

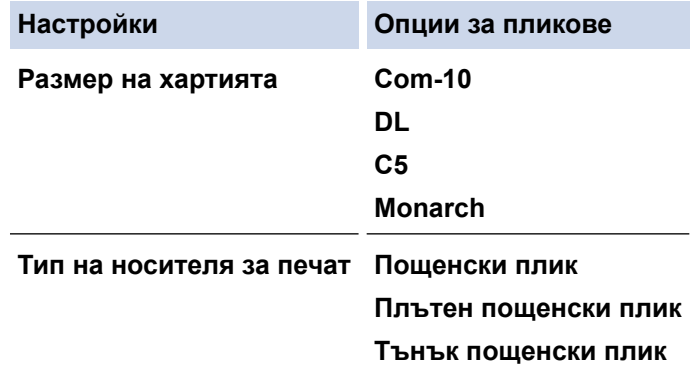

- 8. Изпратете заявката за печат към устройството.
- 9. Когато приключите с печата, върнете двата сиви лоста, които регулирахте в предишната стъпка, обратно в първоначалните им позиции.
- 10. Затворете задния капак (изходна тава за хартия с лицето нагоре) така, че да се застопори в затворено положение.

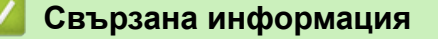

• [Зареждане и печат от мултифункционалната тава](#page-29-0)

<span id="page-37-0"></span> [Начало](#page-1-0) > [Боравене с хартията](#page-23-0) > Настройки на хартията

# **Настройки на хартията**

- [Промяна на размера и типа на хартията](#page-38-0)
- [Промяна на настройката за проверка на размера на хартията](#page-39-0)

<span id="page-38-0"></span> [Начало](#page-1-0) > [Боравене с хартията](#page-23-0) > [Настройки на хартията](#page-37-0) > Промяна на размера и типа на хартията

## **Промяна на размера и типа на хартията**

Когато промените размера и типа на хартията, която зареждате в тавата, трябва също така да промените настройките за размера на хартията и за типа на хартията на LCD дисплея.

>> HL-L8260CDW

>> HL-L8360CDW/HL-L9310CDW

## **HL-L8260CDW**

- 1. Натиснете ▲ или ▼, за да изберете следното:
	- a. Изберете [Общи настройки]. Натиснете **OK**.
	- b. Изберете [Настр. Тава]. Натиснете **OK**.
	- c. Изберете [Вид хартия]. Натиснете **OK**.
- 2. Натиснете ▲ или ▼, за да изберете тавата за хартия, която искате да промените, а след това натиснете **OK**.
- 3. Натиснете ▲ или ▼, за да изберете типа на хартията, която искате, и после натиснете ОК.
- 4. Натиснете **Back (Назад)**.
- 5. Натиснете a или b, за да изберете опцията [Разм.хартия], а след това натиснете **OK**.
- 6. Натиснете ▲ или ▼, за да изберете тавата за хартия, която искате да промените, а след това натиснете **OK**.
- 7. Натиснете ▲ или ▼, за да изберете желания размер на хартията, а след това натиснете **Go (Старт)**.

## **HL-L8360CDW/HL-L9310CDW**

- 1. Натиснете [Настройки] > [Всички настройки] > [Общи настройки] > [Настр. Тава] > [Вид хартия].
- 2. Натиснете ▲ или ▼, за да се покажат опциите за тавата за хартия, а след това натиснете желаната опция.
- 3. Натиснете ▲ или ▼, за да се покажат опциите за типа на хартията, и след това натиснете опцията, която искате.
- 4. Натиснете .
- 5. Натиснете  $\blacktriangle$  или  $\nabla$ , за да се покаже опцията [Разм. хартия].
- 6. Натиснете ▲ или ▼, за да се покажат опциите за тавата за хартия, а след това натиснете желаната опция.
- 7. Натиснете ▲ или ▼, за да се покажат опциите за размера на хартията, и след това натиснете опцията, която искате.
- 8. Натиснете .

## **Свързана информация**

• [Настройки на хартията](#page-37-0)

<span id="page-39-0"></span> [Начало](#page-1-0) > [Боравене с хартията](#page-23-0) > [Настройки на хартията](#page-37-0) > Промяна на настройката за проверка на размера на хартията

## **Промяна на настройката за проверка на размера на хартията**

Когато включите настройката за проверка на размера на устройството, то показва съобщение, когато извадите тава за хартия или заредите хартия в мултифункционалната тава, с въпрос дали сте променили размера на хартията и типа на хартията.

Настройката е включена по подразбиране.

>> HL-L8260CDW >> HL-L8360CDW/HL-L9310CDW

# **HL-L8260CDW**

- 1. Натиснете ▲ или ▼, за да изберете следното:
	- a. Изберете [Общи настройки]. Натиснете **OK**.
	- b. Изберете [Настр. Тава]. Натиснете **OK**.
	- c. Изберете [Провери размер]. Натиснете **OK**.
- 2. Натиснете  $\blacktriangle$  или  $\nabla$ , за да изберете опцията [Вкл.] или [Изкл.].
- 3. Натиснете **Go (Старт)**.

## **HL-L8360CDW/HL-L9310CDW**

- 1. Натиснете [Настройки] > [Всички настройки] > [Общи настройки] > [Настр. Тава] > [Проверка размер].
- 2. Натиснете [Вкл.] или [Изкл.].
- 3. Натиснете

## **Свързана информация**

• [Настройки на хартията](#page-37-0)

 [Начало](#page-1-0) > [Боравене с хартията](#page-23-0) > Зона, неразрешена за печат

# **Зона, неразрешена за печат**

Мерките в таблицата по-долу показват максималните области, неразрешени за печат, от ръбовете на найчесто използваните размери на хартията. Тези размери може да са различни в зависимост от размера на хартията или настройките в приложението, което използвате.

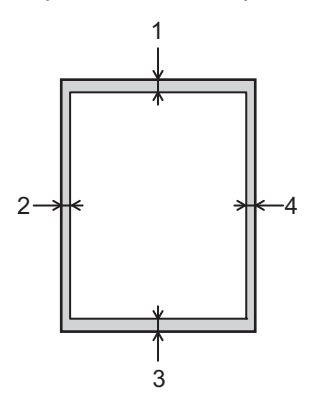

Не се опитвайте да печатате в тези участъци; няма да има никакъв резултат от действията ви.

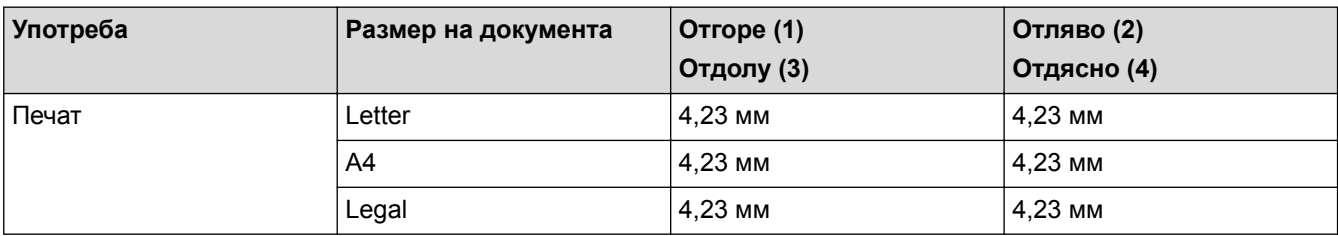

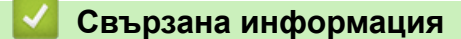

• [Боравене с хартията](#page-23-0)

 [Начало](#page-1-0) > [Боравене с хартията](#page-23-0) > Препоръчвани носители за печат

# **Препоръчвани носители за печат**

За да получите най-добро качество на печат, препоръчваме да използвате хартията от таблицата.

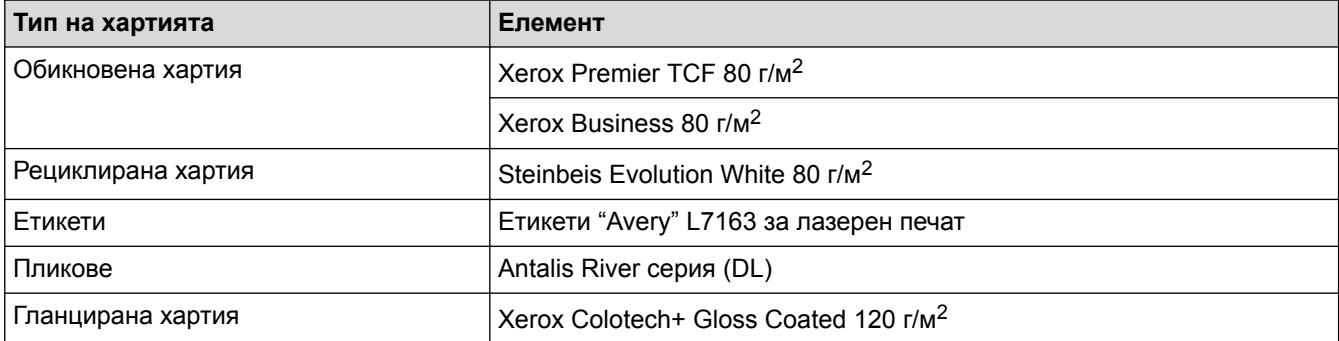

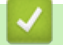

# **Свързана информация**

• [Боравене с хартията](#page-23-0)

 [Начало](#page-1-0) > [Боравене с хартията](#page-23-0) > Използване на специална хартия

## **Използване на специална хартия**

Винаги тествайте мострите хартия преди закупуване, за да се уверите в желаните характеристики.

- НЕ използвайте хартия за мастиленоструйни принтери, защото това може да причини засядане на хартия или да повреди устройството.
- Ако използвате висококачествена хартия, хартия с грапава повърхност или намачкана или прегъната хартия, хартията може да покаже влошени характеристики.

Съхранявайте хартията запечатана в оригиналната й опаковка. Дръжте хартията хоризонтално и далеч от влага, директна слънчева светлина и топлина.

## **ВАЖНО**

Устройството може да не работи добре с някои типове хартия или да се повреди от тях.

НЕ използвайте хартия:

- която е много текстурирана
- която е изключително гладка или гланцирана
- която е нагъната или смачкана
- с покритие или с химическо покритие
- с повреди, гънки или прегъвания
- чието тегло надвишава препоръчителната спецификация за тегло в това ръководство
- с етикети и телбод
- с бланки, изработени с топлинен печат или при които са използвани нискотемпературни бои
- състояща се от няколко слоя или с индиго
- за мастиленоструен печат

Ако използвате някой от посочените по-горе типове хартия, може да повредите устройството. Такава повреда не се покрива от никакви гаранции или договор за сервиз на Brother.

## **Свързана информация**

• [Боравене с хартията](#page-23-0)

## <span id="page-43-0"></span> [Начало](#page-1-0) > Отпечатване

# **Отпечатване**

- [Печат от вашия компютър \(Windows](#page-44-0)®)
- [Печат от вашия компютър \(Macintosh\)](#page-57-0)
- [Отмяна на заявка за печат](#page-70-0)
- [Пробен печат](#page-71-0)

<span id="page-44-0"></span> $\triangle$  [Начало](#page-1-0) > [Отпечатване](#page-43-0) > Печат от вашия компютър (Windows®)

# **Печат от вашия компютър (Windows®)**

- [Печат на документ \(Windows](#page-45-0) $^{\circledR}$ )
- [Настройки за печат \(Windows](#page-47-0) $^{\circledR}$ )
- [Поверителен печат \(Windows](#page-51-0) $^{\circledR}$ )
- [Промяна на настройките по подразбиране за печат \(Windows](#page-53-0)®)
- [Отпечатване на документ с помощта на драйвера за принтер BR-Script3 \(емулация](#page-55-0) [на езика PostScript](#page-55-0)® 3™) (Windows®)
- [Наблюдаване на статуса на устройството от вашия компютър \(Windows](#page-56-0)®)

<span id="page-45-0"></span> $\triangle$  [Начало](#page-1-0) > [Отпечатване](#page-43-0) > [Печат от вашия компютър \(Windows](#page-44-0)®) > Печат на документ (Windows®)

# **Печат на документ (Windows®)**

- 1. Изберете командата за печат във вашето приложение.
- 2. Изберете **Brother XXX-XXXX** (където XXXX е името на вашия модел), а след това щракнете върху бутона за свойствата или предпочитанията за печат.

Появява се прозорецът на драйвера за принтер.

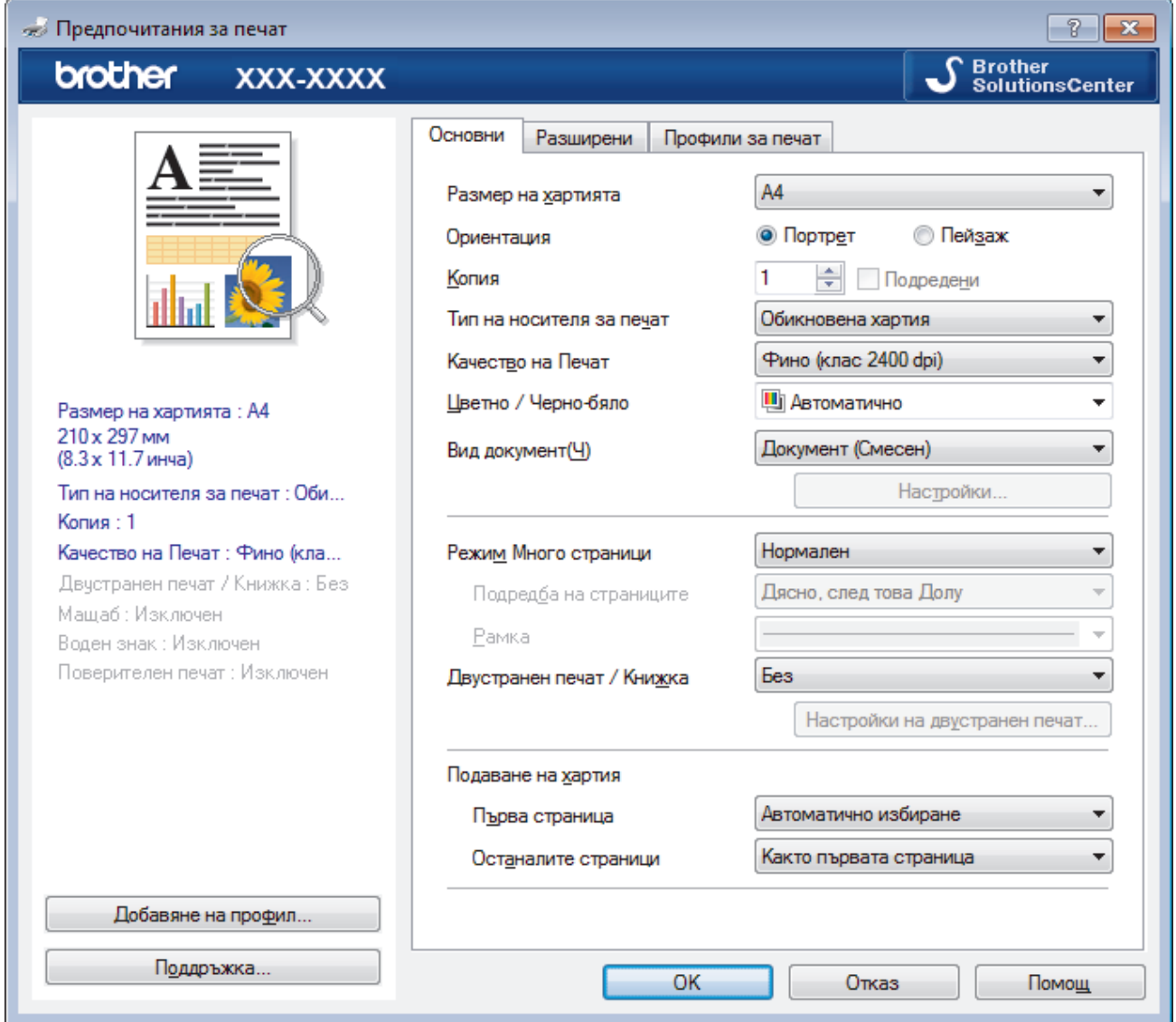

- 3. Уверете се, че сте заредили съответния размер хартия в тавата за хартия.
- 4. Щракнете върху падащия списък **Размер на хартията**, а след това изберете размера на хартията.
- 5. В полето **Ориентация** изберете опцията **Портрет** или **Пейзаж**, за да зададете ориентацията на разпечатката.

Ако приложението ви съдържа подобна настройка, ви препоръчваме да зададете ориентацията от приложението.

- 6. Въведете желания брой копия (1-999 ) в полето **Копия**.
- 7. Щракнете върху падащия списък **Тип на носителя за печат**, а след това изберете типа хартия, която използвате.
- 8. За отпечатване на няколко страници върху един лист хартия или за отпечатване на една страница от документа върху няколко листа, щракнете върху падащия списък **Режим Mного страници**, а след това изберете опциите.
- 9. Променете други настройки на принтера, ако е необходимо.

## 10. Щракнете върху **ОК**.

11. Изпълнете отпечатването.

# **Свързана информация**

- [Печат от вашия компютър \(Windows](#page-44-0) $^{\circledR}$ )
- Настройки за печат  $(Windows^@)$

<span id="page-47-0"></span> $\triangle$  [Начало](#page-1-0) > [Отпечатване](#page-43-0) > [Печат от вашия компютър \(Windows](#page-44-0)®) > Настройки за печат (Windows®)

# **Настройки за печат (Windows®)**

### **Раздел Основни**

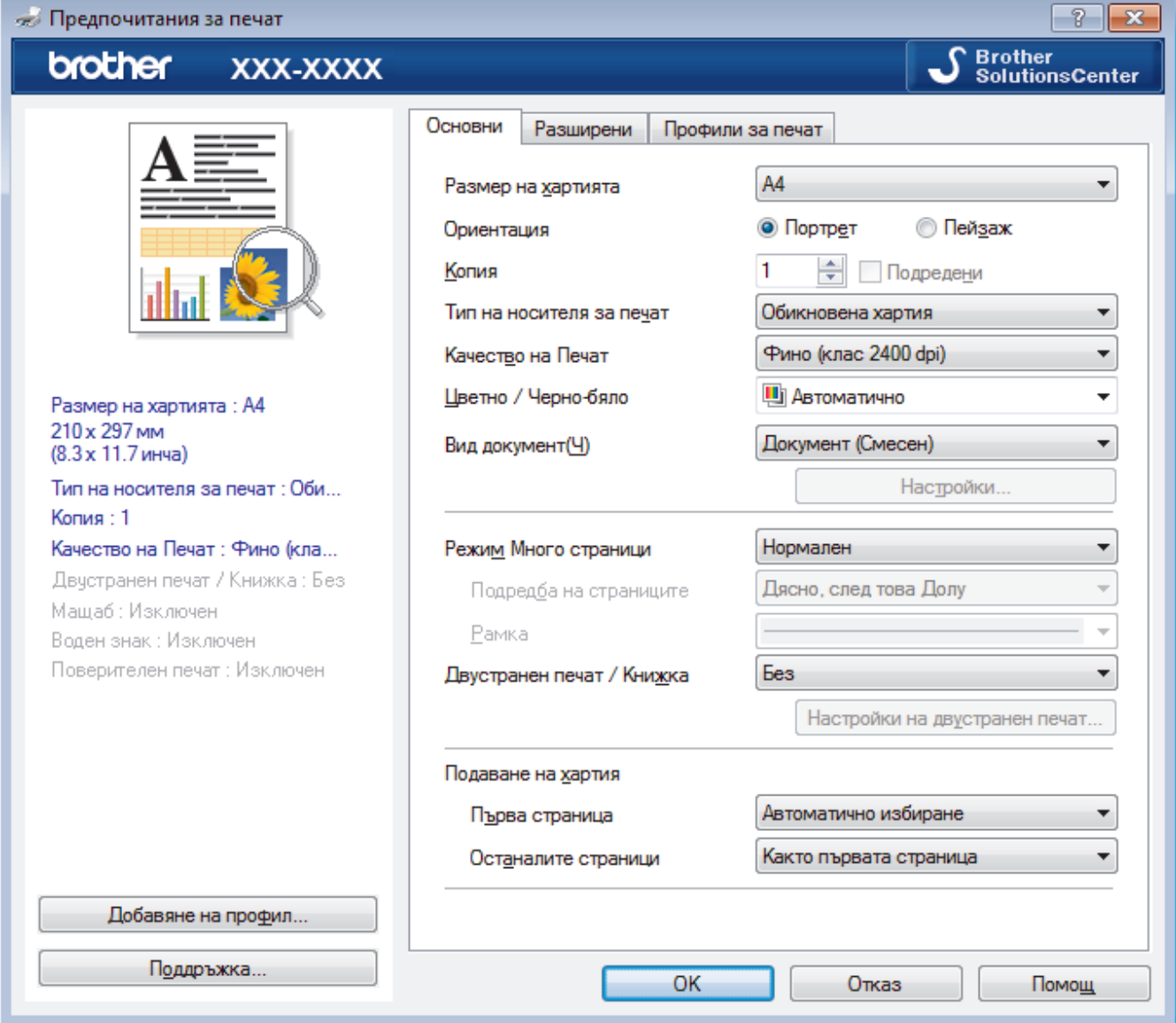

## **1. Размер на хартията**

Изберете размера на хартията, който искате да използвате. Можете да изберете от стандартните размери на хартията или да създадете размер по избор.

## **2. Ориентация**

Изберете ориентация (портретна или пейзажна) на разпечатка.

Ако приложението ви съдържа подобна настройка, ви препоръчваме да зададете ориентацията от приложението.

## **3. Копия**

Въведете в това поле броя на копията (1 – 999), които искате да отпечатате.

## **Подредени**

Изберете тази опция, за да отпечатате комплекти от документи с много страници, като запазите първоначалния ред на страниците. Когато е избрана тази опция, ще се отпечата едно пълно копие на вашия документ, а след това и останалите копия, съгласно броя, който сте избрали. Ако тази опция не е избрана, всяка страница ще се отпечата толкова пъти, колкото копия сте задали, преди да започне отпечатване на следващата страница от документа.

#### **4. Тип на носителя за печат**

Изберете типа носител, който искате да използвате. За постигане на най-добри резултати при печат устройството автоматично регулира настройките си за печат според избрания тип носител.

## **5. Качество на Печат**

Изберете желаната резолюция на печат. Тъй като качеството и скоростта на печат са свързани, колкото е по-високо качеството, толкова повече време се изисква за отпечатване на документа.

### **6. Цветно / Черно-бяло**

Изберете настройките за цветно/черно-бяло, които да използвате.

# **ЗАБЕЛЕЖКА**

- Сензорът за цвят на устройството е много чувствителен и може да възприеме избелял черен текст или не съвсем бял фон като цвят. Ако знаете, че документът ви е черно-бял, и искате да спестите цветен тонер, изберете режима **Черно-бяло**.
- Ако синият, червеният или жълтият тонер свърши, докато печатате цветен документ, заявката за печат не може да завърши. Можете да отмените заявката за печат и да изберете да започнете заявката за печат отново в режим **Черно-бяло**, при условие че черният тонер не е свършил.

## **7. Вид документ**

Изберете типа документ, който искате да отпечатате.

## **Бутон Настройки**

Задайте разширени настройки, като цветен режим и др.

## **Режим на цвета**

Изберете цветовия режим, който отговаря на предпочитанията ви.

### **Import...**

За регулиране на конфигурацията на печата за конкретно изображение щракнете върху **Настройки**. Когато приключите с настройването на параметрите на изображението, като яркост и контраст, импортирайте тези настройки като файл с конфигурация за печат. Използвайте опцията **Export**, за да създадете файл с конфигурация за печат от текущите настройки.

## **Export**

За регулиране на конфигурацията на печата за конкретно изображение щракнете върху **Настройки**. Когато приключите с настройването на параметрите на изображението, като яркост и контраст, експортирайте тези настройки като файл с конфигурация за печат. Използвайте опцията **Import...**, за да заредите експортиран преди това файл с конфигурация.

#### **Подобряване на сивия цвят**

Изберете тази опция, за да подобрите качеството на изображението в засенчените участъци.

#### **Усилване на черното**

Ако черна графика не се отпечатва добре, изберете тази настройка.

#### **Подобряване на печата при щриховане**

Изберете тази опция, за да подобрите отпечатването на шарки, ако отпечатаните запълвания и шарки са различни от тези, които виждате на екрана на компютъра.

## **8. Режим Mного страници**

Изберете тази опция, за да отпечатате няколко страници на един лист или за да отпечатате една страница от документа на няколко листа.

## **Подредба на страниците**

Изберете реда на страниците, когато печатате няколко страници на един лист.

#### **Рамка**

Изберете типа на полето, когато печатате няколко страници на един лист хартия.

#### **9. Двустранен печат / Книжка**

Изберете тази опция, за да печатате от двете страни на хартията или за да отпечатате документ във формат на книжка чрез двустранен печат.

#### **Бутон Настройки на двустранен печат**

Щракнете върху този бутон, за да изберете типа на двустранното подвързване. За всяка ориентация са налични по четири типа двустранно подвързване.

#### **10. Подаване на хартия**

Изберете настройка за източника на хартия според условията или целта на отпечатването.

#### **Първа страница**

Изберете източника на хартия, който да се използва за печат на първата страница.

### **Други страници**

Изберете източника на хартия, който да се използва за печат на втората страница и тези след нея.

#### **Раздел Разширени**

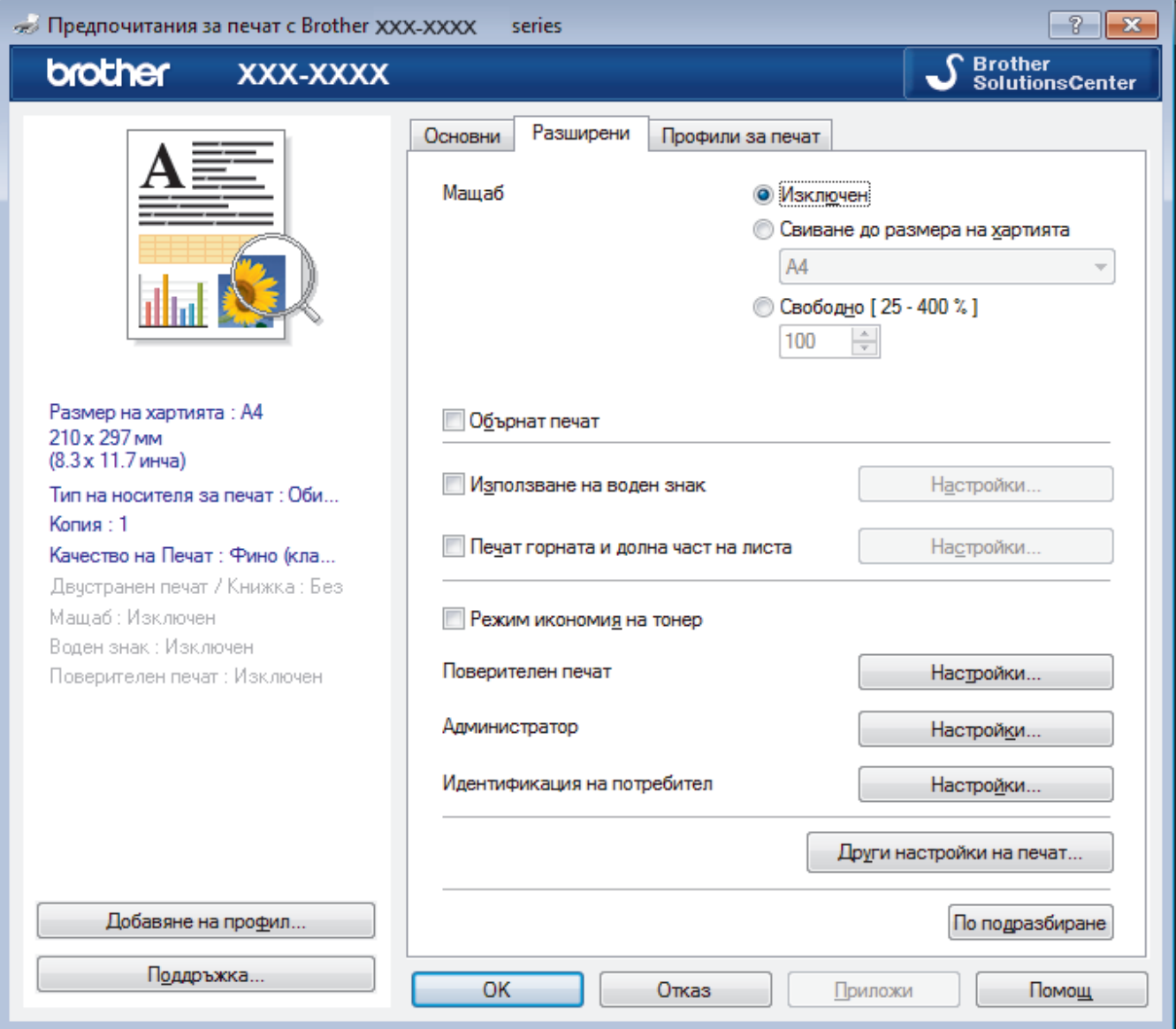

### **1. Мащаб**

Изберете тези опции, за да увеличите или намалите размера на страниците в документа.

#### **Свиване до размера на хартията**

Изберете тази опция, за да увеличите или намалите страниците на документа, така че да се побират в определен размер на хартията. Когато изберете тази опция, изберете желания размер на хартията от падащия списък.

#### **Свободно**

Изберете тази опция, за да увеличите или намалите страниците на документа ръчно. Когато изберете тази опция, въведете стойност в полето.

#### **2. Обърнат печат**

Изберете тази опция, за да завъртите отпечатаното изображение на 180 градуса.

#### **3. Използване на воден знак**

Изберете тази опция, за да отпечатате лого или текст като воден знак във вашия документ. Изберете един от готовите водни знаци, добавете нов воден знак или използвайте файл с изображение, който сте създали.

#### **4. Печат горната и долна част на листа**

Изберете тази опция, за да отпечатате в документа датата, часа и потребителското име за влизане в компютъра.

#### **5. Режим икономия на тонер**

Изберете тази функция, за да спестите тонер, като се използва по-малко тонер за отпечатване на документите – разпечатката изглежда по-светла, но все пак се чете.

#### **6. Поверителен печат**

Тази функция гарантира, че поверителни или чувствителни документи няма да бъдат отпечатани, докато не въведете парола на контролния панел на устройството.

#### **7. Администратор**

Тази функция ви позволява да промените паролата на администратор и да ограничите редица функции за печат.

#### **8. Идентификация на потребител**

Тази функция ви позволява да потвърдите ограниченията за всеки потребител.

#### **9. Бутон Други настройки на печат**

#### **Енергопестящ режим**

Задайте колко време трябва да измине, преди устройството да влезе в режим "Почивка".

#### **Подобрение на изходния печат**

Изберете тази опция, за да намалите накъдрянето на хартията и да подобрите фиксирането на тонера.

#### **Режим TrueType**

#### **Режим**

Изберете как се обработват шрифтовете за печат.

#### **Използване на TrueType шрифтовете на принтера(Предлага се само за някои модели)**

Изберете дали да се използват вградени шрифтове за обработването на шрифтовете.

#### **Еко настройки**

Изберете тази опция, за да намалите шума при печат.

## **Свързана информация**

- [Печат от вашия компютър \(Windows](#page-44-0)®)
- [Печат на документ \(Windows](#page-45-0) $^{\circledR}$ )

<span id="page-51-0"></span> $\triangle$  [Начало](#page-1-0) > [Отпечатване](#page-43-0) > [Печат от вашия компютър \(Windows](#page-44-0)®) > Поверителен печат (Windows®)

# **Поверителен печат (Windows®)**

Използвайте защитен печат, за да се избегне отпечатването на поверителни или важни документи, докато не въведете парола на контролния панел на устройството.

• Защитените данни се изтриват от устройството, когато изключите устройството.

### >> HL-L8260CDW >> HL-L8360CDW/HL-L9310CDW

# **HL-L8260CDW**

- 1. Изберете командата за печат във вашето приложение.
- 2. Изберете **Brother XXX-XXXX** (където XXXX е името на вашия модел), а след това щракнете върху бутона за свойствата или предпочитанията за печат.

Появява се прозорецът на драйвера на принтера.

- 3. Щракнете върху раздела **Разширени**.
- 4. Щракнете върху бутона **Настройки** в полето **Поверителен печат**.
- 5. Поставете отметка в квадратчето за отметка **Поверителен печат**.
- 6. Въведете четирицифрената си парола в полето **Парола**.

Трябва да зададете отделна парола за всеки документ.

- 7. Въведете **Име на потребител** и **Име на заданието** в текстовото поле, ако е необходимо.
- 8. Щракнете върху **ОК**, за да затворите прозореца **Настройки на поверителен печат**.
- 9. Щракнете върху **ОК**.
- 10. Изпълнете отпечатването.
- 11. На контролния панел на устройството натиснете **Secure (Защита)**.
- 12. Натиснете ▲ или ▼, за да се покаже потребителското ви име, а след това натиснете ОК.

На LCD дисплея се изписва списъкът на защитените заявки за това име.

- 13. Натиснете ▲ или ▼, за да се покаже заявката, а след това натиснете ОК.
- 14. Въведете четирицифрената си парола.

За въвеждането на всяка цифра натискайте ▲ или ▼, за да я изберете, а след това натиснете ОК.

- 15. Натиснете ▲ или ▼, за да изберете опцията [Печат], а след това натиснете ОК.
- 16. Натиснете ▲ или ▼, за да въведете желания брой копия.
- 17. Натиснете **OK**.

Устройството отпечатва данните.

След като отпечатате защитените данни, те ще бъдат изтрити от паметта на устройството.

## **HL-L8360CDW/HL-L9310CDW**

- 1. Изберете командата за печат във вашето приложение.
- 2. Изберете **Brother XXX-XXXX** (където XXXX е името на вашия модел), а след това щракнете върху бутона за свойствата или предпочитанията за печат.

Появява се прозорецът на драйвера на принтера.

- 3. Щракнете върху раздела **Разширени**.
- 4. Щракнете върху бутона **Настройки** в полето **Поверителен печат**.
- 5. Поставете отметка в квадратчето за отметка **Поверителен печат**.
- 6. Въведете четирицифрената си парола в полето **Парола**.

### Ø Трябва да зададете отделна парола за всеки документ.

- 7. Въведете **Име на потребител** и **Име на заданието** в текстовото поле, ако е необходимо.
- 8. Щракнете върху **ОК**, за да затворите прозореца **Настройки на поверителен печат**.
- 9. Щракнете върху **ОК**.
- 10. Изпълнете отпечатването.
- 11. На контролния панел на устройството натиснете [Функции].
- 12. Натиснете [Защитен печат].
- 13. Натиснете или  $\nabla$ , за да се изобразят потребителските имена, а след това натиснете вашето потребителско име.

На LCD дисплея се изписва списъкът на защитените заявки за вашето име.

- 14. Натиснете ▲ или ▼, за да се изобрази заявката за печат, а след това я натиснете.
- 15. Въведете четирицифрената си парола, а след това натиснете [OK].
- 16. Въведете желания брой копия.
- 17. Натиснете [Старт].

Устройството отпечатва данните.

След като отпечатате защитените данни, те ще бъдат изтрити от паметта на устройството.

## **Свързана информация**

• [Печат от вашия компютър \(Windows](#page-44-0)®)

<span id="page-53-0"></span> $\triangle$  [Начало](#page-1-0) > [Отпечатване](#page-43-0) > [Печат от вашия компютър \(Windows](#page-44-0)®) > Промяна на настройките по подразбиране за печат (Windows®)

# **Промяна на настройките по подразбиране за печат (Windows®)**

Когато промените настройките за печат на приложението, промените се прилагат само за документи, отпечатани с това приложение. За да промените настройките за печат за всички приложения на Windows<sup>®</sup>, трябва да конфигурирате свойствата на драйвера на принтера.

- 1. Извършете едно от следните действия:
	- 3a Windows Server<sup>®</sup> 2008

Щракнете върху **(Старт)** > **Контролен панел** > **Хардуер и звук** > **Принтери**.

• За Windows® 7 и Windows Server® 2008 R2

Щракнете върху **(Старт)** > **Устройства и принтери**.

• За Windows® 8

Преместете мишката в долния десен ъгъл на десктопа. Когато се появи лентата с менюта, щракнете върху **Настройки**, а след това щракнете върху **Контролен панел**. В група **Хардуер и звук** щракнете върху **Преглед на устройства и принтери**.

• За Windows® 10 и Windows Server® 2016

Щракнете върху > **Система на Windows** > **Контролен панел**. В групата **Хардуер и звук** щракнете върху **Преглед на устройства и принтери**.

• За Windows Server® 2012

Преместете мишката в долния десен ъгъл на десктопа. Когато се появи лентата с менюта, щракнете върху **Настройки**, а след това щракнете върху **Контролен панел**. В група **Хардуер** щракнете върху **Преглед на устройства и принтери**.

• За Windows Server® 2012 R2

Щракнете върху **Контролен панел** на екрана **Старт**. В групата **Хардуер** щракнете върху **Преглед на устройства и принтери**.

- 2. Щракнете с десния бутон върху иконата **Brother XXX-XXXX** (където XXXX е името на вашия модел), а след това изберете **Свойства на принтера**. Ако се появят опции за драйвер за принтер, изберете вашия драйвер за принтер.
- 3. Щракнете върху раздела **Общи**, а след това върху бутона **Предпочитания за печат** или **Предпочитания...**.

Показва се диалоговият прозорец за драйвера на принтера.

- За да конфигурирате настройките на тавата, щракнете върху раздел **Настройки на устройството**.
	- За да промените порта на принтера, щракнете върху раздел **Портове**.
- 4. Изберете настройките за печат, които искате да използвате по подразбиране за всичките си програми под Windows®.
- 5. Щракнете върху **ОК**.
- 6. Затворете диалоговия прозорец за свойствата на принтера.

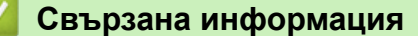

- [Печат от вашия компютър \(Windows](#page-44-0)<sup>®</sup>)
- [Конфигуриране на настройките на допълнителната тава \(Windows](#page-54-0)®)

<span id="page-54-0"></span> $\triangle$  [Начало](#page-1-0) > [Отпечатване](#page-43-0) > [Печат от вашия компютър \(Windows](#page-44-0)®) > [Промяна на настройките по](#page-53-0) [подразбиране за печат \(Windows](#page-53-0)®) > Конфигуриране на настройките на допълнителната тава (Windows®)

# **Конфигуриране на настройките на допълнителната тава (Windows®)**

Отворете свойствата на устройството за автоматично откриване на допълнителната тава и серийния номер на устройството.

Драйверът за принтер открива автоматично допълнителната тава по време на инсталирането на драйвера. Ако сте добавили допълнителната тава след инсталирането на драйвера, изпълнете тези стъпки:

- 1. Извършете едно от следните действия:
	- За Windows Server® 2008

Щракнете върху **(Старт)** > **Контролен панел** > **Хардуер и звук** > **Принтери**.

• За Windows® 7 и Windows Server® 2008 R2

Щракнете върху **(Старт)** > **Устройства и принтери**.

• За Windows® 8

Преместете мишката в долния десен ъгъл на десктопа. Когато се появи лентата с менюта, щракнете върху **Настройки**, а след това щракнете върху **Контролен панел**. В група **Хардуер и звук** щракнете върху **Преглед на устройства и принтери**.

• За Windows® 10 и Windows Server® 2016

Щракнете върху > **Система на Windows** > **Контролен панел**. В групата **Хардуер и звук** щракнете върху **Преглед на устройства и принтери**.

• За Windows Server® 2012

Преместете мишката в долния десен ъгъл на десктопа. Когато се появи лентата с менюта, щракнете върху **Настройки**, а след това щракнете върху **Контролен панел**. В група **Хардуер** щракнете върху **Преглед на устройства и принтери**.

• За Windows Server® 2012 R2

Щракнете върху **Контролен панел** на екрана **Старт**. В групата **Хардуер** щракнете върху **Преглед на устройства и принтери**.

- 2. Щракнете с десния бутон върху иконата **Brother XXX-XXXX** (където XXXX е името на вашия модел), а след това изберете **Свойства на принтера**. Ако се появят опции за драйвер за принтер, изберете вашия драйвер за принтер.
- 3. Щракнете върху раздела **Настройки на устройството**.
- 4. Щракнете върху бутона **Автомат. разпознаване**.

Допълнителната тава и серийният номер на устройството се откриват автоматично.

- 5. Щракнете върху бутона **Приложи**.
- 6. Затворете диалоговия прозорец за свойствата на принтера.

Функцията **Автомат. разпознаване** не е достъпна при следните условия на устройството:

- Превключвателят на захранването на устройството е в изключено положение.
- Устройството е в среда с мрежово споделяне.
- Кабелът не е свързан правилно към устройството.

## **Свързана информация**

• [Промяна на настройките по подразбиране за печат \(Windows](#page-53-0)<sup>®</sup>)

<span id="page-55-0"></span> $\triangle$  [Начало](#page-1-0) > [Отпечатване](#page-43-0) > [Печат от вашия компютър \(Windows](#page-44-0)®) > Отпечатване на документ с помошта на драйвера за принтер BR-Script3 (емулация на езика PostScript® 3™) (Windows®)

# **Отпечатване на документ с помощта на драйвера за принтер BR-Script3 (емулация на езика PostScript® 3™) (Windows®)**

Драйверът за принтер BR-Script3 ви позволява да отпечатвате данни на PostScript® по-ясно.

За да инсталирате PS драйвера (BR-Script3 драйвер за принтер), стартирайте инсталационния диск на Brother, изберете **Ръчни настройки** в раздела за избор на устройство, а след това изберете квадратчето за отметка **PS драйвер**.

- 1. Изберете командата за печат във вашето приложение.
- 2. Изберете **Brother XXX-XXXX BR-Script3** (където XXXX е името на вашия модел), а след това щракнете върху бутона за свойствата или предпочитанията за печат.

Появява се прозорецът на драйвера за принтер.

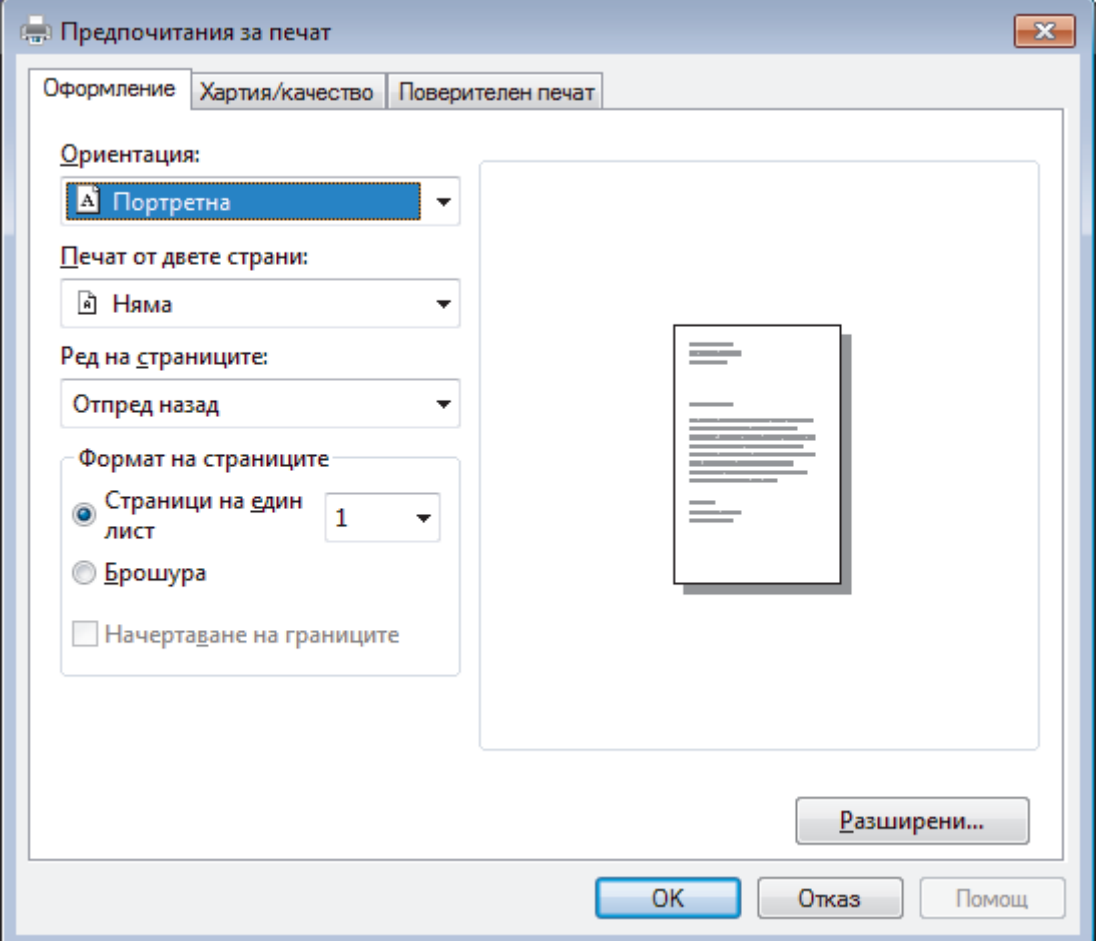

3. Щракнете върху раздел **Оформление**, **Хартия/качество** или **Поверителен печат**, за да промените основните настройки за печат.

Щракнете върху раздел **Оформление** или **Хартия/качество**, а след това щракнете върху бутона **Разширени...**, за да промените разширените настройки за печат.

- 4. Щракнете върху **OK**.
- 5. Изпълнете отпечатването.

## **Свързана информация**

• [Печат от вашия компютър \(Windows](#page-44-0)<sup>®</sup>)

<span id="page-56-0"></span> $\triangle$  [Начало](#page-1-0) > [Отпечатване](#page-43-0) > [Печат от вашия компютър \(Windows](#page-44-0)®) > Наблюдаване на статуса на устройството от вашия компютър (Windows®)

# **Наблюдаване на статуса на устройството от вашия компютър (Windows®)**

Помощната програма Status Monitor е конфигурируем софтуерен инструмент за наблюдение на статуса на едно или повече устройства, който ви позволява да получавате незабавно известяване за грешки.

- Извършете едно от следните действия:
	- Щракнете двукратно върху иконата  $\sum_{i=1}^{\infty}$  в полето за задачи.
	- (Windows® 7, Windows Server® 2008 и Windows Server® 2008 R2)

Щракнете върху **(Старт)** > **Всички програми** > **Brother** > **Brother Utilities**.

Щракнете върху падащия списък и изберете името на вашия модел (ако още не е избрано). Щракнете върху **Инструменти** в лявата навигационна лента, а след това щракнете върху **Status Monitor**.

(Windows® 8 и Windows Server® 2012)

Щракнете върху (**Brother Utilities**), а след това щракнете върху падащия списък и изберете името на вашия модел (ако още не е избрано). Щракнете върху **Инструменти** в лявата навигационна лента, а след това щракнете върху **Status Monitor**.

(Windows $^{\circledR}$  8.1 и Windows Server $^{\circledR}$  2012 R2)

Преместете мишката в долния ляв ъгъл на екрана **Старт** и щракнете върху ( $\downarrow$ ) (ако използвате сензорно устройство, плъзнете нагоре от дъното на екрана **Старт**, за да извикате екрана

**Приложения**). Когато се покаже екранът **Приложения**, докоснете или щракнете върху

(**Brother Utilities**), а след това щракнете върху падащия списък и изберете името на вашия модел (ако още не е избрано). Щракнете върху **Инструменти** в лявата навигационна лента, а след това щракнете върху **Status Monitor**.

(Windows<sup>®</sup> 10 и Windows Server<sup>®</sup> 2016)

Щракнете върху **Brother** > **Brother Utilities**.

Щракнете върху падащия списък и изберете името на вашия модел (ако още не е избрано). Щракнете върху **Инструменти** в лявата навигационна лента, а след това щракнете върху **Status Monitor**.

#### **Отстраняване на неизправности**

Щракнете върху бутона **Отстраняване на неизправности**, за да отворите уеб сайта за отстраняване на неизправности.

#### **Посетете интернет страницата на оригиналните консумативи**

Щракнете върху бутона **Посетете интернет страницата на оригиналните консумативи** за повече информация за оригиналните консумативи Brother.

## **Свързана информация**

- [Печат от вашия компютър \(Windows](#page-44-0) $^{\circledR}$ )
- [Проблеми при печат](#page-97-0)

<span id="page-57-0"></span> [Начало](#page-1-0) > [Отпечатване](#page-43-0) > Печат от вашия компютър (Macintosh)

# **Печат от вашия компютър (Macintosh)**

- [Отпечатване на документ \(Macintosh\)](#page-58-0)
- [Опции за печат \(Mac\)](#page-59-0)
- [Поверителен печат \(Mac\)](#page-65-0)
- [Отпечатване на документ с помощта на драйвера за принтер BR-Script3 \(емулация](#page-67-0) [на езика PostScript](#page-67-0)® 3™) (Macintosh)
- [Наблюдаване на статуса на устройството от вашия компютър \(Mac\)](#page-68-0)

<span id="page-58-0"></span> [Начало](#page-1-0) > [Отпечатване](#page-43-0) > [Печат от вашия компютър \(Macintosh\)](#page-57-0) > Отпечатване на документ (Macintosh)

# **Отпечатване на документ (Macintosh)**

- 1. Уверете се, че сте заредили съответния размер хартия в тавата за хартия.
- 2. От приложение като Apple TextEdit, щракнете върху менюто **File (Файл)**, а след това изберете **Print (Печат)**.
- 3. Изберете **Brother XXX-XXXX** (където XXXX е името на вашия модел).
- 4. Въведете желания брой копия в полето **Copies (Копия)**.
- 5. Щракнете върху изскачащото меню **Paper Size (Размери на хартията)**, а след това изберете размера на хартията.
- 6. Изберете опцията **Orientation (Ориентация)**, която съответства на начина, по който искате да се отпечата документът.
- 7. Щракнете върху изскачащото меню на приложението, а след това изберете **Print Settings (Настройки на печата)**.

Показват се опциите **Print Settings (Настройки на печата)**.

- 8. Щракнете върху изскачащото меню **Тип на носителя за печат**, а след това изберете типа хартия, която използвате.
- 9. Ако е необходимо, променете други настройки на принтера.
- 10. Щракнете върху **Print (Печат)**.

## **Свързана информация**

- [Печат от вашия компютър \(Macintosh\)](#page-57-0)
- [Опции за печат \(Mac\)](#page-59-0)

<span id="page-59-0"></span> $\triangle$  [Начало](#page-1-0) > [Отпечатване](#page-43-0) > [Печат от вашия компютър \(Macintosh\)](#page-57-0) > Опции за печат (Mac)

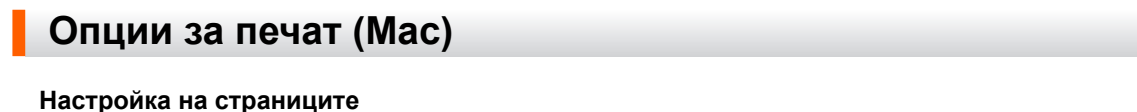

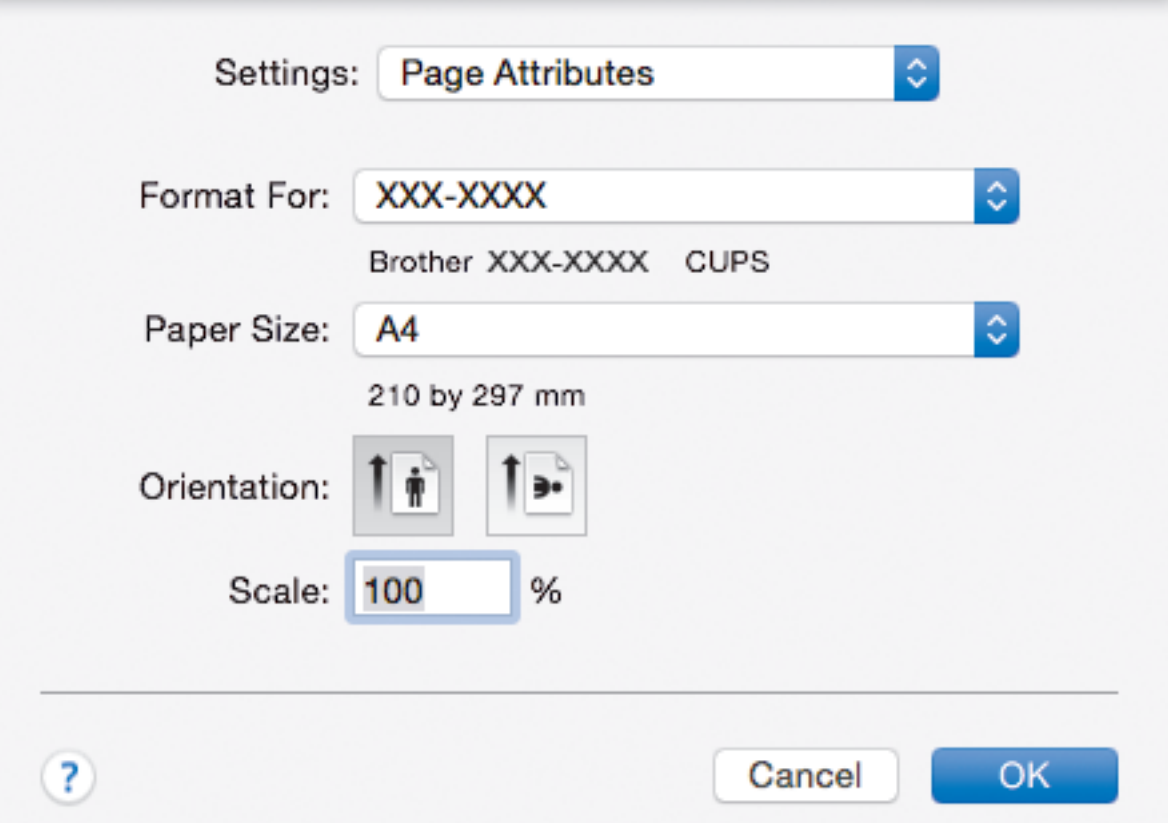

## **1. Paper Size (Размери на хартията)**

Изберете размера на хартията, който искате да използвате. Можете да изберете от стандартните размери на хартията или да създадете размер по избор.

## **2. Orientation (Ориентация)**

Изберете ориентация (портретна или пейзажна) на разпечатка.

Ако приложението ви съдържа подобна настройка, ви препоръчваме да зададете ориентацията от приложението.

## **3. Scale (Мащаб)**

Въведете стойност в полето, за да увеличите или намалите страниците на документа, така че да се побират в избрания размер на хартията.

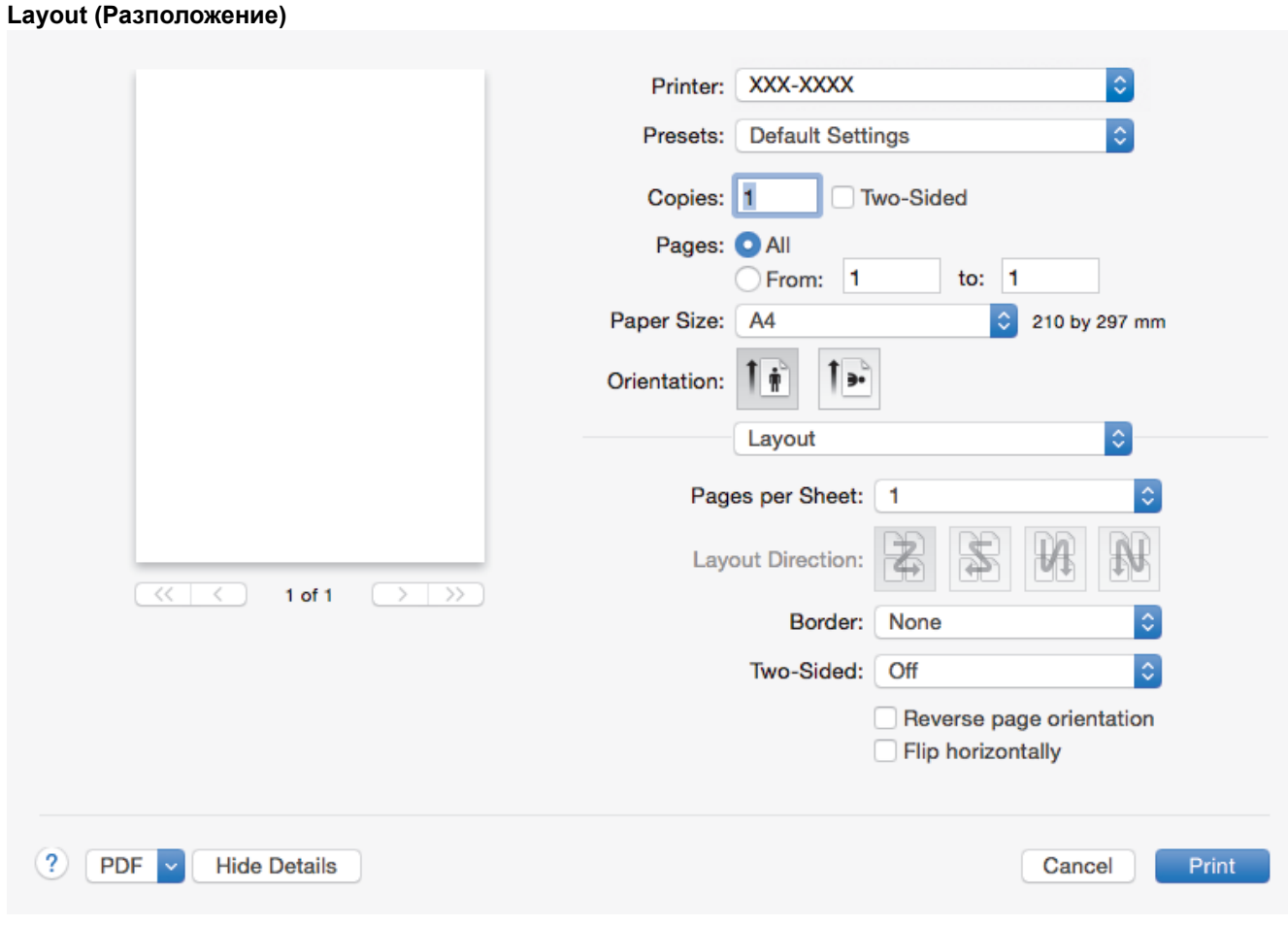

## **1. Pages per Sheet (Страници на лист)**

Изберете броя на страниците, които да се отпечатат на един лист хартия.

## **2. Layout Direction (Посока на разположение)**

Изберете реда на страниците, когато печатате няколко страници на един лист.

## **3. Border (Ивица)**

Изберете типа на полето, когато печатате няколко страници на един лист хартия.

**4. Two-Sided (Двустранен)**

Изберете дали да се печата от двете страни на хартията.

## **5. Reverse Page Orientation (Обратна ориентация на страницата)**

Изберете тази опция, за да завъртите отпечатаното изображение на 180 градуса.

## **6. Flip horizontally (Завъртане в хоризонтално положение)** Изберете тази опция, за да обръщате хоризонтално отпечатаното изображение на страницата от ляво надясно.

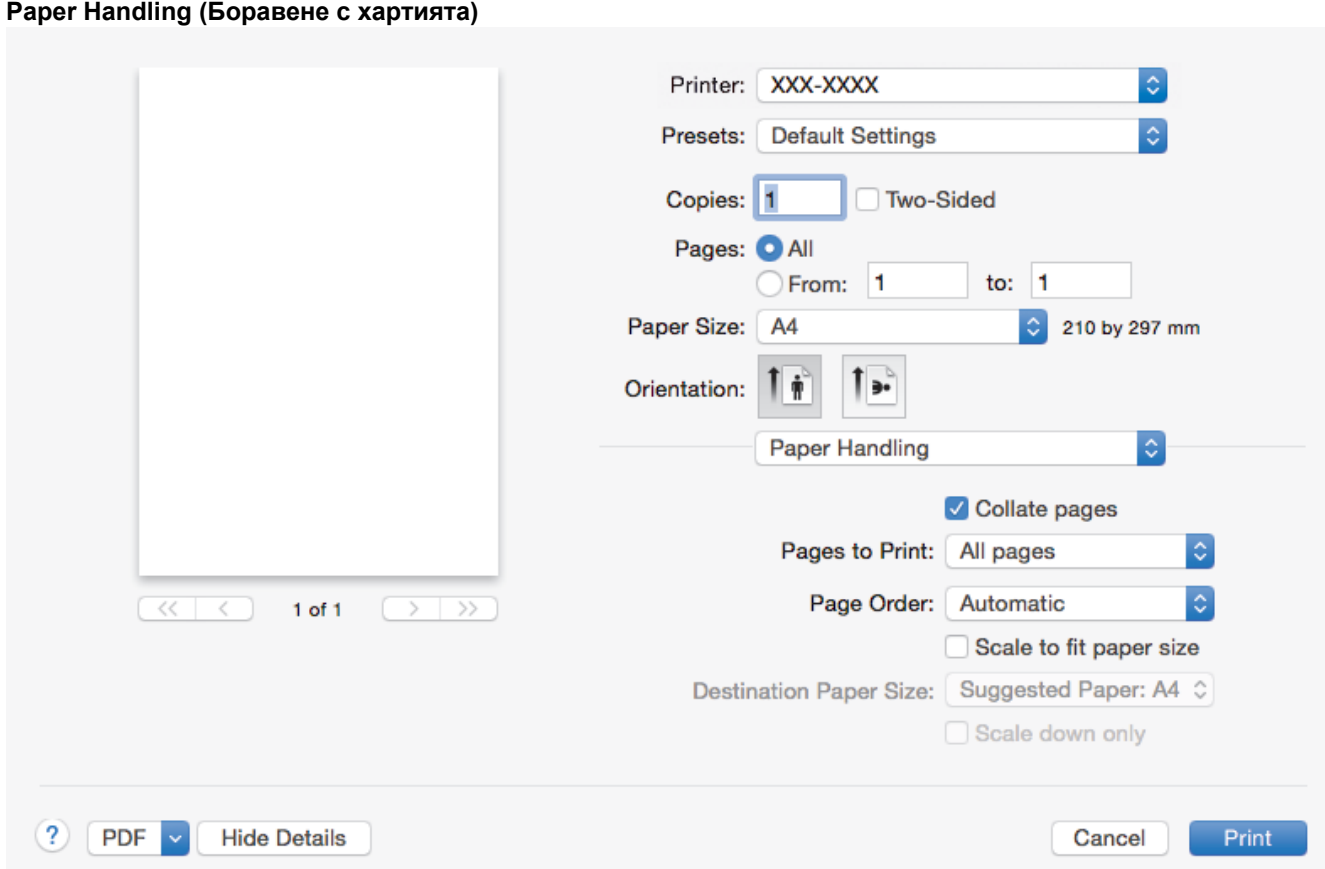

## **1. Collate pages (Комплектуване на страници)**

Изберете тази опция, за да отпечатате комплекти от документи с много страници, като запазите първоначалния ред на страниците. Когато е избрана тази опция, ще се отпечата едно пълно копие на вашия документ, а след това и останалите копия, съгласно броя, който сте избрали. Ако тази опция не е избрана, всяка страница ще се отпечата толкова пъти, колкото копия сте задали, преди да започне отпечатване на следващата страница от документа.

## **2. Pages to Print (Страници за печат)**

Изберете кои страници искате да отпечатате (четните или нечетните).

## **3. Page Order (Подредба на страниците)**

Изберете реда на страниците.

#### **4. Scale to fit paper size (Мащабиране по размера на хартията)**

Изберете тази опция, за да увеличите или намалите страниците на документа, така че да се побират в избрания размер на хартията.

## **5. Destination Paper Size (Размер на хартията в мястото на излизане)**

Изберете размера на хартията, на който да се печата.

#### **6. Scale down only (Само намаляване на мащаба)**

Изберете тази опция, ако искате да увеличите или намалите страниците на документа, когато са твърде големи за избрания размер на хартията. Ако тази опция е избрана и документът е форматиран за размер на хартията, който е по-малък от размера на хартията, който използвате, документът ще се отпечата в първоначалния си размер.

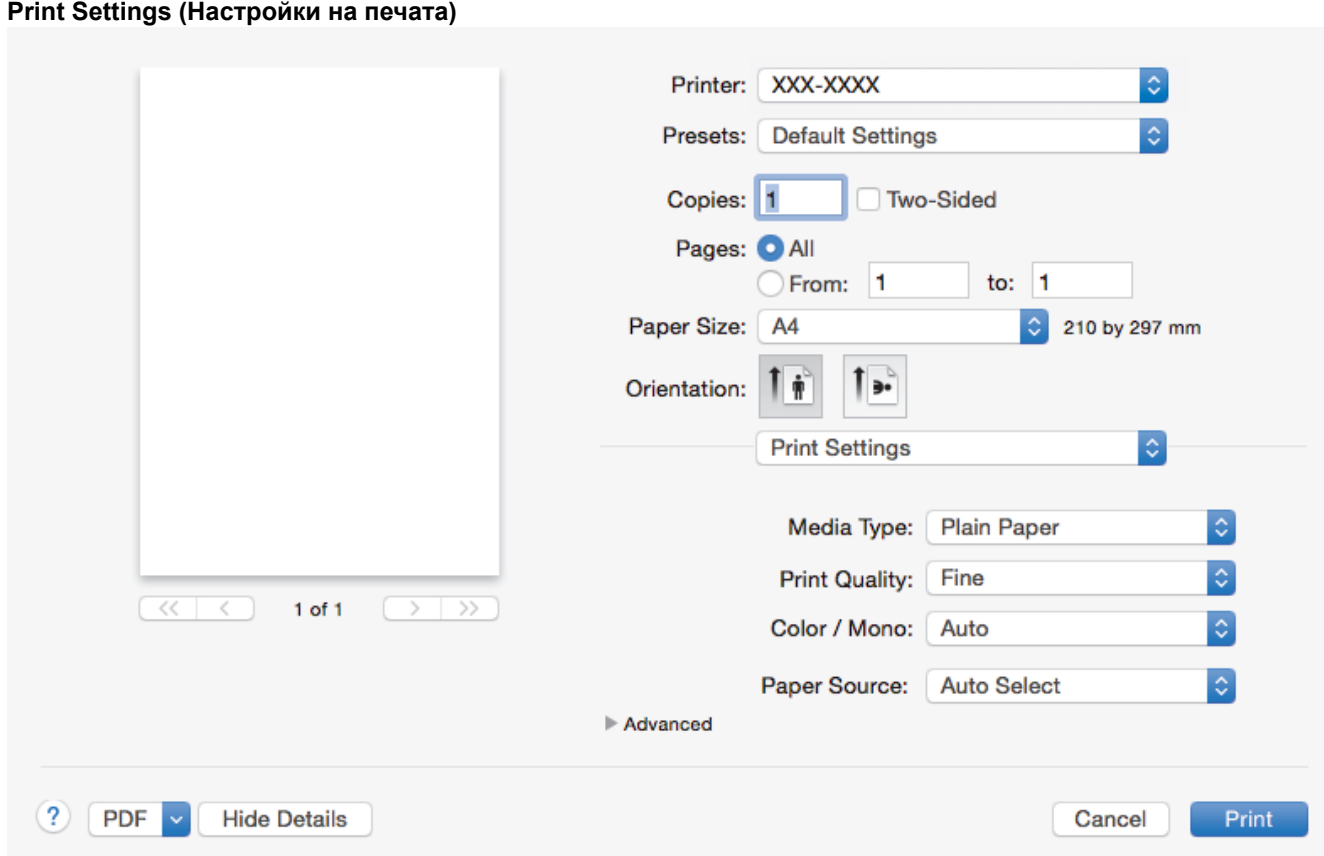

## **1. Media Type (Тип на носителя за печат)**

Изберете типа носител, който искате да използвате. За постигане на най-добри резултати при печат устройството автоматично регулира настройките си за печат според избрания тип носител.

## **2. Print Quality (Качество на Печат)**

Изберете желаната резолюция на печат. Тъй като качеството и скоростта на печат са свързани, колкото е по-високо качеството, толкова повече време се изисква за отпечатване на документа.

#### **3. Color / Mono (Цветно / Черно-бяло)**

Изберете настройките за цветно/черно-бяло, които да използвате.

# **ЗАБЕЛЕЖКА**

- Сензорът за цвят на устройството е много чувствителен и може да възприеме избелял черен текст или не съвсем бял фон като цвят. Ако знаете, че документът ви е черно-бял, и искате да спестите цветен тонер, изберете режима **Черно-бяло**.
- Ако синият, червеният или жълтият тонер свърши, докато печатате цветен документ, заявката за печат не може да завърши. Можете да отмените заявката за печат и да изберете да започнете заявката за печат отново в режим **Черно-бяло**, при условие че черният тонер не е свършил.

#### **4. Paper Source (Подаване на хартия)**

Изберете настройка за източника на хартия според условията или целта на отпечатването.

## **5. Advanced (Разширени)**

### **Toner Save Mode (Режим икономия на тонер)**

Изберете тази функция, за да спестите тонер, като се използва по-малко тонер за отпечатване на документите – разпечатката изглежда по-светла, но все пак се чете.

## **Improve Print Output (Подобрение на изходния печат)**

Изберете тази опция, за да намалите накъдрянето на хартията и да подобрите фиксирането на тонера.

## **Sleep Time (Енергопестящ режим)**

Задайте колко време трябва да измине, преди устройството да влезе в режим "Почивка".

### **Quiet Mode (Тих режим)**

Изберете тази опция, за да намалите шума при печат.

### **Other Print Options (Други настройки на печат)**

#### **Skip Blank Page (Пропусни празната страница)**

Изберете тази опция, за да позволите на драйвера за принтер да открива автоматично празните страници и да ги изключва от печата.

#### **Color Settings (Настройки на цветовете)**

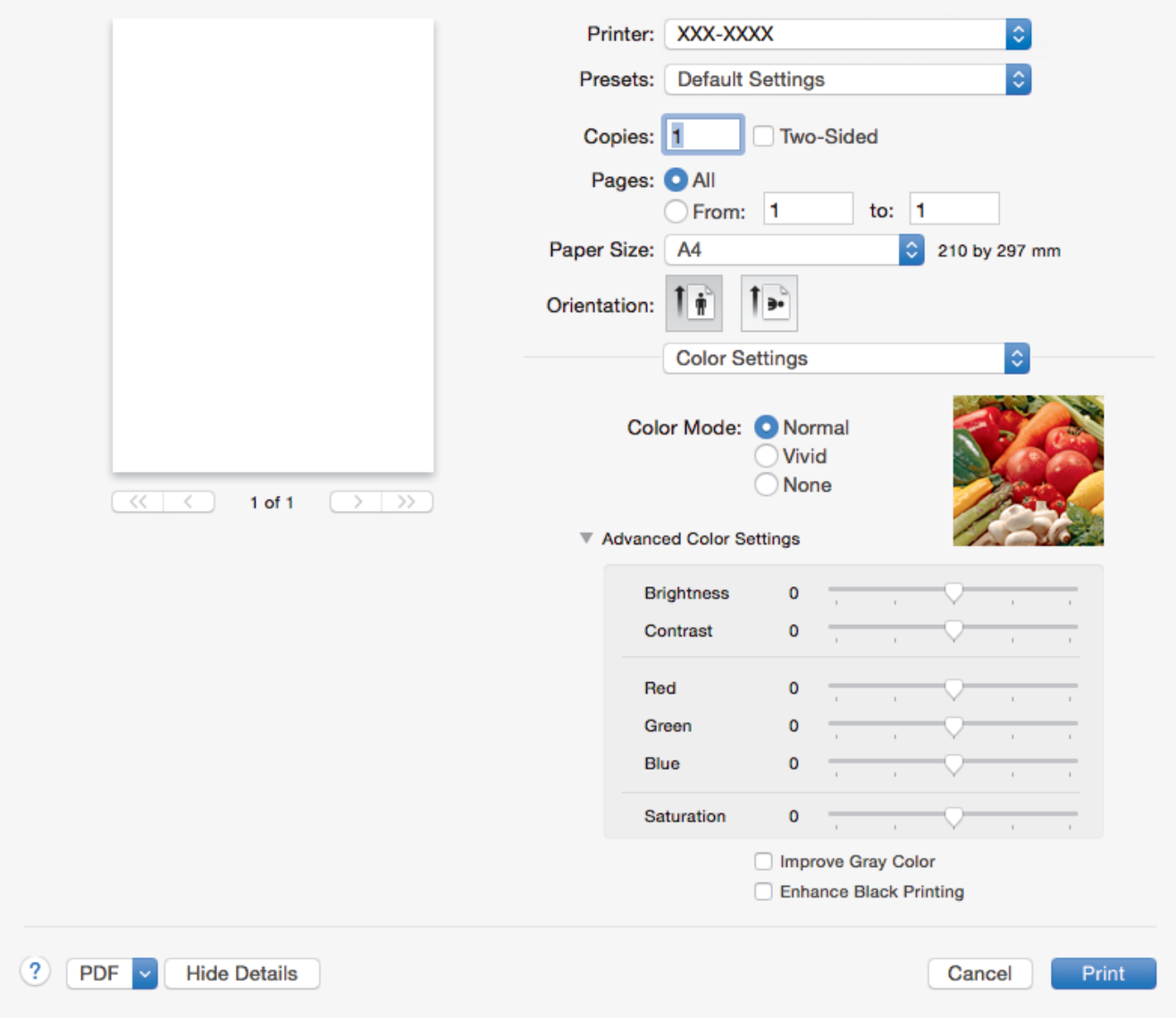

### **1. Color Mode (Режим на цвета)**

Изберете цветовия режим, който отговаря на предпочитанията ви.

## **2. Advanced Color Settings (Разширени настройки за цвят)**

Щракнете върху триъгълничето за отваряне, за да изберете функцията за усилване на цвета. Тази функция анализира изображението ви, за да подобри рязкостта, баланса на бялото и плътността на цвета му. Този процес може да отнеме няколко минути в зависимост от размера на изображението и спецификациите на вашия компютър.

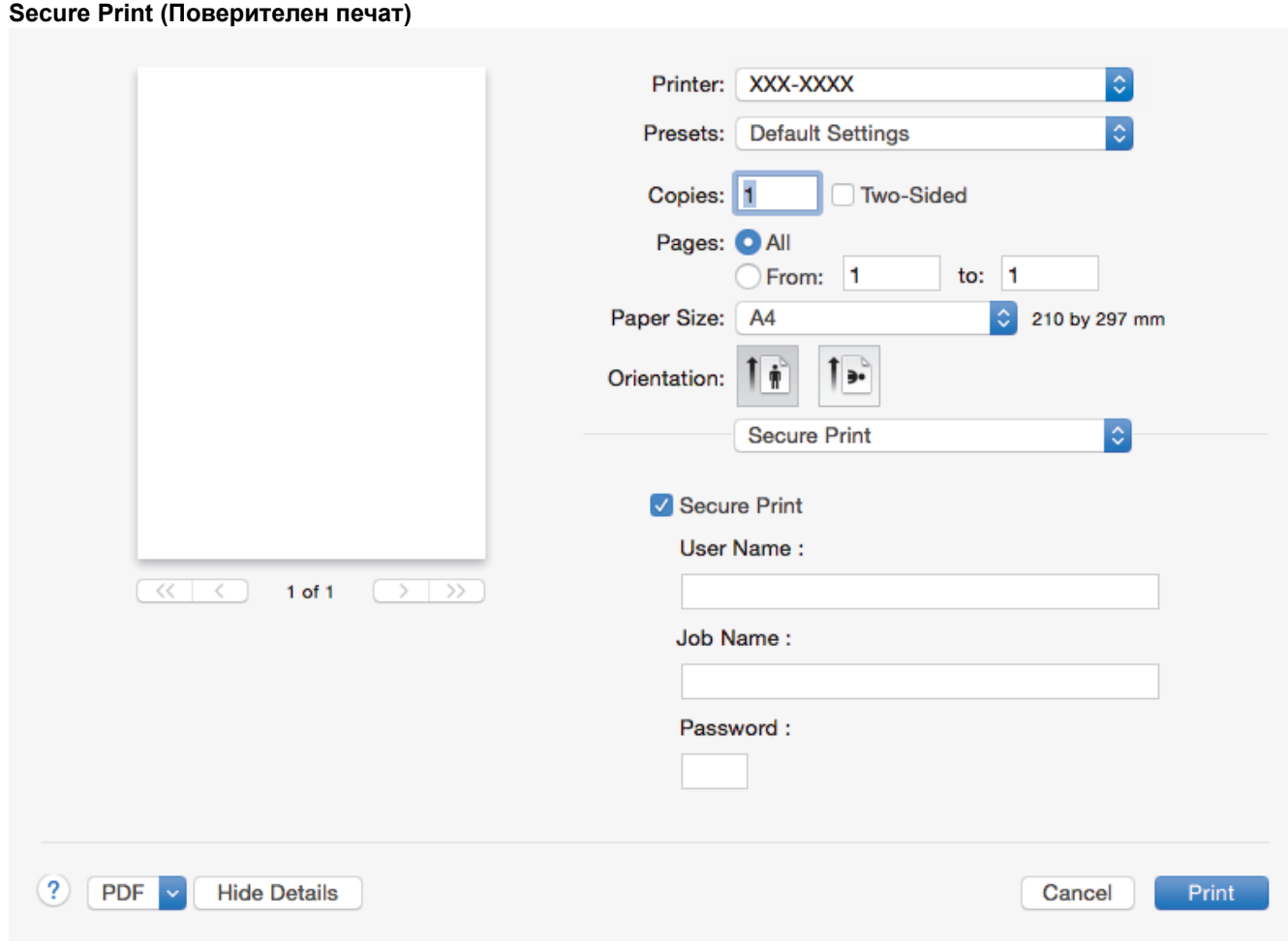

## **1. Secure Print (Поверителен печат)**

Тази функция гарантира, че поверителни или чувствителни документи няма да бъдат отпечатани, докато не въведете парола на контролния панел на устройството.

# **Свързана информация**

- [Печат от вашия компютър \(Macintosh\)](#page-57-0)
- [Отпечатване на документ \(Macintosh\)](#page-58-0)

<span id="page-65-0"></span> $\triangle$  [Начало](#page-1-0) > [Отпечатване](#page-43-0) > [Печат от вашия компютър \(Macintosh\)](#page-57-0) > Поверителен печат (Mac)

# **Поверителен печат (Mac)**

Използвайте защитен печат, за да се избегне отпечатването на поверителни или важни документи, докато не въведете парола на контролния панел на устройството.

• Защитените данни се изтриват от устройството, когато изключите устройството.

>> HL-L8260CDW >> HL-L8360CDW/HL-L9310CDW

## **HL-L8260CDW**

- 1. От приложение като Apple TextEdit, щракнете върху менюто **File (Файл)**, а след това изберете **Print (Печат)**.
- 2. Изберете **Brother XXX-XXXX** (където XXXX е името на вашия модел).
- 3. Щракнете върху изскачащото меню на приложението, а след това изберете опцията **Secure Print (Поверителен печат)**. Показват се опциите **Secure Print (Поверителен печат)**.
- 4. Поставете отметка в квадратчето за отметка **Secure Print (Поверителен печат)**.
- 5. Напишете потребителското си име, името на заявката и четирицифрена парола.
- 6. Щракнете върху **Print (Печат)**.
- 7. На контролния панел на устройството натиснете **Secure (Защита)**.
- 8. Натиснете ▲ или ▼, за да се покаже потребителското ви име, а след това натиснете ОК. На LCD дисплея се изписва списъкът на защитените заявки за това име.
- 9. Натиснете **▲** или ▼, за да се покаже заявката, а след това натиснете ОК.
- 10. Въведете четирицифрената си парола.

За въвеждането на всяка цифра натискайте ▲ или ▼, за да я изберете, а след това натиснете ОК.

- 11. Натиснете **A** или **V**, за да изберете опцията [Печат], а след това натиснете ОК.
- 12. Натиснете ▲ или ▼, за да въведете желания брой копия.
- 13. Натиснете **OK**.

След като отпечатате защитените данни, те ще бъдат изтрити от паметта на устройството.

## **HL-L8360CDW/HL-L9310CDW**

- 1. От приложение като Apple TextEdit, щракнете върху менюто **File (Файл)**, а след това изберете **Print (Печат)**.
- 2. Изберете **Brother XXX-XXXX** (където XXXX е името на вашия модел).
- 3. Щракнете върху изскачащото меню на приложението, а след това изберете опцията **Secure Print (Поверителен печат)**. Показват се опциите **Secure Print (Поверителен печат)**.
- 4. Поставете отметка в квадратчето за отметка **Secure Print (Поверителен печат)**.
- 5. Напишете потребителското си име, името на заявката и четирицифрена парола.
- 6. Щракнете върху **Print (Печат)**.
- 7. Изпълнете отпечатването.
- 8. На контролния панел на устройството натиснете [Функции].
- 9. Натиснете [Защитен печат].
- 10. Натиснете ▲ или ▼, за да се изобразят потребителските имена, а след това натиснете вашето потребителско име.

На LCD дисплея се изписва списъкът на защитените заявки за вашето име.

- 11. Натиснете  $\blacktriangle$  или  $\blacktriangledown$ , за да се изобрази заявката за печат, а след това я натиснете.
- 12. Въведете четирицифрената си парола, а след това натиснете [OK].

## 13. Въведете желания брой копия.

14. Натиснете [Старт].

След като отпечатате защитените данни, те ще бъдат изтрити от паметта на устройството.

# **Свързана информация**

• [Печат от вашия компютър \(Macintosh\)](#page-57-0)

<span id="page-67-0"></span> [Начало](#page-1-0) > [Отпечатване](#page-43-0) > [Печат от вашия компютър \(Macintosh\)](#page-57-0) > Отпечатване на документ с помощта на драйвера за принтер BR-Script3 (емулация на езика PostScript®  $3^m$ ) (Macintosh)

# **Отпечатване на документ с помощта на драйвера за принтер BR-Script3 (емулация на езика PostScript® 3™) (Macintosh)**

Драйверът за принтер BR-Script3 ви позволява да отпечатвате данни на PostScript® по-ясно.

- Отидете на страницата **Изтегляния** за вашия модел в Brother Solutions Center на адрес [support.brother.com](http://support.brother.com/), за да свалите PS драйвера (драйвер за принтер BR-Script3).
- Уверете се, че сте добавили драйвера за принтер BR-Script3 от **Print & Scan (Печат и сканиране)** или **Printers & Scanners (Принтери и скенери)** в списъка **System Preferences (Предпочитания за системата)** на вашия Macintosh.
- 1. Уверете се, че сте заредили съответния размер хартия в тавата за хартия.
- 2. От приложение като Apple TextEdit, щракнете върху менюто **File (Файл)**, а след това изберете **Print (Печат)**.
- 3. Изберете вашето устройство.
- 4. Въведете желания брой копия в полето **Copies (Копия)**.
- 5. Щракнете върху изскачащото меню **Paper Size (Размери на хартията)**, а след това изберете размера на хартията.
- 6. Изберете опцията **Orientation (Ориентация)**, която съответства на начина, по който искате да се отпечата документът.
- 7. Щракнете върху изскачащото меню с опции за печат, а след това щракнете върху **Printer Features (Характеристики на принтера)**.

Показват се опциите **Printer Features (Характеристики на принтера)**.

- 8. Щракнете върху изскачащото меню **Print Quality (Качество на печата)**, а след това изберете качеството на печат.
- 9. Щракнете върху изскачащото меню **Media Type (Видове носител)**, а след това изберете типа хартия, която използвате.
- 10. Изберете опцията **Auto (Автоматично)**, **Color (Цветно)** или **Mono (Черно-бяло)** за настройката за печат **Color / Mono (Цветно / Черно-бяло)**.
- 11. Ако е необходимо, променете други настройки на принтера.
- 12. Щракнете върху **Print (Печат)**.

## **Свързана информация**

• [Печат от вашия компютър \(Macintosh\)](#page-57-0)

<span id="page-68-0"></span> [Начало](#page-1-0) > [Отпечатване](#page-43-0) > [Печат от вашия компютър \(Macintosh\)](#page-57-0) > Наблюдаване на статуса на устройството от вашия компютър (Mac)

## **Наблюдаване на статуса на устройството от вашия компютър (Mac)**

Помощната програма Status Monitor е софтуерен инструмент за наблюдение на състоянието на устройството, който може да бъде конфигуриран и ви позволява да получавате незабавно уведомление за съобщения за грешка, като напр. липса на хартия или засядане на хартия, на предварително зададени интервали за актуализиране. Можете също да имате достъп до Уеб-базирано управление.

- 1. Щракнете върху меню **System Preferences (Предпочитания за системата)**, изберете **Print & Scan (Печат и сканиране)** или **Printers & Scanners (Принтери и скенери)**, а след това изберете вашето устройство.
- 2. Щракнете върху бутона **Options & Supplies (Опции и консумативи)**.
- 3. Щракнете върху раздел **Utility (Помощна програма)**, а след това щракнете върху бутона **Open Printer Utility (Отваряне на помощната програма на принтера)**.

Status Monitor се стартира.

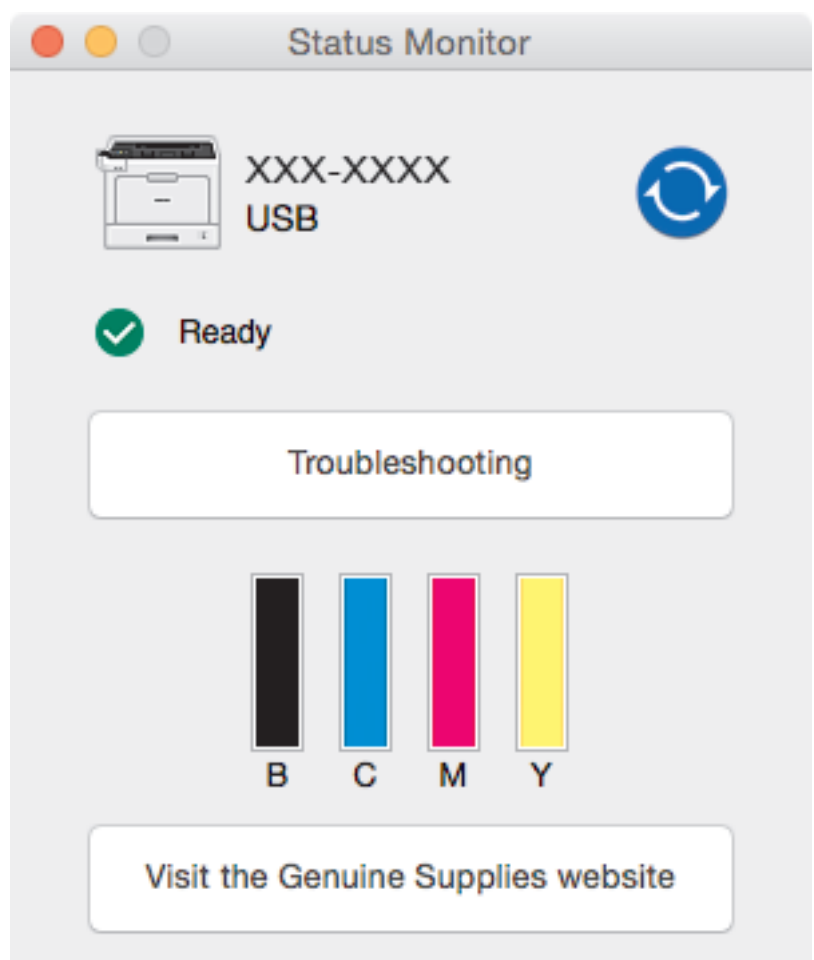

#### **Troubleshooting (Отстраняване на неизправности)**

Натиснете бутона **Troubleshooting (Отстраняване на неизправности)** за достъп до уеб сайта за отстраняване на неизправности.

## **Visit the Genuine Supplies website (Посетете интернет страницата на оригиналните консумативи)**

Щракнете върху бутона **Visit the Genuine Supplies website (Посетете интернет страницата на оригиналните консумативи)** за повече информация относно оригиналните консумативи на Brother.

#### **Актуализиране на състоянието на устройството**

За да видите най-актуалното състояние на устройството, докато прозорецът **Status Monitor** е отворен, щракнете върху иконата  $\bigodot$ . Можете да зададете интервала, на който софтуерът да актуализира информацията за състоянието на устройството. Щракнете върху лентата с менюта **Brother Status Monitor**, а след това изберете **Preferences (Предпочитания)**.

## **Уеб-базирано управление (само Свързване към мрежа)**

Осъществете достъп до системата на уеб-базираното управление с щракане върху иконата на устройството на екрана **Status Monitor**. Можете да използвате стандартен уеб браузър за управление на устройството чрез HTTP (Hyper Text Transfer Protocol).

## **Свързана информация**

- [Печат от вашия компютър \(Macintosh\)](#page-57-0)
- [Проблеми при печат](#page-97-0)

<span id="page-70-0"></span> [Начало](#page-1-0) > [Отпечатване](#page-43-0) > Отмяна на заявка за печат

# **Отмяна на заявка за печат**

>> HL-L8260CDW

>> HL-L8360CDW/HL-L9310CDW

# **HL-L8260CDW**

1. Натиснете **Cancel (Отказ)**.

За да отмените няколко заявки за печат, натиснете и задръжте **Cancel (Отказ)** за четири секунди.

# **HL-L8360CDW/HL-L9310CDW**

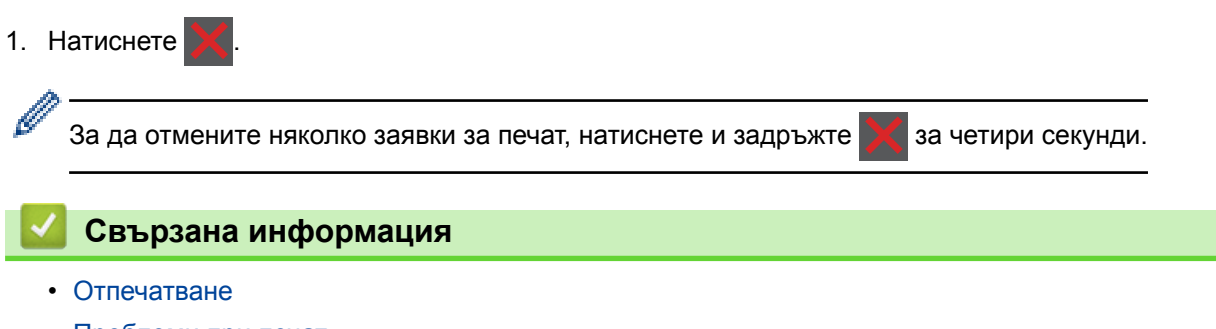

• [Проблеми при печат](#page-97-0)

<span id="page-71-0"></span> [Начало](#page-1-0) > [Отпечатване](#page-43-0) > Пробен печат

# **Пробен печат**

Ако има проблеми с качеството на печат, следвайте настоящите инструкции за извършване на пробен печат:

```
>> HL-L8260CDW
>> HL-L8360CDW/HL-L9310CDW
```
## **HL-L8260CDW**

- 1. Натиснете ▲ или ▼, за да изберете следното:
	- a. Изберете [Принтер]. Натиснете **OK**.
	- b. Изберете [Опции за печат]. Натиснете **OK**.
	- c. Изберете [Пробен печат]. Натиснете **OK**.

## **HL-L8360CDW/HL-L9310CDW**

- 1. Натиснете [Настройки] > [Всички настр.] > [Принтер] > [Опции за печат] > [Пробен печат].
- 2. Натиснете [Да].
- $3.$  Натиснете  $\Box$

## **Свързана информация**

- [Отпечатване](#page-43-0)
- [Подобряване на качеството на печат](#page-100-0)
<span id="page-72-0"></span> [Начало](#page-1-0) > Отстраняване на неизправности

### **Отстраняване на неизправности**

Използвайте този раздел за разрешаване на типични проблеми, с които може да се сблъскате при използване на устройството на Brother. Можете сами да коригирате повечето проблеми.

### **ВАЖНО**

За техническа помощ трябва да се обадите на отдела за обслужване на клиенти на Brother или на местния дилър на Brother.

Използването на консумативи, които не са от Brother, може да се отрази на качеството на печата, на работата на хардуера и на надеждността на устройството.

Ако се нуждаете от допълнителна помощ, отидете в Brother Solutions Center на адрес [support.brother.com](http://support.brother.com/).

Първо, проверете следното:

- Захранващият кабел на устройството е свързан правилно и захранването на устройството е включено. **>> Ръководство за бързо инсталиране**
- Всички предпазни материали са махнати. uu *Ръководство за бързо инсталиране*
- Хартията е заредена правилно в тавата за хартия.
- Интерфейсните кабели са свързани добре с устройството и компютъра или безжичната връзка е настроена както на устройството, така и на вашия компютър.
- Съобщения за грешки и поддръжка

Ако не сте решили проблема при проверките, идентифицирайте го и след това >> Свързана информация

#### **Свързана информация**

- [Съобщения за грешки и техническо обслужване](#page-73-0)
- [Съобщения за грешки при използване на функцията Brother Web Connect](#page-84-0)
- [Засядания на хартия](#page-86-0)
- [Проблеми при печат](#page-97-0)
- [Подобряване на качеството на печат](#page-100-0)
- [Мрежови проблеми](#page-106-0)
- [Проблеми с Google Cloud Print](#page-119-0)
- [Проблеми с AirPrint](#page-120-0)
- [Други проблеми](#page-121-0)
- [Проверка на информацията за устройството](#page-123-0)
- [Функции за нулиране](#page-124-0)

<span id="page-73-0"></span> [Начало](#page-1-0) > [Отстраняване на неизправности](#page-72-0) > Съобщения за грешки и техническо обслужване

### **Съобщения за грешки и техническо обслужване**

#### (HL-L8360CDW/HL-L9310CDW)

Ако на LCD дисплея са показани грешки и вашето устройство с Android™ поддържа функцията NFC, допрете го до символа на NFC на устройството на Brother, за да получите достъп до Brother Solutions Center и да разгледате актуалните често задавани въпроси от своето устройство. (Може да има прилагане на такси за съобщения и за пренос на данни от вашия мобилен оператор.)

Уверете се, че настройките на NFC на устройството на Brother и на вашето устройство с Android™ са включени.

Както при всеки сложен офис продукт е възможно да възникнат грешки и да се наложи да се сменят консумативи. Ако това се случи, устройството установява грешката или необходимото рутинно техническо обслужване и показва съответното съобщение. В таблицата са показани най-често срещаните съобщения за грешка и техническо обслужване.

Следвайте инструкциите в колоната **Действие**, за да отстраните грешката и да премахнете съобщението за грешка.

Можете сами да отстраните повечето грешки и да извършвате рутинно техническо обслужване. Ако се нуждаете от още съвети: посетете [support.brother.com](http://support.brother.com/) и щракнете върху страницата **ЧЗВ и отстраняване на неизправности**.

### **HL-L8260CDW**

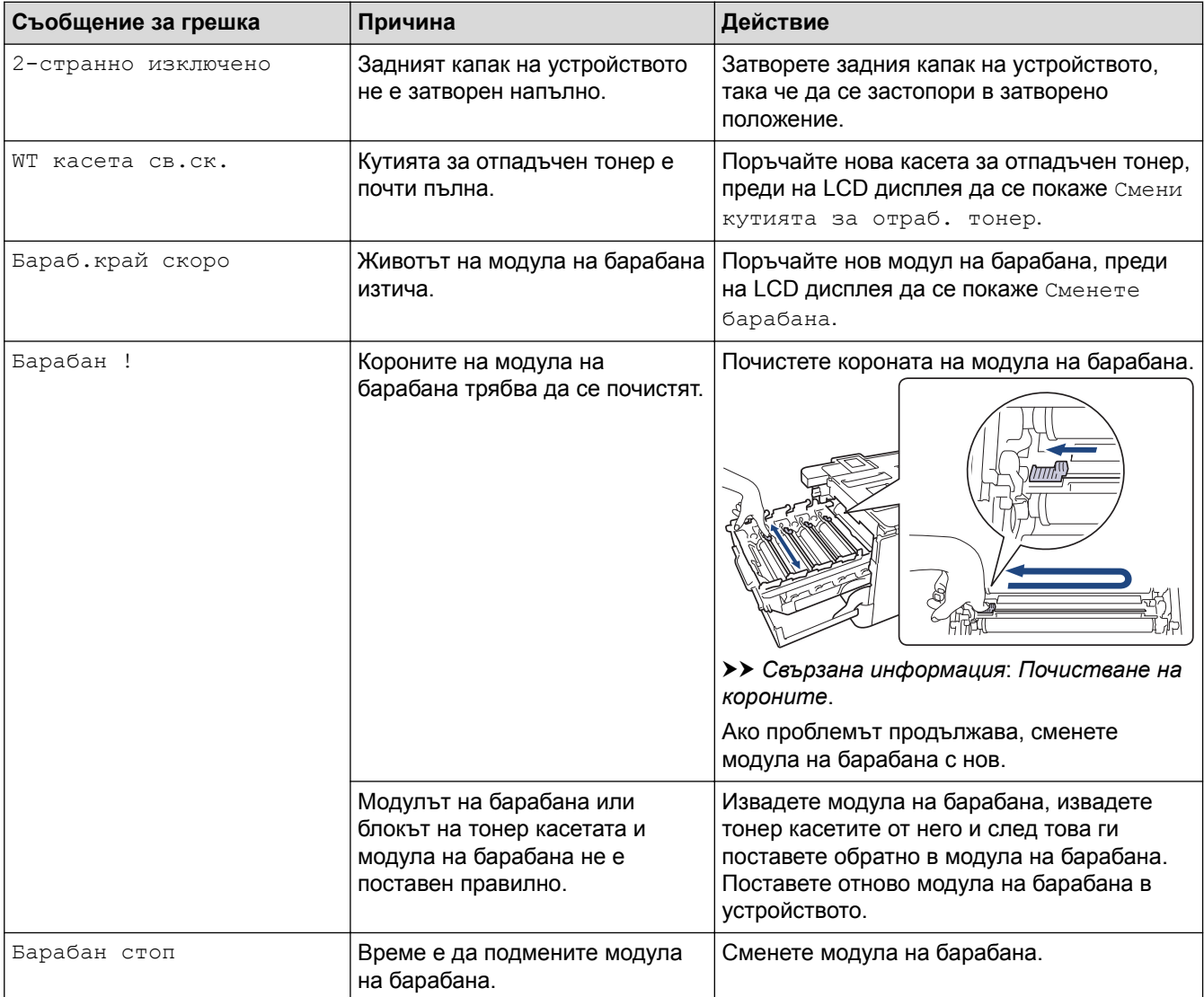

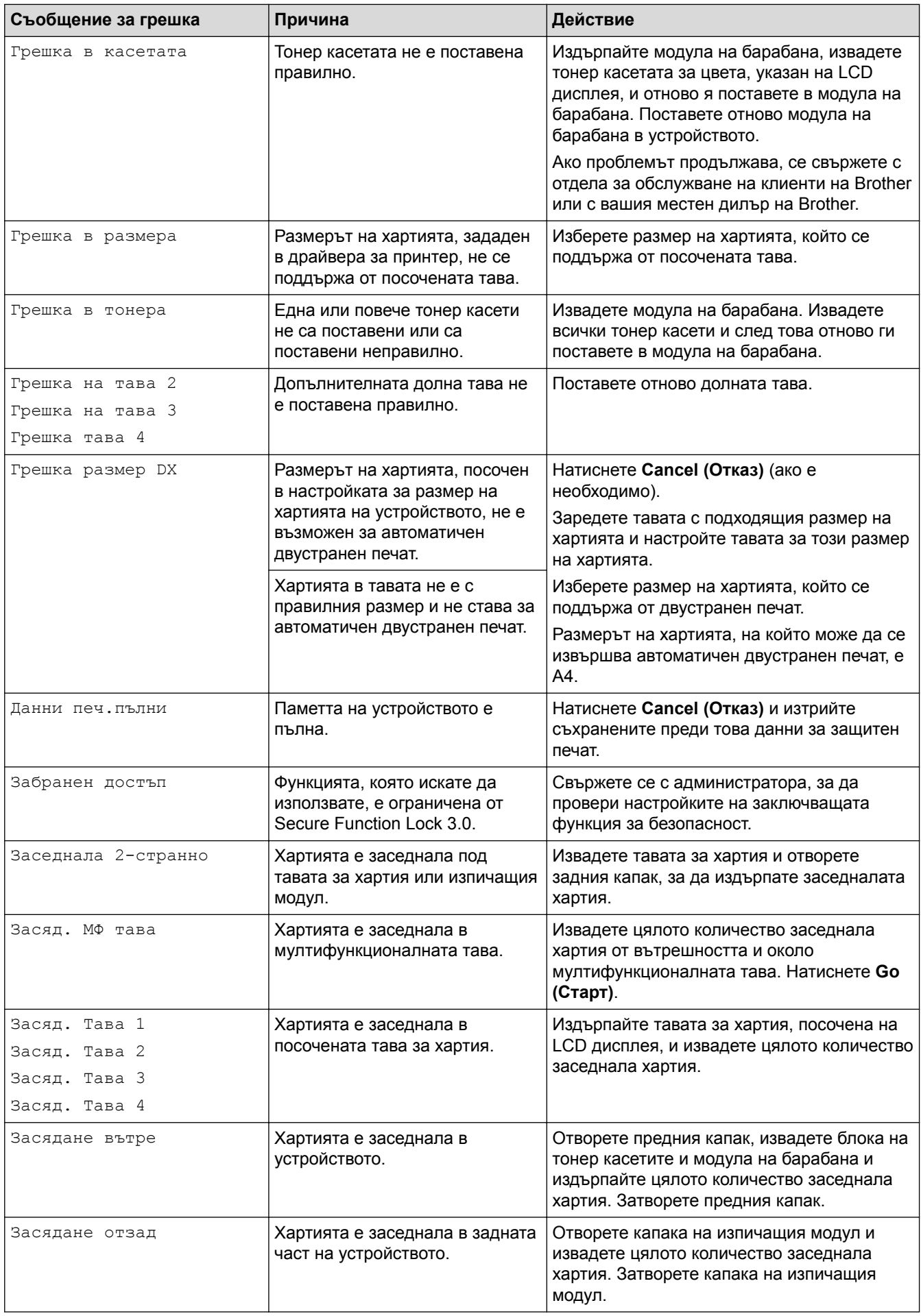

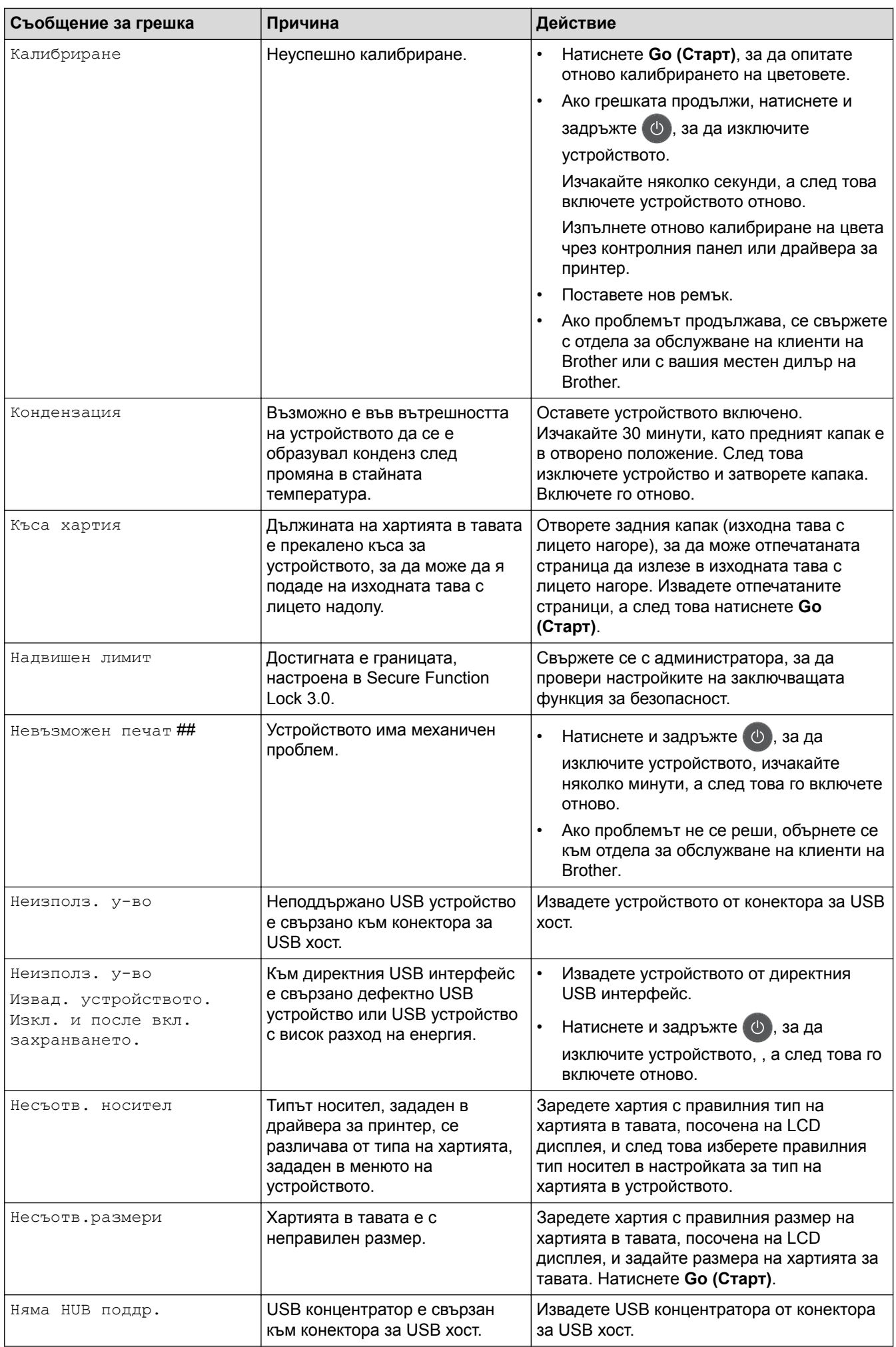

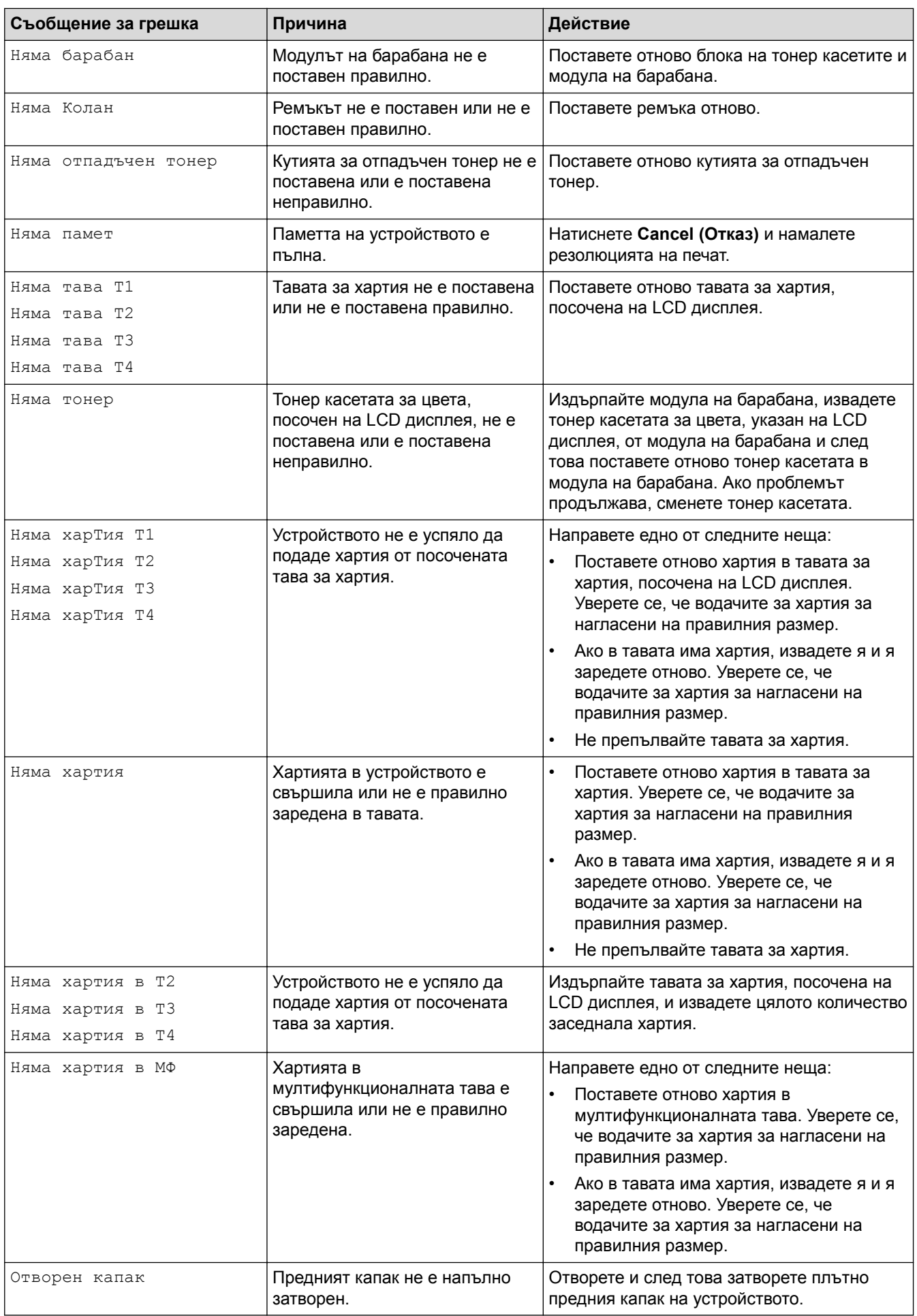

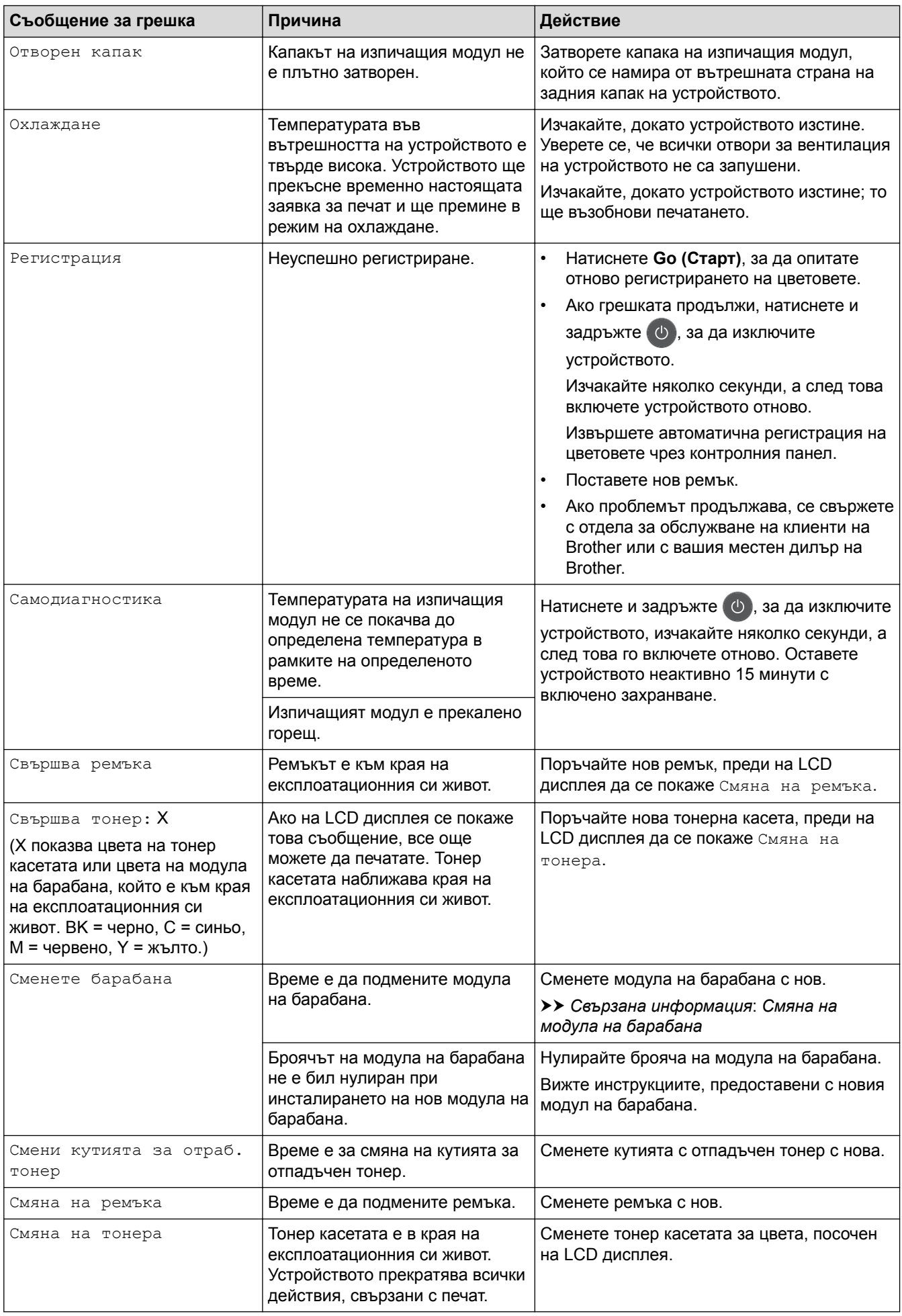

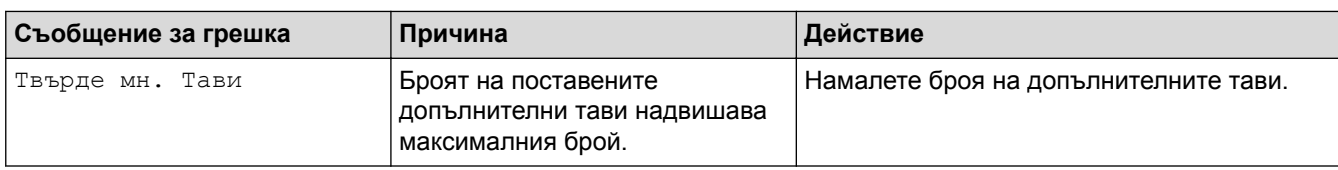

## **HL-L8360CDW/HL-L9310CDW**

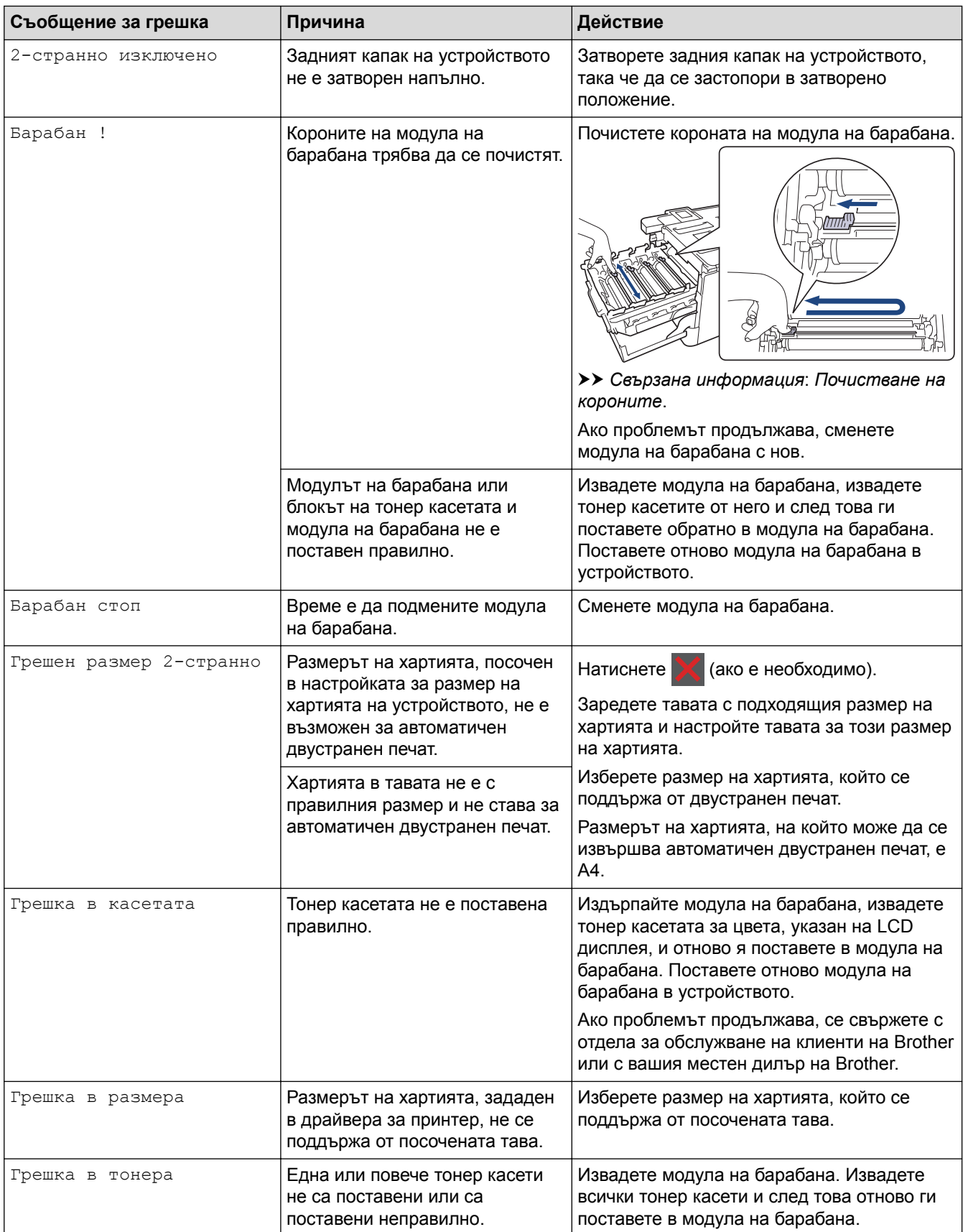

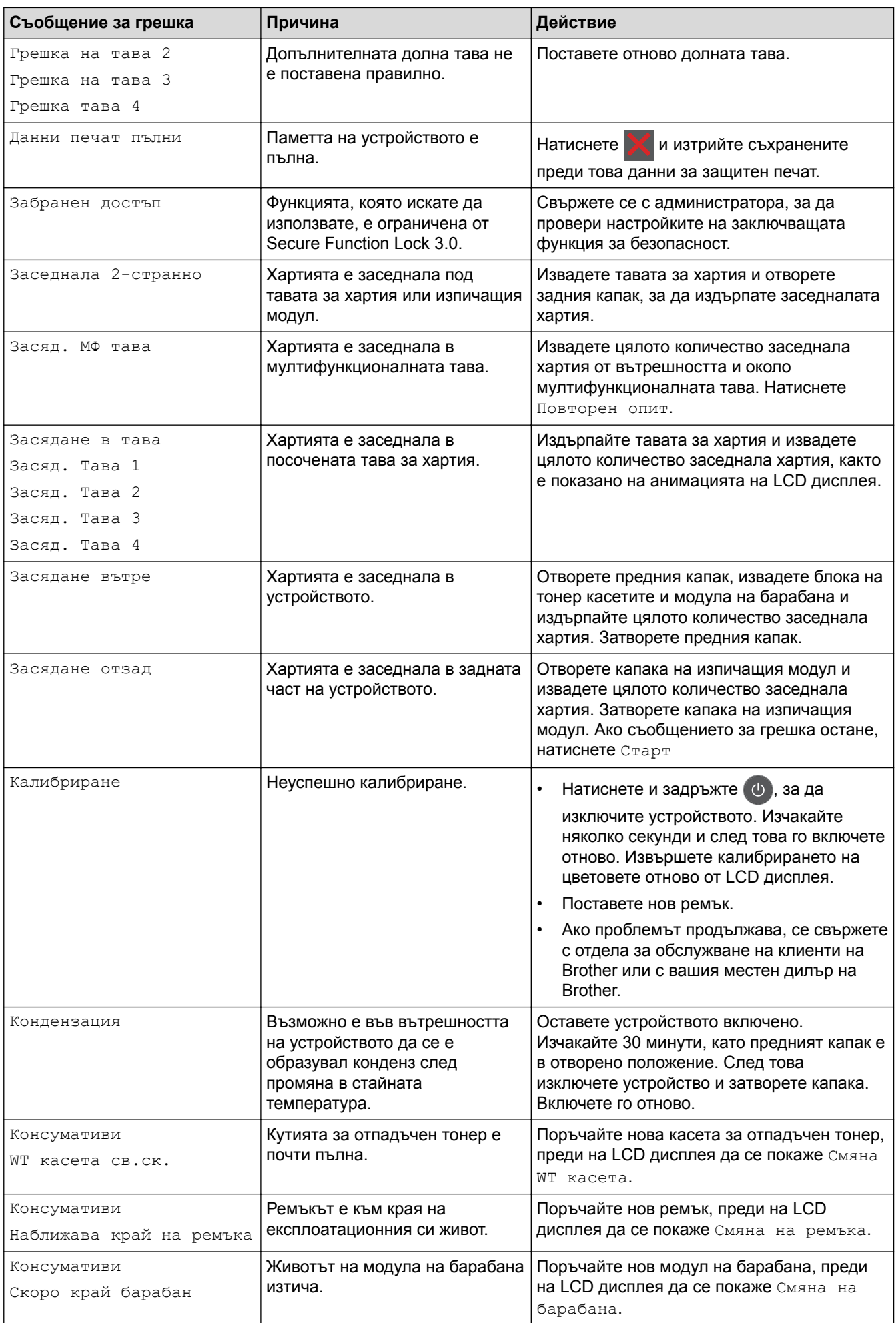

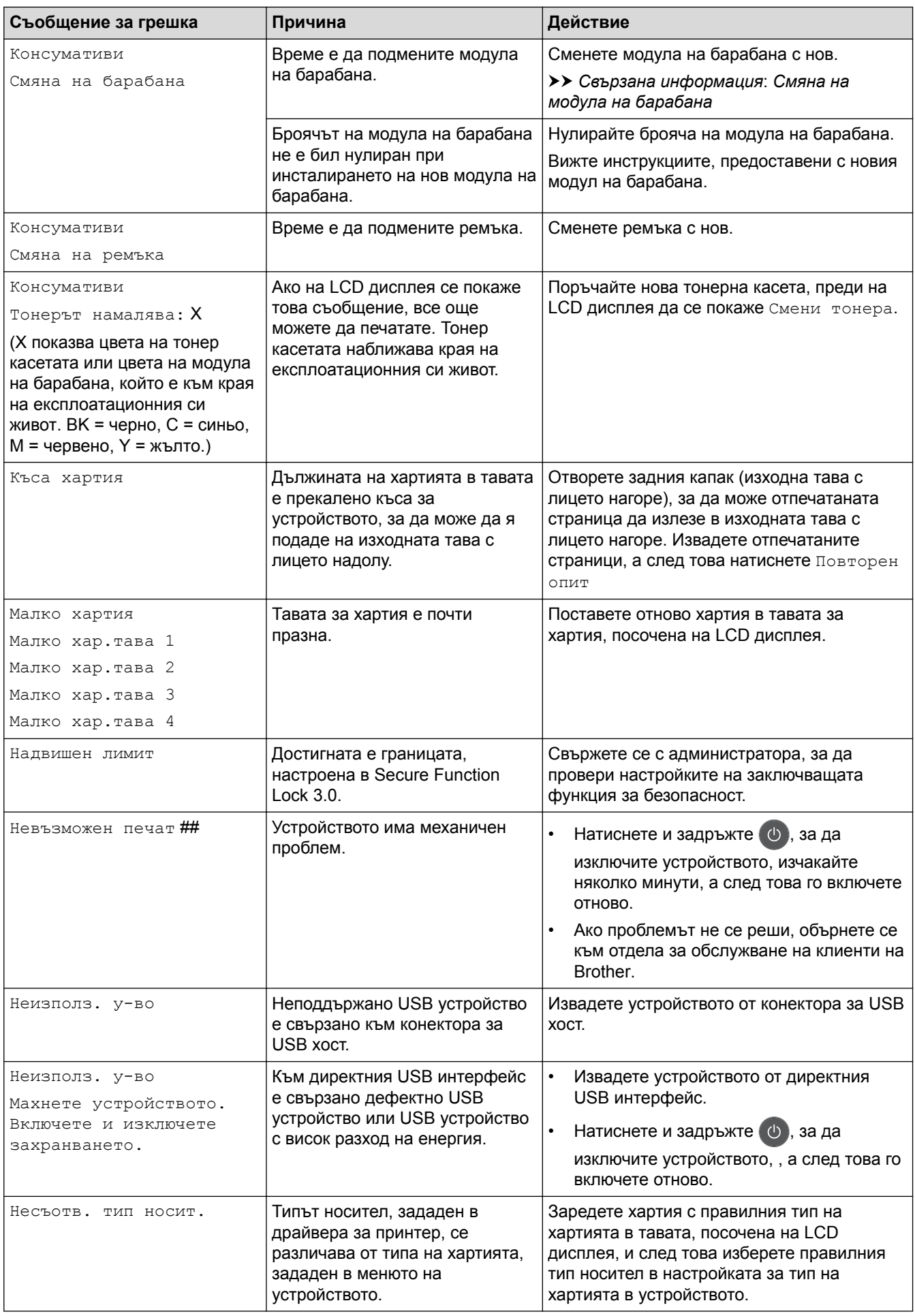

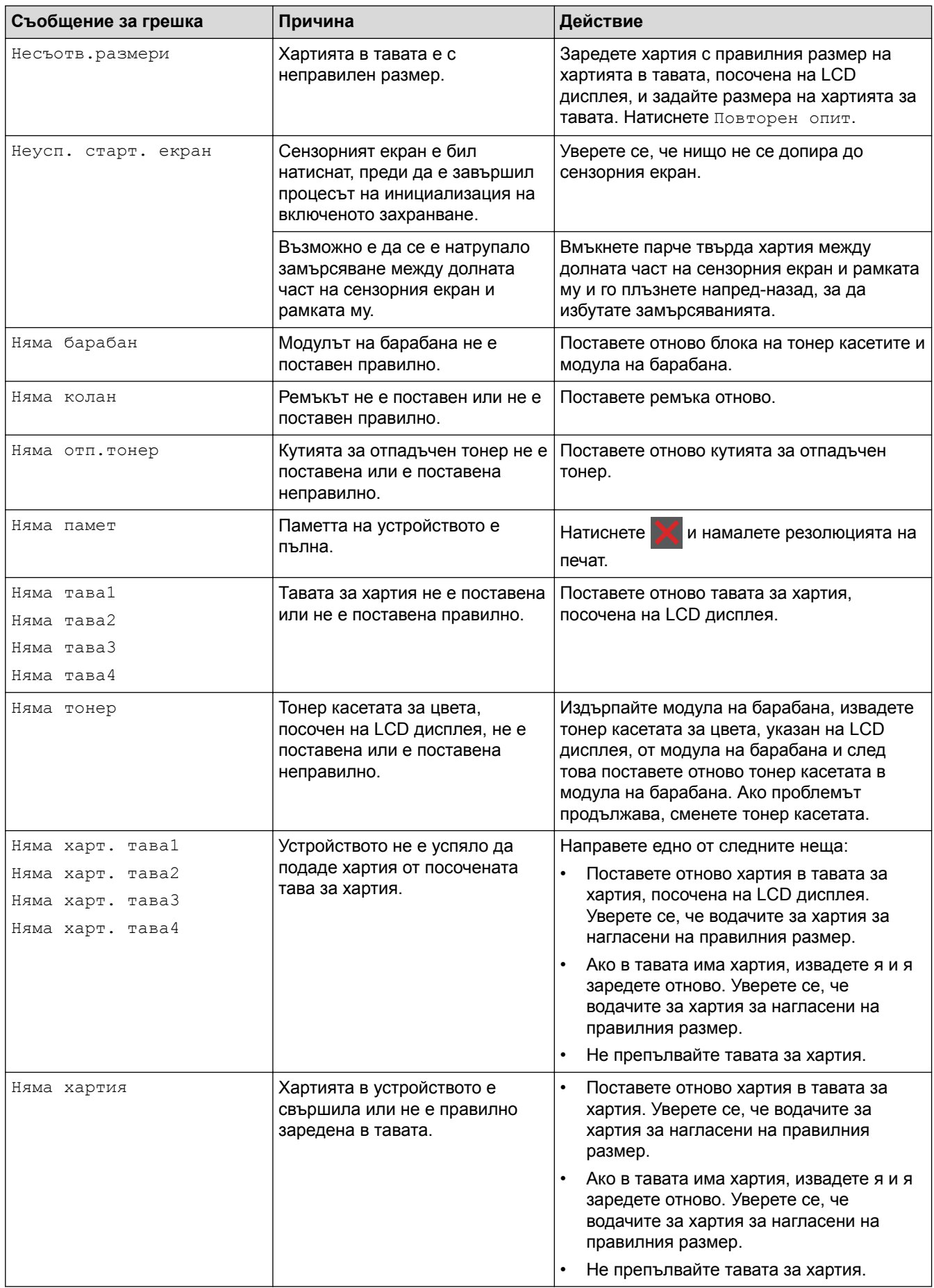

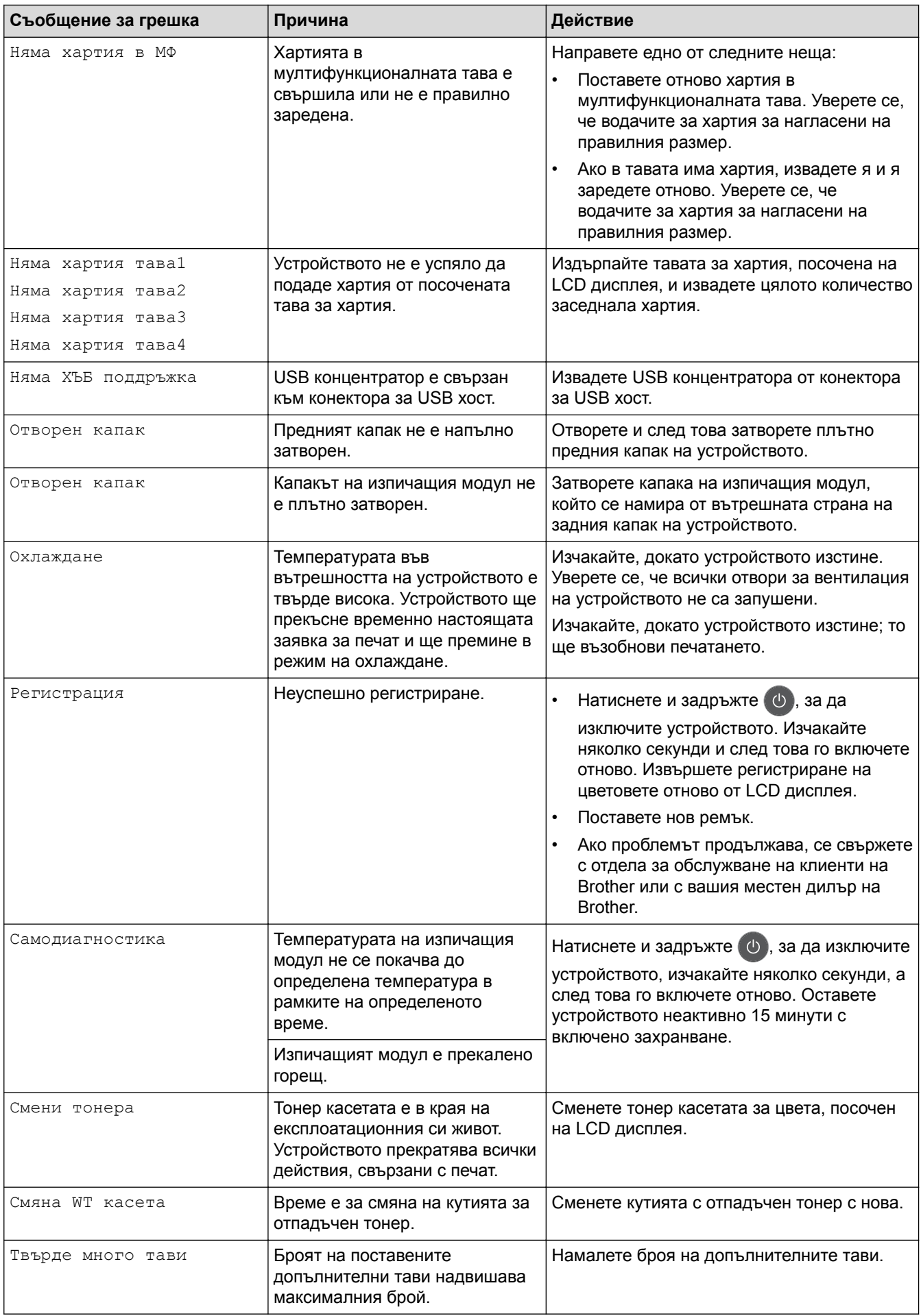

## **Свързана информация**

- [Отстраняване на неизправности](#page-72-0)
- [смяна на консумативи](#page-129-0)
- [Зареждане и печат от тавата за хартия](#page-25-0)
- [Зареждане и печат от мултифункционалната тава](#page-29-0)
- [Смяна на модула на барабана](#page-134-0)
- [Почистване на короните](#page-151-0)

<span id="page-84-0"></span> [Начало](#page-1-0) > [Отстраняване на неизправности](#page-72-0) > Съобщения за грешки при използване на функцията Brother Web Connect

## **Съобщения за грешки при използване на функцията Brother Web Connect**

Вашето устройство Brother показва съобщение за грешка, ако възникне грешка. Най-често срещаните съобщения за грешки са показани в таблицата.

Повечето от грешките можете да отстраните сами. Ако все още имате нужда от помощ, след като прочетете тази таблица, Brother Solutions Center предлага най-актуалните съвети за отстраняване на неизправности.

Отидете в Brother Solutions Center на адрес [support.brother.com.](http://support.brother.com/)

#### **Грешка във връзката**

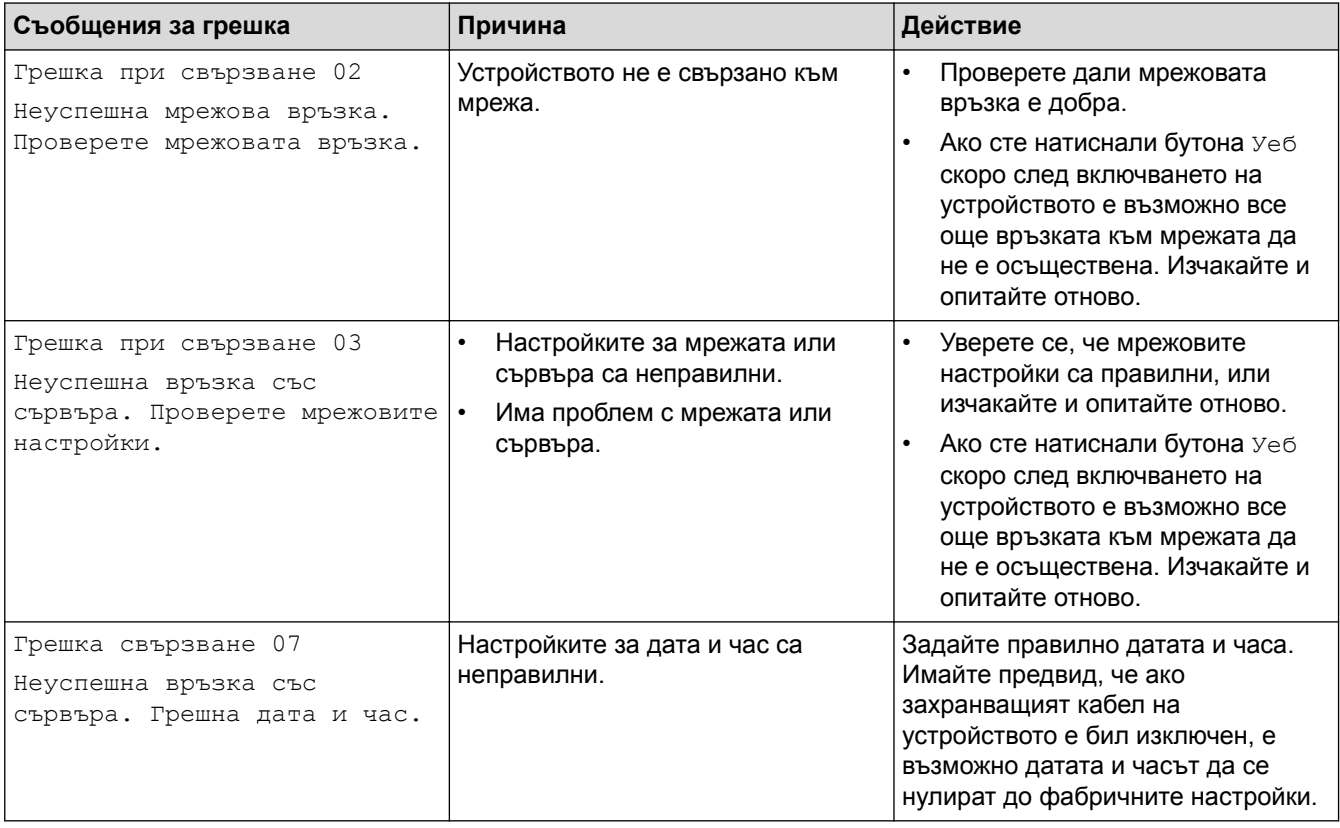

#### **Грешка в удостоверяването**

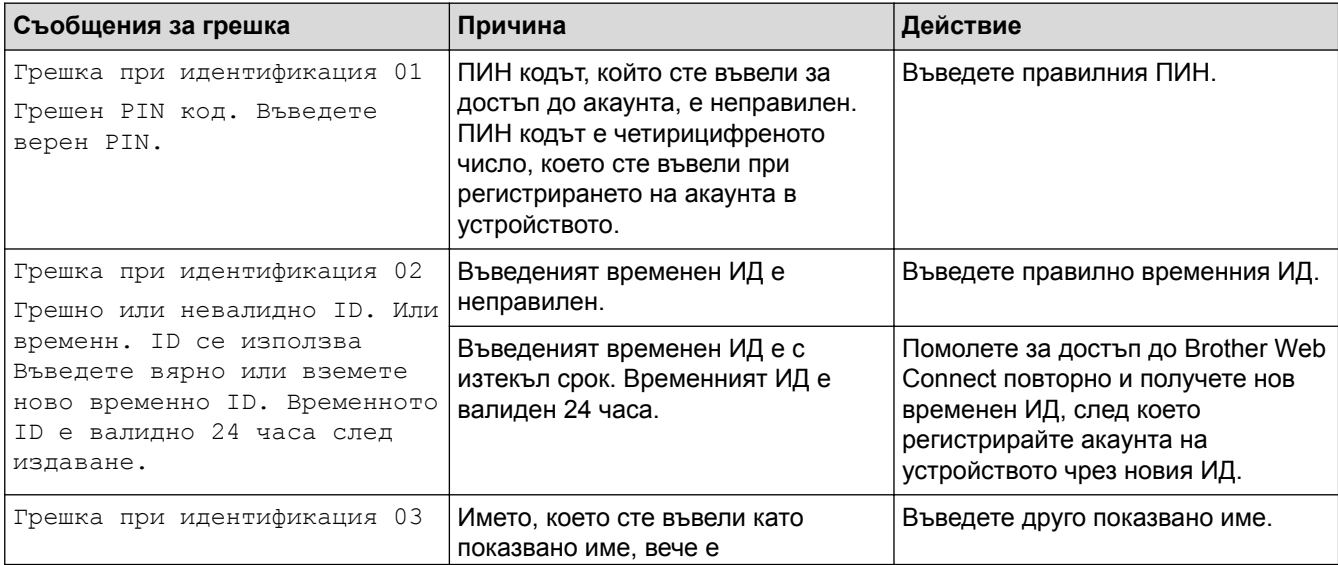

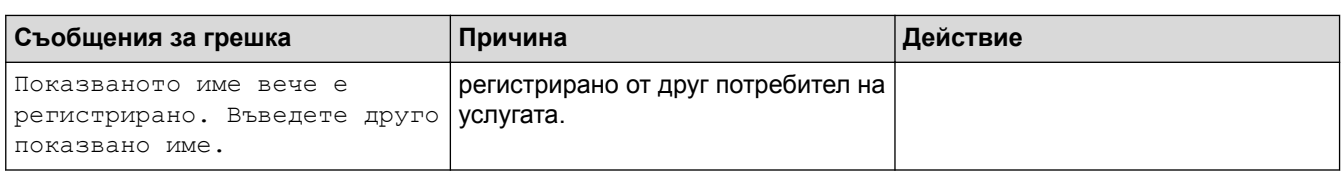

# **Грешка в сървъра**

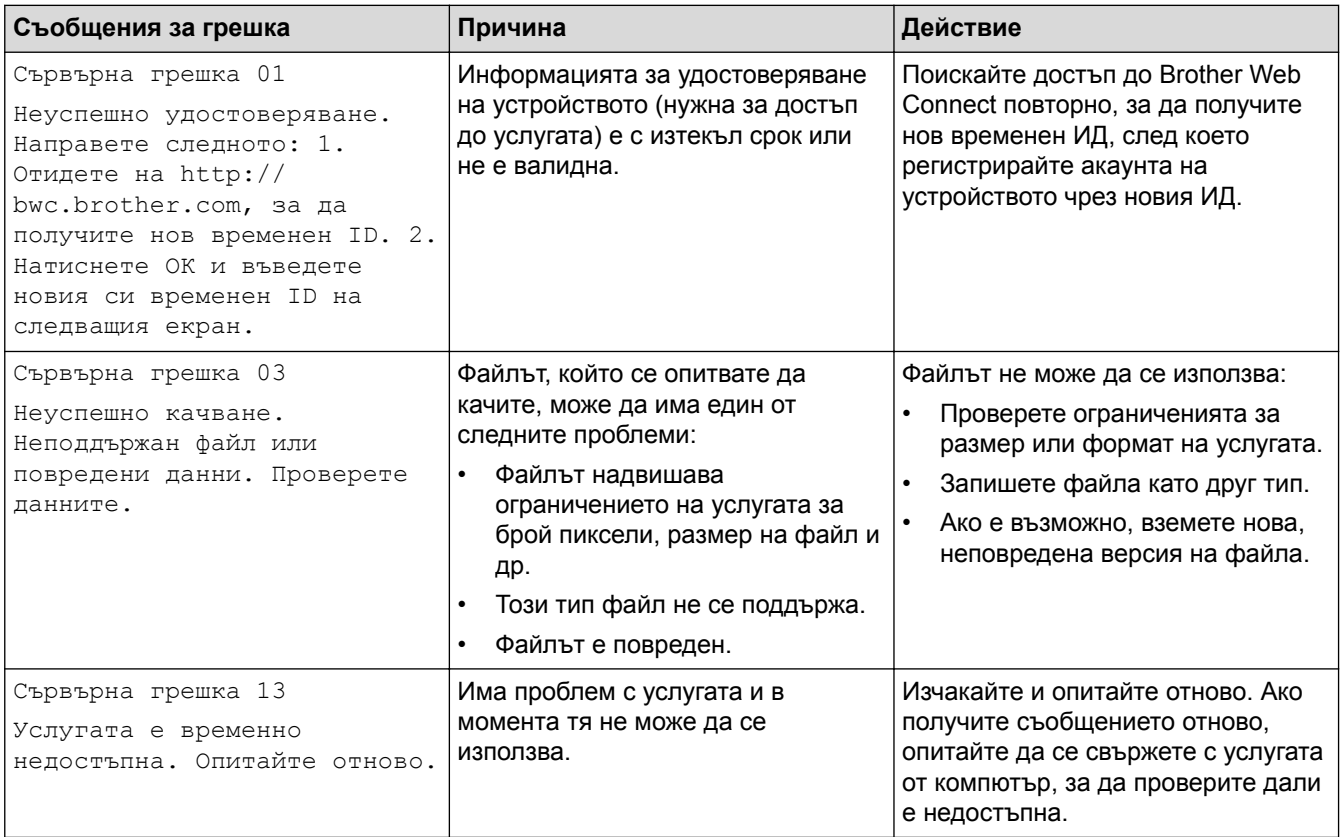

## **Грешка в пряк път**

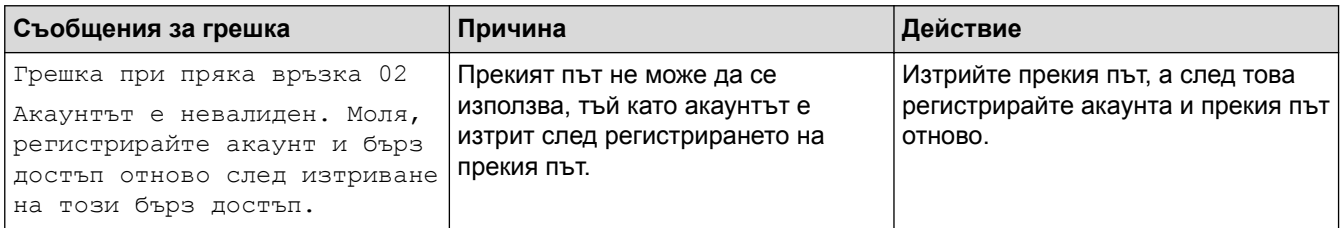

# **Свързана информация**

• [Отстраняване на неизправности](#page-72-0)

### <span id="page-86-0"></span>**Засядания на хартия**

Винаги махайте всичката останала хартия от тавата за хартия и изравнявайте листите в тестето, когато слагате нова хартия. Така се избягва едновременното подаване на няколко листа хартия в устройството и засядането на хартия.

- [Заседнала е хартия в мултифункционалната тава](#page-87-0)
- [Заседнала хартия в тавата за хартия](#page-88-0)
- [Заседнала е хартия в задната част на устройството](#page-90-0)
- [Заседнала хартия вътре в устройството](#page-92-0)
- [Заседнала хартия под тавата за хартия](#page-95-0)

<span id="page-87-0"></span> [Начало](#page-1-0) > [Отстраняване на неизправности](#page-72-0) > [Засядания на хартия](#page-86-0) > Заседнала е хартия в мултифункционалната тава

### **Заседнала е хартия в мултифункционалната тава**

Ако контролният панел на устройството или Status Monitor показва, че има засядане в мултифункционалната тава на устройството, изпълнете следните стъпки:

- 1. Извадете хартията от мултифункционалната тава.
- 2. Извадете заседналата хартия от вътрешността и около мултифункционалната тава.

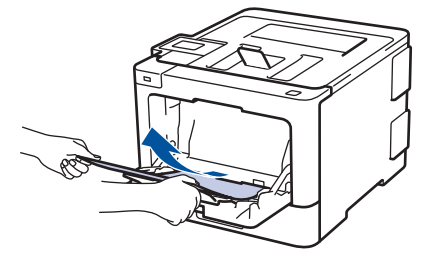

- 3. Разлистете тестето хартия и го поставете отново в мултифункционалната тава.
- 4. Заредете отново хартия в мултифункционалната тава и се уверете, че хартията е под водачите за максимална височина на хартията (1) от двете страни на тавата. Поставете водещия край на хартията (горната част на хартията) между стрелките  $\uparrow$  и  $\blacktriangledown$  (2).

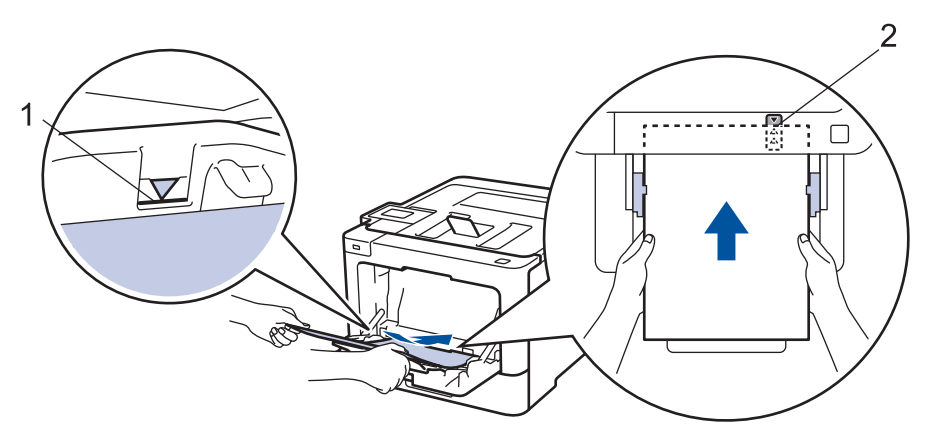

5. Следвайте инструкциите на LCD дисплея на устройството.

### **Свързана информация**

• [Засядания на хартия](#page-86-0)

<span id="page-88-0"></span> [Начало](#page-1-0) > [Отстраняване на неизправности](#page-72-0) > [Засядания на хартия](#page-86-0) > Заседнала хартия в тавата за хартия

### **Заседнала хартия в тавата за хартия**

Ако контролният панел на устройството или Status Monitor показва, че има засядане в тавата за хартия, изпълнете следните стъпки:

1. Издърпайте изцяло тавата за хартия от устройството.

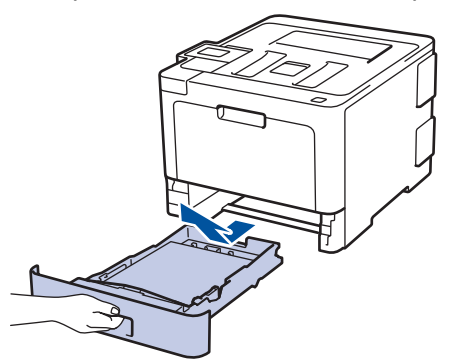

2. Издърпайте бавно заседналата хартия.

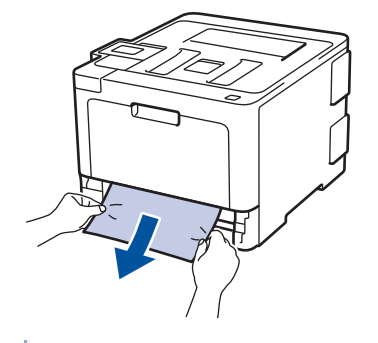

Издърпването на заседналата хартия надолу с две ръце ви позволява да извадите хартията полесно.

3. Разлистете тестето хартия, за да предотвратите по-нататъшни засядания, и плъзнете водачите за хартия така, че да паснат на размера на хартията.

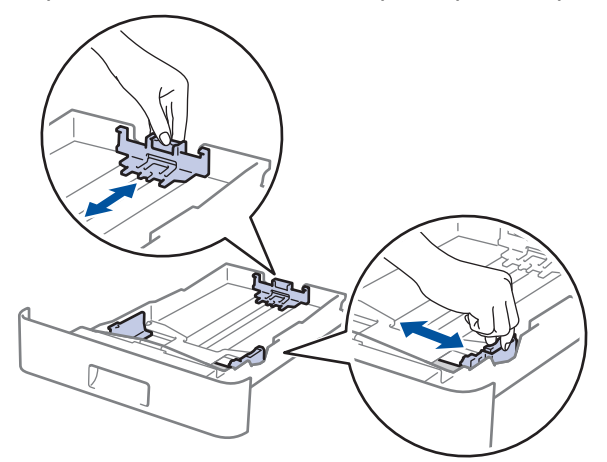

4. Уверете се, че хартията е под маркера за максимално количество хартия ( $\triangledown \triangledown \triangledown$ ).

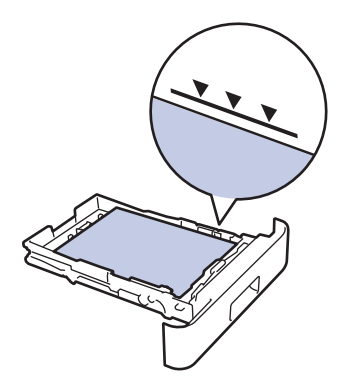

5. Пъхнете докрай тавата за хартия обратно в устройството.

# **Свързана информация**

• [Засядания на хартия](#page-86-0)

<span id="page-90-0"></span> [Начало](#page-1-0) > [Отстраняване на неизправности](#page-72-0) > [Засядания на хартия](#page-86-0) > Заседнала е хартия в задната част на устройството

## **Заседнала е хартия в задната част на устройството**

Ако контролният панел на устройството или Status Monitor показва, че има засядане в задната част на устройството, изпълнете следните стъпки:

- 1. Оставете устройството включено 10 минути, за да може вътрешният вентилатор да охлади изключително горещите части в устройството.
- 2. Отворете задния капак.

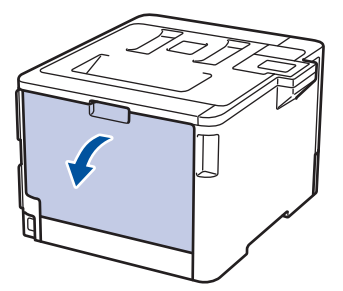

3. Издърпайте зелените лостове от лявата и от дясната страна към себе си, за да освободите капака на изпичащия модул.

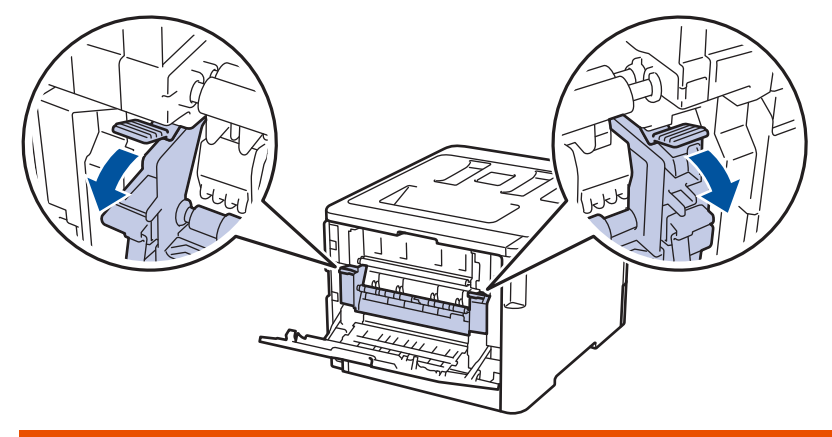

# **ПРЕДУПРЕЖДЕНИЕ**

#### ГОРЕЩА ПОВЪРХНОСТ

Вътрешните части на устройството ще са изключително нагорещени. Изчакайте устройството да се охлади, преди да ги докосвате.

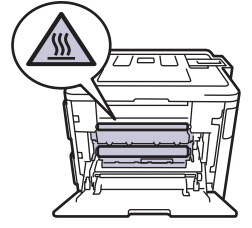

Ако сивите лостчета за пликове под задния капак са издърпани надолу в позиция за пликове, повдигнете тези лостчета в първоначалното им положение, преди да спуснете зелените фиксатори надолу.

4. С две ръце издърпайте внимателно заседналата хартия извън изпичащия модул.

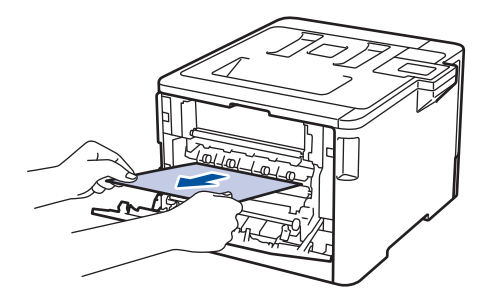

5. Затворете капака на изпичащия модул.

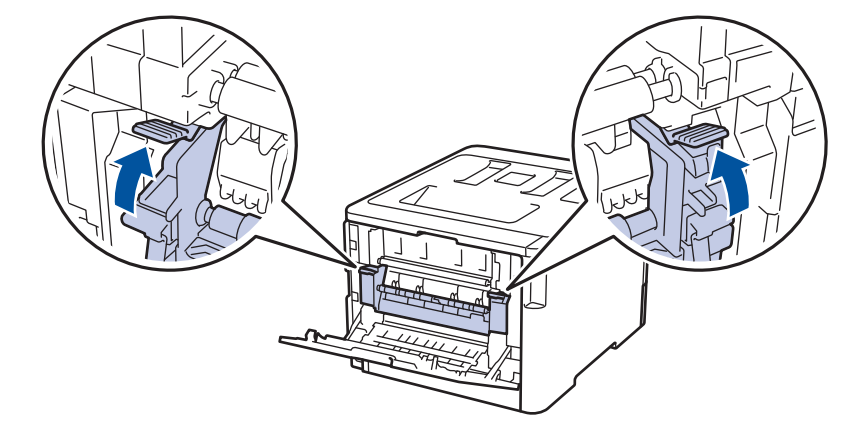

Ако печатате на пликове, спуснете отново надолу сивите лостчета за пликове в позиция за пликове, преди да затворите задния капак.

6. Затворете задния капак така, че да се застопори в затворено положение.

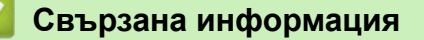

• [Засядания на хартия](#page-86-0)

Ø

<span id="page-92-0"></span> [Начало](#page-1-0) > [Отстраняване на неизправности](#page-72-0) > [Засядания на хартия](#page-86-0) > Заседнала хартия вътре в устройството

### **Заседнала хартия вътре в устройството**

Ако контролният панел на устройството или Status Monitor показва, че има засядане вътре в устройството, изпълнете следните стъпки:

1. Натиснете бутона за освобождаване на предния капак и отворете капака.

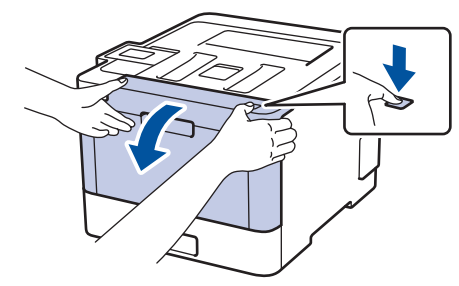

2. Хванете зелената ръкохватка на модула на барабана. Издърпайте модула на барабана от устройството, докато спре.

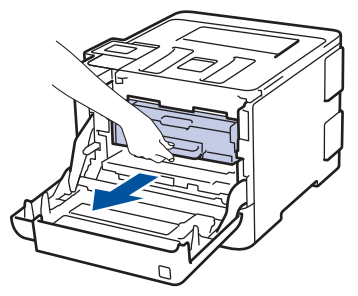

3. Завъртете зеления блокиращ лост (1) обратно на часовниковата стрелка, така че да се застопори в позиция за освобождаване. Като държите зелените ръкохватки на модула на барабана, повдигнете предната му част и го извадете от устройството.

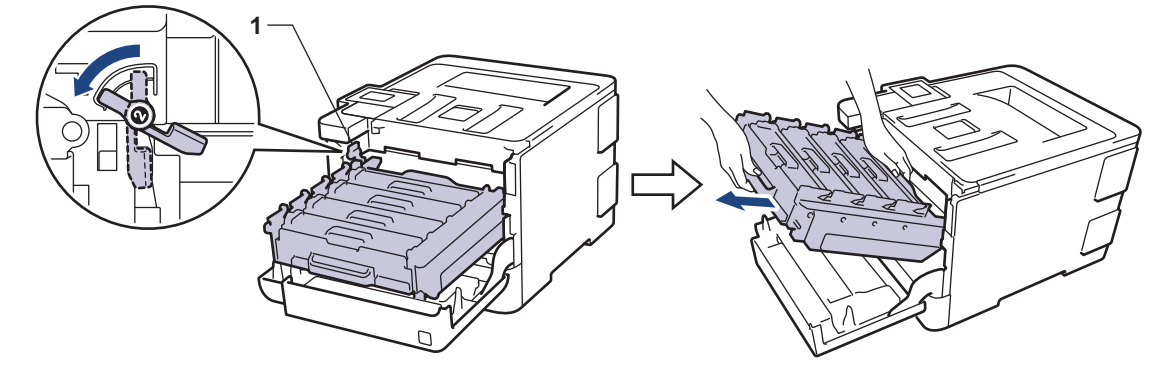

#### **ВАЖНО**

Дръжте зелените ръкохватки на модула на барабана при пренасяне. НЕ дръжте модула на барабана отстрани.

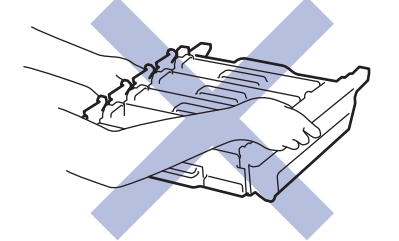

4. Издърпайте бавно заседналата хартия.

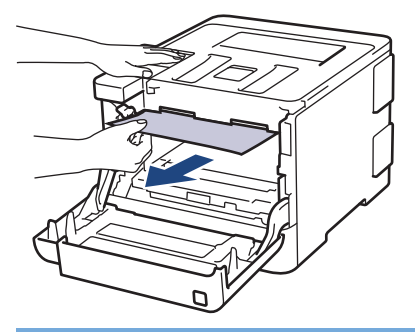

## **ВАЖНО**

За да избегнете проблеми с качеството на печат, НЕ докосвайте частите, показани на илюстрациите в сиво.

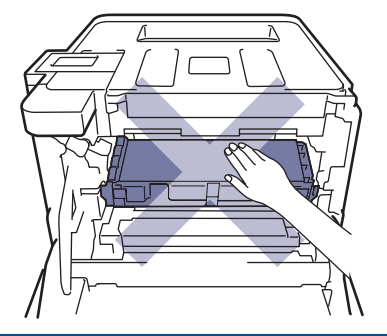

5. Зеленият блокиращ лост (1) трябва да е в позиция за освобождаване, както е показано на илюстрацията.

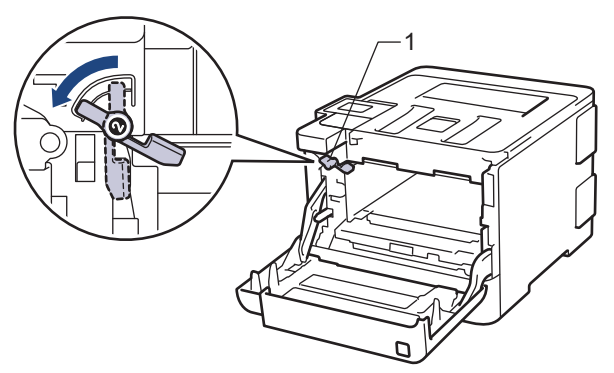

6. Внимателно плъзнете модула на барабана в устройството, докато опре в зеления блокиращ лост.

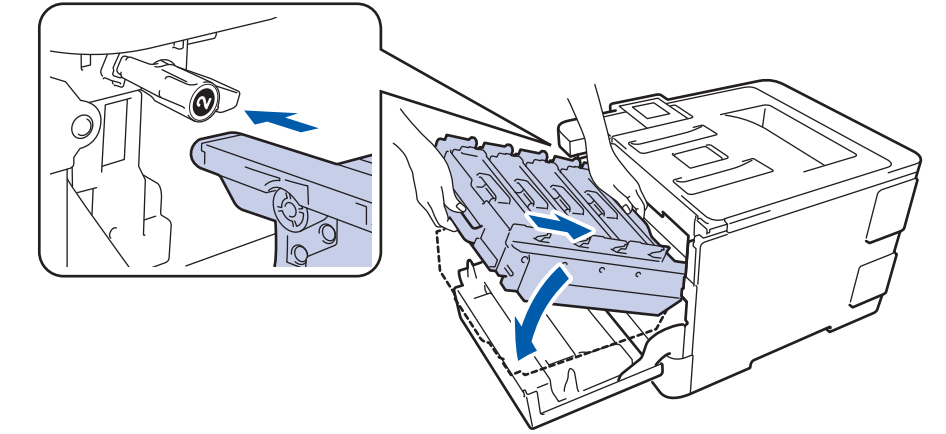

7. Завъртете зеления блокиращ лост по часовниковата стрелка в позиция за блокиране.

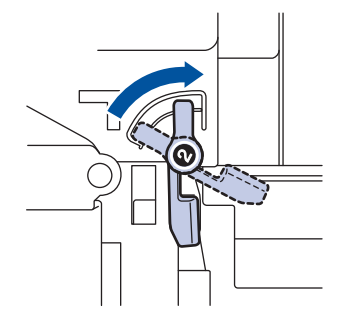

8. Като използвате зелената ръкохватка, пъхнете модула на барабана обратно в устройството, така че да щракне на мястото си.

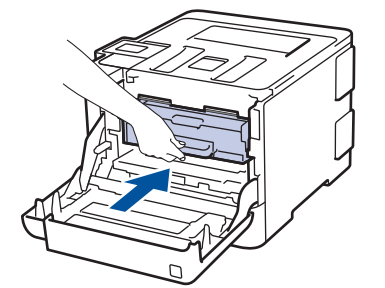

9. Затворете предния капак на устройството.

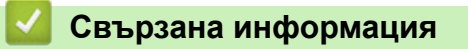

• [Засядания на хартия](#page-86-0)

<span id="page-95-0"></span> [Начало](#page-1-0) > [Отстраняване на неизправности](#page-72-0) > [Засядания на хартия](#page-86-0) > Заседнала хартия под тавата за хартия

## **Заседнала хартия под тавата за хартия**

Ако контролният панел на устройството или Status Monitor показва, че има засядане в тавата за хартия, изпълнете следните стъпки:

- 1. Оставете устройството включено 10 минути, за да може вътрешният вентилатор да охлади изключително горещите части в устройството.
- 2. Издърпайте изцяло тавата за хартия от устройството.

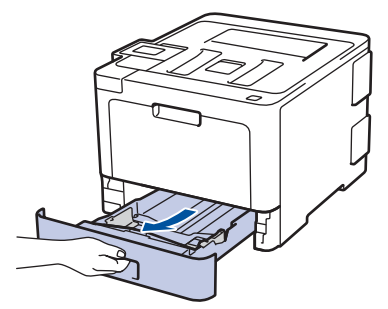

3. Уверете се, че заседналата хартия не е останала в устройството.

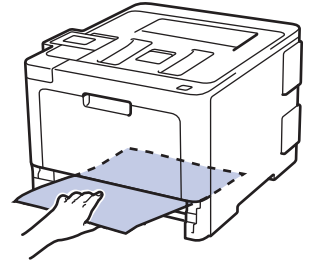

4. Ако в устройството няма заседнала хартия, извадете хартията от тавата за хартия, обърнете я и проверете под тавата за хартия.

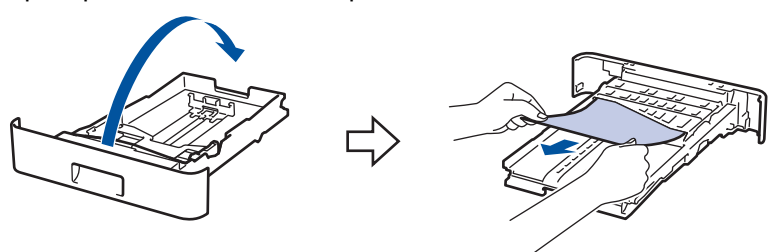

5. Ако в тавата за хартия няма заседнала хартия, отворете задния капак.

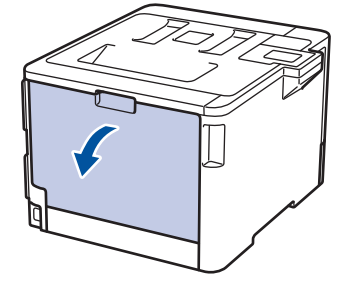

# **ПРЕДУПРЕЖДЕНИЕ**

#### ГОРЕЩА ПОВЪРХНОСТ

Вътрешните части на устройството ще са изключително нагорещени. Изчакайте устройството да се охлади, преди да ги докосвате.

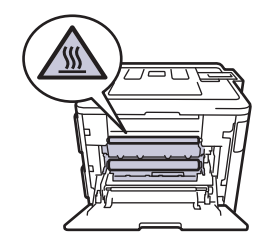

6. С две ръце леко издърпайте заседналата хартия от задната страна на устройството.

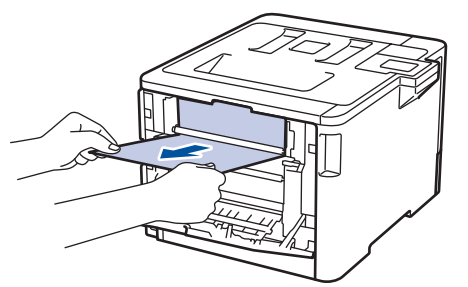

- 7. Затваряйте задния капак, докато се застопори в затворено положение.
- 8. Пъхнете докрай тавата за хартия обратно в устройството.

## **Свързана информация**

• [Засядания на хартия](#page-86-0)

<span id="page-97-0"></span> [Начало](#page-1-0) > [Отстраняване на неизправности](#page-72-0) > Проблеми при печат

# **Проблеми при печат**

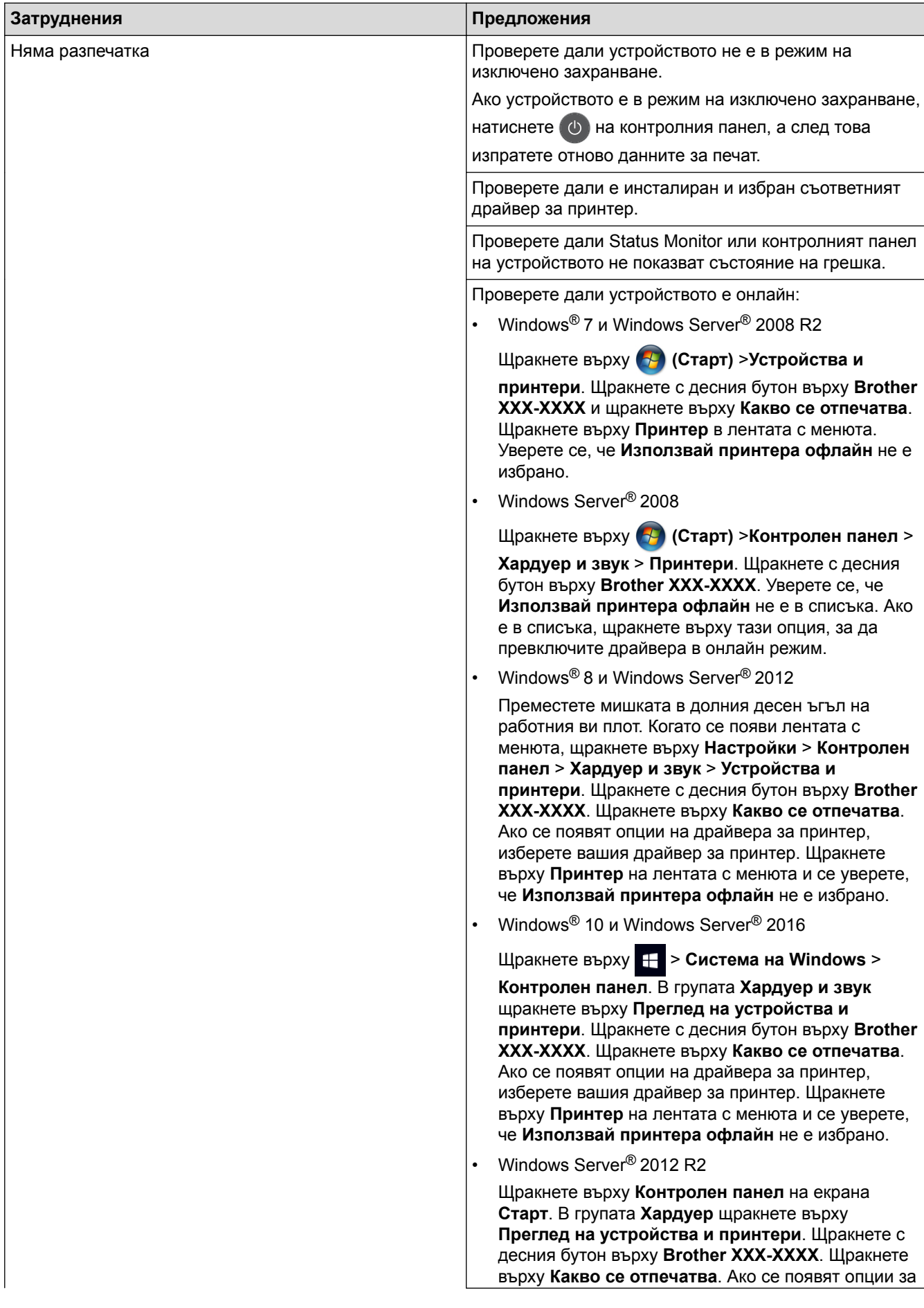

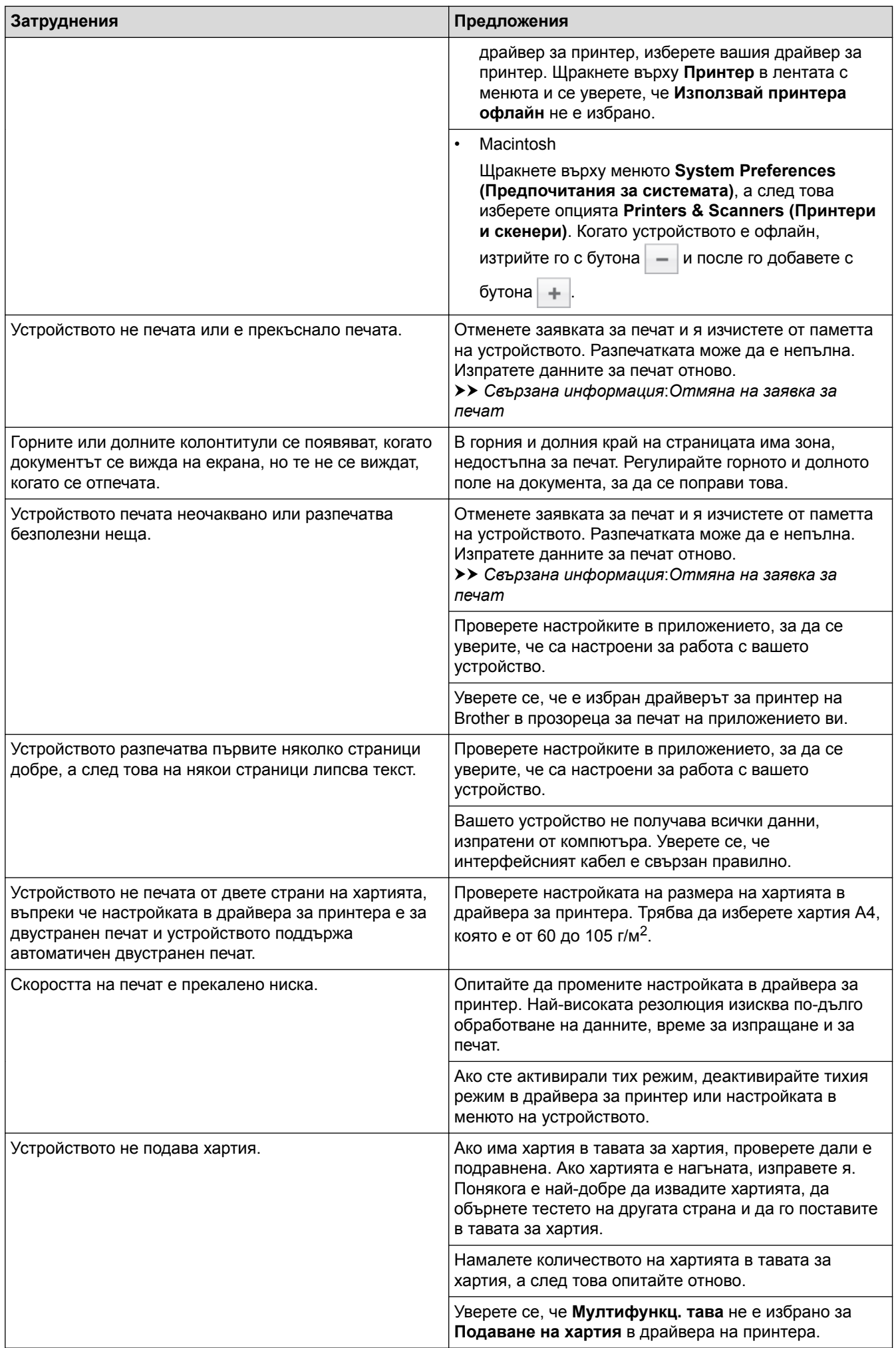

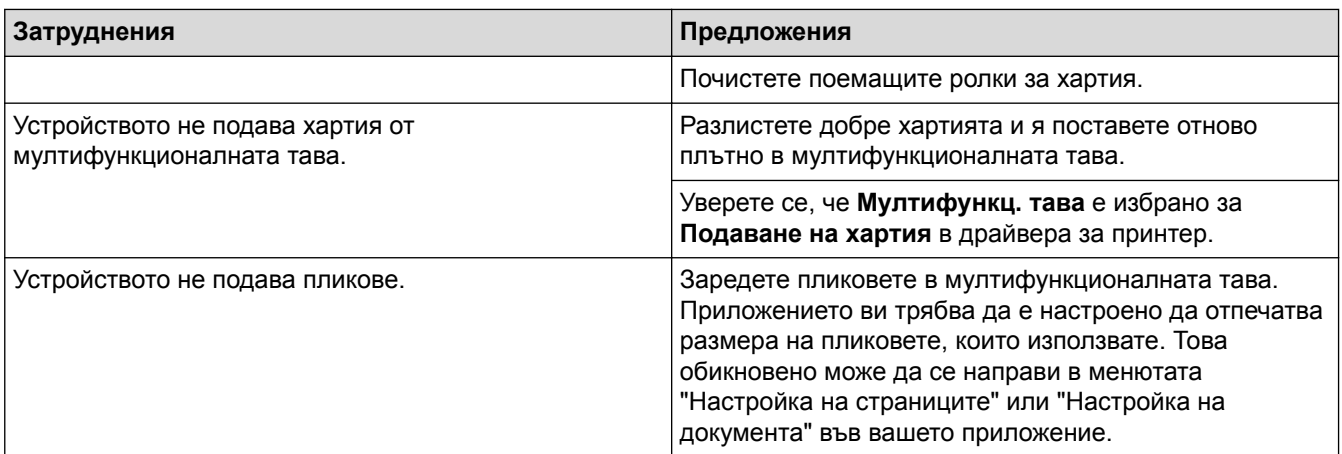

## **Свързана информация**

- [Отстраняване на неизправности](#page-72-0)
- [Наблюдаване на статуса на устройството от вашия компютър \(Windows](#page-56-0)®)
- [Наблюдаване на статуса на устройството от вашия компютър \(Mac\)](#page-68-0)
- [Отмяна на заявка за печат](#page-70-0)
- [Зареждане и печат от тавата за хартия](#page-25-0)
- [Почистване на поемащите ролки за хартия](#page-162-0)
- [Зареждане и печат от мултифункционалната тава](#page-29-0)

<span id="page-100-0"></span> [Начало](#page-1-0) > [Отстраняване на неизправности](#page-72-0) > Подобряване на качеството на печат

### **Подобряване на качеството на печат**

Ако имате проблем с качеството на печат, най-напред отпечатайте тестова страница. Ако разпечатката изглежда добре, проблемът може да не е в устройството. Проверете свързването на интерфейсния кабел и опитайте да отпечатате друг документ. Ако разпечатката или тестовата страница, разпечатана от устройството, има проблем с качеството, проверете примерите за лошо качество на печат и следвайте препоръките в таблицата.

### **ВАЖНО**

Използването на консумативи, които не са оригинални, може да повлияе върху качеството на печат, производителността на хардуера и надеждността на устройството.

- 1. За най-добро качество на печат предлагаме да използвате препоръчаните носители за печат. Уверете се, че използвате хартия, съответстваща на нашите спецификации.
- 2. Проверете дали модулът на барабана и тонер касетите са поставени правилно.

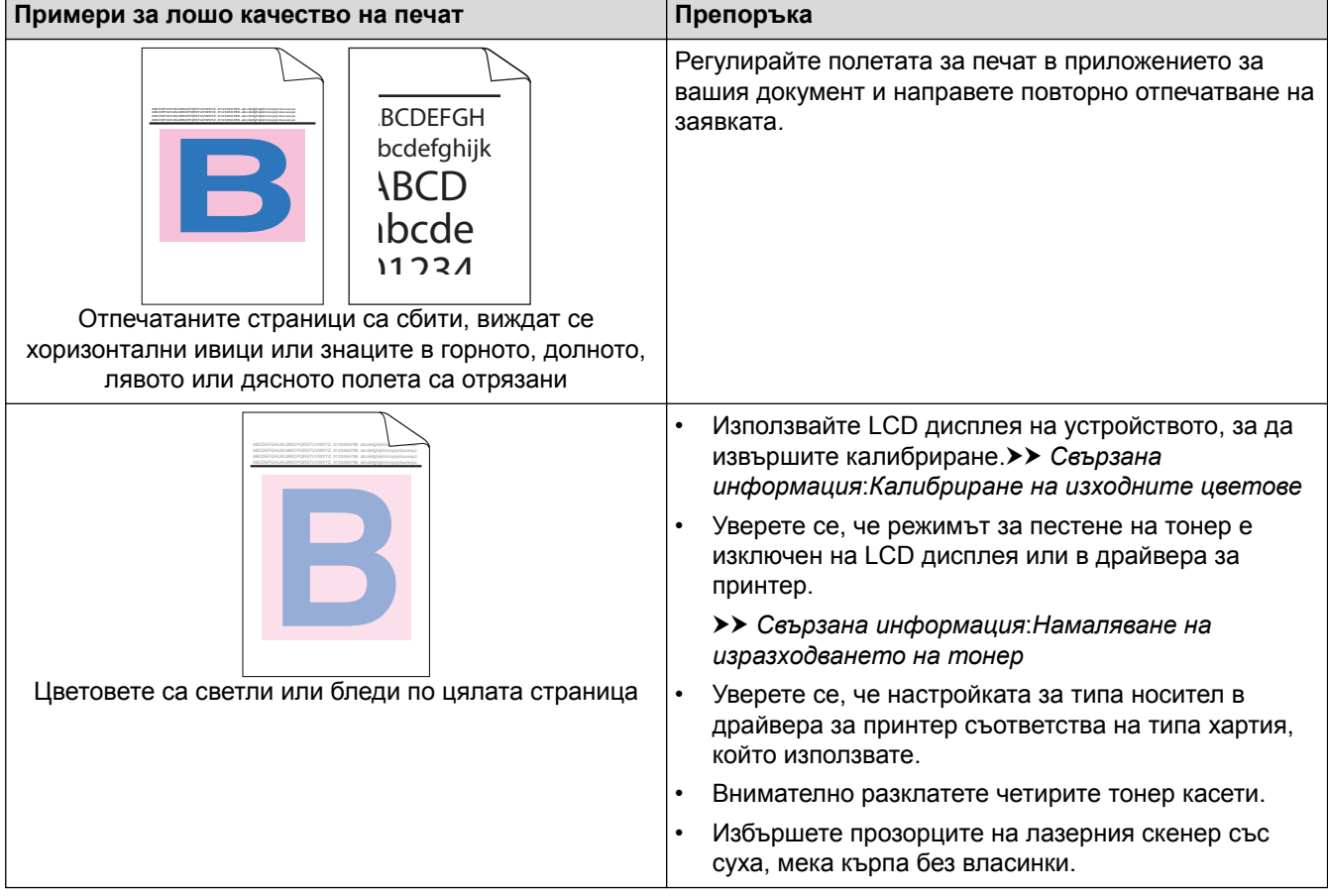

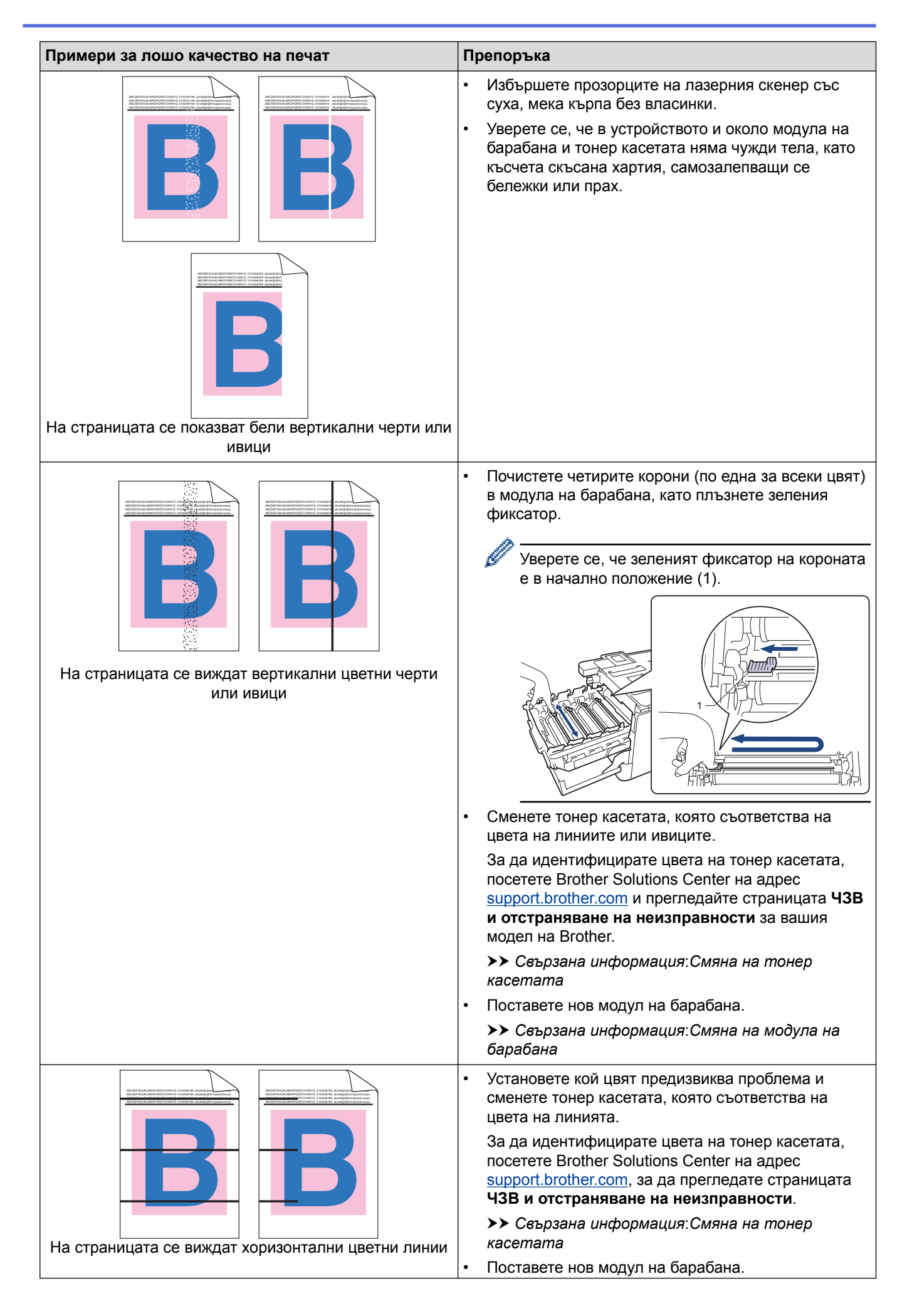

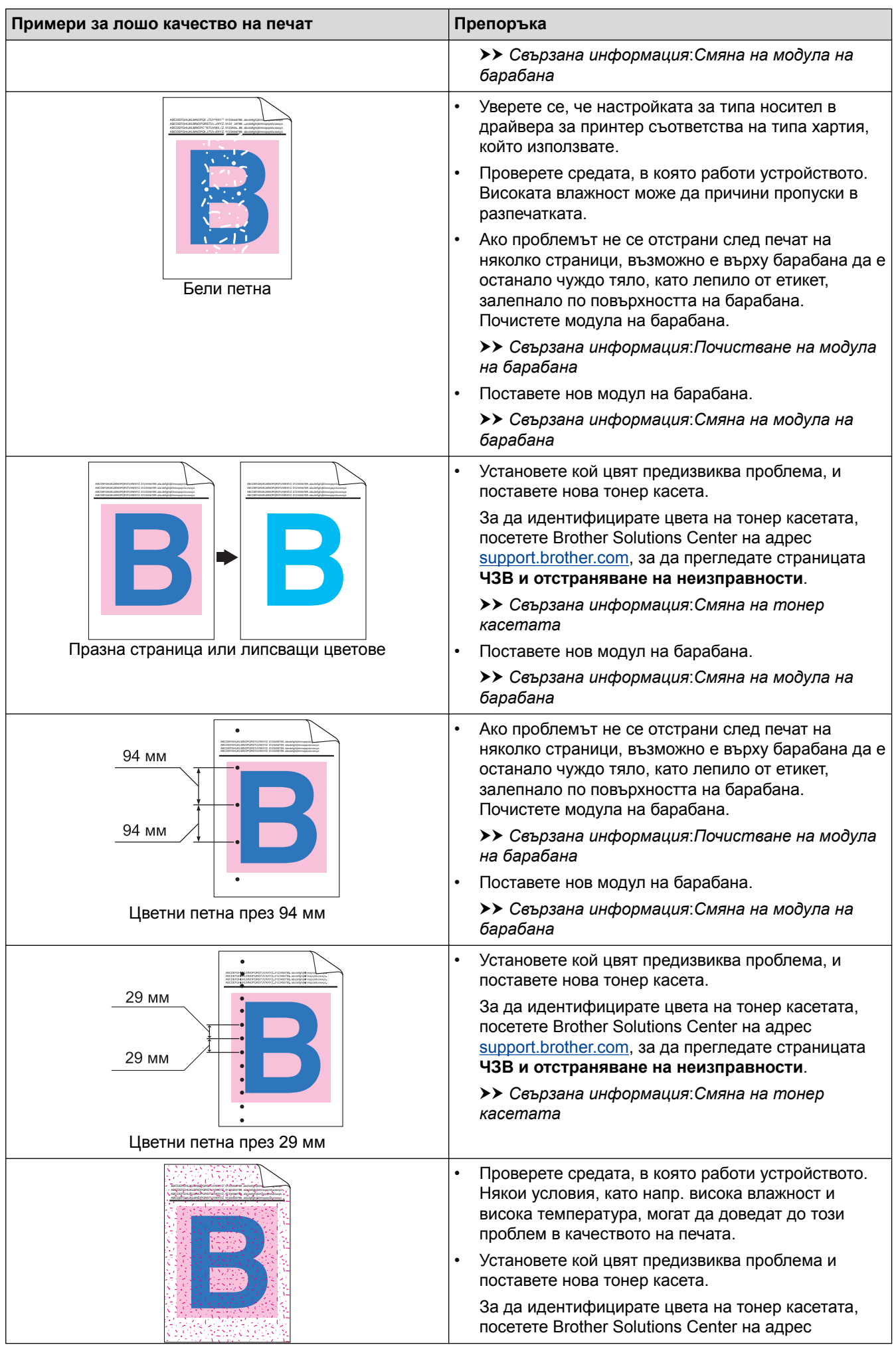

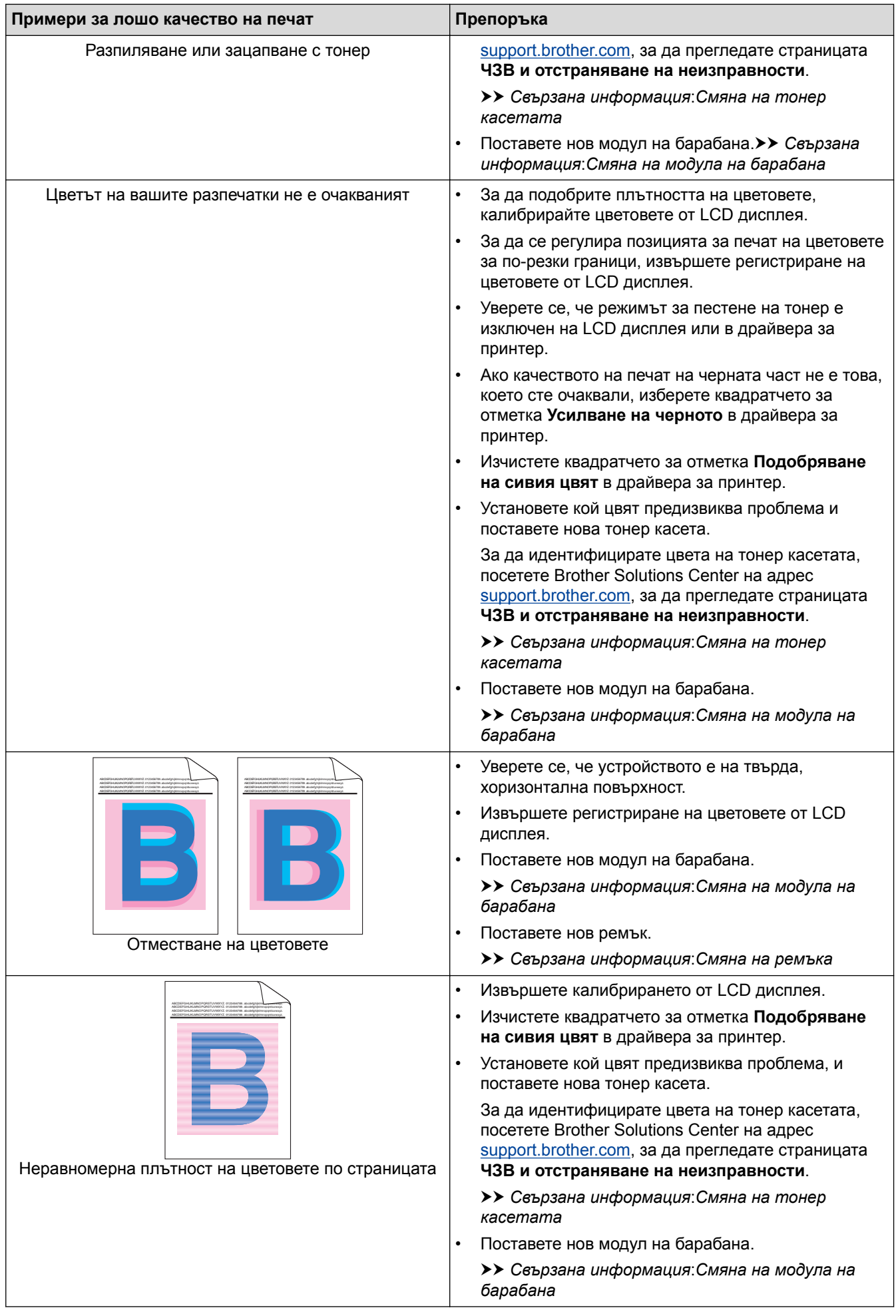

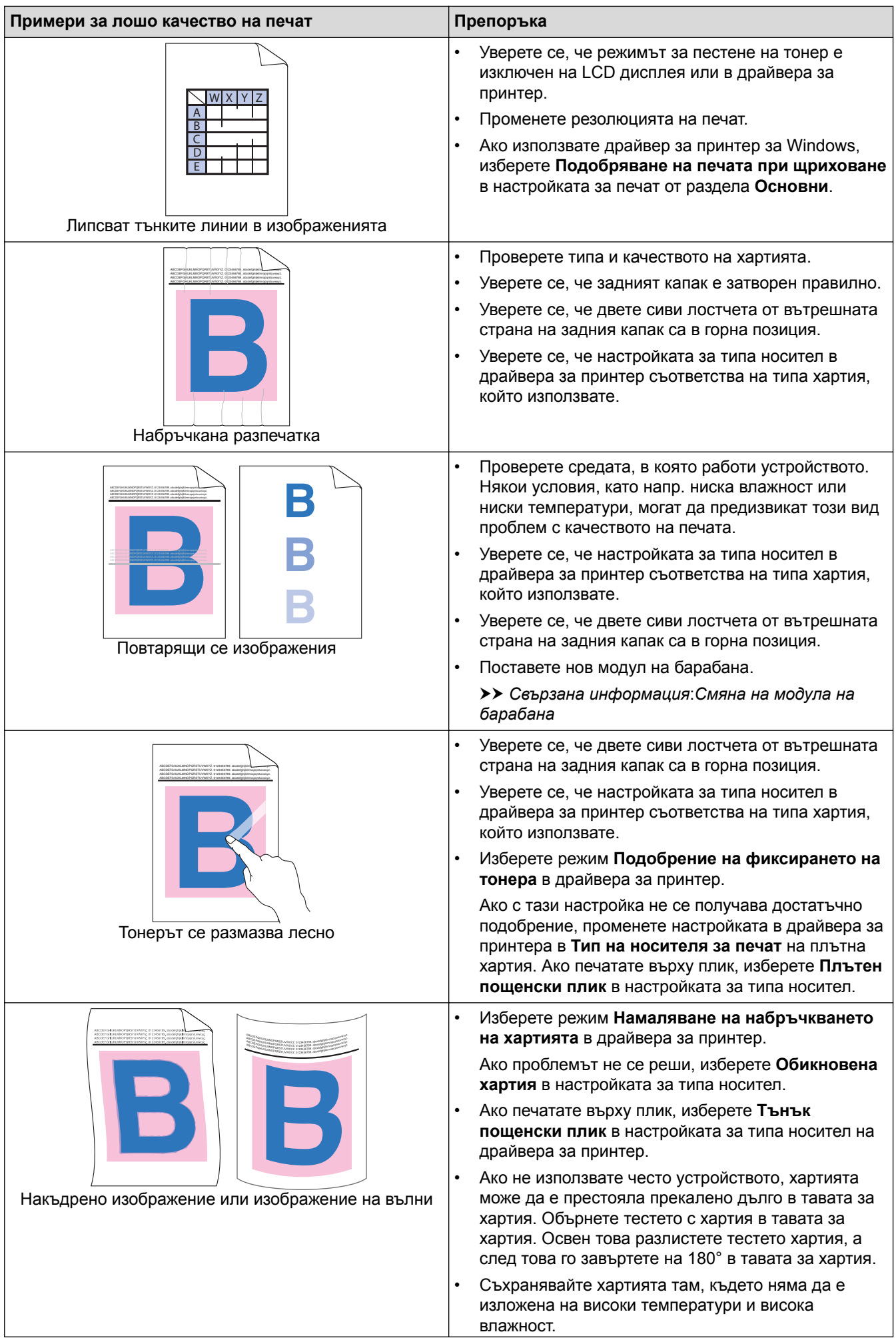

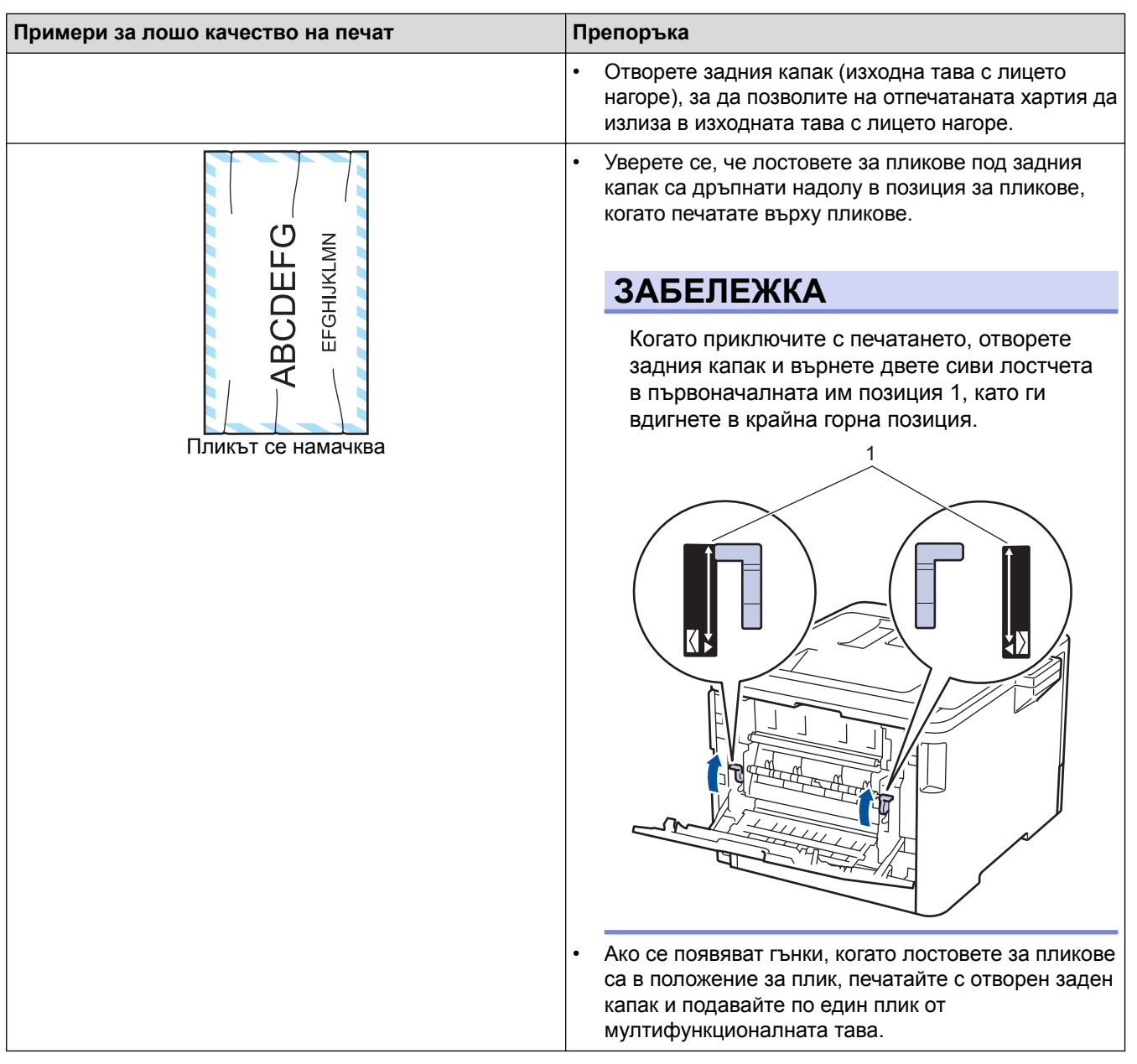

# **Свързана информация**

- [Отстраняване на неизправности](#page-72-0)
- [Пробен печат](#page-71-0)
- [Смяна на модула на барабана](#page-134-0)
- [Почистване на модула на барабана](#page-153-0)
- [Калибриране на изходните цветове](#page-163-0)
- [Намаляване на изразходването на тонер](#page-178-0)

<span id="page-106-0"></span> [Начало](#page-1-0) > [Отстраняване на неизправности](#page-72-0) > Мрежови проблеми

### **Мрежови проблеми**

- [Съобщения за грешки](#page-107-0)
- [Използване на инструмента за поправка на мрежовата връзка \(Windows](#page-111-0)®)
- [Къде мога да намеря мрежовите настройки на устройството Brother?](#page-113-0)
- [Не мога да завърша конфигурацията за настройка на безжичната мрежа](#page-114-0)
- [Устройството ми на Brother не може да печата в мрежата](#page-116-0)
- [Искам да проверя дали моите мрежови устройства работят правилно](#page-118-0)

<span id="page-107-0"></span> [Начало](#page-1-0) > [Отстраняване на неизправности](#page-72-0) > [Мрежови проблеми](#page-106-0) > Съобщения за грешки

## **Съобщения за грешки**

Вашето устройство на Brother ще покаже съобщение за грешка, ако възникне грешка. Най-често срещаните съобщения за грешки са показани в таблицата.

## **HL-L8260CDW**

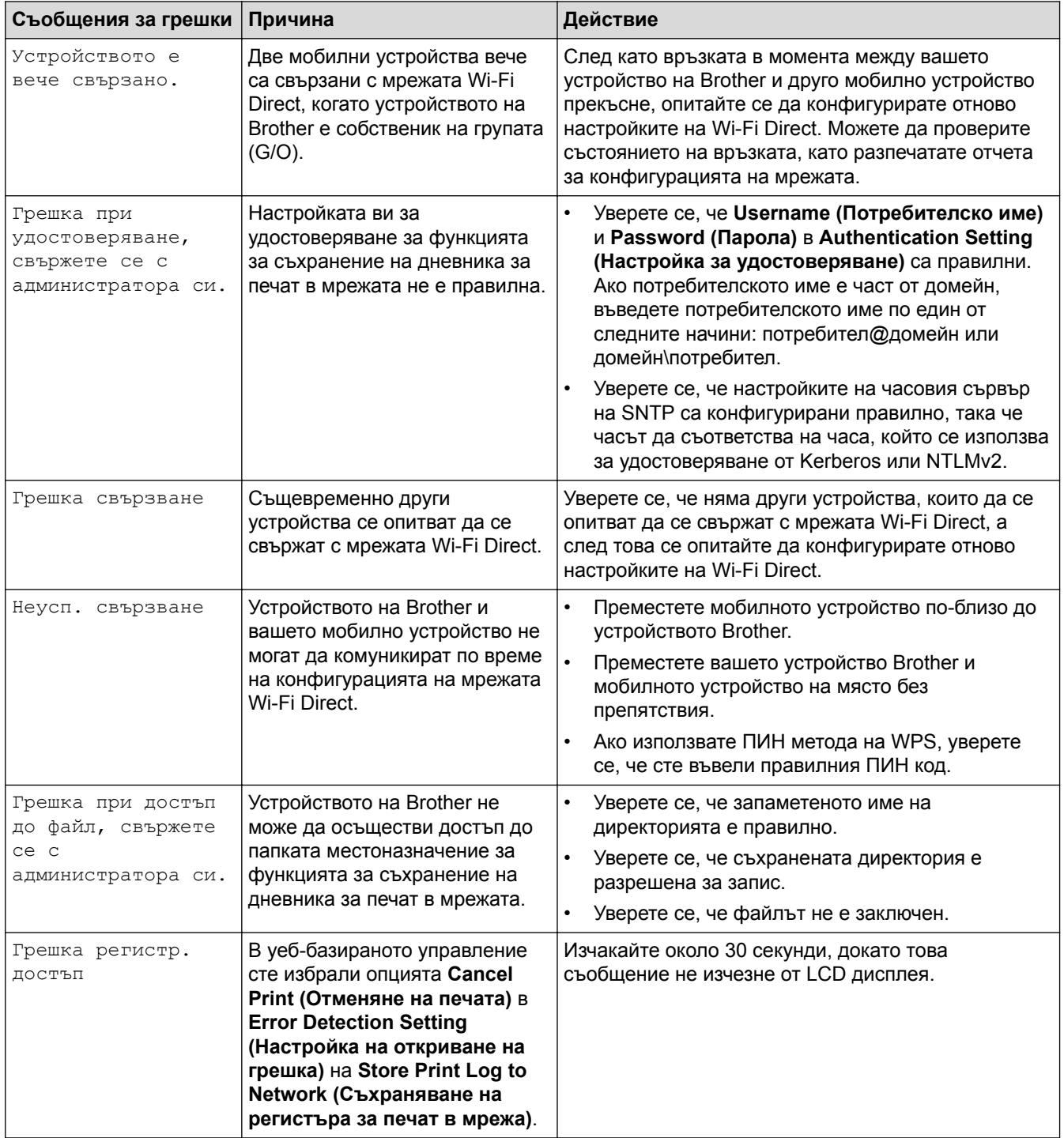
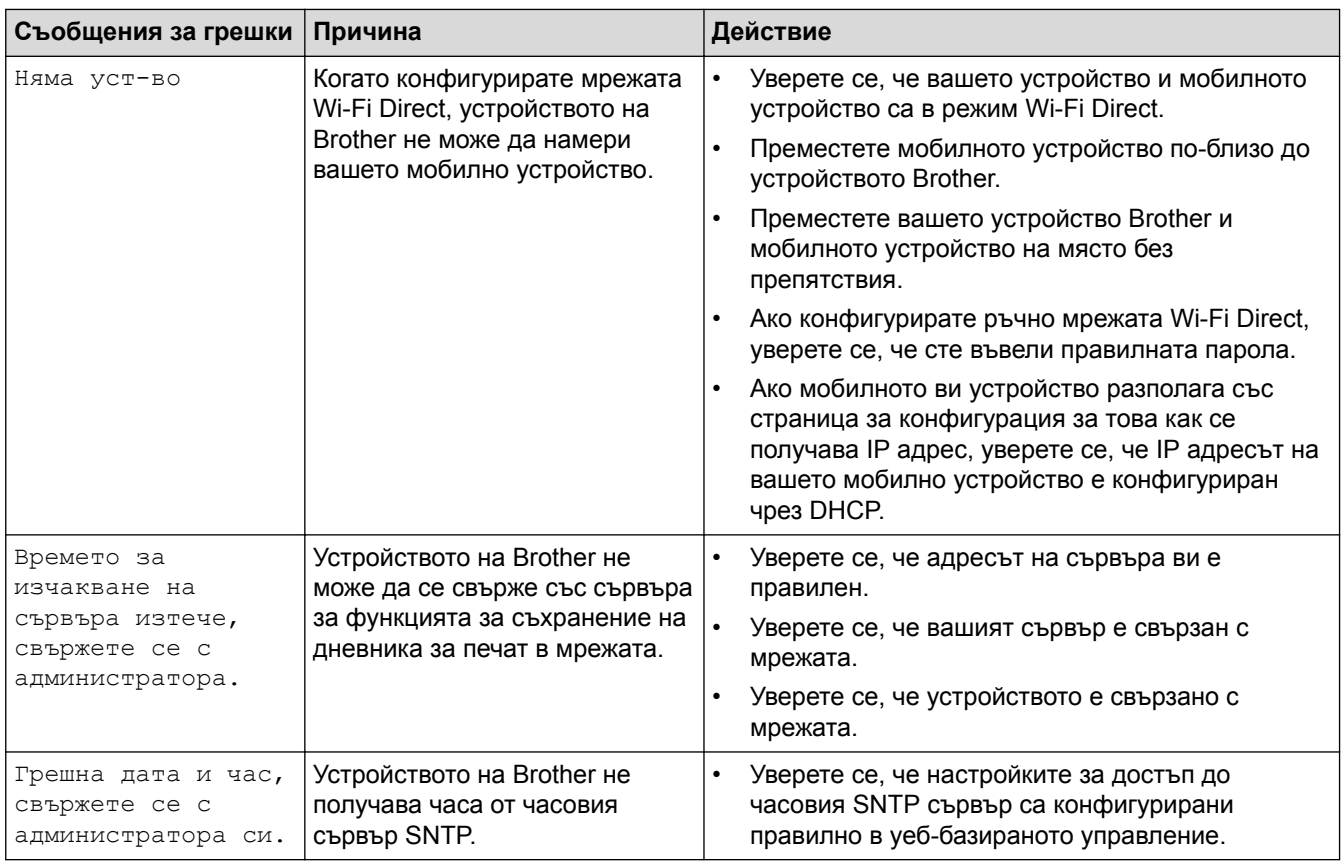

## **HL-L8360CDW/HL-L9310CDW**

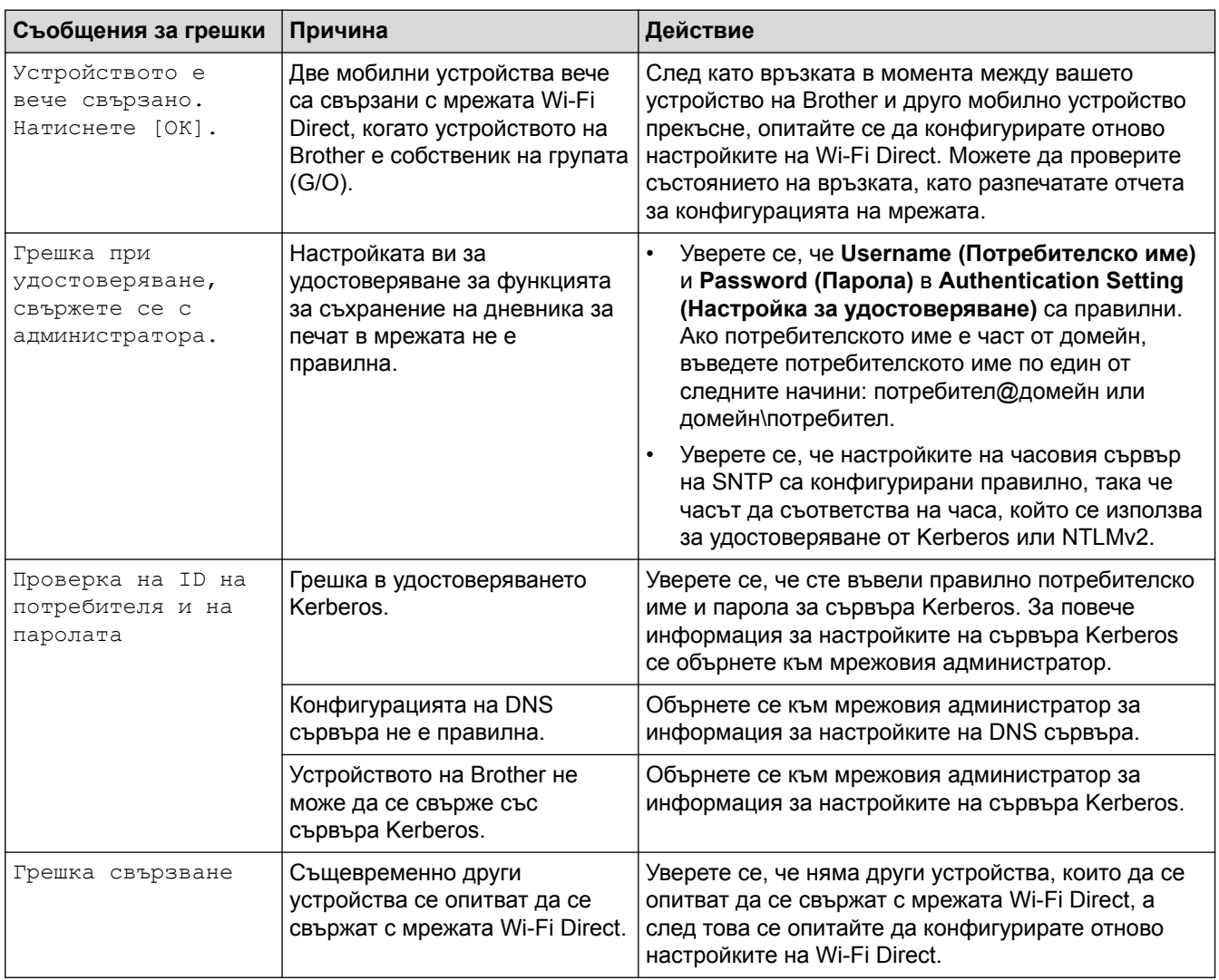

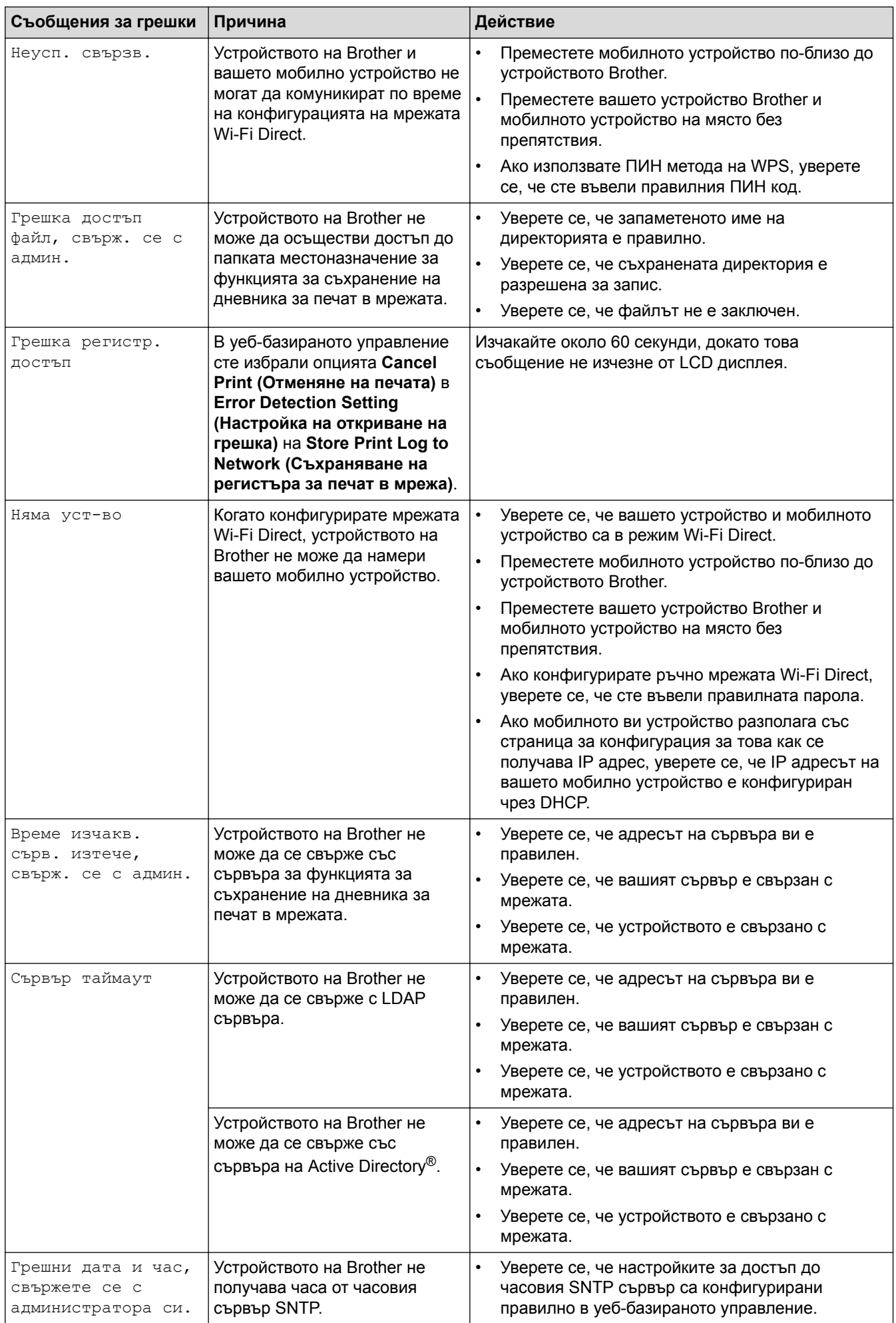

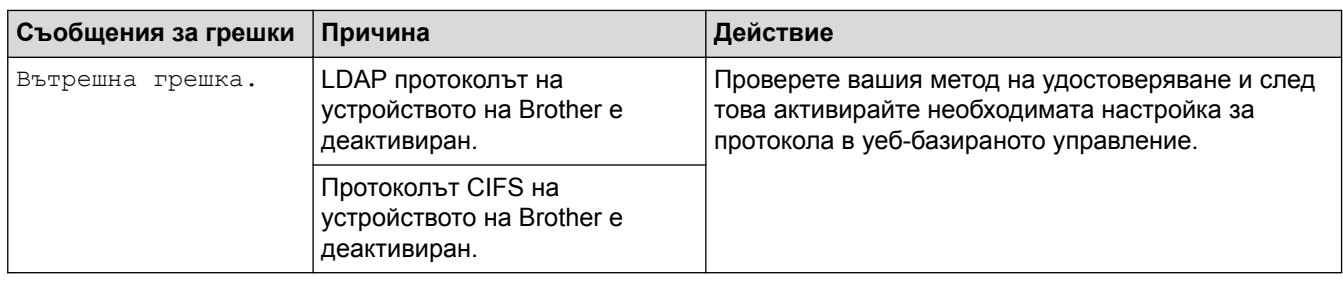

# **Свързана информация**

• [Мрежови проблеми](#page-106-0)

l J

<span id="page-111-0"></span> [Начало](#page-1-0) > [Отстраняване на неизправности](#page-72-0) > [Мрежови проблеми](#page-106-0) > Използване на инструмента за поправка на мрежовата връзка (Windows®)

## **Използване на инструмента за поправка на мрежовата връзка (Windows®)**

Използвайте инструмента за поправка на свързване към мрежата за поправяне на мрежовите настройки на устройството Brother. Той ще присвои правилния IP адрес и маска на подмрежата.

- Windows® 7/Windows® 8/Windows® 10
	- Трябва да влезете с права на администратор.
- Уверете се, че устройството Brother е включено и е свързано към същата мрежа, както вашият компютър.
- 1. Извършете едно от следните действия:

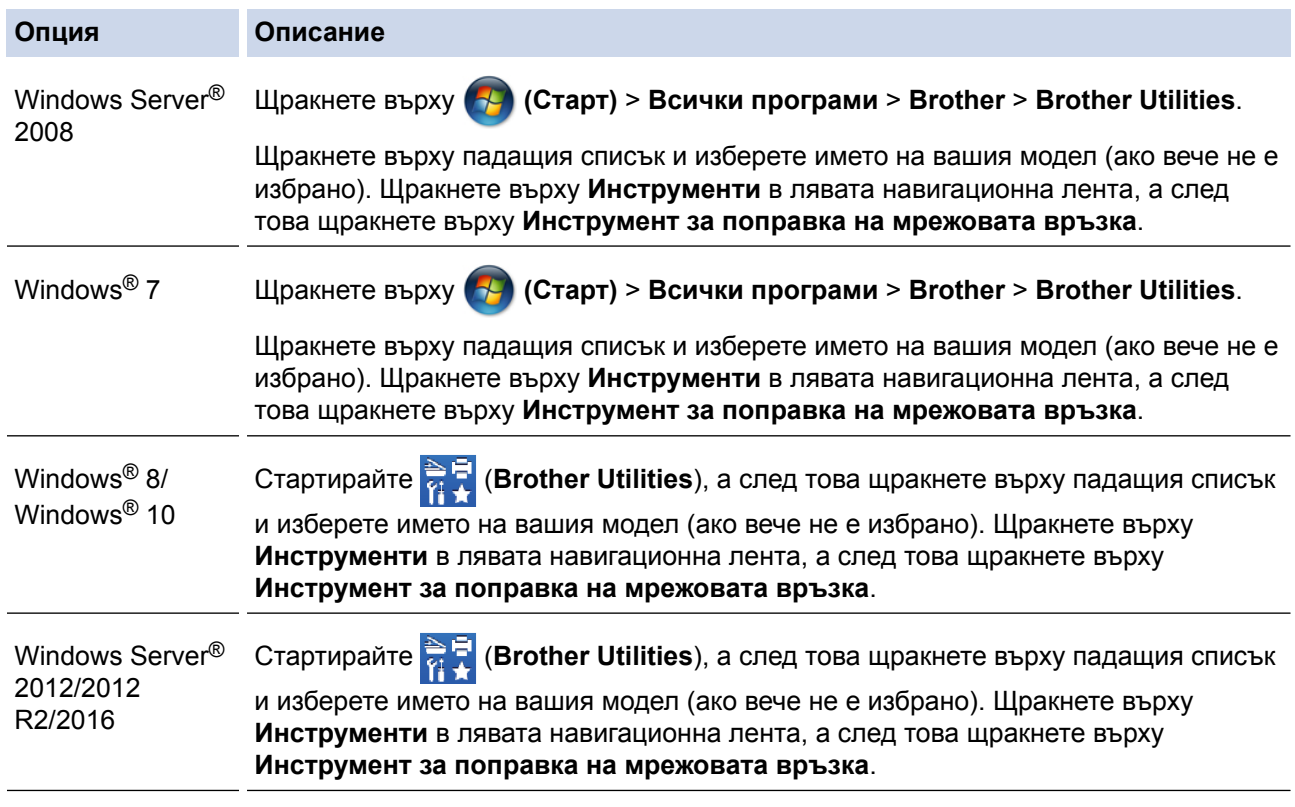

• Ако се появи екранът **Управление на потребителските акаунти**, щракнете върху **Да**.

2. Следвайте инструкциите на екрана.

3. Проверете състоянието, като разпечатате отчета за мрежовата конфигурация.

Инструментът за поправка на мрежовата връзка ще се стартира автоматично, ако изберете опцията **Активиране на инструмента за възстановяване на мрежовите връзки** в Status Monitor. Щракнете с десния бутон върху екрана на Status Monitor, а след това щракнете върху **Други настройки** > **Активирайте Инструмента за възстановяване на мрежата**. Това не се препоръчва, когато мрежовият администратор е настроил статичен IP адрес, тъй като това автоматично променя IP адреса.

Ако все още не са присвоени правилният IP адрес и маската на подмрежата дори след използване на инструмента за поправка на мрежовата връзка, се обърнете към вашия мрежов администратор за тази информация.

## **Свързана информация**

- [Мрежови проблеми](#page-106-0)
- [Устройството ми на Brother не може да печата в мрежата](#page-116-0)
- [Искам да проверя дали моите мрежови устройства работят правилно](#page-118-0)

 [Начало](#page-1-0) > [Отстраняване на неизправности](#page-72-0) > [Мрежови проблеми](#page-106-0) > Къде мога да намеря мрежовите настройки на устройството Brother?

# **Къде мога да намеря мрежовите настройки на устройството Brother?**

• [Промяна на настройките на устройството от компютъра](#page-203-0)

 [Начало](#page-1-0) > [Отстраняване на неизправности](#page-72-0) > [Мрежови проблеми](#page-106-0) > Не мога да завърша конфигурацията за настройка на безжичната мрежа

# **Не мога да завърша конфигурацията за настройка на безжичната мрежа**

Изключете и след това включете безжичния маршрутизатор. След това отново опитайте да конфигурирате безжичните настройки. Ако не успеете да решите проблема, следвайте инструкциите по-долу:

Установете проблема с помощта на доклада за WLAN.

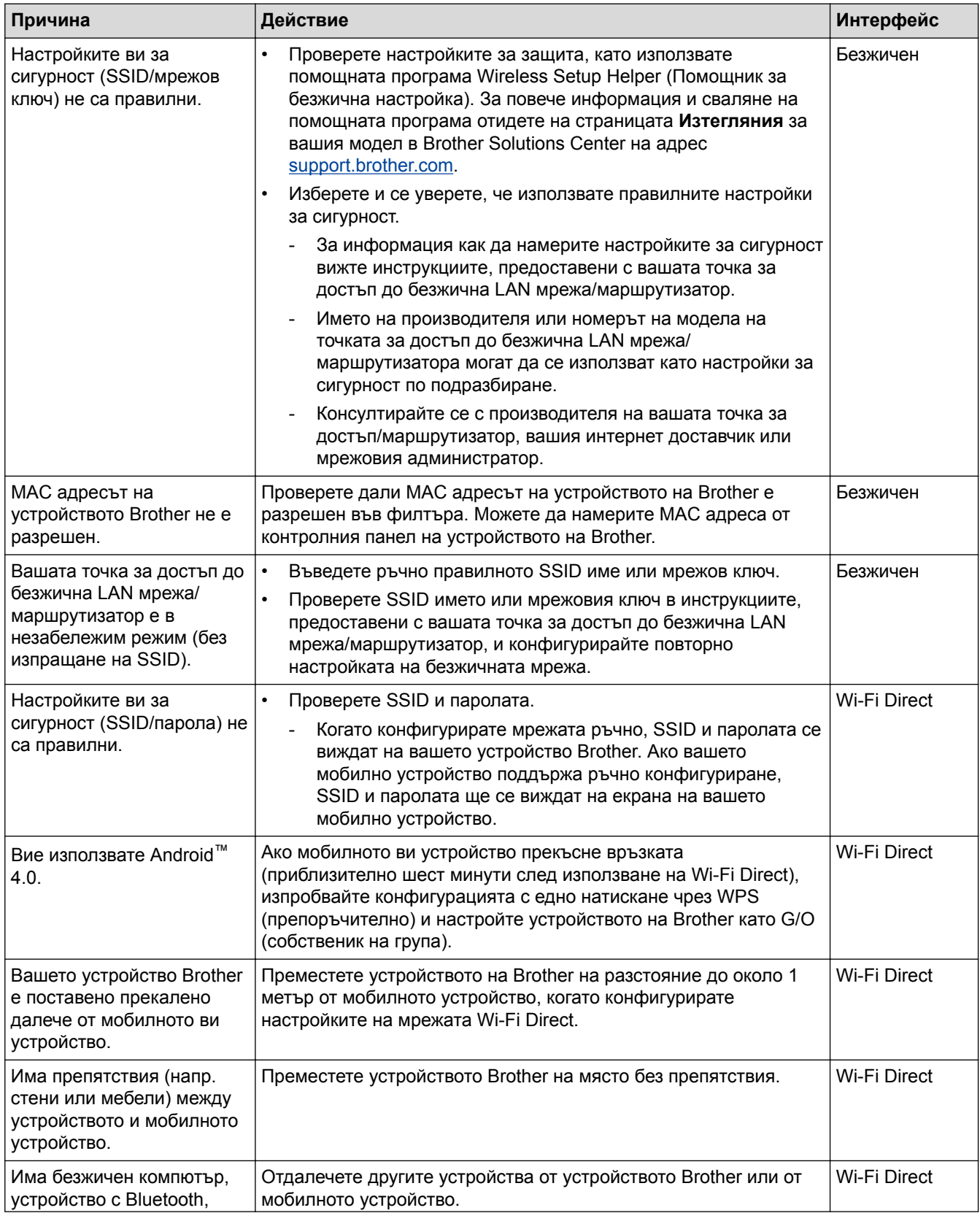

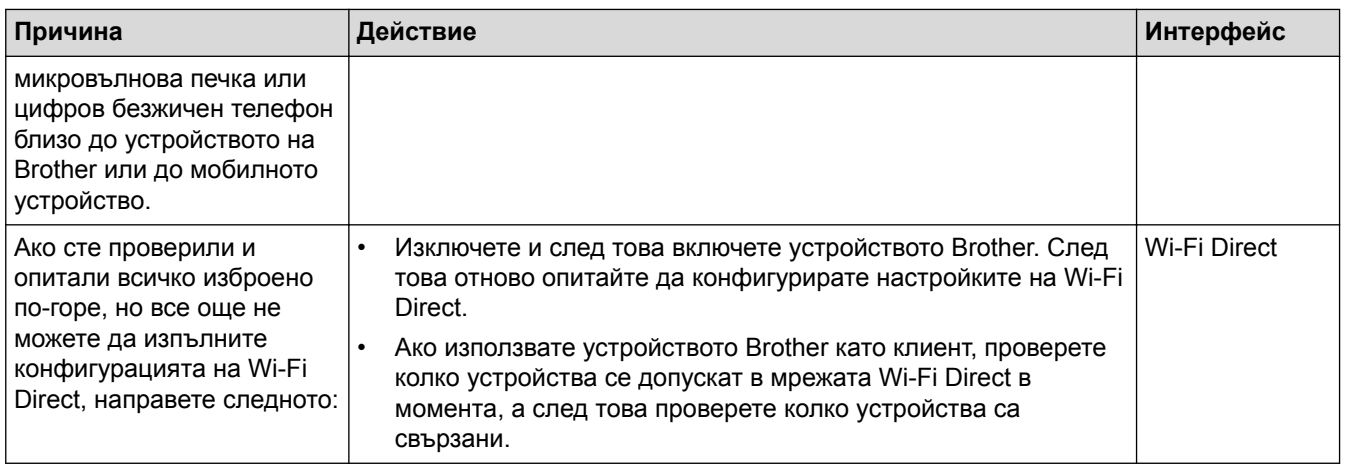

#### **За Windows®**

Ако безжичната връзка е била прекъсната и сте проверили и изпробвали всичко, описано по-горе, ви препоръчваме да използвате инструмента за поправка на мрежовата връзка.

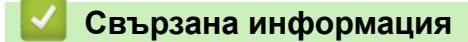

• [Мрежови проблеми](#page-106-0)

<span id="page-116-0"></span> [Начало](#page-1-0) > [Отстраняване на неизправности](#page-72-0) > [Мрежови проблеми](#page-106-0) > Устройството ми на Brother не може да печата в мрежата

# **Устройството ми на Brother не може да печата в мрежата**

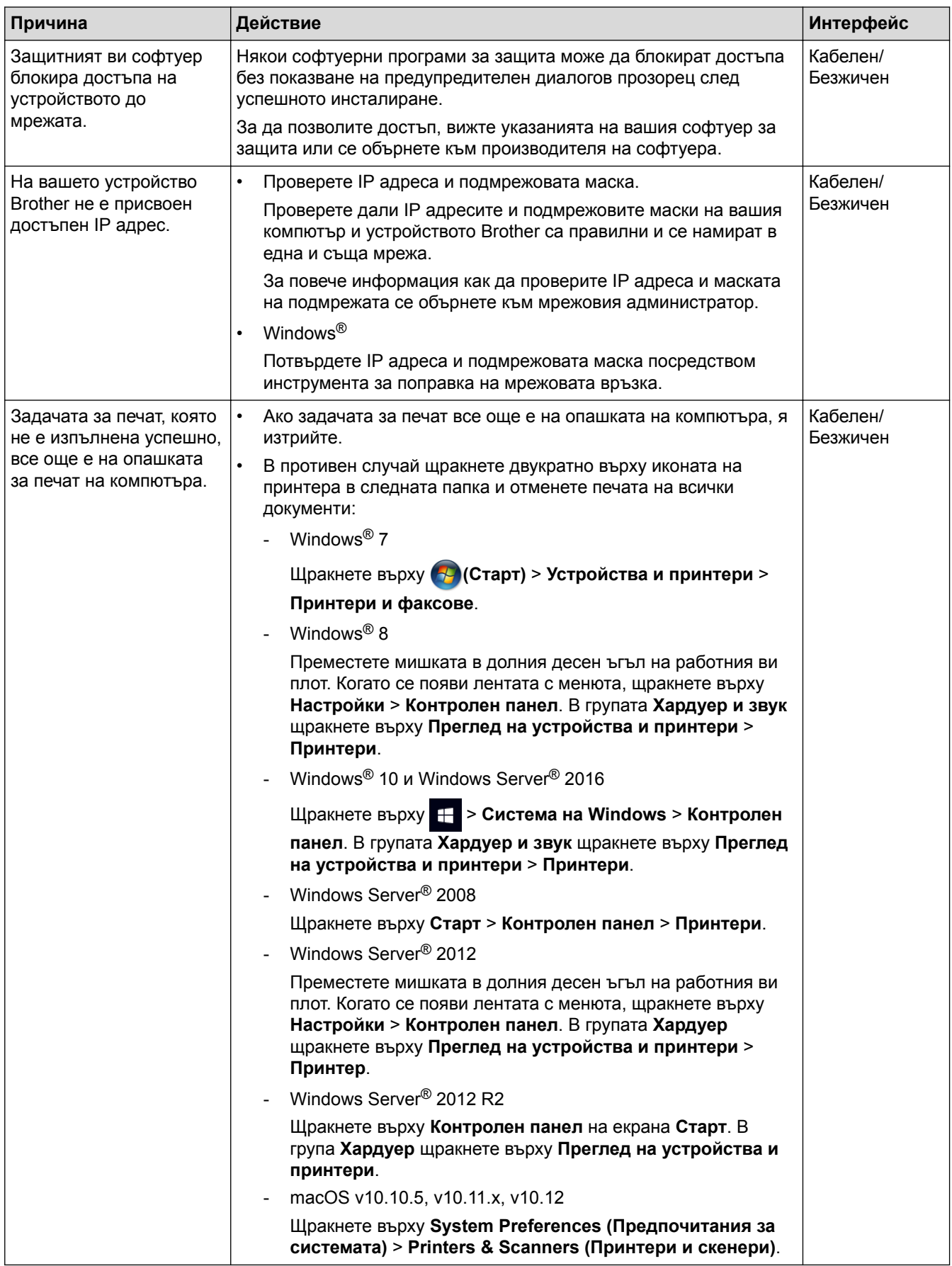

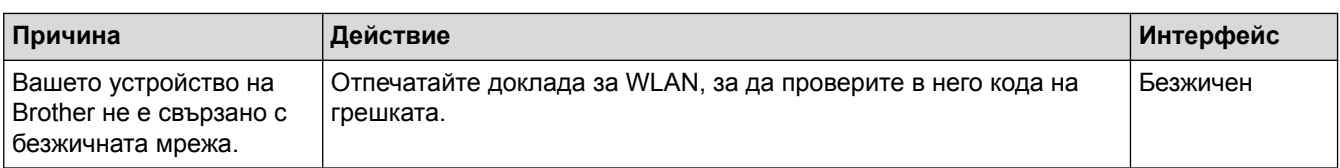

Ако сте проверили и изпробвали всичко гореописано, но устройството Brother все още не печата, деинсталирайте и инсталирайте отново драйвера на принтера.

#### **Свързана информация**

- [Мрежови проблеми](#page-106-0)
- [Използване на инструмента за поправка на мрежовата връзка \(Windows](#page-111-0)®)
- [Искам да проверя дали моите мрежови устройства работят правилно](#page-118-0)

<span id="page-118-0"></span> [Начало](#page-1-0) > [Отстраняване на неизправности](#page-72-0) > [Мрежови проблеми](#page-106-0) > Искам да проверя дали моите мрежови устройства работят правилно

# **Искам да проверя дали моите мрежови устройства работят правилно**

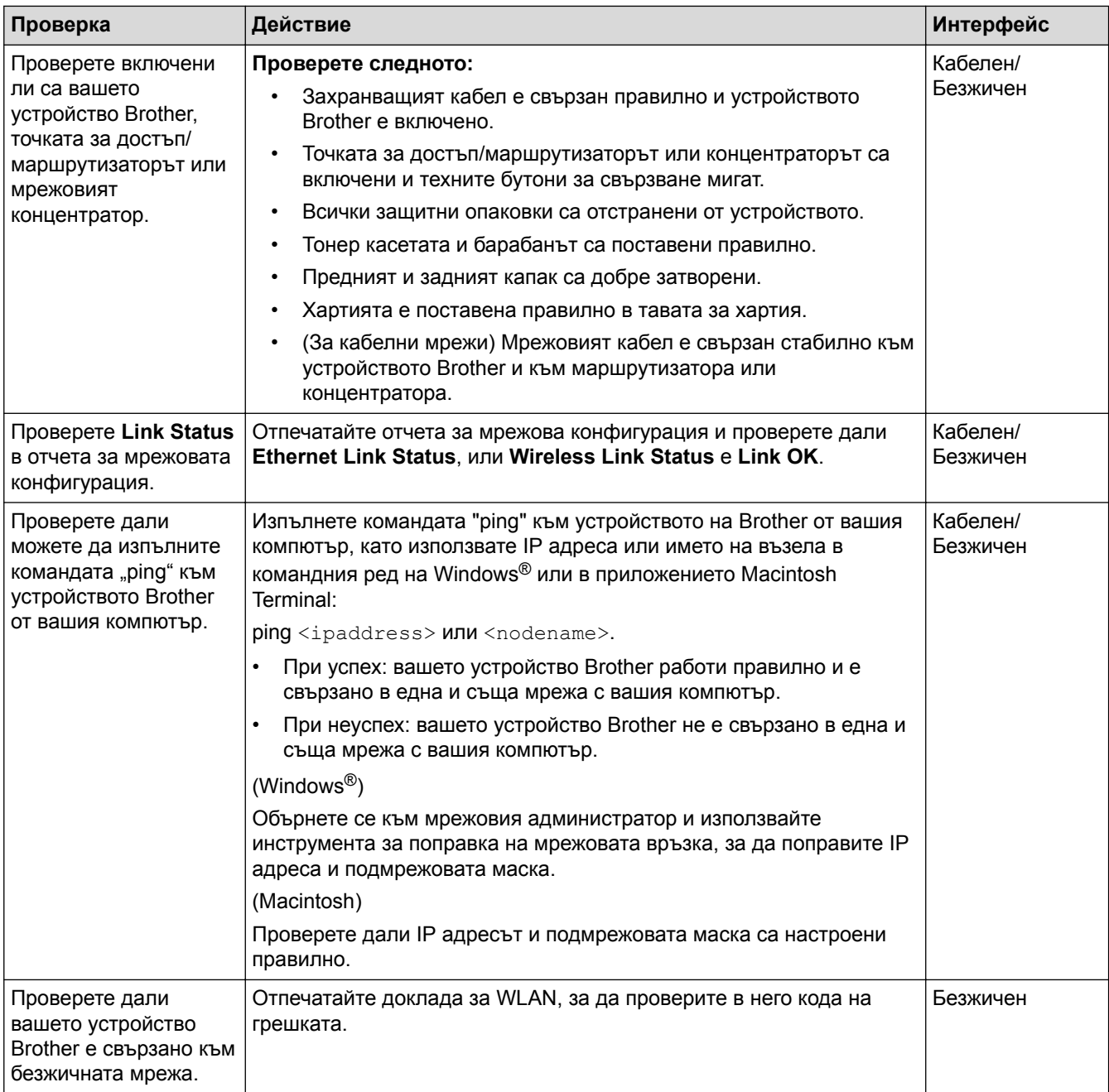

Ако сте проверили и изпробвали всичко гореописано, но все още имате проблеми, вижте инструкциите, предоставени с вашата точка за достъп до безжична LAN мрежа/маршрутизатор за откриване на информация за SSID името и мрежовия ключ и правилното им настройване.

#### **Свързана информация**

- [Мрежови проблеми](#page-106-0)
- [Използване на инструмента за поправка на мрежовата връзка \(Windows](#page-111-0)®)
- [Устройството ми на Brother не може да печата в мрежата](#page-116-0)

# **Проблеми с Google Cloud Print**

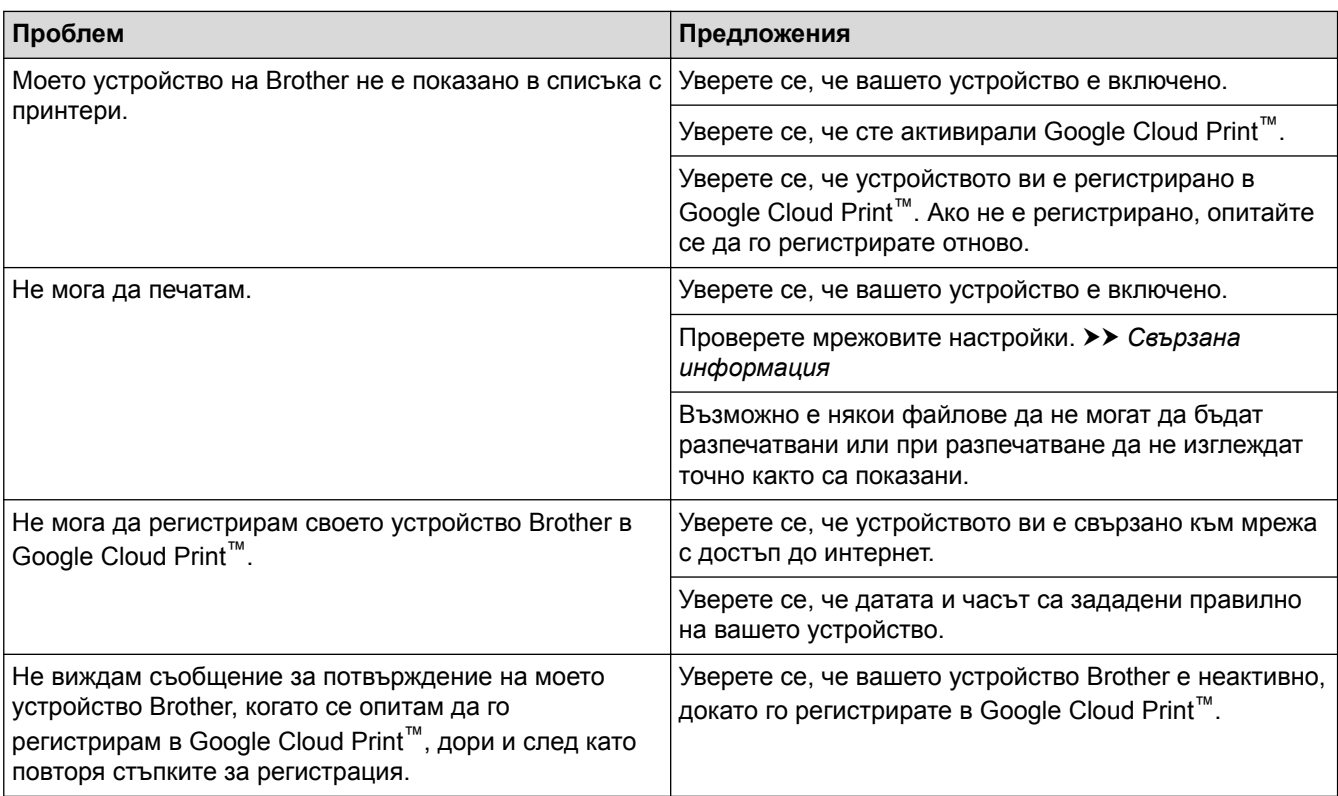

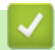

## **Свързана информация**

• [Отстраняване на неизправности](#page-72-0)

# **Проблеми с AirPrint**

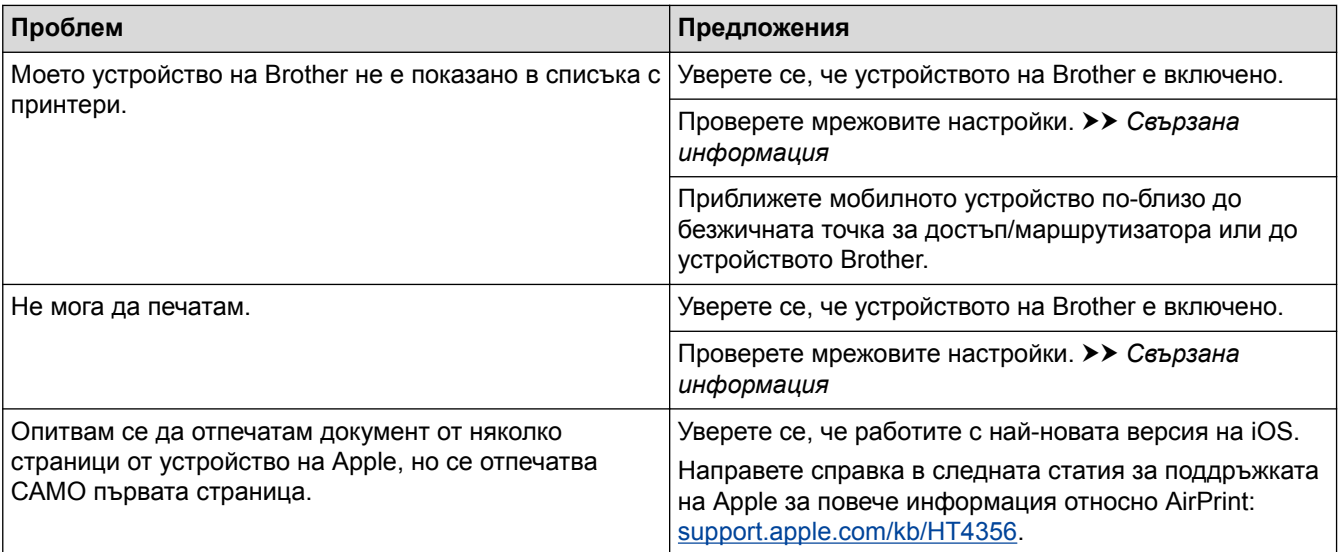

# **Свързана информация**

• [Отстраняване на неизправности](#page-72-0)

 [Начало](#page-1-0) > [Отстраняване на неизправности](#page-72-0) > Други проблеми

# **Други проблеми**

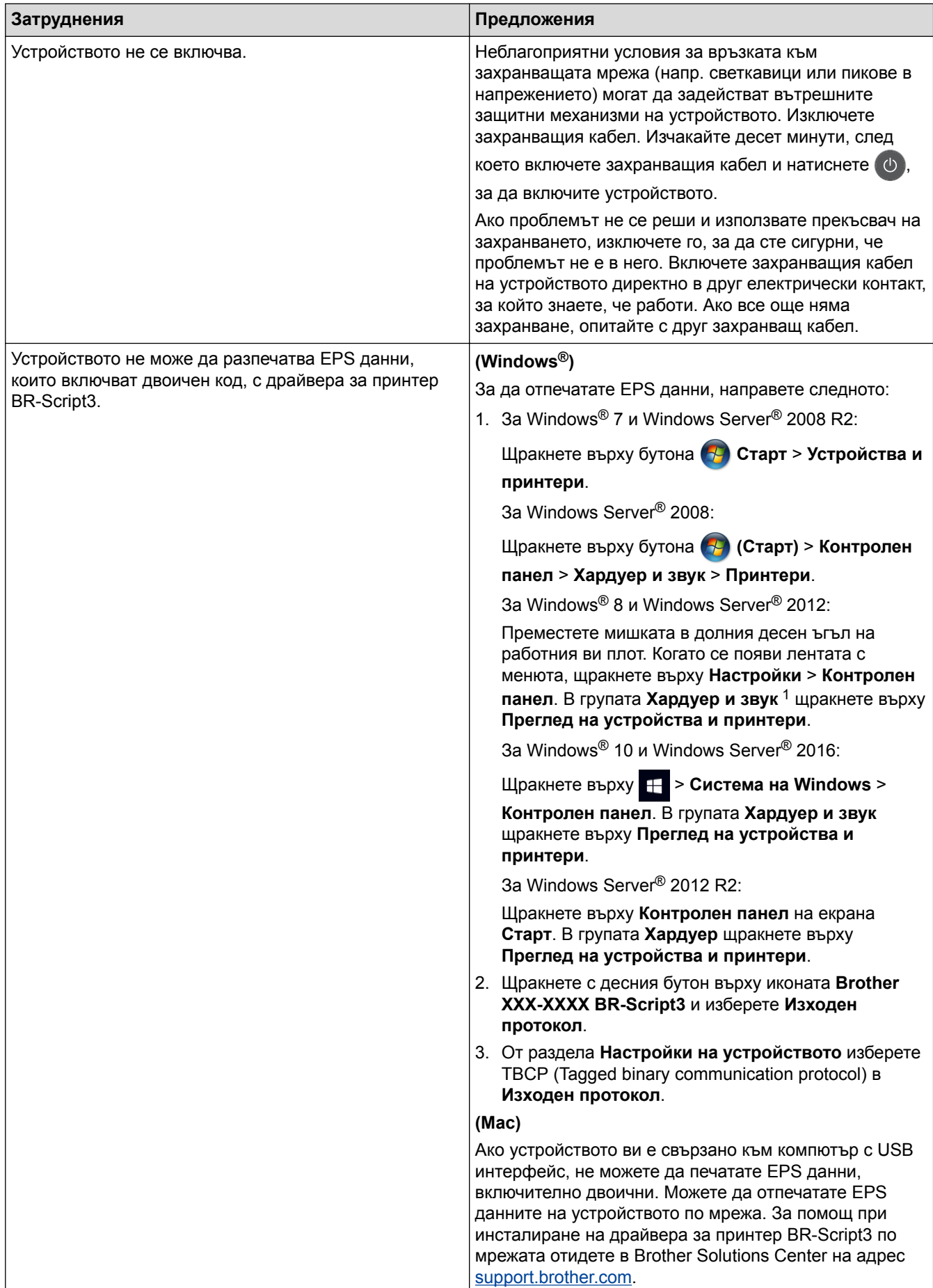

<span id="page-122-0"></span>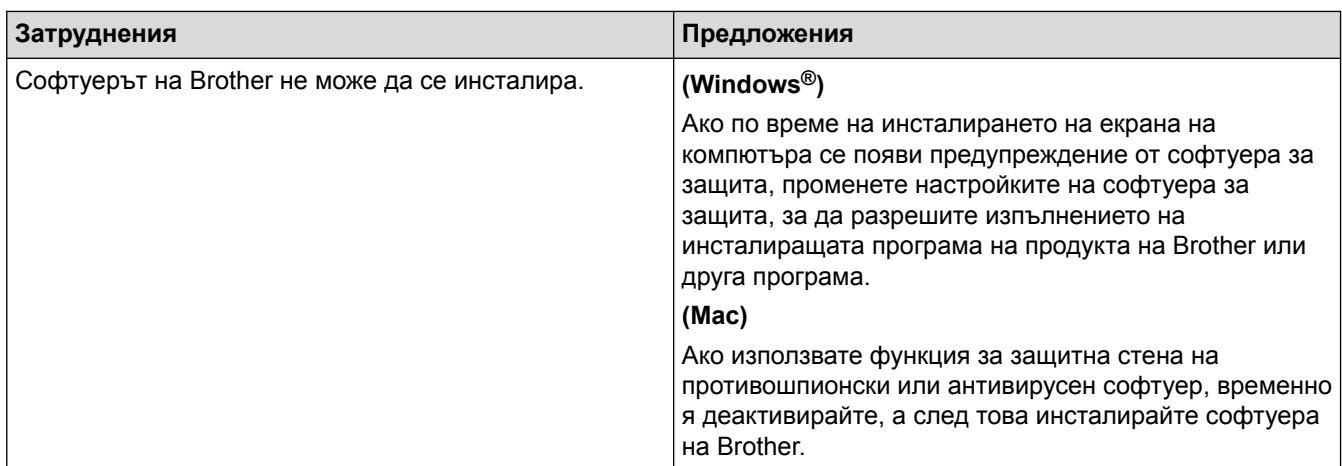

<sup>1</sup> За Windows Server® 2012: **Хардуер и звук**

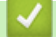

# **Свързана информация**

• [Отстраняване на неизправности](#page-72-0)

 [Начало](#page-1-0) > [Отстраняване на неизправности](#page-72-0) > Проверка на информацията за устройството

## **Проверка на информацията за устройството**

Следвайте тези инструкции, за да проверите серийния номер и версията на фърмуера на устройството на Brother.

>> HL-L8260CDW

>> HL-L8360CDW/HL-L9310CDW

#### **HL-L8260CDW**

- 1. Натиснете **A** или **V**, за да изберете опцията [Инфор. за маш. ], а след това натиснете ОК.
- 2. Натиснете ▲ или ▼, за да изберете една от следните опции:

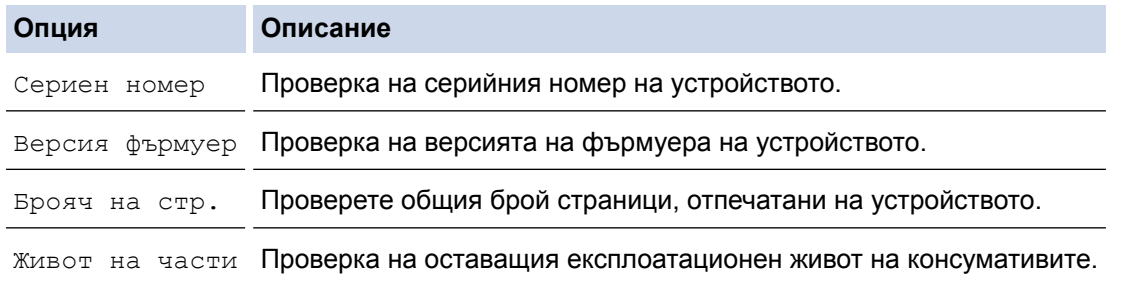

3. Натиснете **Cancel (Отказ)**.

## **HL-L8360CDW/HL-L9310CDW**

- 1. Натиснете [Настройки] > [Всички настройки] > [Инфор. машина].
- 2. Натиснете една от следните опции:

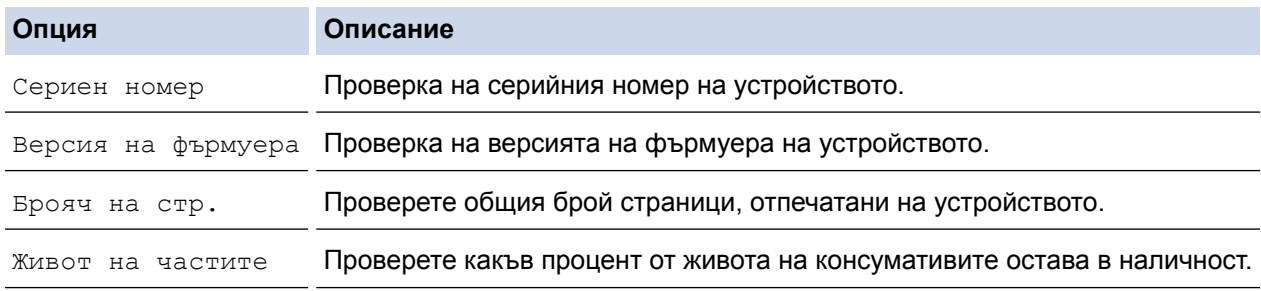

#### 3. Натиснете

#### **Свързана информация**

• [Отстраняване на неизправности](#page-72-0)

<span id="page-124-0"></span> [Начало](#page-1-0) > [Отстраняване на неизправности](#page-72-0) > Функции за нулиране

## **Функции за нулиране**

- [Нулиране на устройството](#page-125-0)
- [Нулиране на мрежовите настройки](#page-126-0)
- [Нулиране до фабрични настройки](#page-127-0)

<span id="page-125-0"></span> [Начало](#page-1-0) > [Отстраняване на неизправности](#page-72-0) > [Функции за нулиране](#page-124-0) > Нулиране на устройството

#### **Нулиране на устройството**

Използвайте функцията за връщане към фабричните настройки на устройството, за да нулирате някои настройки на устройството до първоначалните им фабрични стойности.

Мрежовите настройки и настройките за защита няма да се нулират от функцията за връщане към фабричните настройки.

>> HL-L8260CDW >> HL-L8360CDW/HL-L9310CDW

#### **HL-L8260CDW**

- 1. Натиснете ▲ или ▼, за да изберете следното:
	- a. Изберете [Инициал. настр]. Натиснете **OK**.
	- b. Изберете [Нулирай]. Натиснете **OK**.
	- c. Изберете [Нулиране машина]. Натиснете **OK**.
- 2. Натиснете А, за да изберете [Нулирай].
- 3. Натиснете ▲, за да рестартирате устройството.

#### **HL-L8360CDW/HL-L9310CDW**

- 1. Натиснете [Настройки] > [Всички настройки] > [Инициал. настр] > [Нулирай] > [Нулиране машина].
- 2. Ще бъдете помолени да рестартирате устройството. Натиснете опцията в таблицата, за да рестартирате устройството си или да излезете от процеса.

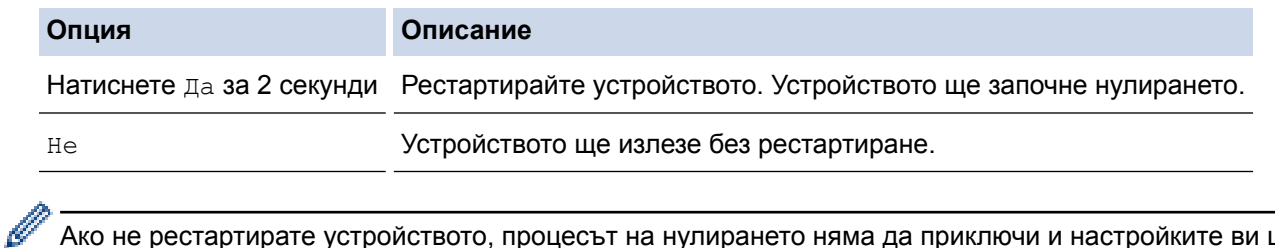

Ако не рестартирате устройството, процесът на нулирането няма да приключи и настройките ви ще останат непроменени.

#### 3. Натиснете .

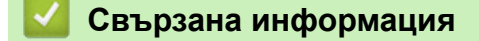

• [Функции за нулиране](#page-124-0)

<span id="page-126-0"></span> [Начало](#page-1-0) > [Отстраняване на неизправности](#page-72-0) > [Функции за нулиране](#page-124-0) > Нулиране на мрежовите настройки

### **Нулиране на мрежовите настройки**

Използвайте функцията за нулиране на мрежата, за да възстановите фабричните настройки по подразбиране за мрежовите настройки на сървъра за печат, като например паролата и IP адреса.

• Изключете всички интерфейсни кабели, преди да извършвате нулиране на мрежовите настройки.

>> HL-L8260CDW >> HL-L8360CDW/HL-L9310CDW

#### **HL-L8260CDW**

- 1. Натиснете ▲ или ▼, за да изберете следното:
	- a. Изберете [Инициал. настр]. Натиснете **OK**.
	- b. Изберете [Нулирай]. Натиснете **OK**.
	- c. Изберете [Мрежово нул.]. Натиснете **OK**.
- 2. Натиснете ▲, за да изберете [Нулирай].
- 3. Натиснете ▲, за да рестартирате устройството.

#### **HL-L8360CDW/HL-L9310CDW**

- 1. Натиснете [Настройки] > [Всички настройки] > [Инициал. настр] > [Нулирай] > [Мрежово нул.].
- 2. Ще бъдете помолени да рестартирате устройството. Натиснете опцията в таблицата, за да рестартирате устройството си или да излезете от процеса.

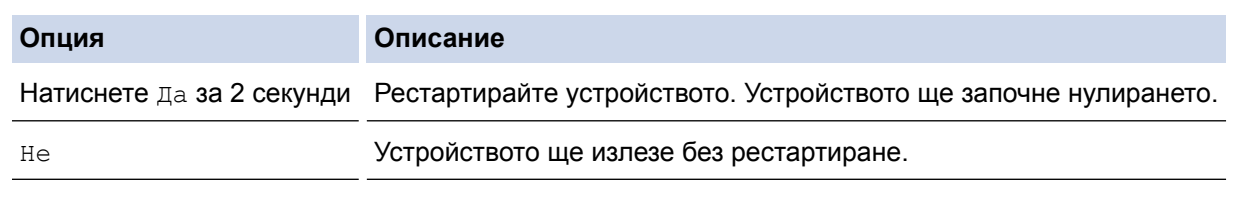

Ако не рестартирате устройството, процесът на нулирането няма да приключи и настройките ви ще останат непроменени.

3. Натиснете .

#### **Свързана информация**

• [Функции за нулиране](#page-124-0)

<span id="page-127-0"></span> [Начало](#page-1-0) > [Отстраняване на неизправности](#page-72-0) > [Функции за нулиране](#page-124-0) > Нулиране до фабрични настройки

## **Нулиране до фабрични настройки**

Използвайте функцията за нулиране до фабричните настройки, за да възстановите фабричните настройки на всички настройки.

Изключете всички интерфейсни кабели, преди да извършвате нулиране до фабричните настройки.

>> HL-L8260CDW >> HL-L8360CDW/HL-L9310CDW

#### **HL-L8260CDW**

- 1. Натиснете ▲ или ▼, за да изберете следното:
	- a. Изберете [Инициал. настр]. Натиснете **OK**.
	- b. Изберете [Нулирай]. Натиснете **OK**.
	- c. Изберете [Нул. фаб. наст.]. Натиснете **OK**.
- 2. Натиснете ▲, за да изберете [Нулирай].
- 3. Натиснете ▲, за да рестартирате устройството.

### **HL-L8360CDW/HL-L9310CDW**

- 1. Натиснете [Настройки] > [Всички настройки] > [Инициал. настр] > [Нулирай] > [Фабрични наст.].
- 2. Ще бъдете помолени да рестартирате устройството. Натиснете опцията в таблицата, за да рестартирате устройството си или да излезете от процеса.

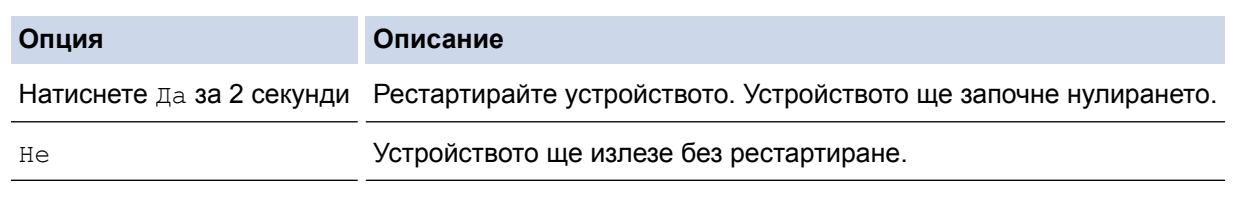

Ако не рестартирате устройството, процесът на нулирането няма да приключи и настройките ви ще останат непроменени.

3. Натиснете .

#### **Свързана информация**

• [Функции за нулиране](#page-124-0)

<span id="page-128-0"></span> [Начало](#page-1-0) > Текуща поддръжка

## **Текуща поддръжка**

- [смяна на консумативи](#page-129-0)
- [Почистване на устройството](#page-145-0)
- [Калибриране на изходните цветове](#page-163-0)
- [Коригиране на подравняването при цветен печат \(регистриране на цветовете\)](#page-165-0)
- [Проверка на оставащия живот на частите](#page-166-0)
- [Опаковане и изпращане на вашето устройство Brother](#page-167-0)
- [Периодична смяна на частите за техническо обслужване](#page-169-0)

<span id="page-129-0"></span>**▲ [Начало](#page-1-0) > [Текуща поддръжка](#page-128-0) > смяна на консумативи** 

#### **смяна на консумативи**

Трябва да смените консумативите, когато устройството посочи, че експлоатационният живот на консуматива е изтекъл.

Използването на консумативи, които не са на Brother, може да повлияе върху качеството на печат, производителността на хардуера и надеждността на устройството. Тонер касетата и модулът на барабана са два отделни консуматива. Уверете се, че и двете неща са поставени като един блок. Името на модела на консумативите може да е различно в зависимост от страната.

# **ЗАБЕЛЕЖКА**

- Уверете се, че сте запечатали добре използваните консумативи в плик, за да не се разсипе тонер извън касетата.
- Посетете [www.brother.com/original/index.html](http://www.brother.com/original/index.html) за инструкции как да върнете използваните консумативи по програмата за тяхното събиране от Brother. Ако изберете да не връщате използвания консуматив, изхвърлете го в съответствие с местните разпоредби, отделно от битовите отпадъци. Ако имате въпроси, се свържете с местния пункт за вторични суровини.
- Препоръчваме ви да поставяте използваните и новите консумативи върху лист хартия, за да се предотврати случайното изсипване на материала от тях.
- Ако използвате хартия, която не отговаря точно на препоръчвания носител за печат, експлоатационният живот на консумативите и частите на устройството може да се намали.
- Изчисленията за експлоатационния живот на тонер касетите се базира на ISO/IEC 19798. Честотата на смяната ще е различна в зависимост от обема на печат, процента на запълване, типовете използван носител и включването/изключването на устройството.
- Честотата на смяната на консумативите, с изключение на тонер касетите, ще е различна в зависимост от обема на печат, типовете използван носител и включването/изключването на устройството.
- Работете внимателно с тонер касетите. Ако се разпръсне тонер върху ръцете или дрехите ви, веднага ги почистете или ги измийте със студена вода.
- За да избегнете проблеми с качеството на печат, НЕ докосвайте частите, показани на илюстрациите в сиво.

**Тонер касета**

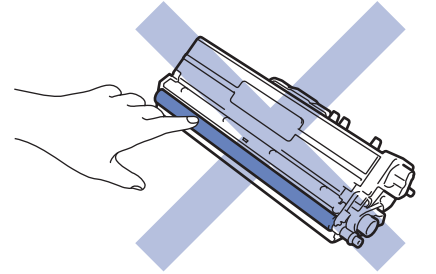

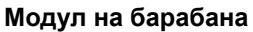

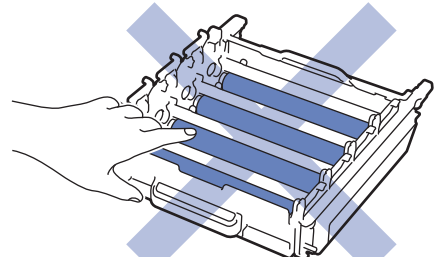

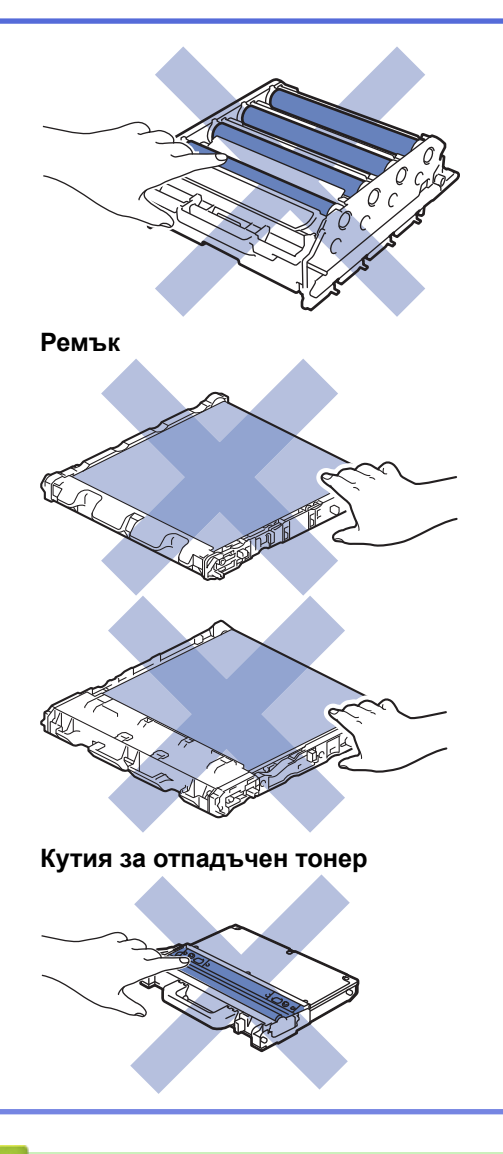

## **Свързана информация**

- [Текуща поддръжка](#page-128-0)
- [Смяна на тонер касетата](#page-131-0)
- [Смяна на модула на барабана](#page-134-0)
- [Смяна на ремъка](#page-138-0)
- [Смяна на кутията за отпадъчен тонер](#page-141-0)
- [Съобщения за грешки и техническо обслужване](#page-73-0)
- [Консумативи](#page-217-0)

<span id="page-131-0"></span> [Начало](#page-1-0) > [Текуща поддръжка](#page-128-0) > [смяна на консумативи](#page-129-0) > Смяна на тонер касетата

## **Смяна на тонер касетата**

Преди да започнете процедурата по смяната >> Свързана информация: смяна на консумативи

- 1. Уверете се, че устройството е включено.
- 2. Натиснете бутона за освобождаване на предния капак и отворете капака.

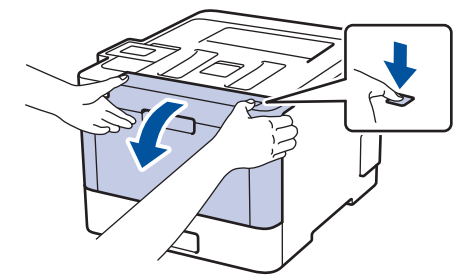

3. Хванете зелената ръкохватка на модула на барабана. Издърпайте модула на барабана от устройството, докато спре.

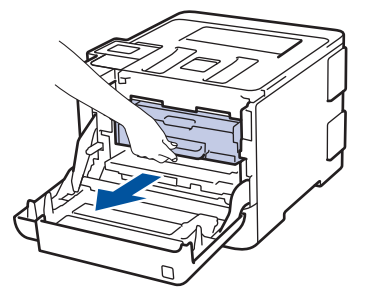

4. Хванете ръкохватката на тонер касетата и внимателно я отблъснете от себе си, за да я отблокирате. Издърпайте я нагоре и извън модула на барабана. Повторете това за всички тонер касети.

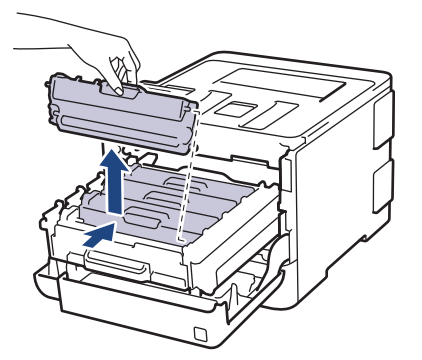

5. Почистете короната във вътрешността на модула на барабана, като плъзнете леко няколко пъти зеления фиксатор от ляво надясно и обратно. Повторете това за всички корони.

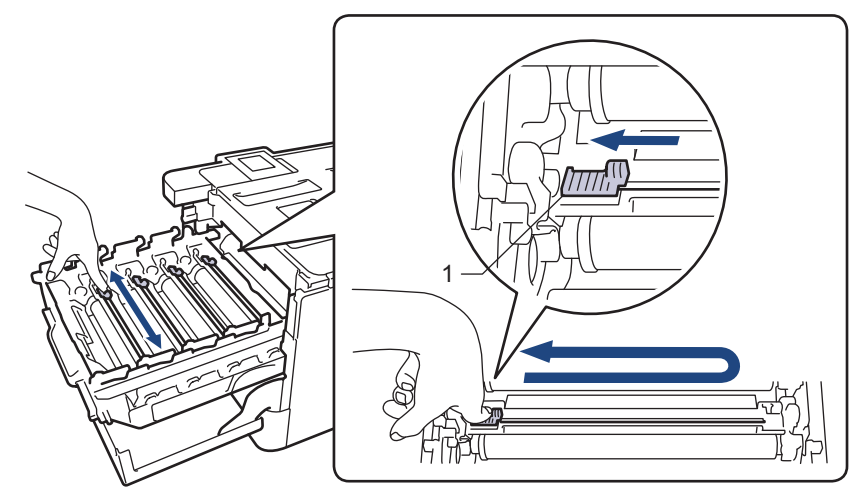

За да се избегнат проблеми с качеството на печат, зеленият фиксатор трябва да е върнат в начална позиция (1) и подравнен отляво с лявата страна на барабана.

- 6. Разопаковайте новата тонер касета.
- 7. Свалете защитния капак.

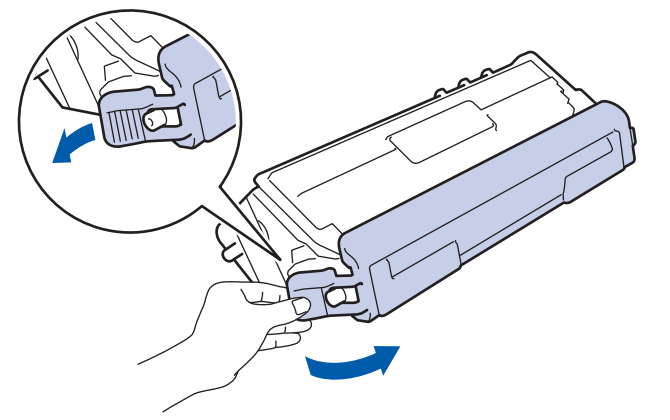

8. Поставете тонер касетата в модула на барабана и внимателно я дръпнете към себе си – трябва да чуете, че щраква на мястото си. Уверете се, че цветът на тонер касетата съответства на цвета на етикета на модула на барабана. Повторете това за всички тонер касети.

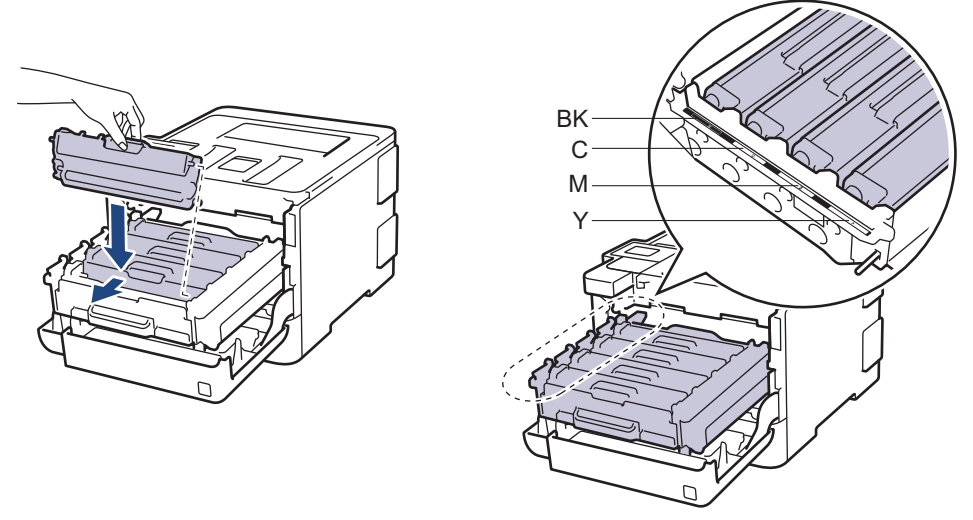

- BK: Черен
- C: Син
- M: Червен
- Y: Жълт

Убедете се, че сте поставили правилно тонер касетата, в противен случай тя може да се отдели от модула на барабана.

9. Като използвате зелената ръкохватка, пъхнете модула на барабана обратно в устройството, така че да щракне на мястото си.

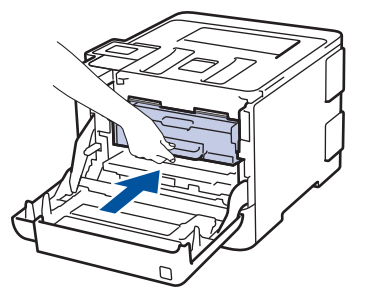

10. Затворете предния капак на устройството.

- След като смените тонер касета, НЕ изключвайте устройството и НЕ отваряйте предния капак, докато дисплеят на устройството не се върне в режим на готовност.
- Тонер касетата, която се предоставя с вашето устройство на Brother, се нарича начална тонер касета.
- Препоръчваме да имате под ръка нова, готова за използване тонер касета, когато видите предупреждението за свършване на тонера.
- За да се осигури високо качество на печата, препоръчваме да използвате само оригинални тонер касети от Brother. Когато искате да закупите тонер касети, обърнете се към отдела за обслужване на клиенти на Brother или към вашия дилър на Brother.
- НЕ разопаковайте новата тонер касета, докато не дойде време да я поставите.
- Ако тонер касета бъде оставена разопакована за дълго време, това ще съкрати живота на тонера.
- Brother настоятелно препоръчва да НЕ пълните повторно тонер касетите, предоставени с вашето устройство. Освен това настоятелно препоръчваме да продължите да използвате само оригинални тонер касети на Brother за смяна. Използването или опитите за използване на тонер и/или тонер касети на други производители в устройството на Brother може да предизвика повреда на устройството и/или да доведе до незадоволително качество на печат. Нашата ограничена гаранция не важи за никакви проблеми, причинени от използването на тонер и/или тонер касети на други производители. За да предпазите оборудването, в което сте вложили пари, и да постигнете отлична работа от устройството на Brother, настоятелно препоръчваме да използвате оригинални консумативи на Brother.

#### **Свързана информация**

• [смяна на консумативи](#page-129-0)

<span id="page-134-0"></span> [Начало](#page-1-0) > [Текуща поддръжка](#page-128-0) > [смяна на консумативи](#page-129-0) > Смяна на модула на барабана

## **Смяна на модула на барабана**

Преди да започнете процедурата по смяната >> Свързана информация: смяна на консумативи

- 1. Уверете се, че устройството е включено.
- 2. Натиснете бутона за освобождаване на предния капак и отворете капака.

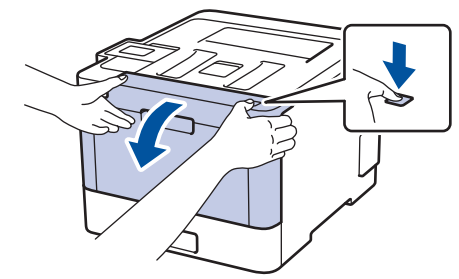

3. Хванете зелената ръкохватка на модула на барабана. Издърпайте модула на барабана от устройството, докато спре.

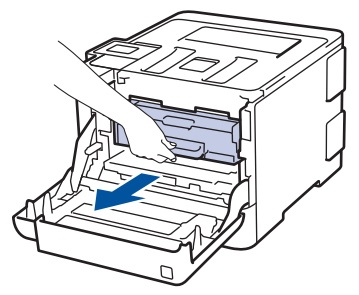

4. Завъртете зеления блокиращ лост (1) обратно на часовниковата стрелка, така че да се застопори в позиция за освобождаване. Като държите зелените ръкохватки на модула на барабана, повдигнете предната му част и го извадете от устройството.

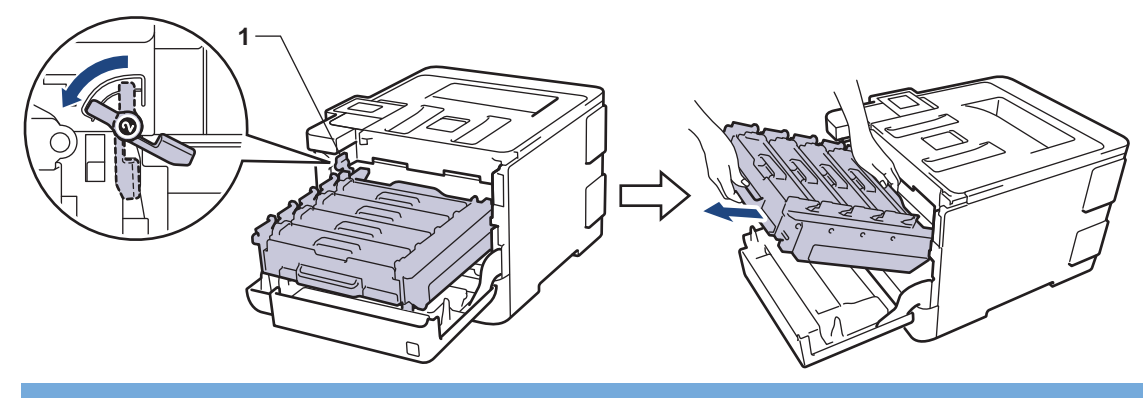

#### **ВАЖНО**

Дръжте зелените ръкохватки на модула на барабана при пренасяне. НЕ дръжте модула на барабана отстрани.

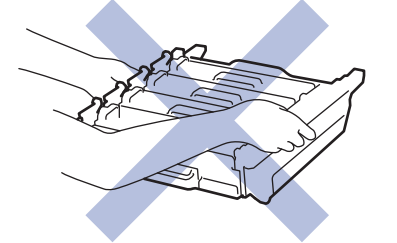

- 5. Разопаковайте новия модул на барабана.
- 6. Свалете защитния капак.

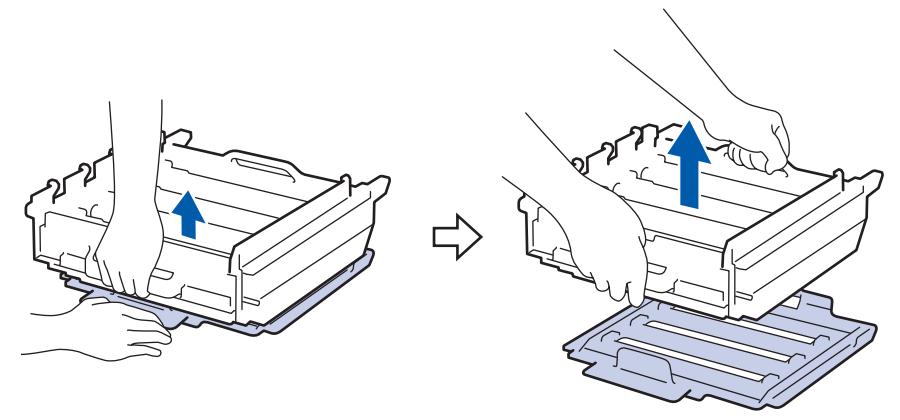

7. Хванете ръкохватката на тонер касетата и внимателно я отблъснете от себе си, за да я отблокирате. Издърпайте я нагоре и извън модула на барабана. Повторете това за всички тонер касети.

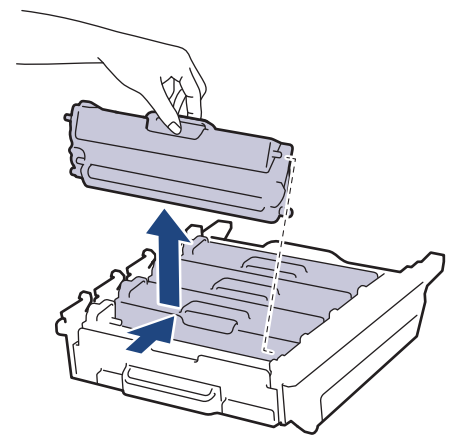

8. Поставете отново тонер касетата в новия модул на барабана и внимателно я дръпнете към себе си – трябва да чуете, че щраква на мястото си. Уверете се, че цветът на тонер касетата съответства на цвета на етикета на модула на барабана. Повторете това за всички тонер касети.

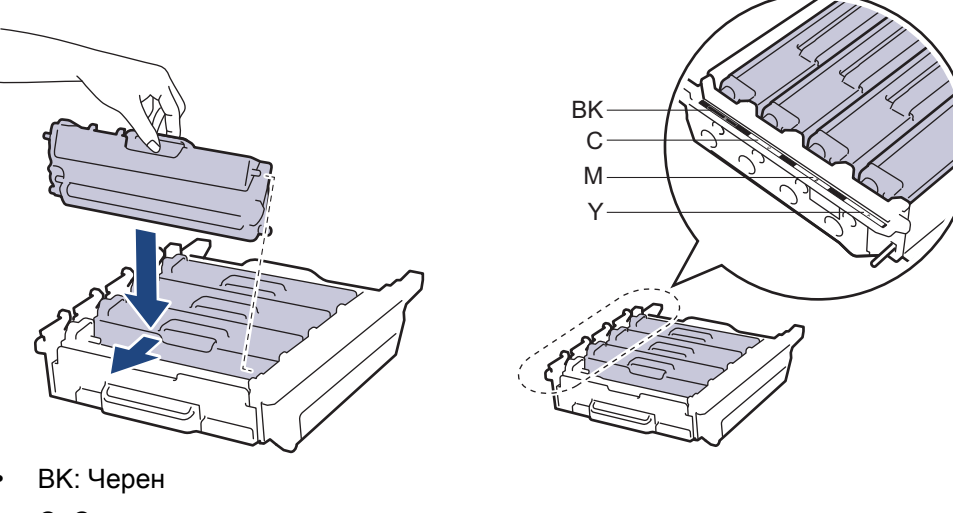

- 
- C: Син
- M: Червен
- Y: Жълт

Убедете се, че сте поставили правилно тонер касетата, в противен случай тя може да се отдели от модула на барабана.

9. Зеленият блокиращ лост (1) трябва да е в позиция за освобождаване, както е показано на илюстрацията.

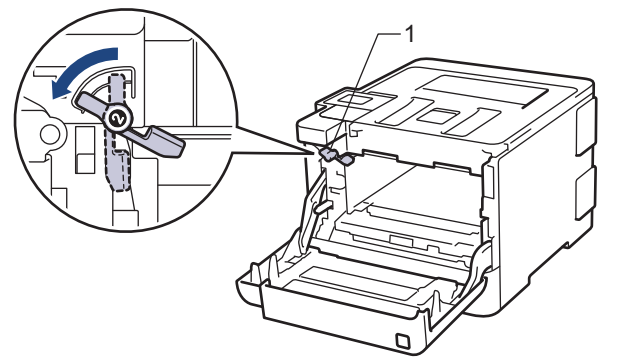

10. Внимателно плъзнете модула на барабана в устройството, докато опре в зеления блокиращ лост.

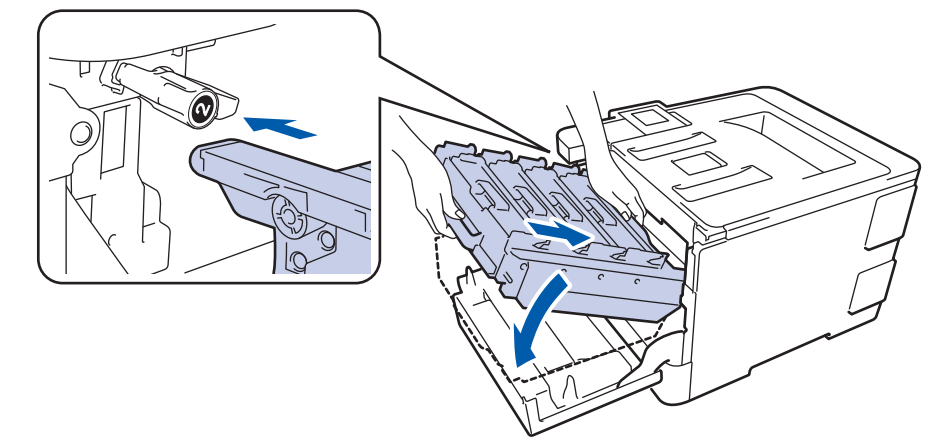

11. Завъртете зеления блокиращ лост по часовниковата стрелка в позиция за блокиране.

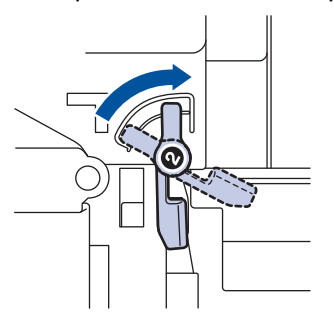

12. Като използвате зелената ръкохватка, пъхнете модула на барабана обратно в устройството, така че да щракне на мястото си.

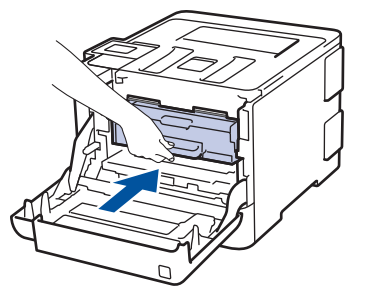

13. Затворете предния капак на устройството.

# **ЗАБЕЛЕЖКА**

- Износването на барабана възниква поради експлоатацията и въртенето на барабана и взаимодействието с хартия, тонер и други материали по пътя на хартията. При проектирането на този продукт Brother решиха да използват броя на оборотите на барабана като приемлив фактор за определяне живота на барабана. Когато един барабан достигне фабричното ограничение на оборотите, съответстващо на номиналния брой на страниците, на LCD дисплея на продукта ще се изведе съобщение, за да ви напомни да подмените барабана. Продуктът ще продължи да функционира, но качеството на печат може да не е оптимално.
- Ако неопакованият модул на барабана е изложен на пряка слънчева светлина (или на стайна светлина продължително време), той може да се повреди.

• Много фактори определят действителния живот на барабана, като температура, влажност, тип хартия, тип на използвания тонер и т.н. При идеални условия, средният живот на барабана е приблизително 30 000 страници на база 1 страница на заявка и 50 000 страници на база 3 страници на заявка [едностранен печат на страници A4/Letter]. Броят страници може да се повлияе от множество фактори, включително, но не само, от типа и размера на носителя.

Тъй като не можем да контролираме много фактори, които определят действителния живот на барабана, следователно не можем да гарантираме минимален брой страници, който ще отпечата вашият барабан.

- За най-добра производителност използвайте само оригинален тонер на Brother.
- Устройството трябва да се използва само в чиста среда без прах и с подходяща вентилация.

Печат с модул на барабана, който не е на Brother, може да намали не само качеството на печат, но и качеството и живота на самото устройство. Гаранцията на устройството не важи за проблеми, възникнали поради използване на модул на барабана, който не е на Brother.

#### **Свързана информация**

- [смяна на консумативи](#page-129-0)
- [Съобщения за грешки и техническо обслужване](#page-73-0)
- [Подобряване на качеството на печат](#page-100-0)

<span id="page-138-0"></span> [Начало](#page-1-0) > [Текуща поддръжка](#page-128-0) > [смяна на консумативи](#page-129-0) > Смяна на ремъка

## **Смяна на ремъка**

Преди да започнете процедурата по смяната >> Свързана информация: смяна на консумативи

- 1. Уверете се, че устройството е включено.
- 2. Натиснете бутона за освобождаване на предния капак и отворете капака.

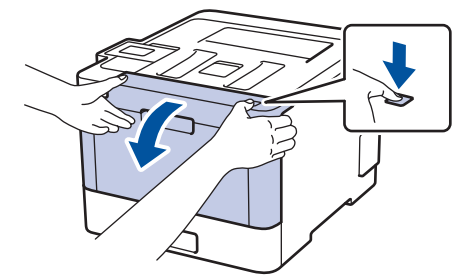

3. Хванете зелената ръкохватка на модула на барабана. Издърпайте модула на барабана от устройството, докато спре.

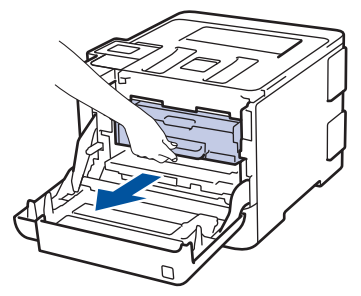

4. Завъртете зеления блокиращ лост (1) обратно на часовниковата стрелка, така че да се застопори в позиция за освобождаване. Като държите зелените ръкохватки на модула на барабана, повдигнете предната му част и го извадете от устройството.

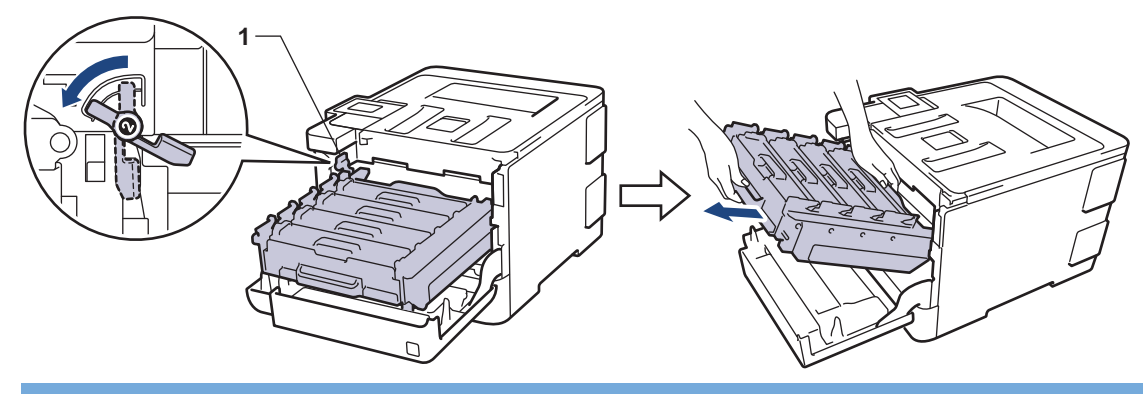

#### **ВАЖНО**

Дръжте зелените ръкохватки на модула на барабана при пренасяне. НЕ дръжте модула на барабана отстрани.

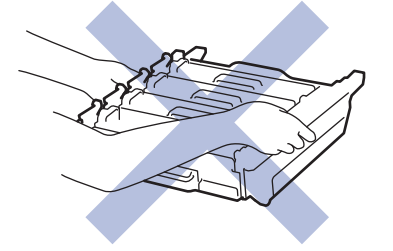

5. Хванете зелената ръкохватка на ремъка с две ръце и повдигнете ремъка нагоре, след което го извадете.

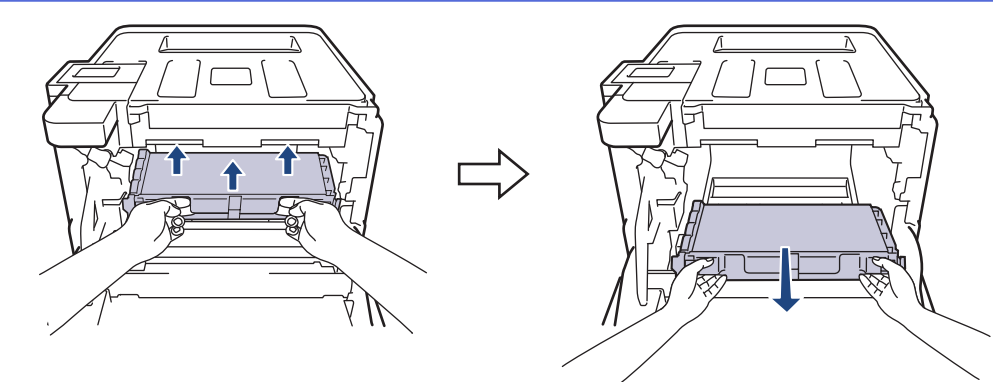

6. Разопаковайте новия ремък и го поставете в устройството. Уверете се, че ремъкът е хоризонтален и е легнал добре на мястото си.

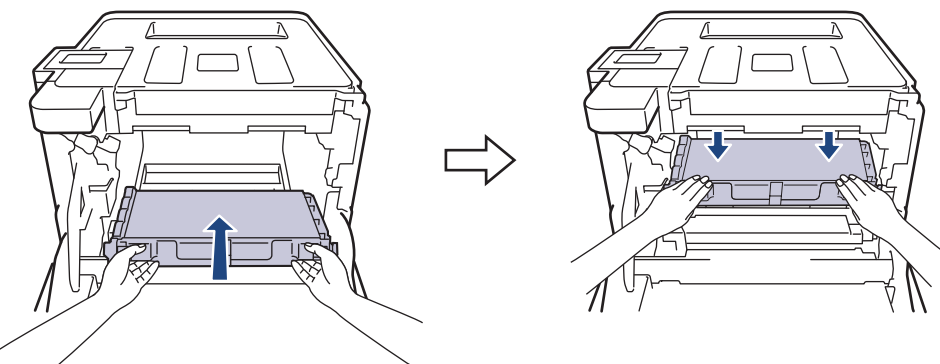

# **ЗАБЕЛЕЖКА**

За да избегнете проблеми с качеството на печат, НЕ докосвайте частите, показани на илюстрациите в сиво.

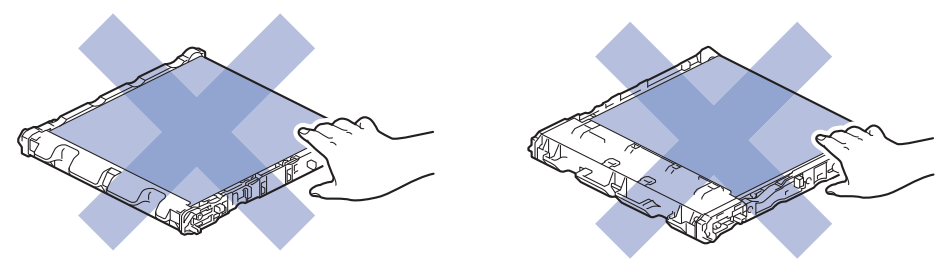

7. Зеленият блокиращ лост (1) трябва да е в позиция за освобождаване, както е показано на илюстрацията.

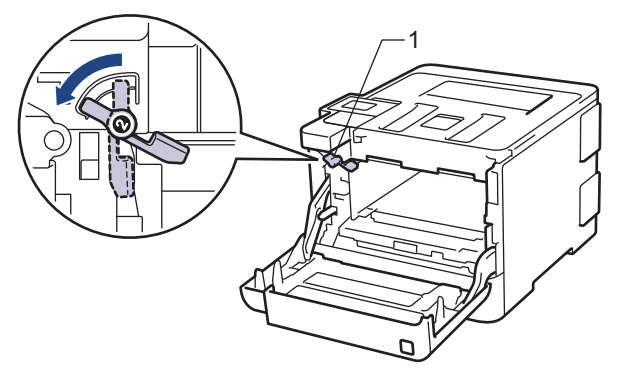

8. Внимателно плъзнете модула на барабана в устройството, докато опре в зеления блокиращ лост.

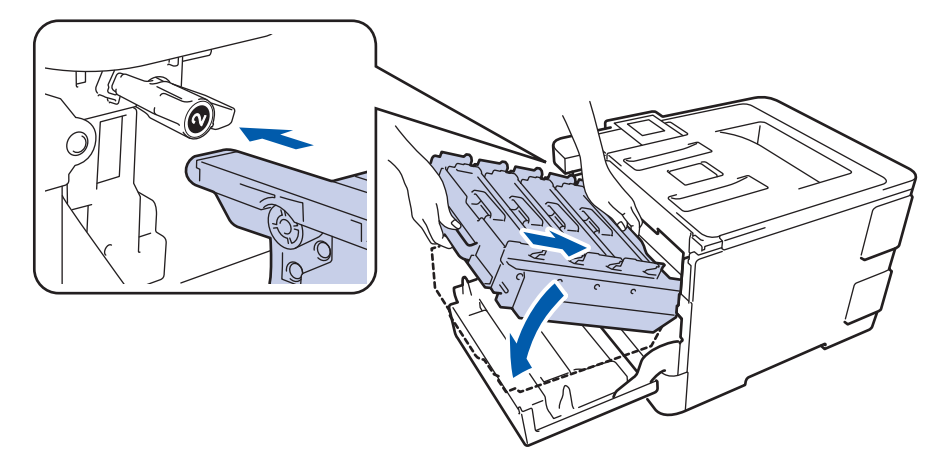

9. Завъртете зеления блокиращ лост по часовниковата стрелка в позиция за блокиране.

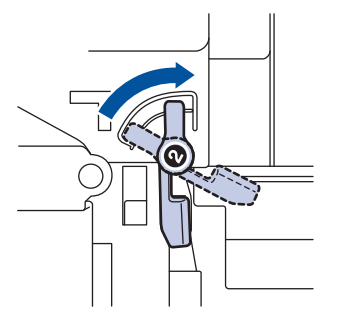

10. Като използвате зелената ръкохватка, пъхнете модула на барабана обратно в устройството, така че да щракне на мястото си.

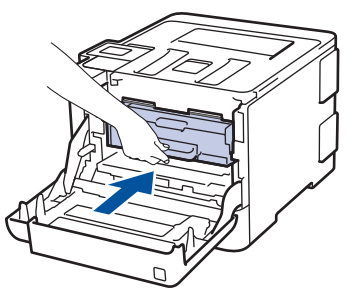

11. Затворете предния капак на устройството.

## **Свързана информация**

• [смяна на консумативи](#page-129-0)

<span id="page-141-0"></span> [Начало](#page-1-0) > [Текуща поддръжка](#page-128-0) > [смяна на консумативи](#page-129-0) > Смяна на кутията за отпадъчен тонер

### **Смяна на кутията за отпадъчен тонер**

Преди да започнете процедурата по смяната >> Свързана информация: смяна на консумативи

- 1. Уверете се, че устройството е включено.
- 2. Натиснете бутона за освобождаване на предния капак и отворете капака.

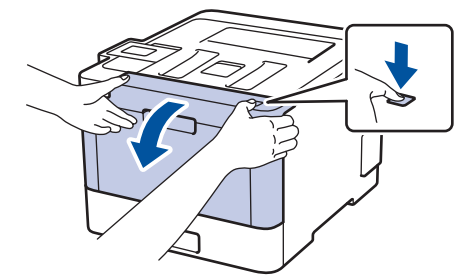

3. Хванете зелената ръкохватка на модула на барабана. Издърпайте модула на барабана от устройството, докато спре.

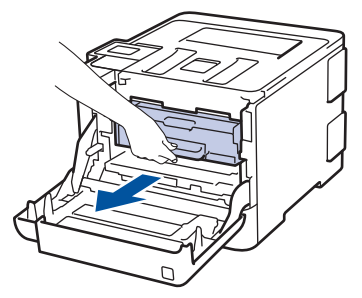

4. Завъртете зеления блокиращ лост (1) обратно на часовниковата стрелка, така че да се застопори в позиция за освобождаване. Като държите зелените ръкохватки на модула на барабана, повдигнете предната му част и го извадете от устройството.

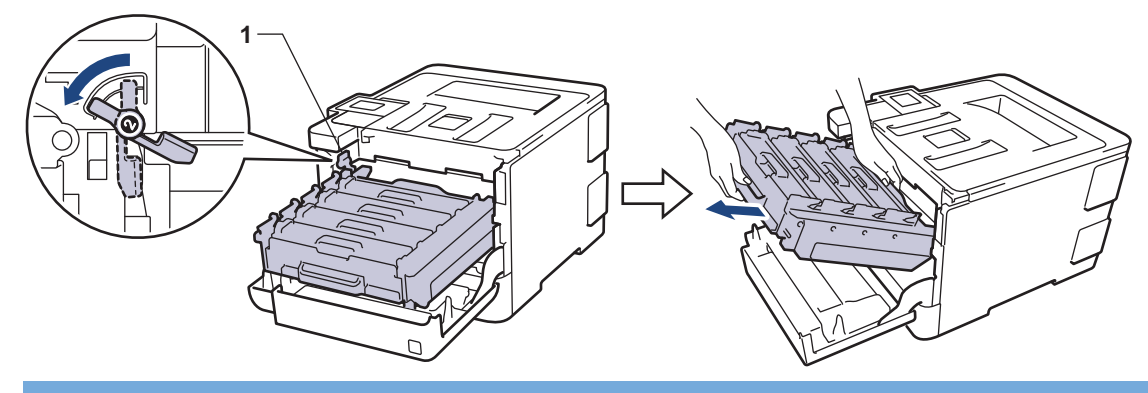

#### **ВАЖНО**

Дръжте зелените ръкохватки на модула на барабана при пренасяне. НЕ дръжте модула на барабана отстрани.

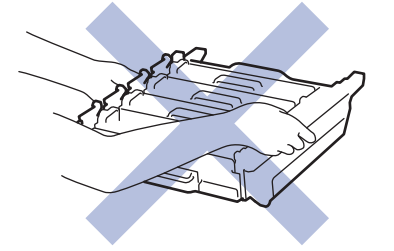

5. Хванете зелената ръкохватка на ремъка с две ръце и повдигнете ремъка нагоре, след което го извадете.

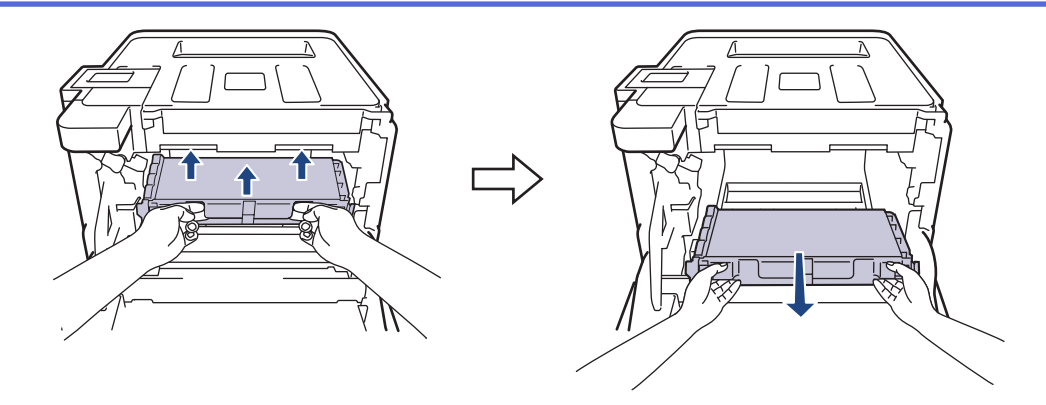

# **ЗАБЕЛЕЖКА**

За да избегнете проблеми с качеството на печат, НЕ докосвайте частите, показани на илюстрациите в сиво.

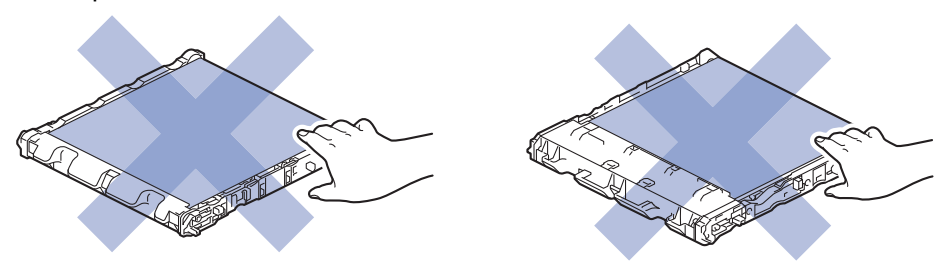

6. Отстранете двете части от оранжевия опаковъчен материал и ги изхвърлете.

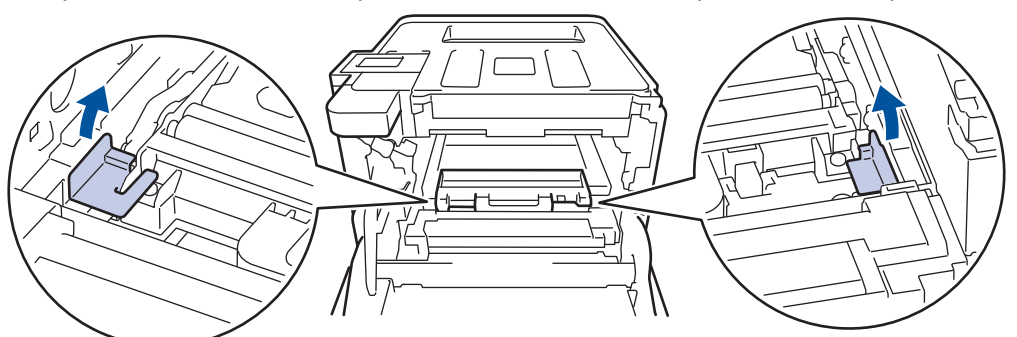

Тази стъпка е необходима само когато сменяте кутията за отпадъчен тонер за първи път и не се изисква при следваща смяна на кутията за отпадъчен тонер. Частите на оранжевата опаковка се поставят в завода за защита на устройството по време на транспортиране.

7. Хванете синята ръкохватка на кутията за отпадъчен тонер и извадете кутията от устройството.

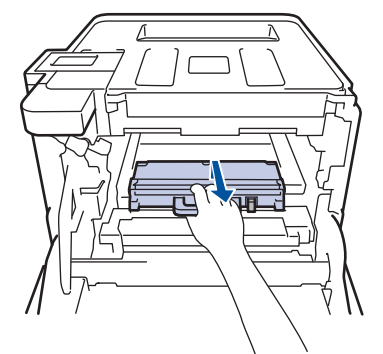

НЕ използвайте повторно кутията за отпадъчен тонер.

8. Разопаковайте новата кутия за отпадъчен тонер и я поставете в устройството, като използвате синята ръкохватка. Уверете се, че кутията за отпадъчен тонер е хоризонтална и е легнала добре на мястото си.

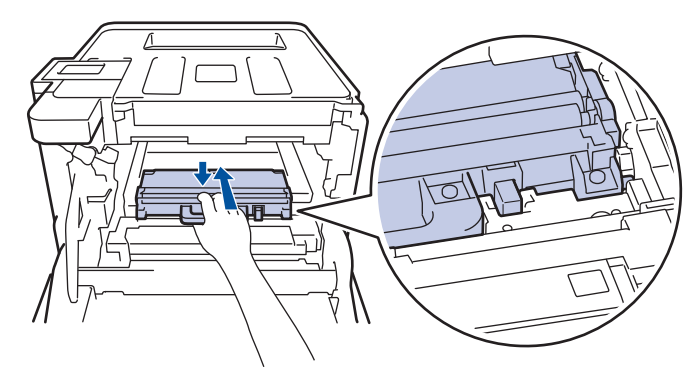

9. Поставете ремъка обратно в устройството. Уверете се, че ремъкът е хоризонтален и е легнал добре на мястото си.

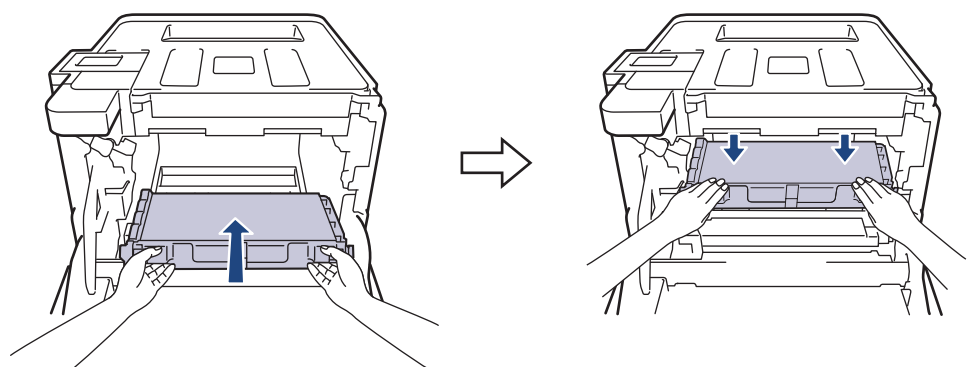

# **ЗАБЕЛЕЖКА**

За да избегнете проблеми с качеството на печат, НЕ докосвайте частите, показани на илюстрациите в сиво.

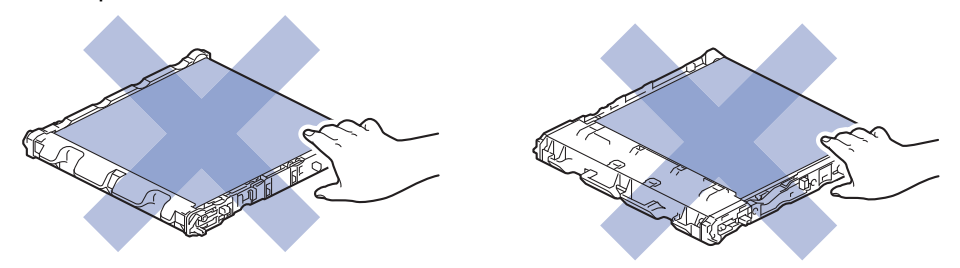

10. Зеленият блокиращ лост (1) трябва да е в позиция за освобождаване, както е показано на илюстрацията.

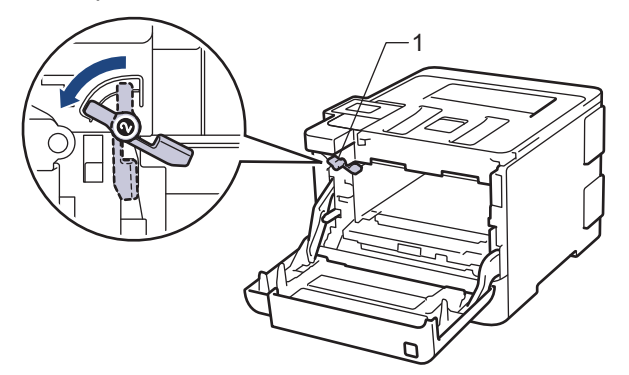

11. Внимателно плъзнете модула на барабана в устройството, докато опре в зеления блокиращ лост.
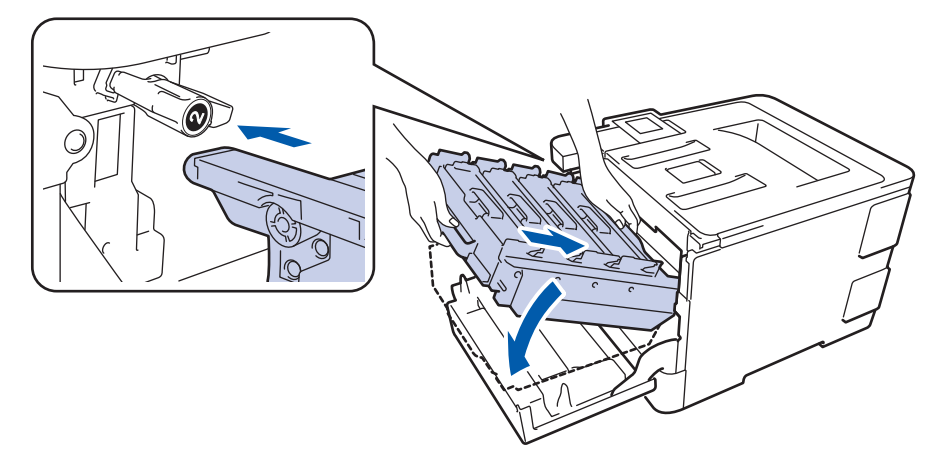

12. Завъртете зеления блокиращ лост по часовниковата стрелка в позиция за блокиране.

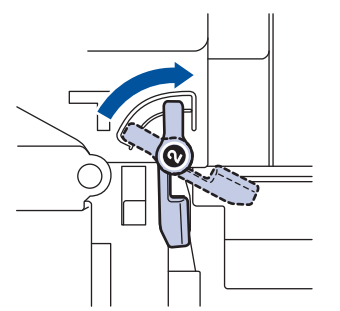

13. Като използвате зелената ръкохватка, пъхнете модула на барабана обратно в устройството, така че да щракне на мястото си.

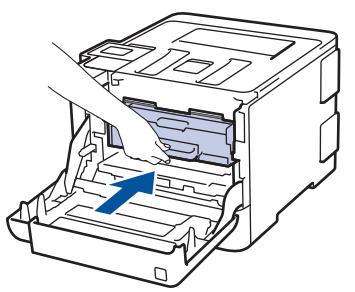

14. Затворете предния капак на устройството.

## **Свързана информация**

• [смяна на консумативи](#page-129-0)

<span id="page-145-0"></span> [Начало](#page-1-0) > [Текуща поддръжка](#page-128-0) > Почистване на устройството

## **Почистване на устройството**

Редовно почиствайте устройството отвътре и отвън със суха кърпа без власинки.

Когато сменяте тонер касетата или модула на барабана, непременно почиствайте устройството отвътре. Ако върху отпечатаните страници има петна от тонер, почистете устройството отвътре със суха кърпа без власинки.

# **ПРЕДУПРЕЖДЕНИЕ**

• НЕ използвайте възпламеними вещества, спрейове или органични разтворители/течности, които съдържат спирт или амоняк, за да чистите устройството отвътре или отвън. Това може да доведе до пожар. Вместо това използвайте само суха кърпа без власинки.

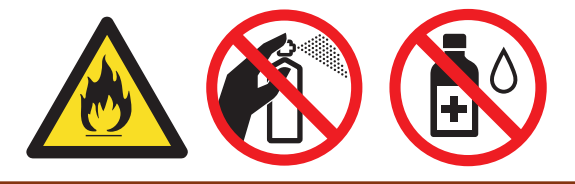

## **ВАЖНО**

- НЕ използвайте изопропилов спирт за почистване на контролния панел. Панелът може да се напука.
- За да избегнете проблеми с качеството на печат, НЕ докосвайте показаните на илюстрациите потъмнени части.

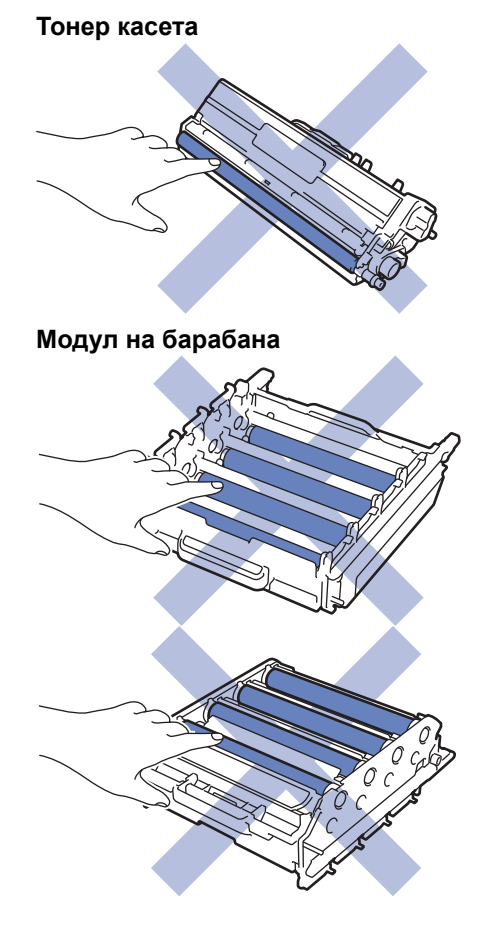

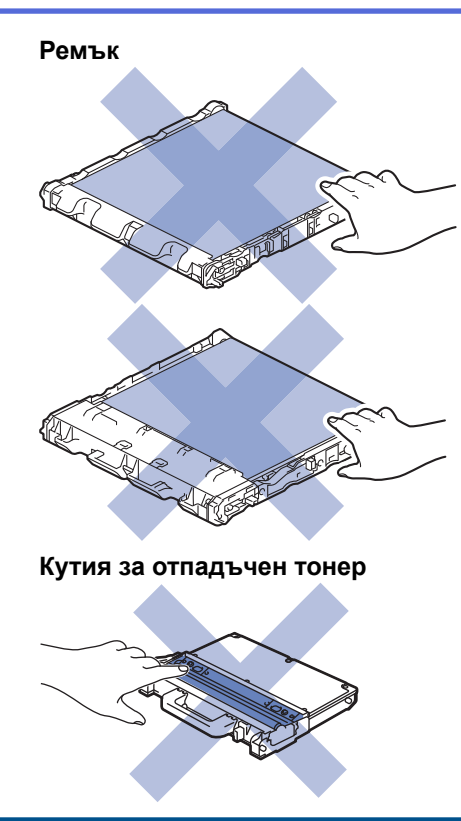

- [Текуща поддръжка](#page-128-0)
- [Почистване на прозорците на лазерния скенер](#page-147-0)
- [Почистване на LCD дисплея на сензорния екран](#page-150-0)
- [Почистване на короните](#page-151-0)
- [Почистване на модула на барабана](#page-153-0)
- [Почистване на поемащите ролки за хартия](#page-162-0)

<span id="page-147-0"></span> [Начало](#page-1-0) > [Текуща поддръжка](#page-128-0) > [Почистване на устройството](#page-145-0) > Почистване на прозорците на лазерния скенер

## **Почистване на прозорците на лазерния скенер**

- 1. Натиснете и задръжте ( $\bigcirc$ ), за да изключите устройството.
- 2. Натиснете бутона за освобождаване на предния капак и отворете капака.

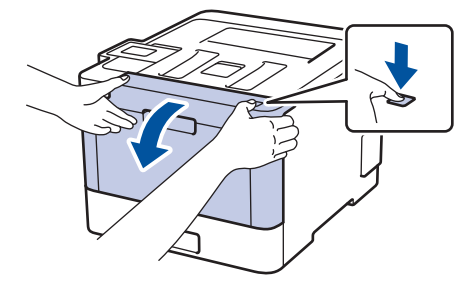

3. Хванете зелената ръкохватка на модула на барабана. Издърпайте модула на барабана от устройството, докато спре.

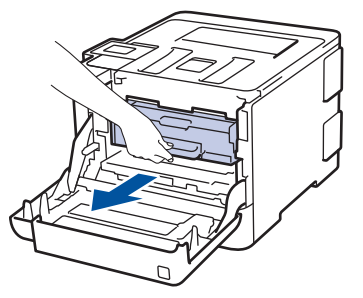

4. Завъртете зеления блокиращ лост (1) обратно на часовниковата стрелка, така че да се застопори в позиция за освобождаване. Като държите зелените ръкохватки на модула на барабана, повдигнете предната му част и го извадете от устройството.

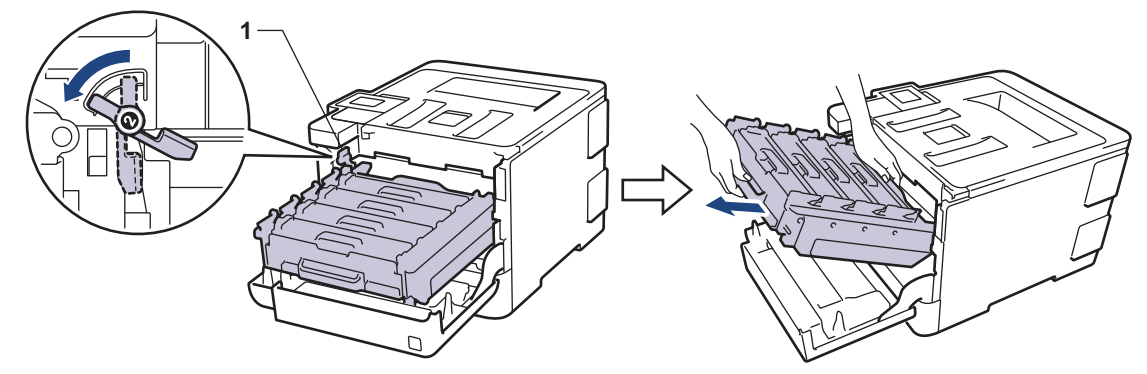

### **ВАЖНО**

Дръжте зелените ръкохватки на модула на барабана при пренасяне. НЕ дръжте модула на барабана отстрани.

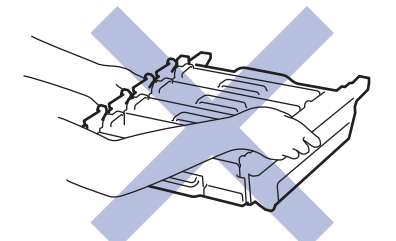

5. Избършете четирите прозореца на лазерния скенер (1) със суха, мека кърпа без власинки.

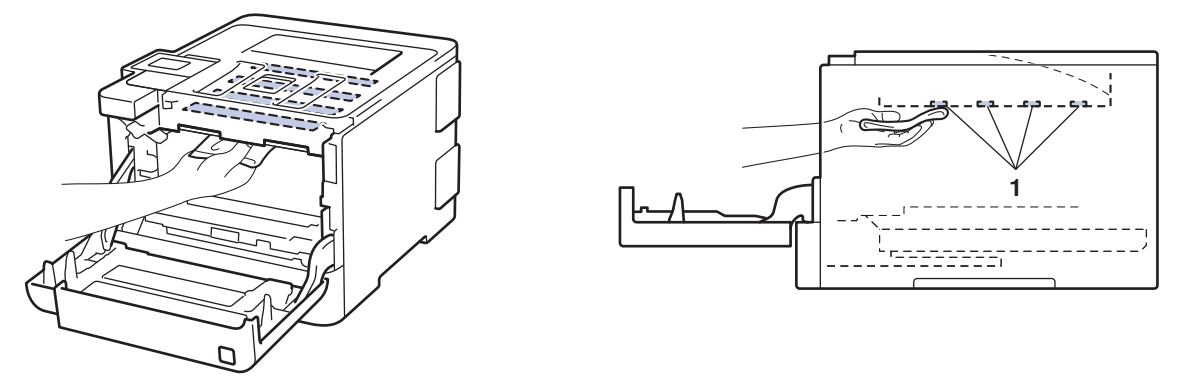

6. Зеленият блокиращ лост (1) трябва да е в позиция за освобождаване, както е показано на илюстрацията.

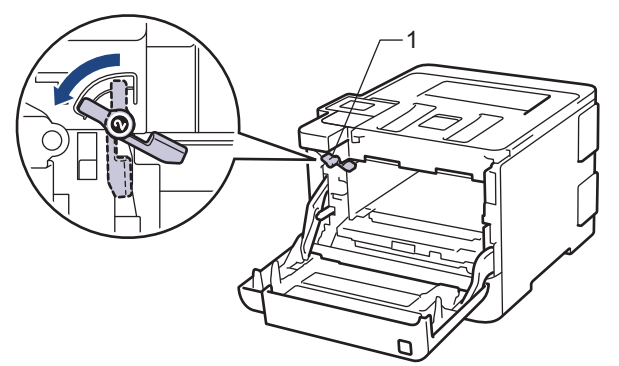

7. Внимателно плъзнете модула на барабана в устройството, докато опре в зеления блокиращ лост.

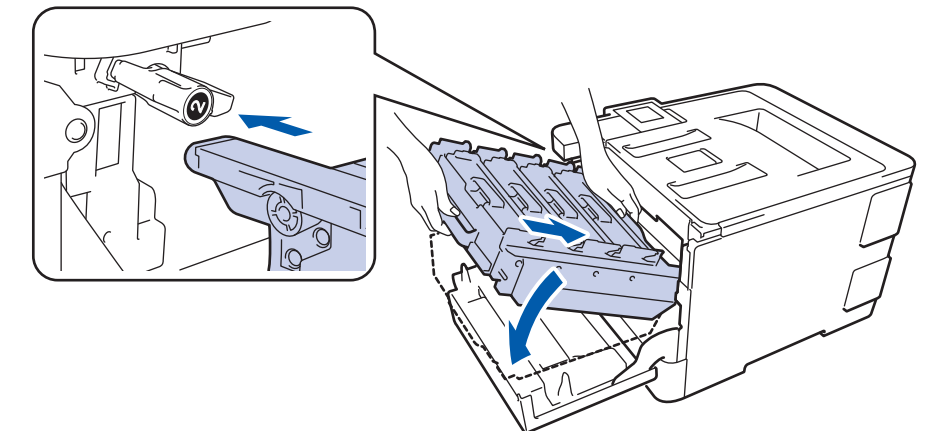

8. Завъртете зеления блокиращ лост по часовниковата стрелка в позиция за блокиране.

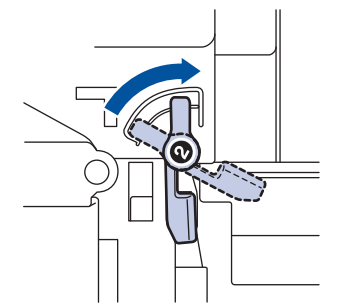

9. Като използвате зелената ръкохватка, пъхнете модула на барабана обратно в устройството, така че да щракне на мястото си.

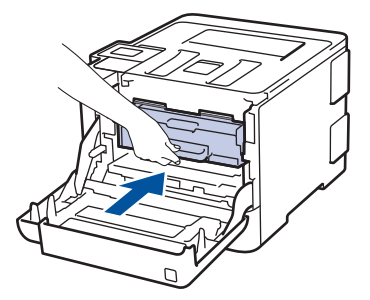

- 10. Затворете предния капак на устройството.
- 11. Натиснете ( $\circledcirc$ ), за да включите устройството.

# **Свързана информация**

• [Почистване на устройството](#page-145-0)

<span id="page-150-0"></span> [Начало](#page-1-0) > [Текуща поддръжка](#page-128-0) > [Почистване на устройството](#page-145-0) > Почистване на LCD дисплея на сензорния екран

# **Почистване на LCD дисплея на сензорния екран**

**Свързани модели**: HL-L8360CDW/HL-L9310CDW

## **ВАЖНО**

НЕ използвайте никакви течни почистващи вещества (включително етанол).

- 1. Натиснете и задръжте ( $\bigcirc$ ), за да изключите устройството.
- 2. Почистете сензорния екран със суха, мека кърпа без власинки.

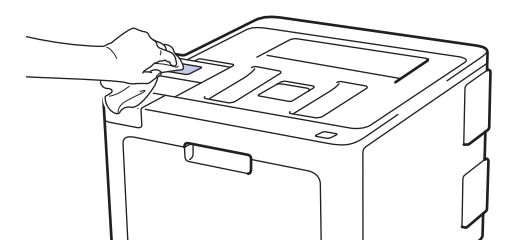

3. Натиснете ( $\circledcirc$ ), за да включите устройството.

#### **Свързана информация**

• [Почистване на устройството](#page-145-0)

<span id="page-151-0"></span> [Начало](#page-1-0) > [Текуща поддръжка](#page-128-0) > [Почистване на устройството](#page-145-0) > Почистване на короните

### **Почистване на короните**

1. Натиснете бутона за освобождаване на предния капак и отворете капака.

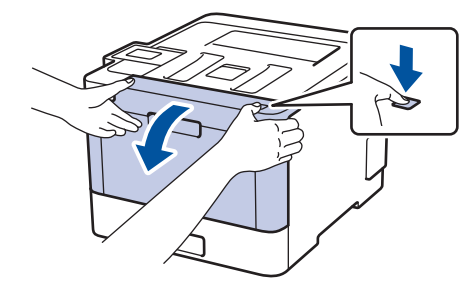

2. Хванете зелената ръкохватка на модула на барабана. Издърпайте модула на барабана от устройството, докато спре.

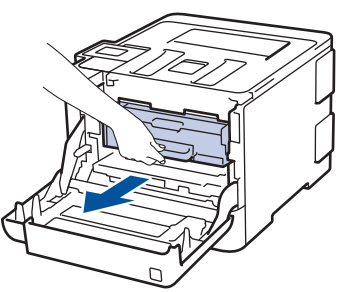

3. Хванете ръкохватката на тонер касетата и внимателно я отблъснете от себе си, за да я отблокирате. Издърпайте я нагоре и извън модула на барабана. Повторете това за всички тонер касети.

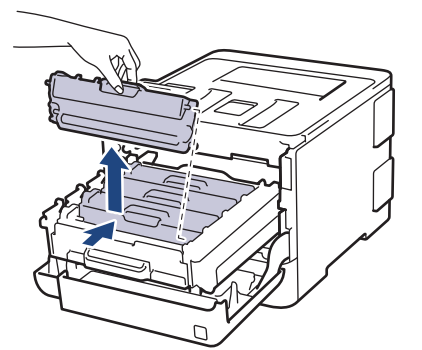

4. Почистете короната във вътрешността на модула на барабана, като плъзнете леко няколко пъти зеления фиксатор от ляво надясно и обратно. Повторете това за всички корони.

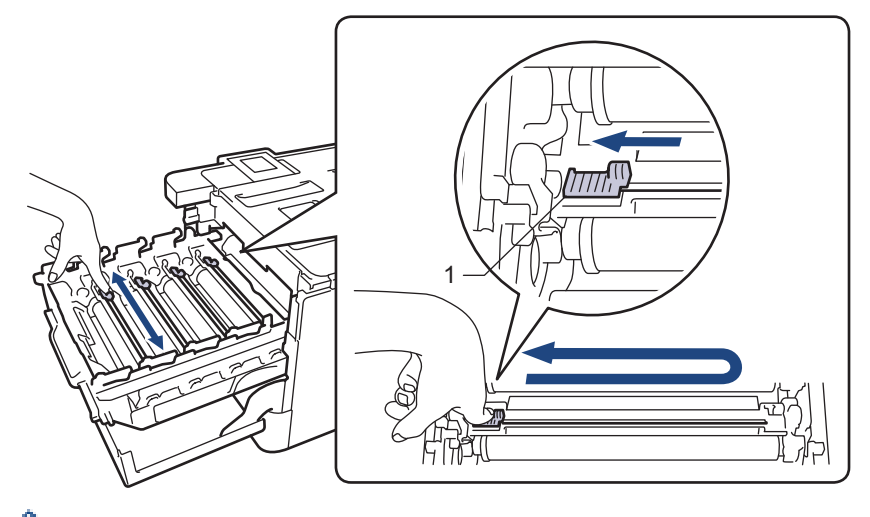

За да се избегнат проблеми с качеството на печат, зеленият фиксатор трябва да е върнат в начална позиция (1) и подравнен отляво с лявата страна на барабана.

5. Поставете тонер касетата в модула на барабана и внимателно я дръпнете към себе си – трябва да чуете, че щраква на мястото си. Уверете се, че цветът на тонер касетата съответства на цвета на етикета на модула на барабана. Повторете това за всички тонер касети.

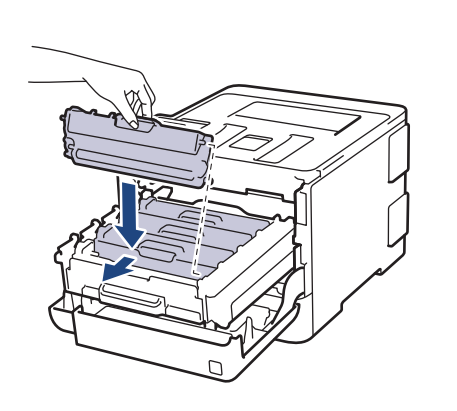

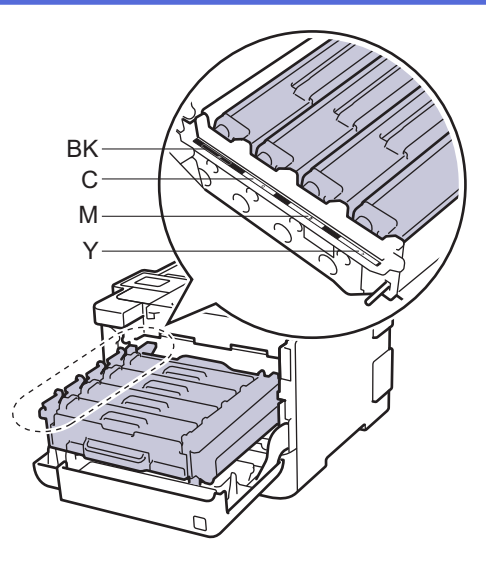

- BK: Черен
- C: Син
- M: Червен
- Y: Жълт

Убедете се, че сте поставили правилно тонер касетата, в противен случай тя може да се отдели от модула на барабана.

6. Като използвате зелената ръкохватка, пъхнете модула на барабана обратно в устройството, така че да щракне на мястото си.

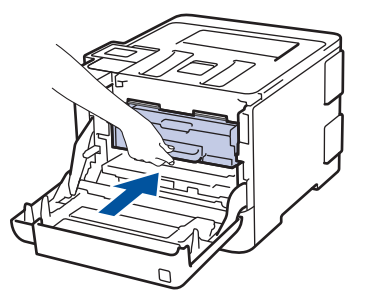

7. Затворете предния капак на устройството.

- [Почистване на устройството](#page-145-0)
- [Съобщения за грешки и техническо обслужване](#page-73-0)

<span id="page-153-0"></span> [Начало](#page-1-0) > [Текуща поддръжка](#page-128-0) > [Почистване на устройството](#page-145-0) > Почистване на модула на барабана

## **Почистване на модула на барабана**

Ако на отпечатаните страници има точки или други повтарящи се отпечатъци на интервали от 94 мм, по барабана може да има чуждо тяло, напр. лепило от етикет, залепнало по повърхността на барабана.

>> HL-L8260CDW [>> HL-L8360CDW/HL-L9310CDW](#page-157-0)

## **HL-L8260CDW**

- 1. Уверете се, че устройството е в режим на готовност.
- 2. Натиснете ▲ или ▼, за да изберете следното:
	- a. Изберете [Печатай док.]. Натиснете **OK**.
	- b. Изберете [Барабан точ.печ.]. Натиснете **OK**.

Устройството отпечатва листа за проверка с точките по барабана.

- 3. Натиснете и задръжте ( $\oplus$ ), за да изключите устройството.
- 4. Натиснете бутона за освобождаване на предния капак и отворете капака.

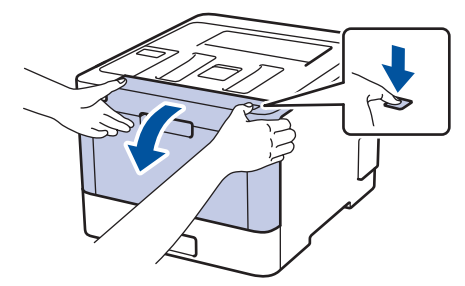

5. Хванете зелената ръкохватка на модула на барабана. Издърпайте модула на барабана от устройството, докато спре.

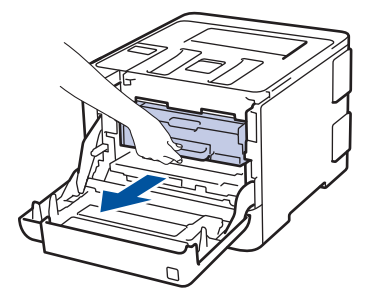

6. Завъртете зеления блокиращ лост (1) обратно на часовниковата стрелка, така че да се застопори в позиция за освобождаване. Като държите зелените ръкохватки на модула на барабана, повдигнете предната му част и го извадете от устройството.

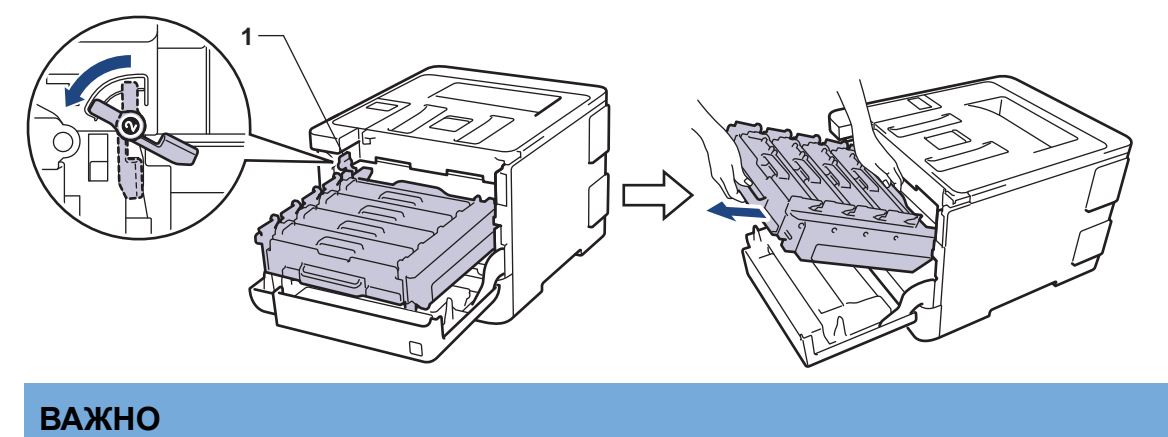

#### Дръжте зелените ръкохватки на модула на барабана при пренасяне. НЕ дръжте модула на барабана отстрани.

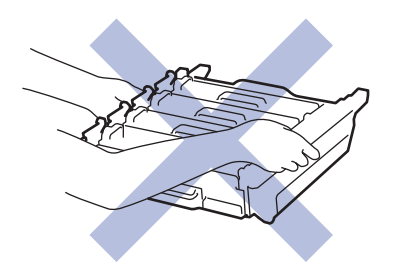

7. Хванете ръкохватката на тонер касетата и внимателно я отблъснете от себе си, за да я отблокирате. Издърпайте я нагоре и извън модула на барабана. Повторете това за всички тонер касети.

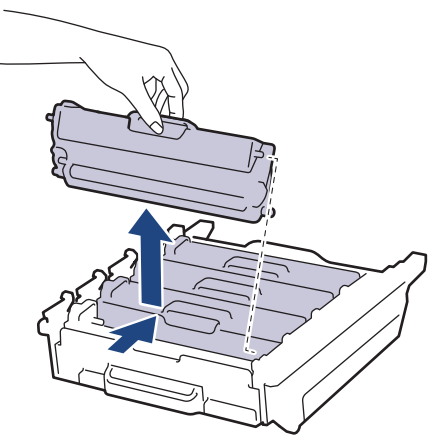

8. Обърнете модула на барабана, като го държите за зелените ръкохватки. Уверете се, че зъбните колела на модула на барабана (1) са от лявата страна.

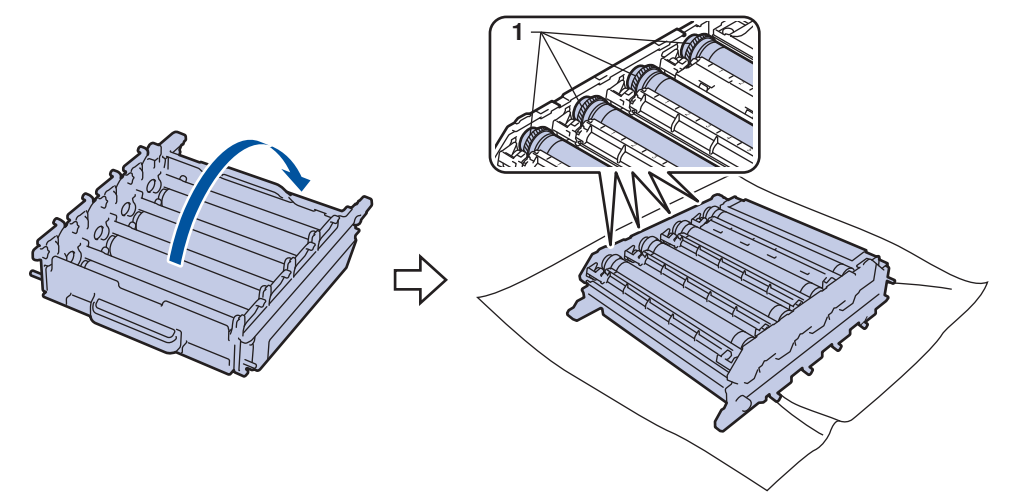

9. Използвайте номерираните маркери до ролката на барабана, за да намерите петното. Например синя точка в колона 2 в листа за проверка означава, че има петно в зона "2" на синия барабан.

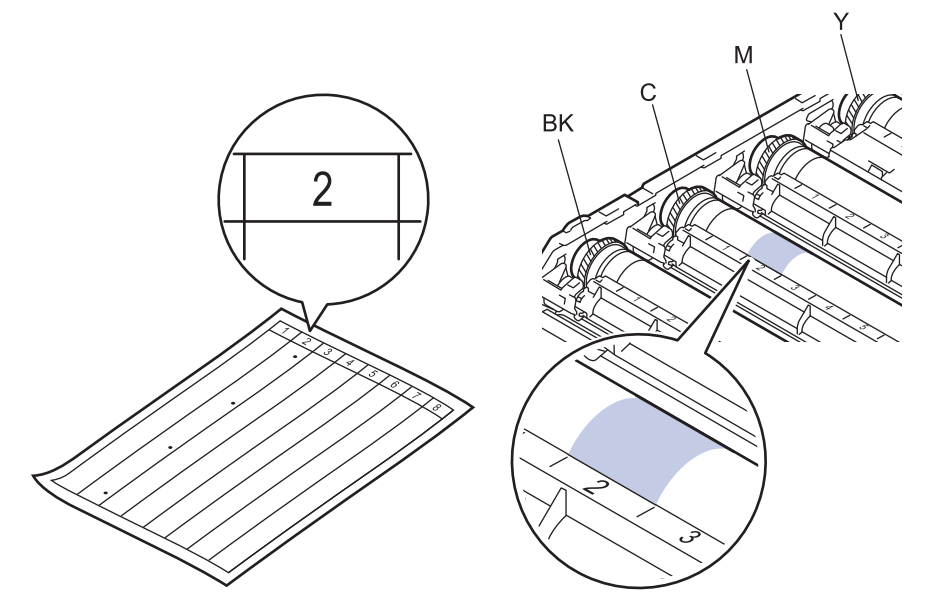

- BK: Черен
- C: Син
- M: Червен
- Y: Жълт
- 10. Хванете рамката на модула на барабана с две ръце, поставете левия си палец на зъбното колело на модула на барабана и въртете с ръка барабана към вас, като гледате повърхността на съмнителната област.

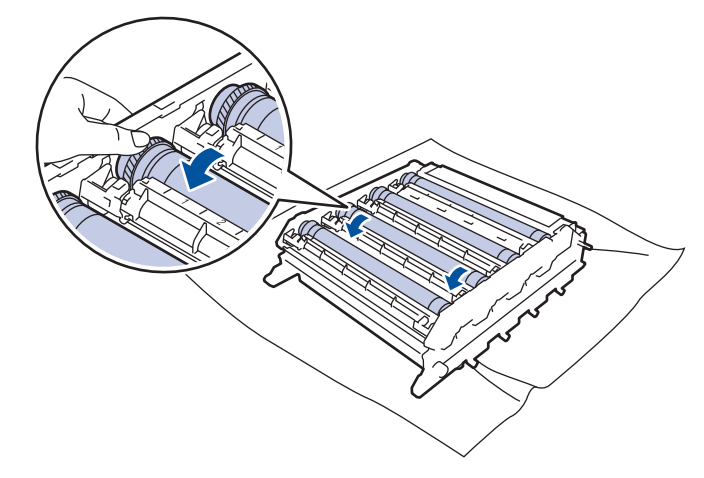

За да се избегнат проблеми с качеството, НЕ докосвайте повърхността на модула на барабана, освен ръба.

11. Бършете леко повърхността на модула на барабана със сух памучен тампон, докато петното на повърхността не се махне.

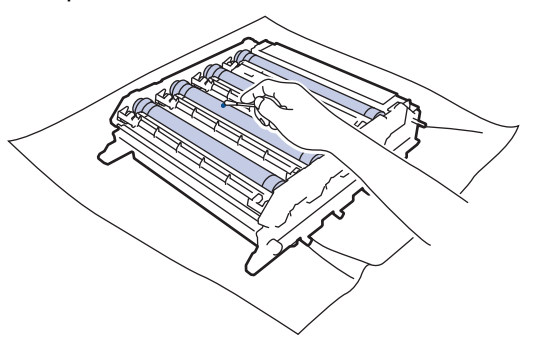

## **ЗАБЕЛЕЖКА**

НЕ почиствайте повърхността на фоточувствителния барабан с остър предмет или с течност.

- 12. Обърнете модула на барабана, като го държите за зелените ръкохватки.
- 13. Поставете отново тонер касетата в новия модул на барабана и внимателно я дръпнете към себе си трябва да чуете, че щраква на мястото си. Уверете се, че цветът на тонер касетата съответства на цвета на етикета на модула на барабана. Повторете това за всички тонер касети.

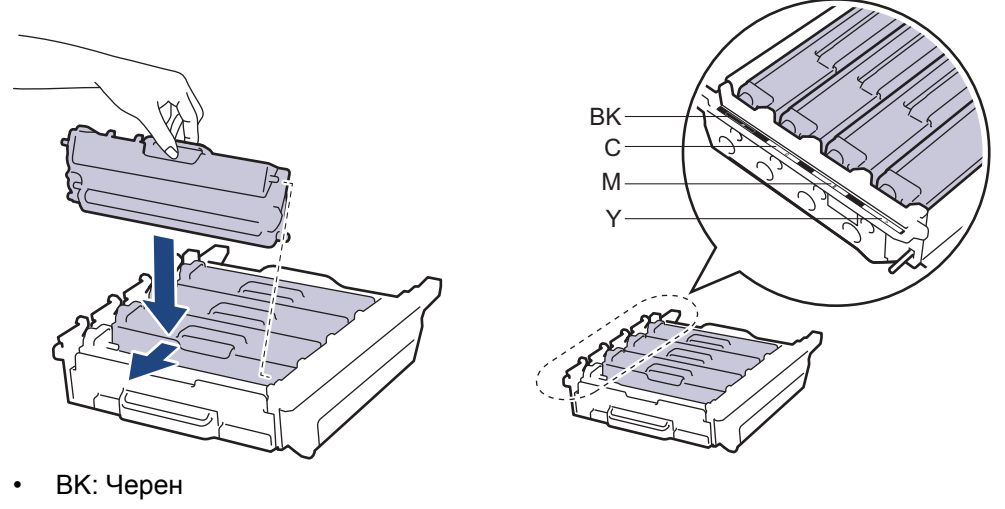

- C: Син
- M: Червен
- Y: Жълт

Убедете се, че сте поставили правилно тонер касетата, в противен случай тя може да се отдели от модула на барабана.

14. Зеленият блокиращ лост (1) трябва да е в позиция за освобождаване, както е показано на илюстрацията.

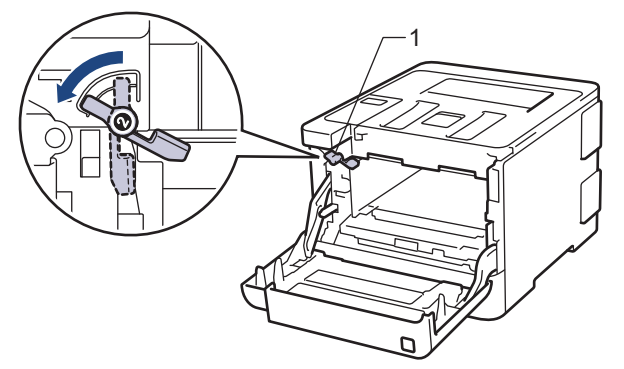

15. Внимателно плъзнете модула на барабана в устройството, докато опре в зеления блокиращ лост.

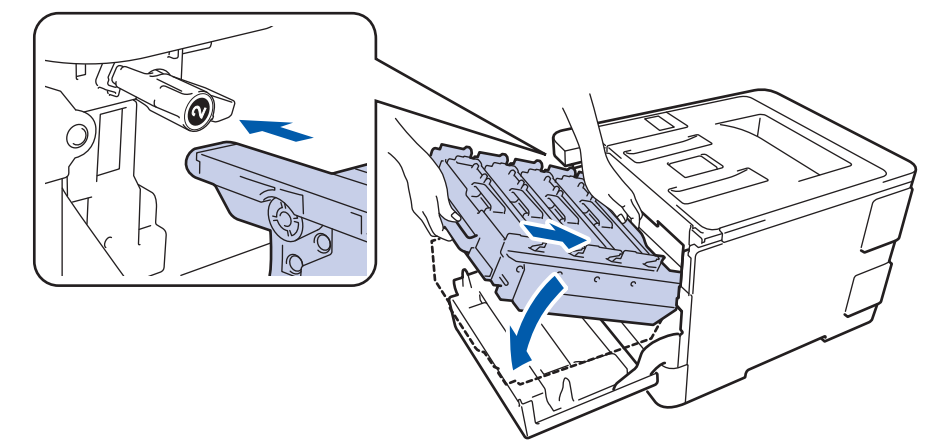

16. Завъртете зеления блокиращ лост по часовниковата стрелка в позиция за блокиране.

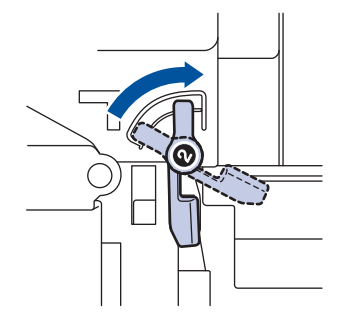

<span id="page-157-0"></span>17. Като използвате зелената ръкохватка, пъхнете модула на барабана обратно в устройството, така че да щракне на мястото си.

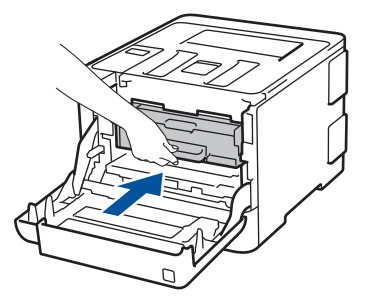

- 18. Затворете предния капак на устройството.
- 19. Натиснете (1), за да включите устройството.

#### **HL-L8360CDW/HL-L9310CDW**

- 1. Уверете се, че устройството е в режим на готовност.
- 2. Натиснете [Настройки] > [Всички настройки] > [Печатай док.] > [Барабан Точков Печат].
- 3. Натиснете [Да].

Устройството отпечатва листа за проверка с точките по барабана.

- 4. Натиснете и задръжте ( $\bigcirc$ ), за да изключите устройството.
- 5. Натиснете бутона за освобождаване на предния капак и отворете капака.

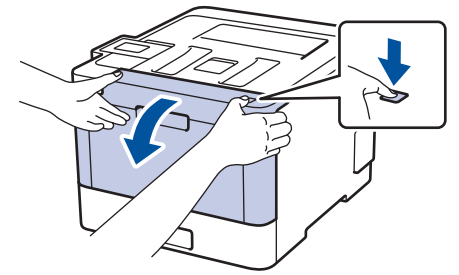

6. Хванете зелената ръкохватка на модула на барабана. Издърпайте модула на барабана от устройството, докато спре.

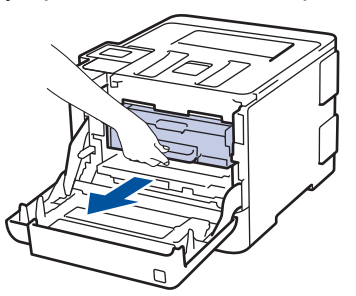

7. Завъртете зеления блокиращ лост (1) обратно на часовниковата стрелка, така че да се застопори в позиция за освобождаване. Като държите зелените ръкохватки на модула на барабана, повдигнете предната му част и го извадете от устройството.

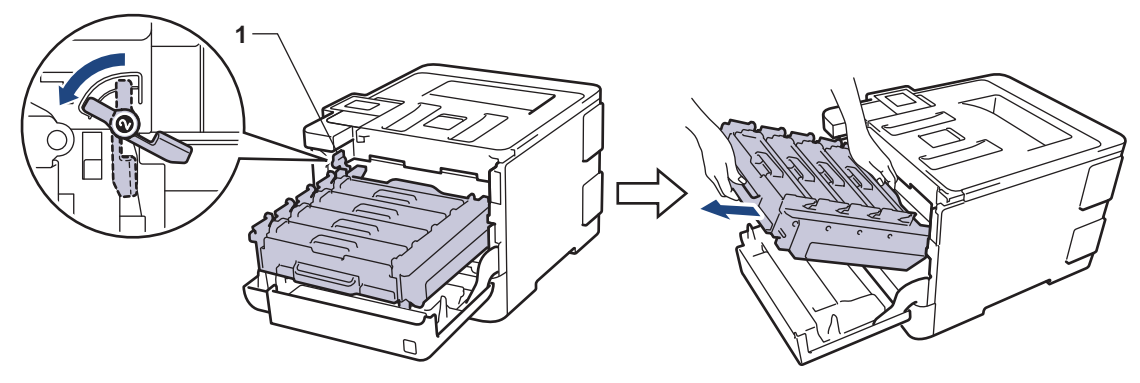

## **ВАЖНО**

Дръжте зелените ръкохватки на модула на барабана при пренасяне. НЕ дръжте модула на барабана отстрани.

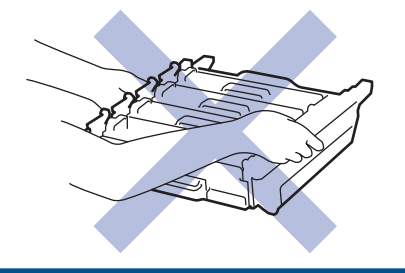

8. Хванете ръкохватката на тонер касетата и внимателно я отблъснете от себе си, за да я отблокирате. Издърпайте я нагоре и извън модула на барабана. Повторете това за всички тонер касети.

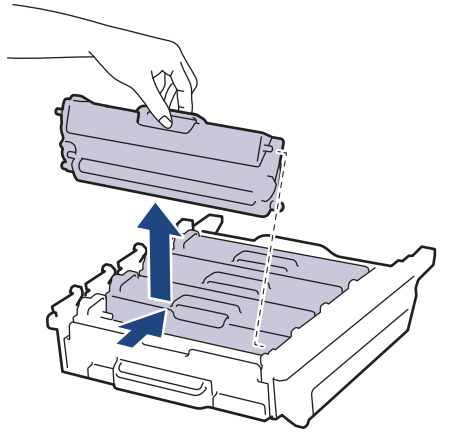

9. Обърнете модула на барабана, като го държите за зелените ръкохватки. Уверете се, че зъбните колела на модула на барабана (1) са от лявата страна.

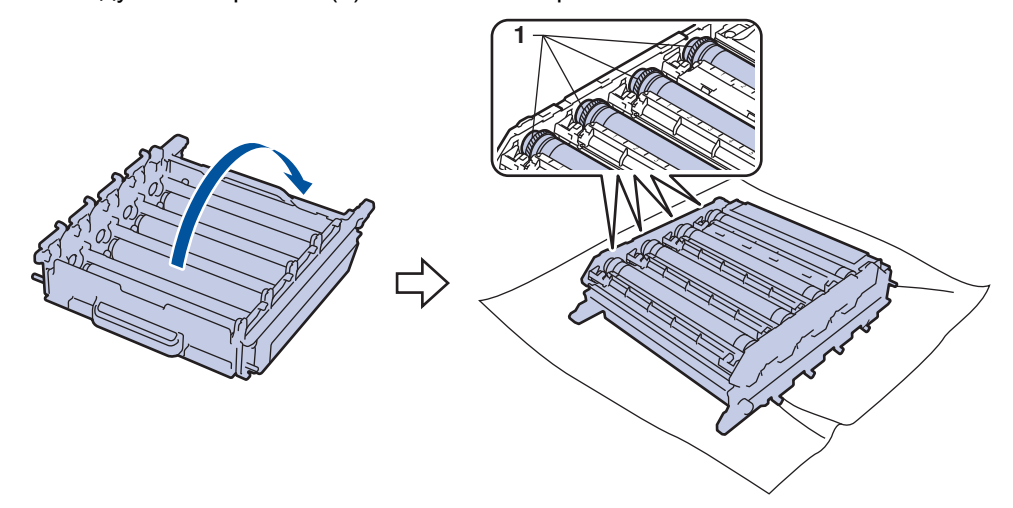

10. Използвайте номерираните маркери до ролката на барабана, за да намерите петното. Например синя точка в колона 2 в листа за проверка означава, че има петно в зона "2" на синия барабан.

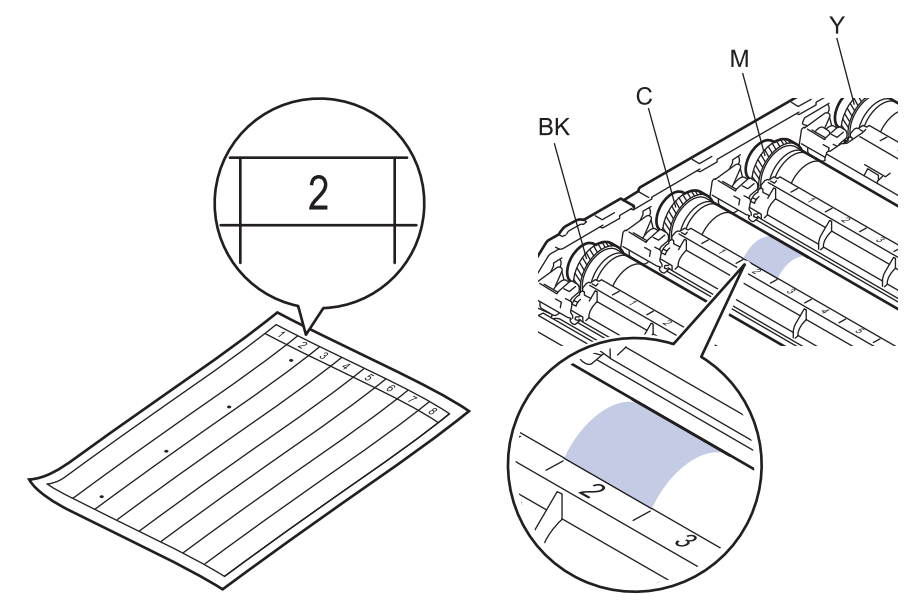

- BK: Черен
- C: Син
- M: Червен
- Y: Жълт
- 11. Хванете рамката на модула на барабана с две ръце, поставете левия си палец на зъбното колело на модула на барабана и въртете с ръка барабана към вас, като гледате повърхността на съмнителната област.

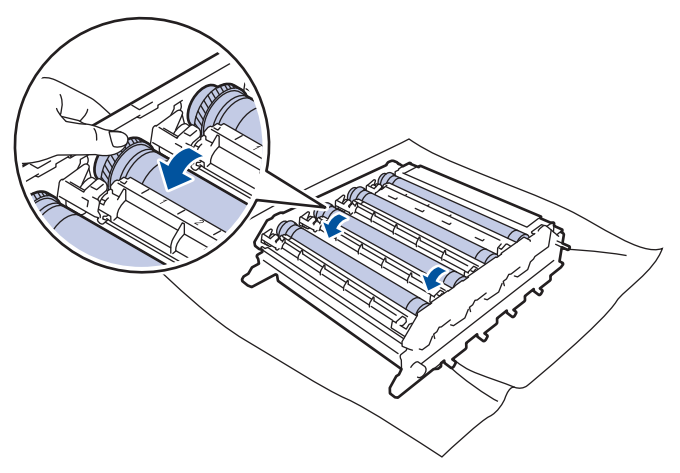

За да се избегнат проблеми с качеството, НЕ докосвайте повърхността на модула на барабана, освен ръба.

12. Бършете леко повърхността на модула на барабана със сух памучен тампон, докато петното на повърхността не се махне.

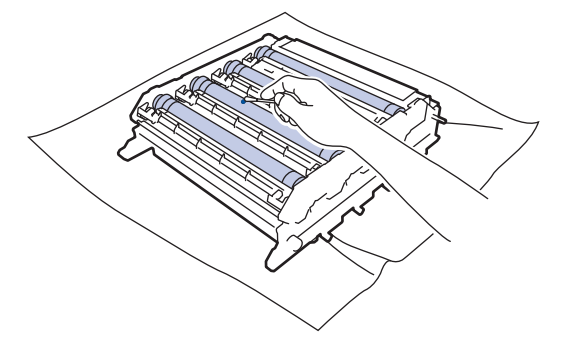

# **ЗАБЕЛЕЖКА**

НЕ почиствайте повърхността на фоточувствителния барабан с остър предмет или с течност.

- 13. Обърнете модула на барабана, като го държите за зелените ръкохватки.
- 14. Поставете отново тонер касетата в новия модул на барабана и внимателно я дръпнете към себе си трябва да чуете, че щраква на мястото си. Уверете се, че цветът на тонер касетата съответства на цвета на етикета на модула на барабана. Повторете това за всички тонер касети.

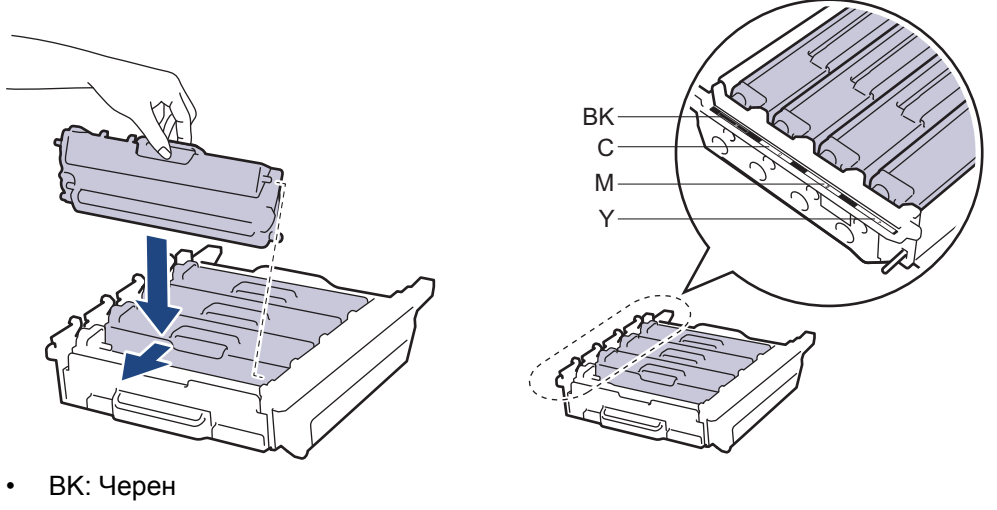

- C: Син
- M: Червен
- Y: Жълт

Убедете се, че сте поставили правилно тонер касетата, в противен случай тя може да се отдели от модула на барабана.

15. Зеленият блокиращ лост (1) трябва да е в позиция за освобождаване, както е показано на илюстрацията.

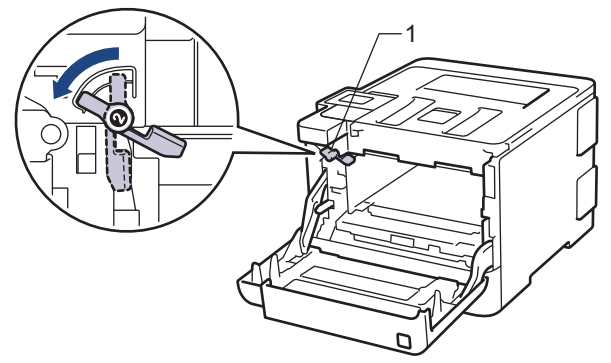

16. Внимателно плъзнете модула на барабана в устройството, докато опре в зеления блокиращ лост.

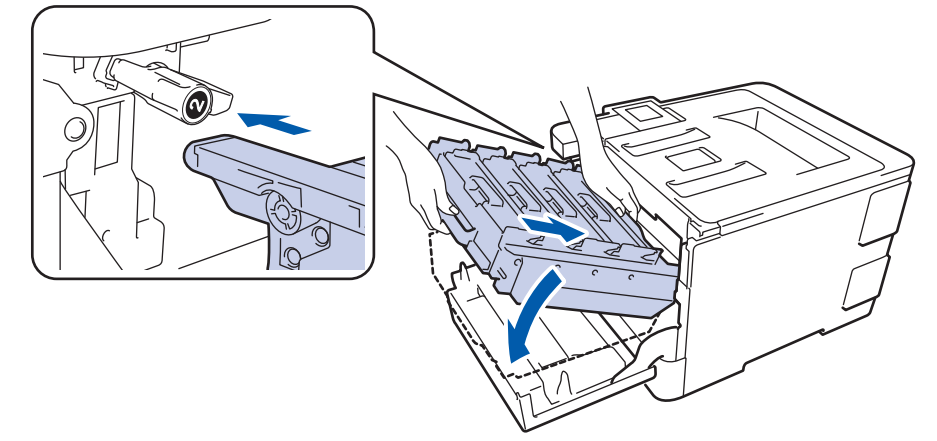

17. Завъртете зеления блокиращ лост по часовниковата стрелка в позиция за блокиране.

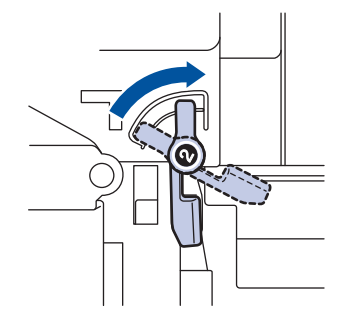

18. Като използвате зелената ръкохватка, пъхнете модула на барабана обратно в устройството, така че да щракне на мястото си.

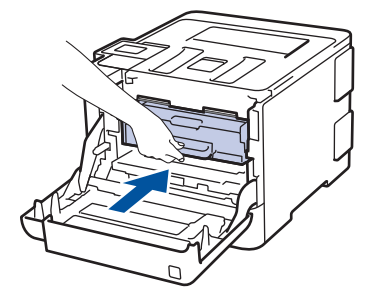

- 19. Затворете предния капак на устройството.
- 20. Натиснете  $(\circledcirc)$ , за да включите устройството.

- [Почистване на устройството](#page-145-0)
- [Подобряване на качеството на печат](#page-100-0)

<span id="page-162-0"></span> [Начало](#page-1-0) > [Текуща поддръжка](#page-128-0) > [Почистване на устройството](#page-145-0) > Почистване на поемащите ролки за хартия

## **Почистване на поемащите ролки за хартия**

Периодичното почистване на поемащите ролки за хартия може да предотврати задръстванията с хартия, като осигури правилно подаване на хартията.

Ако имате проблеми с подаването на хартия, почистете поемащите ролки, както следва:

- 1. Натиснете и задръжте ( $\oplus$ ), за да изключите устройството.
- 2. Издърпайте изцяло тавата за хартия от устройството.

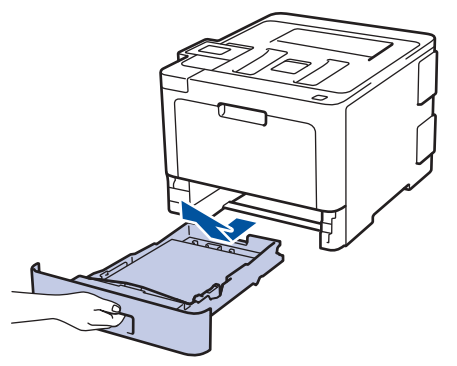

- 3. Ако в тавата за хартия е заредена хартия или нещо е заседнало в нея, извадете го.
- 4. Изстискайте добре предварително навлажнена в хладка вода кърпа без власинки, след което избършете с нея разделителната подложка на тавата за хартия, за да отстраните праха.

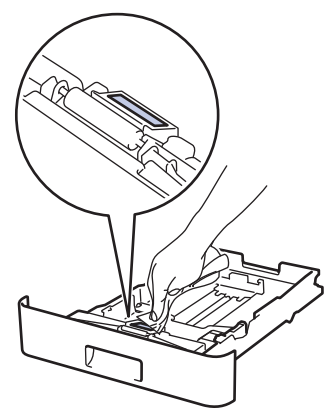

5. Избършете двете поемащи ролки във вътрешността на устройството, за да отстраните праха.

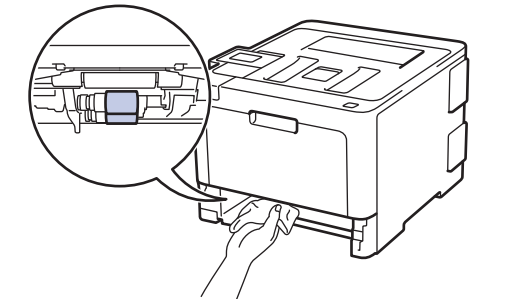

- 6. Заредете отново с хартия и поставете тавата за хартия обратно в устройството.
- 7. Натиснете ( $\bigcirc$ ), за да включите устройството.

- [Почистване на устройството](#page-145-0)
- [Проблеми при печат](#page-97-0)

<span id="page-163-0"></span> [Начало](#page-1-0) > [Текуща поддръжка](#page-128-0) > Калибриране на изходните цветове

#### **Калибриране на изходните цветове**

Изходната плътност на всеки цвят може да е различна в зависимост от средата на устройството, включително фактори като температура и влажност. Калибрирането на устройството спомага да се подобри изходната плътност на цвета.

Ако използвате драйвер за принтер за Mac, драйверът за принтер автоматично извлича данните за калибриране. За да извлечете ръчно данните, трябва да извършите калибрирането чрез **Status Monitor** на Brother.

#### >> HL-L8260CDW >> HL-L8360CDW/HL-L9310CDW

### **HL-L8260CDW**

- 1. Натиснете ▲ или ▼, за да изберете следното:
	- a. Изберете [Принтер]. Натиснете **OK**.
	- b. Изберете [Корекция цвят]. Натиснете **OK**.
	- c. Изберете [Калибриране]. Натиснете **OK**.
	- d. Изберете [Калибриране]. Натиснете **OK**.
- 2. Натиснете или  $\blacktriangle$ , за да изберете опцията  $[\text{A}]$ .

Калибрирането започва автоматично и ще отнеме няколко минути.

3. Натиснете **Cancel (Отказ)**.

#### **HL-L8360CDW/HL-L9310CDW**

- 1. Натиснете [Понер] > [Калибриране] > [Калибриране].
- 2. Натиснете [Да].

Ø

Калибрирането започва автоматично и ще отнеме няколко минути.

3. Натиснете

- [Текуща поддръжка](#page-128-0)
- [Нулиране на настройките за калибриране на устройството](#page-164-0)
- [Подобряване на качеството на печат](#page-100-0)

<span id="page-164-0"></span> [Начало](#page-1-0) > [Текуща поддръжка](#page-128-0) > [Калибриране на изходните цветове](#page-163-0) > Нулиране на настройките за калибриране на устройството

## **Нулиране на настройките за калибриране на устройството**

Ако изходният цвят се различава от това, което виждате на монитора, опитайте да нулирате параметрите за калибриране на устройството си.

>> HL-L8260CDW >> HL-L8360CDW/HL-L9310CDW

### **HL-L8260CDW**

- 1. Натиснете ▲ или ▼, за да изберете следното:
	- a. Изберете [Принтер]. Натиснете **OK**.
	- b. Изберете [Корекция цвят]. Натиснете **OK**.
	- c. Изберете [Калибриране]. Натиснете **OK**.
	- d. Изберете [Нулирай]. Натиснете **OK**.
- 2. Натиснете или ▲, за да изберете опцията [Да].
- 3. Натиснете **Cancel (Отказ)**.

#### **HL-L8360CDW/HL-L9310CDW**

- 1. Натиснете | [Тонер] > [Калибриране] > [Нулирай].
- 2. Натиснете [Да].
- 3. Натиснете $\Box$

 **Свързана информация**

• [Калибриране на изходните цветове](#page-163-0)

 [Начало](#page-1-0) > [Текуща поддръжка](#page-128-0) > Коригиране на подравняването при цветен печат (регистриране на цветовете)

## **Коригиране на подравняването при цветен печат (регистриране на цветовете)**

Ако плътни цветни области или изображения имат сини, червени или жълти "ресни", използвайте функцията за регистриране на цветове.

>> HL-L8260CDW >> HL-L8360CDW/HL-L9310CDW

## **HL-L8260CDW**

- 1. Натиснете ▲ или ▼, за да изберете следното:
	- a. Изберете [Принтер]. Натиснете **OK**.
	- b. Изберете [Корекция цвят]. Натиснете **OK**.
	- c. Изберете [Регистрация]. Натиснете **OK**.
- 2. Натиснете или  $\blacktriangle$ , за да изберете опцията  $[\text{A}]$ .

Регистрирането на цветовете започва автоматично и ще отнеме 10 секунди или повече.

3. Натиснете **Cancel (Отказ)**.

## **HL-L8360CDW/HL-L9310CDW**

- 1. Натиснете  $\| \cdot \|$  [Тонер] > [Регистрация].
- 2. Натиснете [Да].

Ø

Регистрирането на цветовете започва автоматично и ще отнеме 10 секунди или повече.

3. Натиснете .

 **Свързана информация**

• [Текуща поддръжка](#page-128-0)

 [Начало](#page-1-0) > [Текуща поддръжка](#page-128-0) > Проверка на оставащия живот на частите

#### **Проверка на оставащия живот на частите**

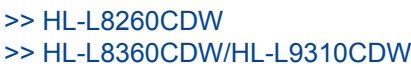

#### **HL-L8260CDW**

- 1. Натиснете ▲ или ▼, за да изберете следното:
	- a. Изберете [Инфор.за маш.]. Натиснете **OK**.
	- b. Изберете [Живот на части]. Натиснете **OK**.
- 2. Натиснете ▲ или ▼, за да изберете частта на устройството, която искате да проверите, а след това натиснете **OK**.

На LCD дисплея се показва приблизителният оставащ експлоатационен живот на частта.

3. Натиснете **Cancel (Отказ)**.

### **HL-L8360CDW/HL-L9310CDW**

- 1. Натиснете [Настройки] > [Всички настройки] > [Инфор. машина] > [Живот на частите].
- 2. Натиснете ▲ или ▼, за да покажете частите на устройството, и след това натиснете частта, която искате да проверите.

На LCD дисплея се показва приблизителният оставащ експлоатационен живот на частта.

3. Натиснете $|$ 

Ø

За да покажете приблизителния оставащ живот на тонер касетите, натиснете [[Понер] > [Живот на тонера].

#### **Свързана информация**

• [Текуща поддръжка](#page-128-0)

 [Начало](#page-1-0) > [Текуща поддръжка](#page-128-0) > Опаковане и изпращане на вашето устройство Brother

## **Опаковане и изпращане на вашето устройство Brother**

# **ПРЕДУПРЕЖДЕНИЕ**

- Този продукт е тежък и тежи над 21,8 кг. За да предотвратите възможни наранявания, продуктът трябва да бъде вдиган поне от двама души, които да го държат отпред и отзад.
- Когато премествате устройството, трябва да го носите, както е показано на илюстрацията.

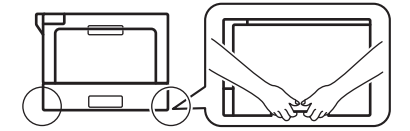

- Ако устройството има монтирани допълнителни тави, свалете тавите, ПРЕДИ да местите устройството. Преместването на устройството без сваляне на допълнителните тави може да доведе до нараняване или повреда на устройството.
- Опаковайте допълнителните тави отделно в оригиналната им кутия с оригиналния опаковъчен материал.
	- Ако по някаква причина трябва да превозвате устройството, опаковайте го внимателно, за да се избегнат повреди при транспортирането. Устройството трябва да има подходяща застраховка за отговорност на превозвача.
- 1. Натиснете и задръжте ( $\Diamond$ ), за да изключите устройството. Оставете устройството изключено наймалко 10 минути, за да се охлади.
- 2. Изключете всички кабели, а след това извадете захранващия кабел от електрическия контакт.
- 3. Поставете устройството в плика, с който е било доставено.
- 4. Пакетирайте устройството, печатните материали и захранващия кабел (ако е приложимо) в оригиналния кашон с оригиналните опаковъчни материали, както е показано.

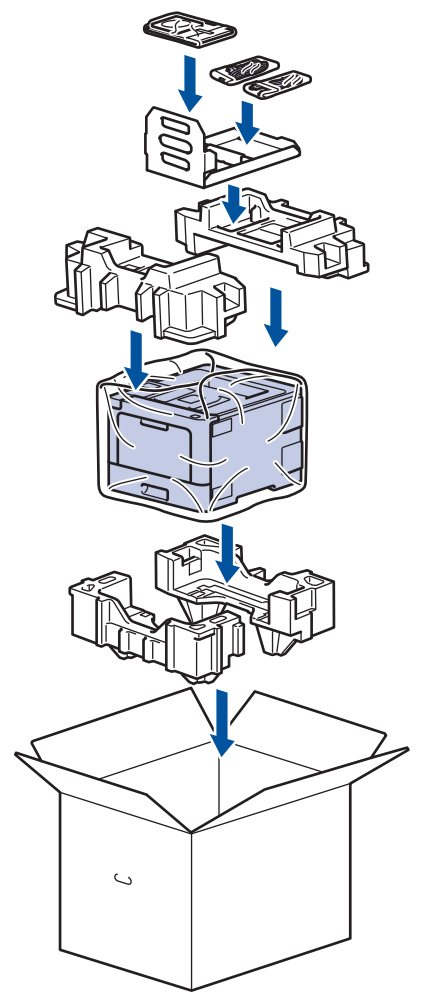

- 5. Затворете кашона и го облепете с тиксо.
- 6. Ако имате долна тава, опаковайте я обратно, както е показано.

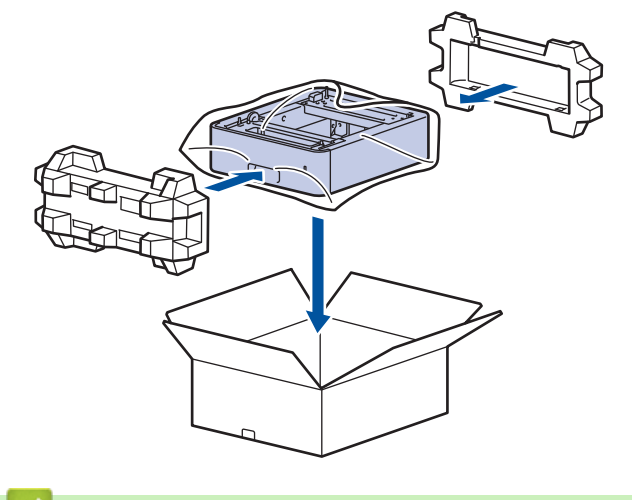

# **Свързана информация**

• [Текуща поддръжка](#page-128-0)

 [Начало](#page-1-0) > [Текуща поддръжка](#page-128-0) > Периодична смяна на частите за техническо обслужване

# **Периодична смяна на частите за техническо обслужване**

Сменяйте редовно следните части, за да се поддържа качеството на печат. Частите, изредени по-долу, трябва да бъдат сменени след печат на приблизително 50 000 страници 1 за PF Kit MP и 100 000 страници  $1$  за другите части.

Обърнете се към отдела за обслужване на клиенти на Brother или към местния дилър на Brother, когато на течнокристалния дисплей се появи следното съобщение:

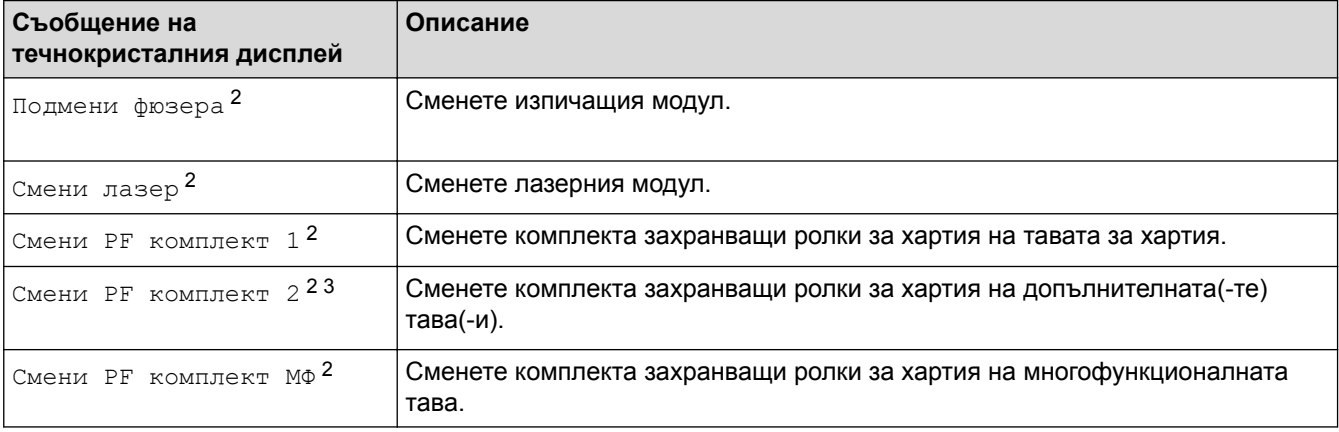

#### **Свързана информация**

• [Текуща поддръжка](#page-128-0)

<sup>1</sup> Едностранни листове с размер Letter или A4

<sup>2</sup> Честотата на смяната зависи от сложността на отпечатаните страници, от процента на покриване и от вида на използвания носител.

<sup>3</sup> Ако използвате допълнителната(-те) тава(-и) с Вашата машина, на течнокристалния дисплей ще се появи следното съобщение. Когато машината има няколко допълнителни тави, машината показва съобщения, като използва числа, съответстващи на всяка допълнителна тава.

<span id="page-170-0"></span> [Начало](#page-1-0) > Настройки на устройството

## **Настройки на устройството**

Можете да персонализирате настройки и функции, да създавате преки пътища и да работите с опциите, показани на LCD дисплея на устройството, за да направите своето устройство на Brother по-ефективен инструмент за работа.

- [Промяна на настройките на устройството от контролния панел](#page-171-0)
- [Промяна на настройките на устройството от компютъра](#page-203-0)

<span id="page-171-0"></span> [Начало](#page-1-0) > [Настройки на устройството](#page-170-0) > Промяна на настройките на устройството от контролния панел

# **Промяна на настройките на устройството от контролния панел**

- [Общи настройки](#page-172-0)
- [Таблици с настройки и функции](#page-181-0)

<span id="page-172-0"></span> [Начало](#page-1-0) > [Настройки на устройството](#page-170-0) > [Промяна на настройките на устройството от контролния](#page-171-0) [панел](#page-171-0) > Общи настройки

- [Задаване на обратно отброяване за режим "Почивка"](#page-173-0)
- [За режима на дълбоко заспиване](#page-174-0)
- [Настройване на режим на автоматично изключване на захранването](#page-175-0)
- [Регулиране на яркостта на фоновото осветяване на LCD дисплея](#page-176-0)
- [Промяна колко време да е включено фоновото осветяване на LCD дисплея](#page-177-0)
- [Намаляване на изразходването на тонер](#page-178-0)
- [Намаляване на шума при печат](#page-179-0)
- [Промяна на езика на LCD дисплея](#page-180-0)

<span id="page-173-0"></span> [Начало](#page-1-0) > [Настройки на устройството](#page-170-0) > [Промяна на настройките на устройството от контролния](#page-171-0) [панел](#page-171-0) > [Общи настройки](#page-172-0) > Задаване на обратно отброяване за режим "Почивка"

## **Задаване на обратно отброяване за режим "Почивка"**

Настройката на режима "Почивка" (или режим на икономия на енергия) може да намали консумацията на енергия. Изберете колко време устройството да бъде неактивно, преди да премине в режим "Почивка". Таймерът на режим "Почивка" се нулира, когато устройството получи заявка за печат.

Когато устройството е в режим "Почивка", то се държи така, като че ли е изключено. Устройството се събужда и започва да печата, когато получи заявка за печат. Използвайте тези инструкции, за да зададете отлагане във времето (обратно броене) за преминаването на устройството в режим "Почивка".

- >> HL-L8260CDW
- >> HL-L8360CDW/HL-L9310CDW

#### **HL-L8260CDW**

- 1. Натиснете ▲ или ▼, за да изберете следното:
	- a. Изберете [Общи настройки]. Натиснете **OK**.
	- b. Изберете [Екология]. Натиснете **OK**.
	- c. Изберете [Време заспив.]. Натиснете **OK**.
- 2. Натиснете ▲ или ▼, за да въведете периода на неактивност на устройството (в минути), преди то да премине в режим "Почивка".
- 3. Натиснете **Go (Старт)**.

### **HL-L8360CDW/HL-L9310CDW**

- 1. Натиснете [Настройки] > [Всички настройки] > [Общи настройки] > [Екология] > [Време на заспиване].
- 2. Въведете колко време (макс. 50 минути) устройството да е неактивно, преди да премине в режим "Почивка", а след това натиснете [OK].
- $3.$  Натиснете  $\Box$

#### **Свързана информация**

<span id="page-174-0"></span> [Начало](#page-1-0) > [Настройки на устройството](#page-170-0) > [Промяна на настройките на устройството от контролния](#page-171-0) [панел](#page-171-0) > [Общи настройки](#page-172-0) > За режима на дълбоко заспиване

## **За режима на дълбоко заспиване**

Ако устройството е в режим "Почивка" и не получава заявки за определен период от време в зависимост от модела и настройките ви, устройството автоматично ще премине в режим на дълбоко заспиване. Продължителността зависи от специфичния модел и настройките.

Режимът на дълбоко заспиване използва по-малко енергия от режим "Почивка".

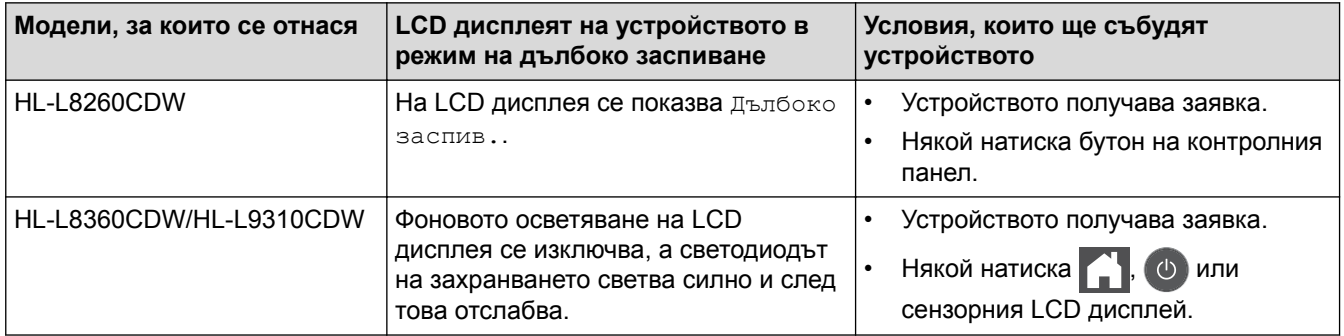

### **Свързана информация**

<span id="page-175-0"></span> [Начало](#page-1-0) > [Настройки на устройството](#page-170-0) > [Промяна на настройките на устройството от контролния](#page-171-0) [панел](#page-171-0) > [Общи настройки](#page-172-0) > Настройване на режим на автоматично изключване на захранването

## **Настройване на режим на автоматично изключване на захранването**

Ако устройството е в режим на дълбоко заспиване за определен период от време, в зависимост от модела и настройките то преминава в режим на изключено захранване. Устройството не преминава в режим на изключено захранване, когато е свързано към мрежа или в паметта си има защитени данни за печат.

- За да започнете печат, натиснете  $\phi$ ) на контролния панел, а след това изпратете заявка за печат.
- >> HL-L8260CDW
- >> HL-L8360CDW/HL-L9310CDW

#### **HL-L8260CDW**

- 1. Натиснете ▲ или ▼, за да изберете следното:
	- a. Изберете [Общи настройки]. Натиснете **OK**.
	- b. Изберете [Екология]. Натиснете **OK**.
	- c. Изберете [Автомат. изкл.]. Натиснете **OK**.
- 2. Натиснете ▲ или ▼, за да изберете желаната опция.
- 3. Натиснете **Go (Старт)**.

#### **HL-L8360CDW/HL-L9310CDW**

- 1. Натиснете [Настройки] > [Всички настройки] > [Общи настройки] > [Екология] > [Автомат. изкл.].
- 2. Натиснете ▲ или ▼, за да покажете периода от време, през който устройството ще остане неактивно, преди да влезе в изключен режим, а след това натиснете желаната опция.
- 3. Натиснете

#### **Свързана информация**

<span id="page-176-0"></span> [Начало](#page-1-0) > [Настройки на устройството](#page-170-0) > [Промяна на настройките на устройството от контролния](#page-171-0) [панел](#page-171-0) > [Общи настройки](#page-172-0) > Регулиране на яркостта на фоновото осветяване на LCD дисплея

## **Регулиране на яркостта на фоновото осветяване на LCD дисплея**

**Свързани модели**: HL-L8360CDW/HL-L9310CDW

Ако трудно четете LCD дисплея, опитайте да промените настройката за яркостта.

- 1. Натиснете [Настройки] > [Всички настройки] > [Общи настройки] > [LCD настройки] > [Светлина].
- 2. Натиснете желаната опция.
	- [Светло]
	- [Средно]
	- [Тъмно]
- 3. Натиснете .

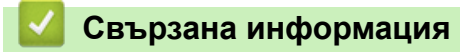

<span id="page-177-0"></span> [Начало](#page-1-0) > [Настройки на устройството](#page-170-0) > [Промяна на настройките на устройството от контролния](#page-171-0) [панел](#page-171-0) > [Общи настройки](#page-172-0) > Промяна колко време да е включено фоновото осветяване на LCD дисплея

## **Промяна колко време да е включено фоновото осветяване на LCD дисплея**

**Свързани модели**: HL-L8360CDW/HL-L9310CDW

Можете да настроите колко време да е включено фоновото осветяване на LCD дисплея.

- 1. Натиснете [Настройки] > [Всички настройки] > [Общи настройки] > [LCD настройки] > [Свет. таймер].
- 2. Натиснете желаната опция.
	- [10Сек.]
	- [30Сек.]
	- [1Мин.]
	- [2Мин.]
	- [3Мин.]
	- [5Мин.]

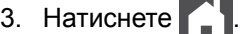

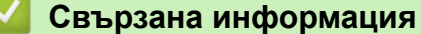

<span id="page-178-0"></span> [Начало](#page-1-0) > [Настройки на устройството](#page-170-0) > [Промяна на настройките на устройството от контролния](#page-171-0) [панел](#page-171-0) > [Общи настройки](#page-172-0) > Намаляване на изразходването на тонер

#### **Намаляване на изразходването на тонер**

Използването на функцията за пестене на тонер може да намали консумацията на тонер. Когато пестенето на тонер е включено, печатът върху вашите документи е по-светъл.

НЕ препоръчваме да използвате функцията за пестене на тонер при печат на снимки или изображения с нива на сивото.

#### >> HL-L8260CDW >> HL-L8360CDW/HL-L9310CDW

## **HL-L8260CDW**

- 1. Натиснете ▲ или ▼, за да изберете следното:
	- a. Изберете [Общи настройки]. Натиснете **OK**.
	- b. Изберете [Екология]. Натиснете **OK**.
	- c. Изберете [Пестене на тонер]. Натиснете **OK**.
- 2. Натиснете  $\blacktriangle$  или  $\nabla$ , за да изберете опцията [Вкл.] или [Изкл.].
- 3. Натиснете **Go (Старт)**.

### **HL-L8360CDW/HL-L9310CDW**

1. Натиснете [Настройки] > [Всички настройки] > [Общи настройки] > [Екология] > [Пестене на тонер].

- 2. Натиснете [Вкл.] или [Изкл.].
- 3. Натиснете  $\Box$ 
	- **Свързана информация**
	- [Общи настройки](#page-172-0)
	- [Подобряване на качеството на печат](#page-100-0)

<span id="page-179-0"></span> [Начало](#page-1-0) > [Настройки на устройството](#page-170-0) > [Промяна на настройките на устройството от контролния](#page-171-0) [панел](#page-171-0) > [Общи настройки](#page-172-0) > Намаляване на шума при печат

#### **Намаляване на шума при печат**

Настройката "Тих режим" може да намали шума при печат. Когато е включен "Тих режим", скоростта на печат става по-ниска. Фабричната настройка е да е изключен.

```
>> HL-L8260CDW
>> HL-L8360CDW/HL-L9310CDW
```
#### **HL-L8260CDW**

- 1. Натиснете ▲ или ▼, за да изберете следното:
	- a. Изберете [Общи настройки]. Натиснете **OK**.
	- b. Изберете [Екология]. Натиснете **OK**.
	- c. Изберете [Тих режим]. Натиснете **OK**.
- 2. Натиснете  $\blacktriangle$  или  $\nabla$ , за да изберете опцията [Вкл.] или [Изкл.].
- 3. Натиснете **Go (Старт)**.

#### **HL-L8360CDW/HL-L9310CDW**

- 1. Натиснете [Настройки] > [Всички настройки] > [Общи настройки] > [Екология] > [Тих режим].
- 2. Натиснете [Вкл.] или [Изкл.].
- 3. Натиснете  $\Box$

 **Свързана информация**
[Начало](#page-1-0) > [Настройки на устройството](#page-170-0) > [Промяна на настройките на устройството от контролния](#page-171-0) [панел](#page-171-0) > [Общи настройки](#page-172-0) > Промяна на езика на LCD дисплея

### **Промяна на езика на LCD дисплея**

Променете езика на LCD дисплея при необходимост.

Тази функция не е достъпна в някои държави.

>> HL-L8260CDW >> HL-L8360CDW/HL-L9310CDW

### **HL-L8260CDW**

- 1. Натиснете ▲ или ▼, за да изберете следното:
	- a. Изберете [Инициал. настр]. Натиснете **OK**.
	- b. Изберете [Локален език]. Натиснете **OK**.
- 2. Натиснете ▲ или ▼, за да изберете своя език.
- 3. Натиснете **Go (Старт)**.

### **HL-L8360CDW/HL-L9310CDW**

- 1. Натиснете [Настройки] > [Всички настройки] > [Инициал. настр] > [Локален език].
- 2. Натиснете вашия език.
- 3. Натиснете $\Gamma$

 **Свързана информация**

• [Общи настройки](#page-172-0)

<span id="page-181-0"></span> [Начало](#page-1-0) > [Настройки на устройството](#page-170-0) > [Промяна на настройките на устройството от контролния](#page-171-0) [панел](#page-171-0) > Таблици с настройки и функции

## **Таблици с настройки и функции**

Таблицата с настройки ще ви помогне да разберете елементите и опциите на менютата в програмите на устройството.

- [Достъп до менютата и промяна на настройките на вашето устройство](#page-182-0)
- [Таблици с настройки \(HL-L8260CDW\)](#page-183-0)
- [Таблици с настройки \(HL-L8360CDW/HL-L9310CDW\)](#page-192-0)
- [Таблици с функции \(HL-L8360CDW/HL-L9310CDW\)](#page-200-0)

<span id="page-182-0"></span> [Начало](#page-1-0) > [Настройки на устройството](#page-170-0) > [Промяна на настройките на устройството от контролния](#page-171-0) [панел](#page-171-0) > [Таблици с настройки и функции](#page-181-0) > Достъп до менютата и промяна на настройките на вашето устройство

# **Достъп до менютата и промяна на настройките на вашето устройство**

#### **Свързани модели**: HL-L8260CDW

Използвайте контролния панел за достъп до менютата на устройството и промяна на различни настройки.

- 1. Превъртайте през всяко ниво на менюто с натискане на ▲ или ▼.
- 2. Когато желаната опция се появи на LCD дисплея, натиснете **OK**. LCD дисплеят ще покаже следващото ниво на менюто.
- 3. Натиснете ▲ или ▼, за да превъртите до избраното.
- 4. Натиснете **OK** или **Go (Старт)**.
- 5. Когато приключите със задаването на опция, LCD дисплеят ще покаже потвърдително съобщение.

### **Свързана информация**

• [Таблици с настройки и функции](#page-181-0)

<span id="page-183-0"></span> [Начало](#page-1-0) > [Настройки на устройството](#page-170-0) > [Промяна на настройките на устройството от контролния](#page-171-0) [панел](#page-171-0) > [Таблици с настройки и функции](#page-181-0) > Таблици с настройки (HL-L8260CDW)

# **Таблици с настройки (HL-L8260CDW)**

### **Свързани модели**: HL-L8260CDW

Използвайте тези таблици, за да се осведомите за различните менюта и опции, с които ще зададете предпочитанията си за устройството.

### **[Общи настройки]**

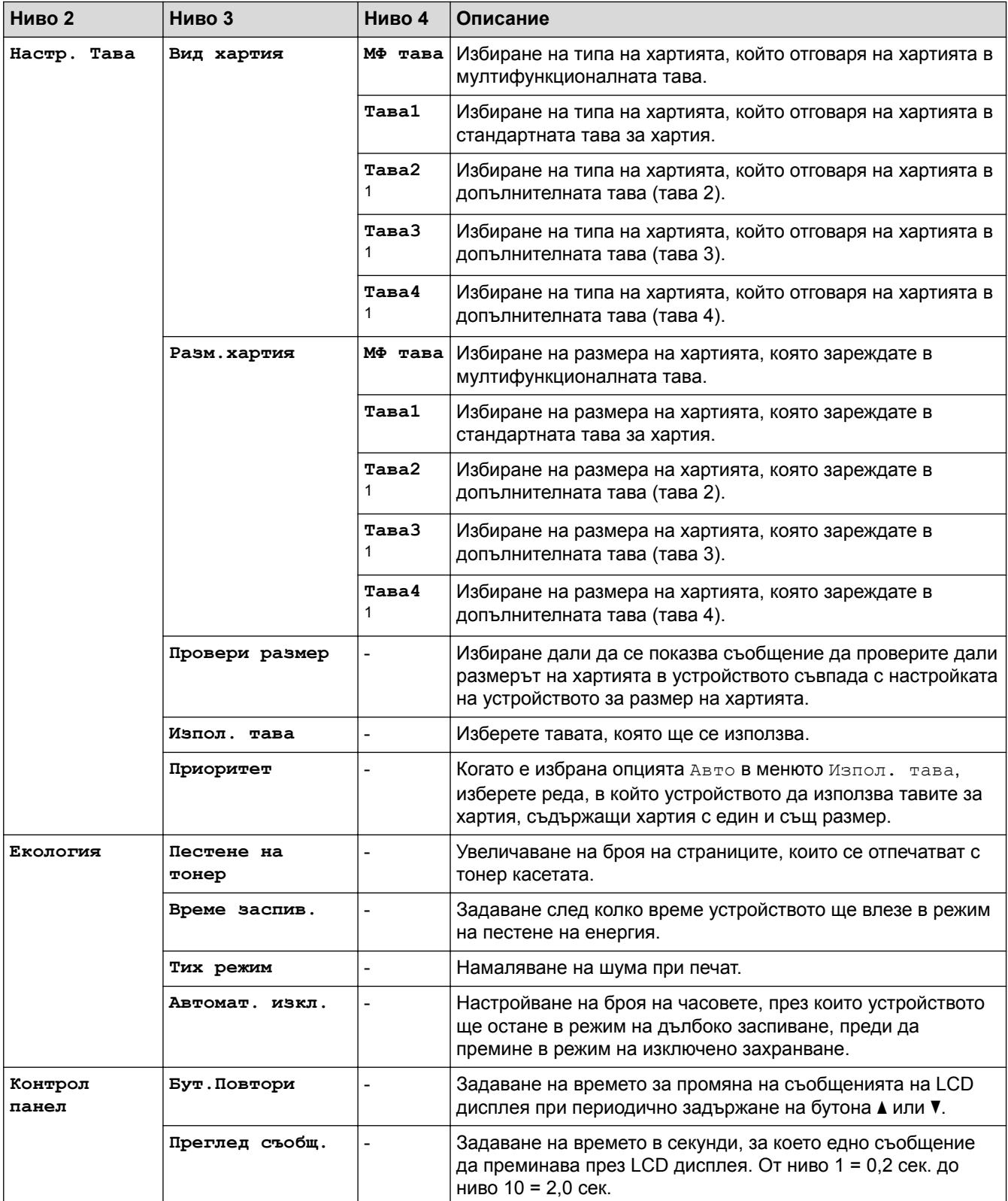

<span id="page-184-0"></span>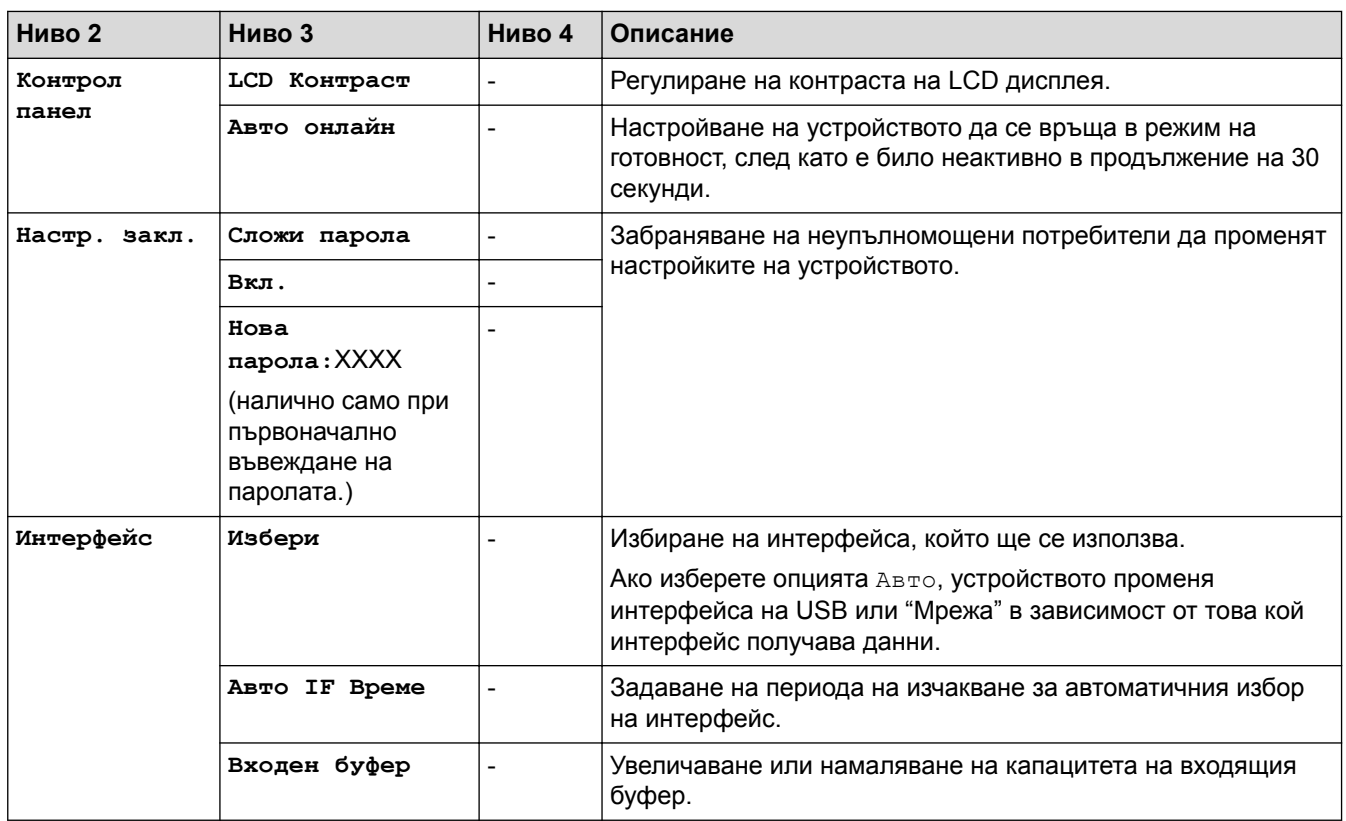

1 Налично, ако е поставена долната тава(и).

## **[Принтер]**

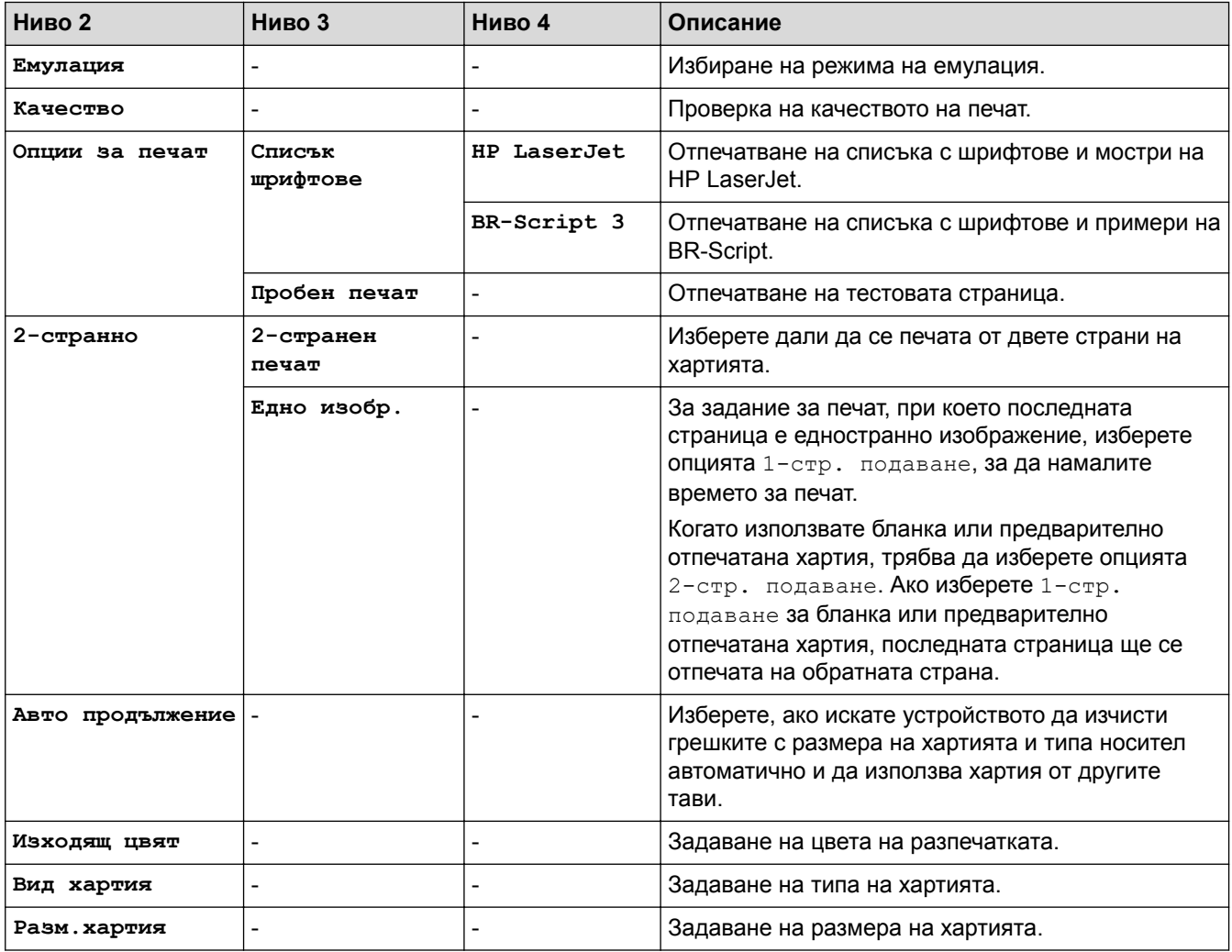

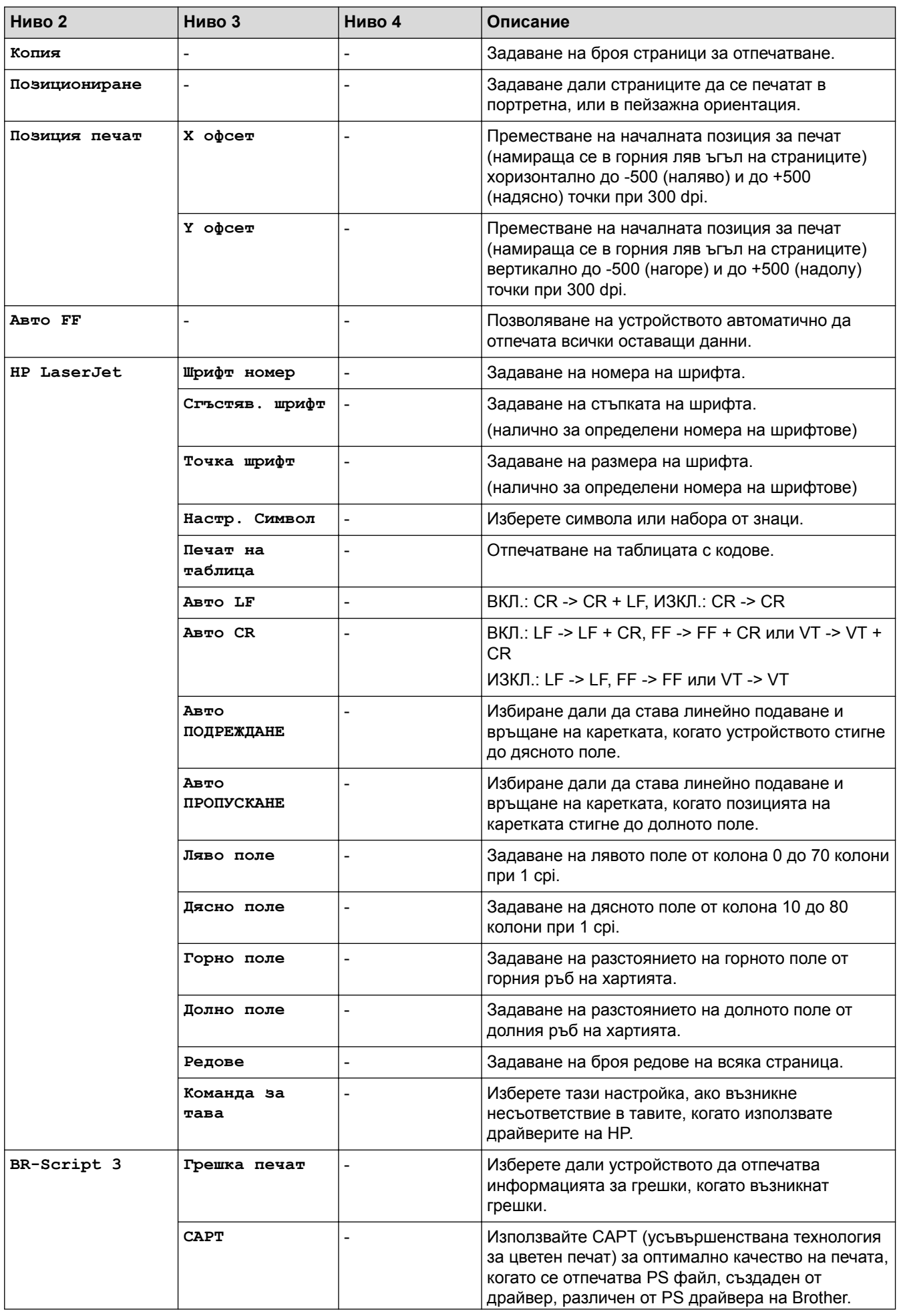

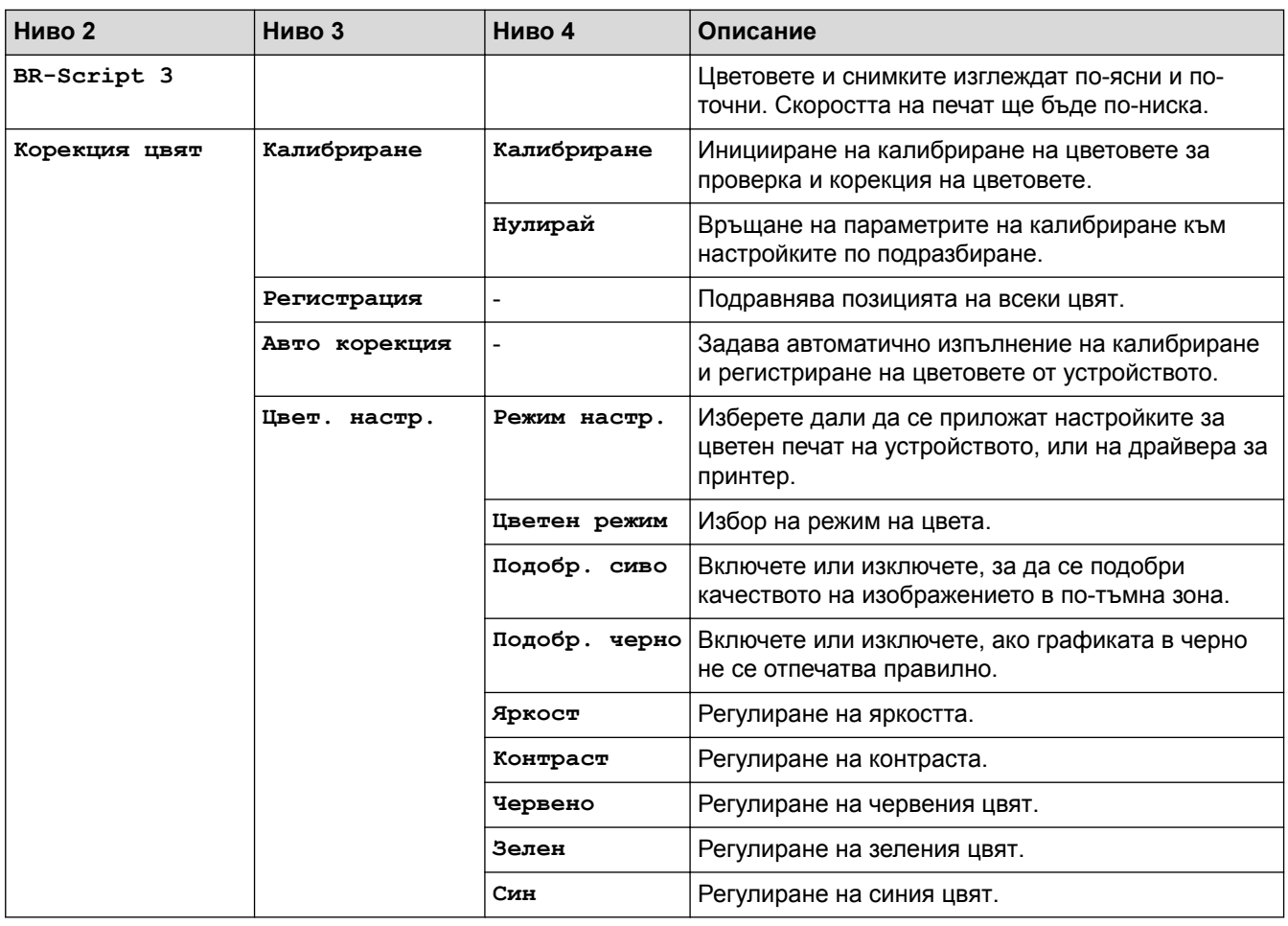

# **[Мрежа] (HL-L8260CDW)**

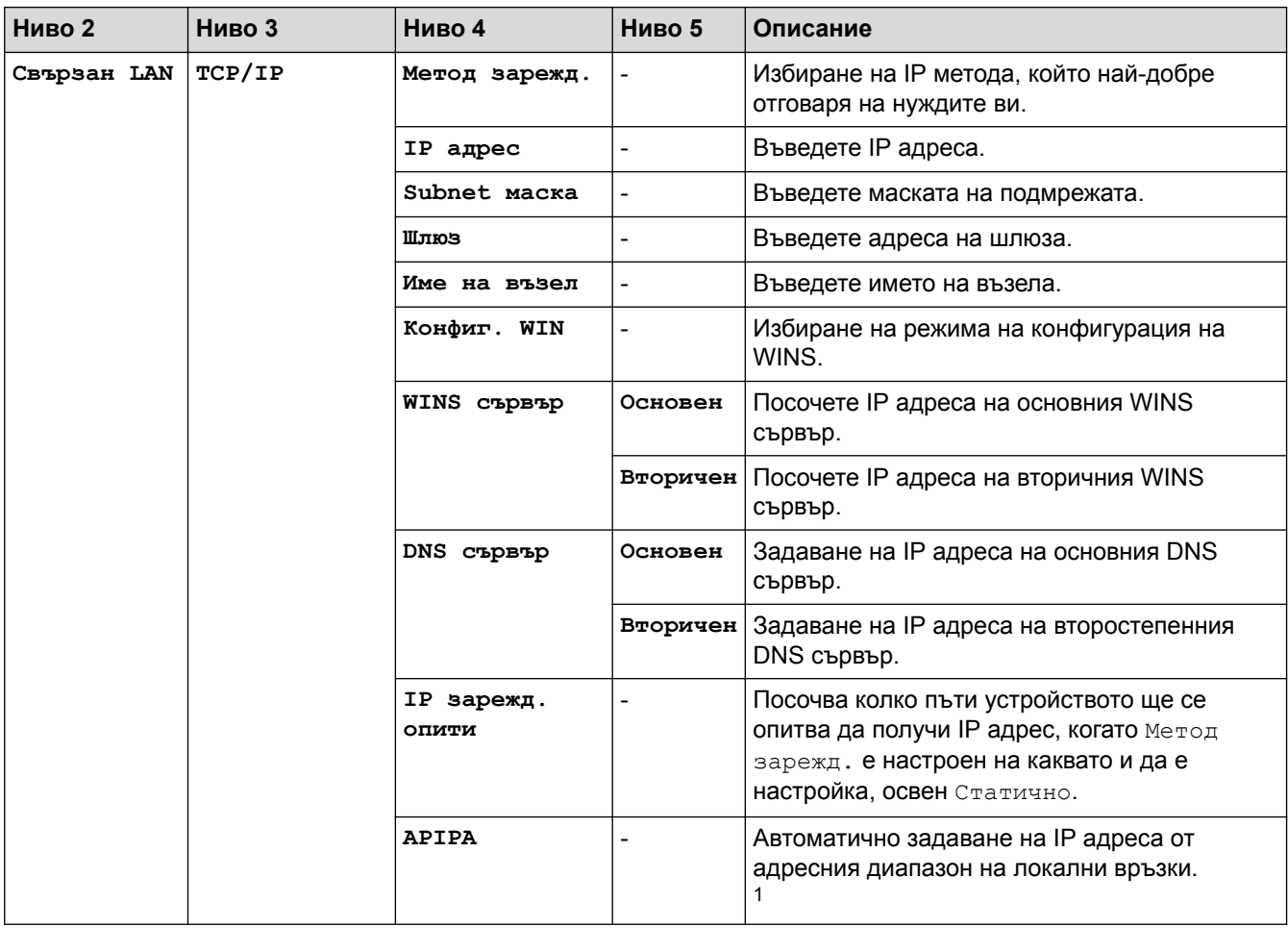

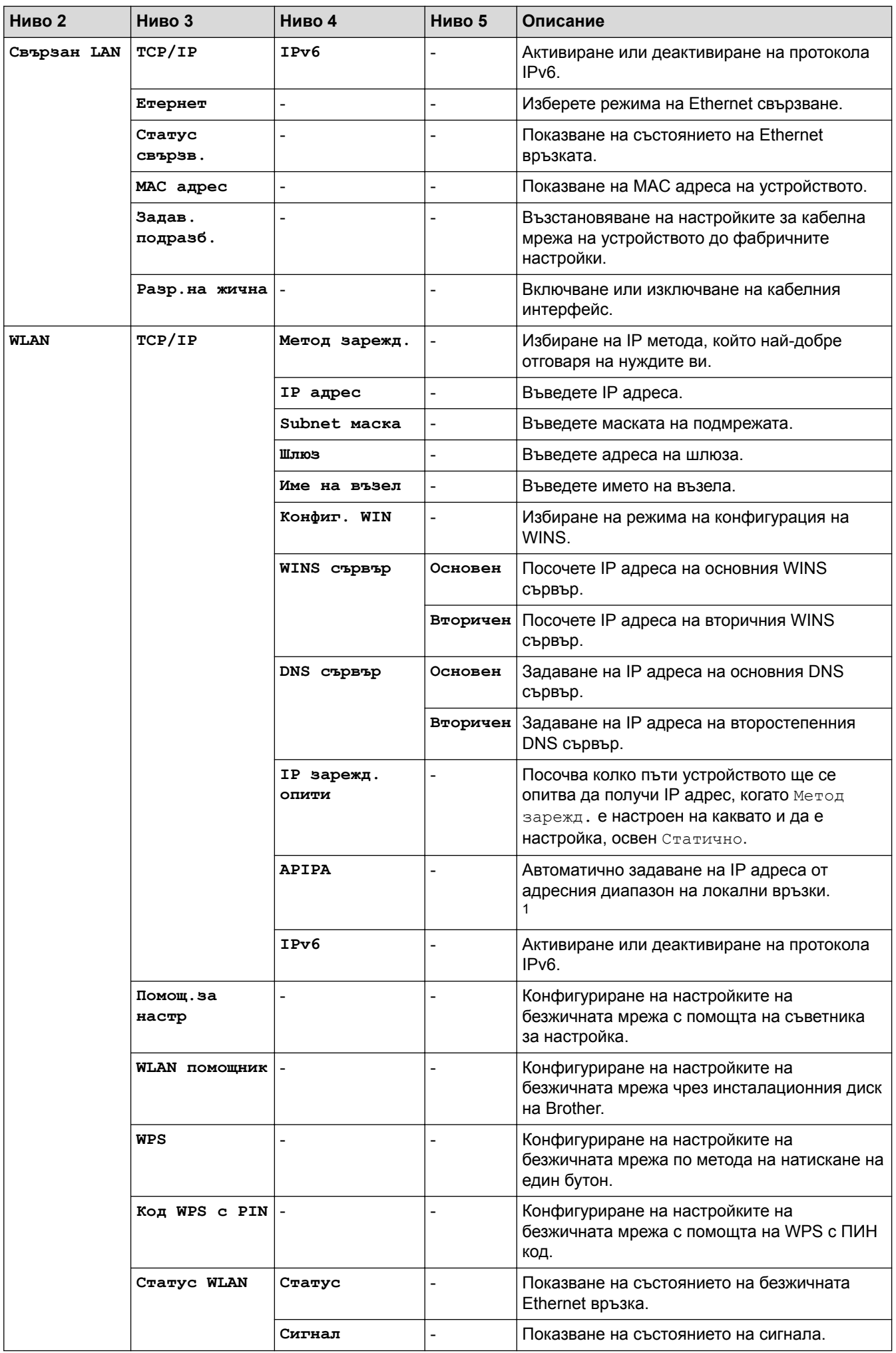

<span id="page-188-0"></span>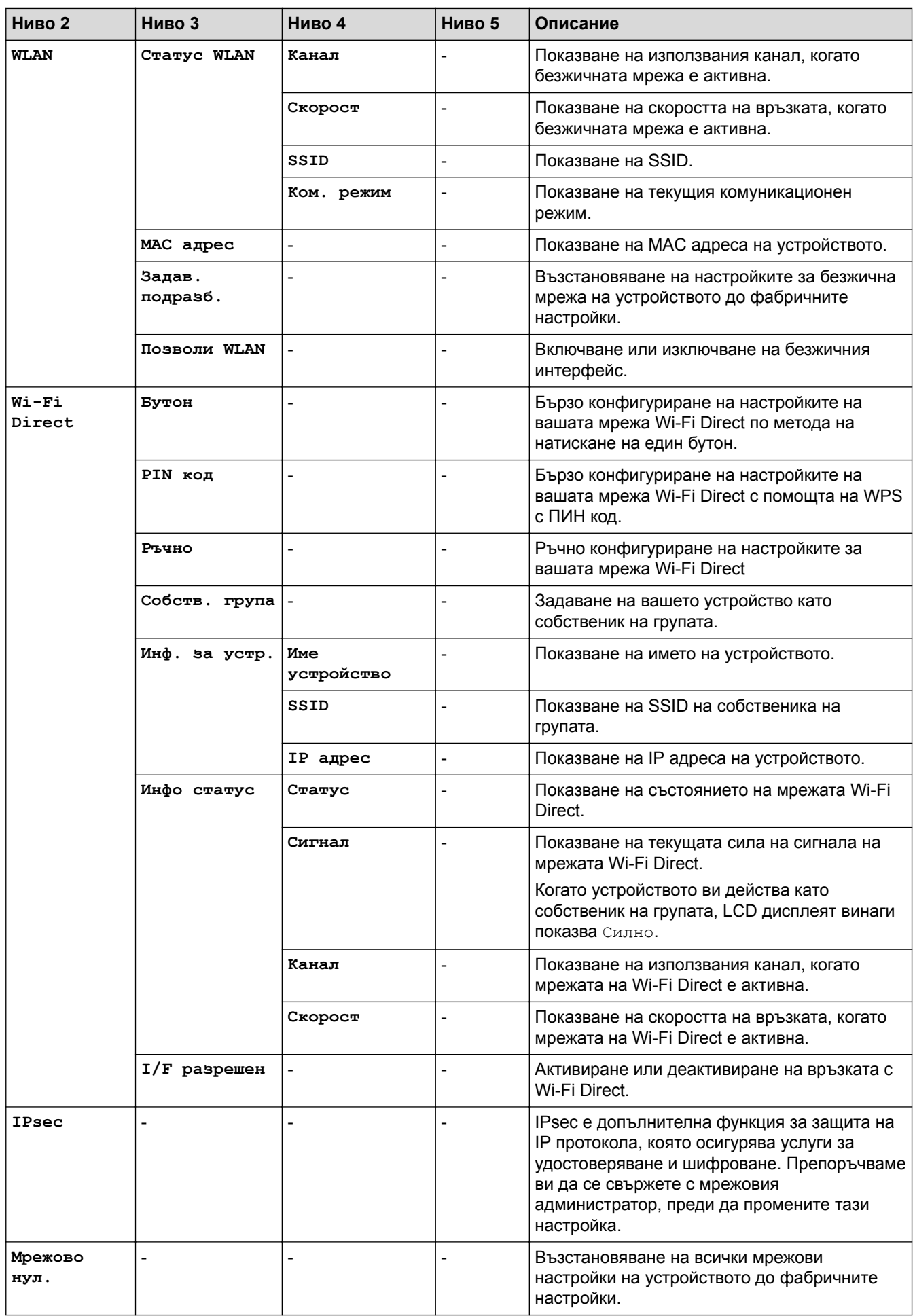

1 Ако методът за първоначално зареждане е "Авто" при свързването на устройството в мрежата, то ще се опита да зададе IP адрес и маска на подмрежа от сървъра за първоначално зареждане (например DHCP). Ако не може да бъде намерен сървър за

първоначално зареждане, ще бъде определен APIPA IP адрес, например 169. 254. [001 – 254]. [000 – 255]. Ако методът за първоначално зареждане на устройството е зададен на "Статично", ще трябва ръчно да въведете IP адрес от контролния панел на устройството.

### **[Печатай док.]**

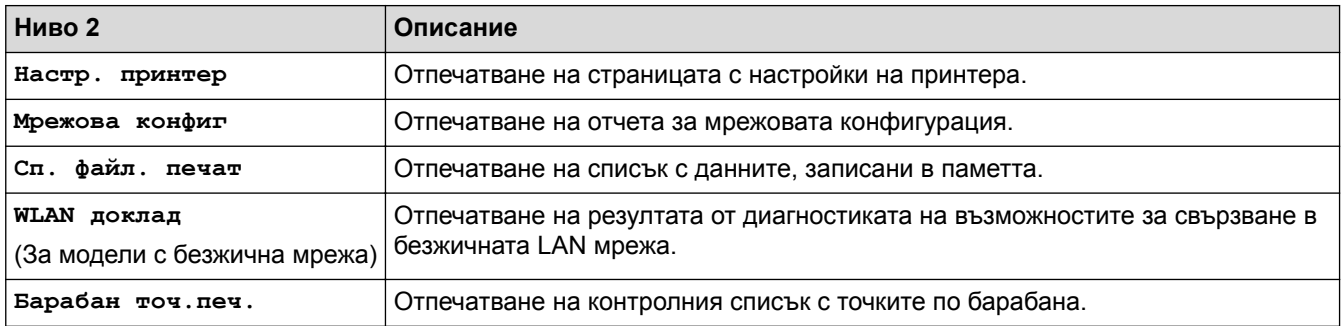

### **[Инфор.за маш.]**

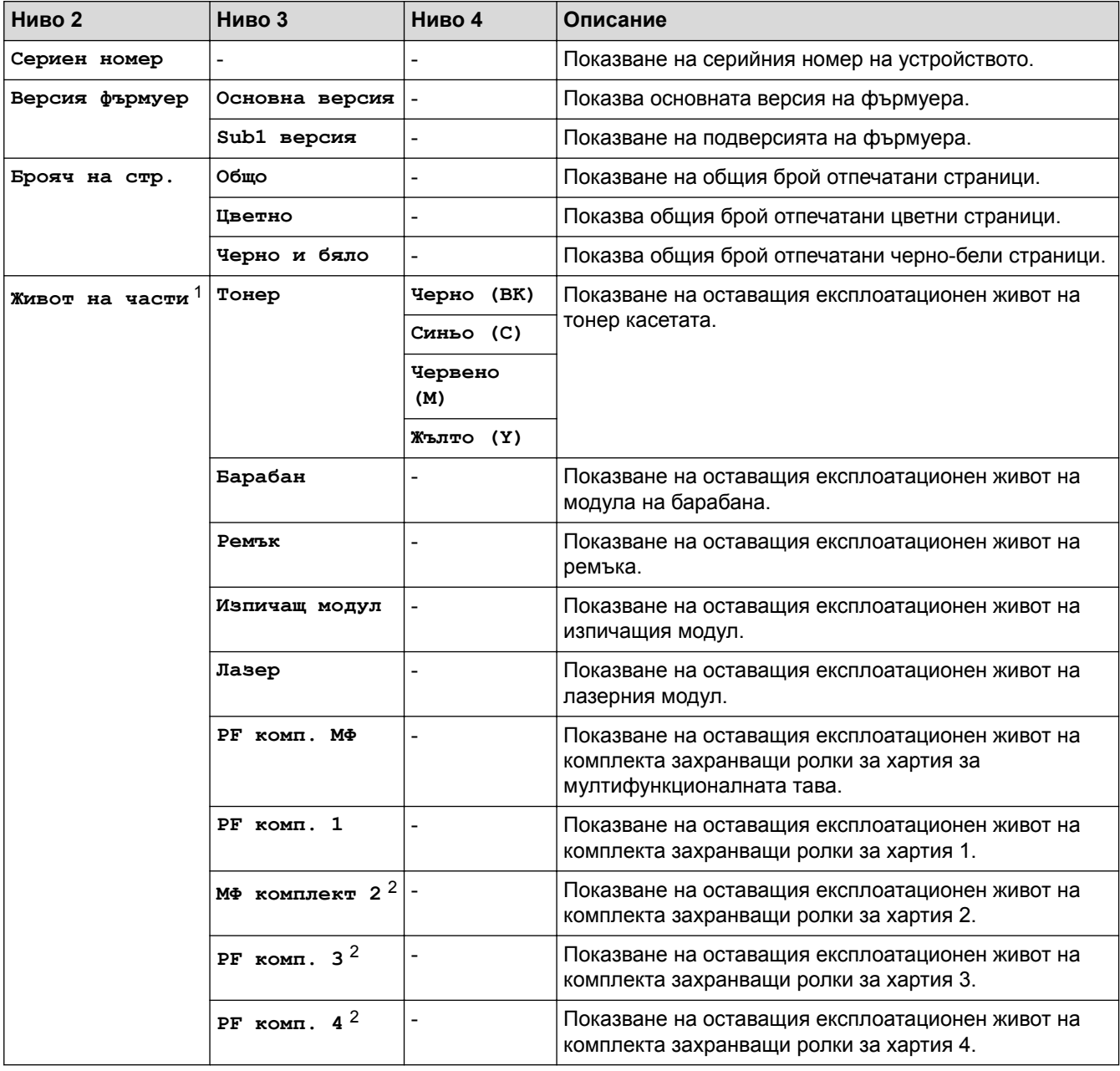

1 Експлоатационният живот е приблизителен и може да е различен в зависимост от начина на използване.

2 Налично, ако е поставена долната тава(и).

### **[Инициал. настр]**

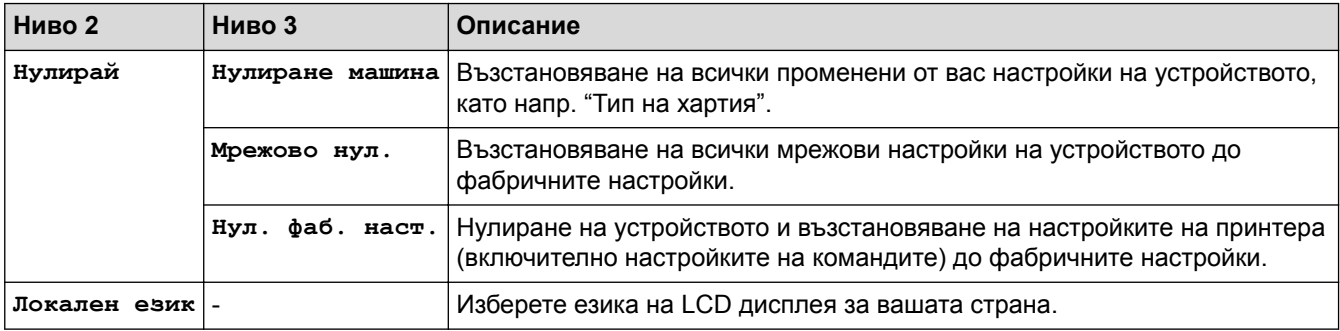

### **[Директен печат]**

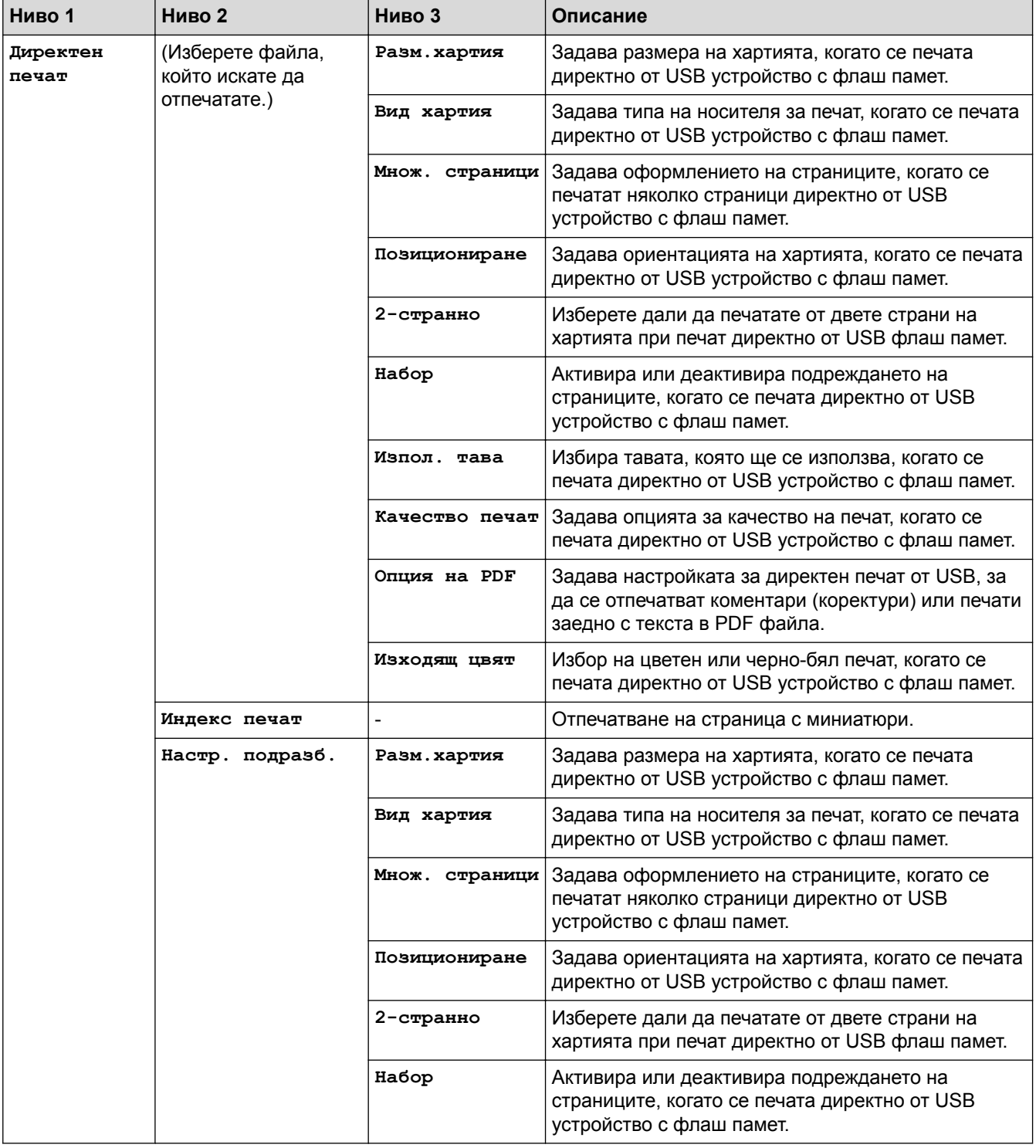

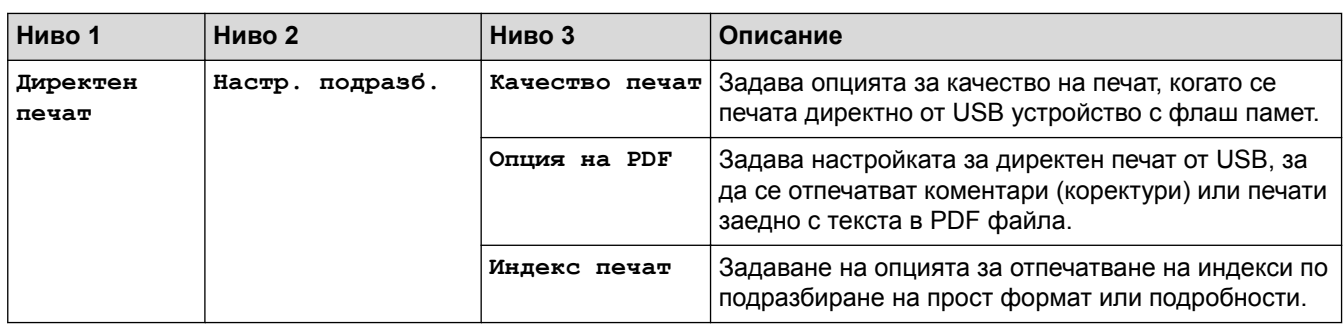

# **Свързана информация**

• [Таблици с настройки и функции](#page-181-0)

<span id="page-192-0"></span> [Начало](#page-1-0) > [Настройки на устройството](#page-170-0) > [Промяна на настройките на устройството от контролния](#page-171-0) [панел](#page-171-0) > [Таблици с настройки и функции](#page-181-0) > Таблици с настройки (HL-L8360CDW/HL-L9310CDW)

# **Таблици с настройки (HL-L8360CDW/HL-L9310CDW)**

**Свързани модели**: HL-L8360CDW/HL-L9310CDW

#### **HE [Настройки]**

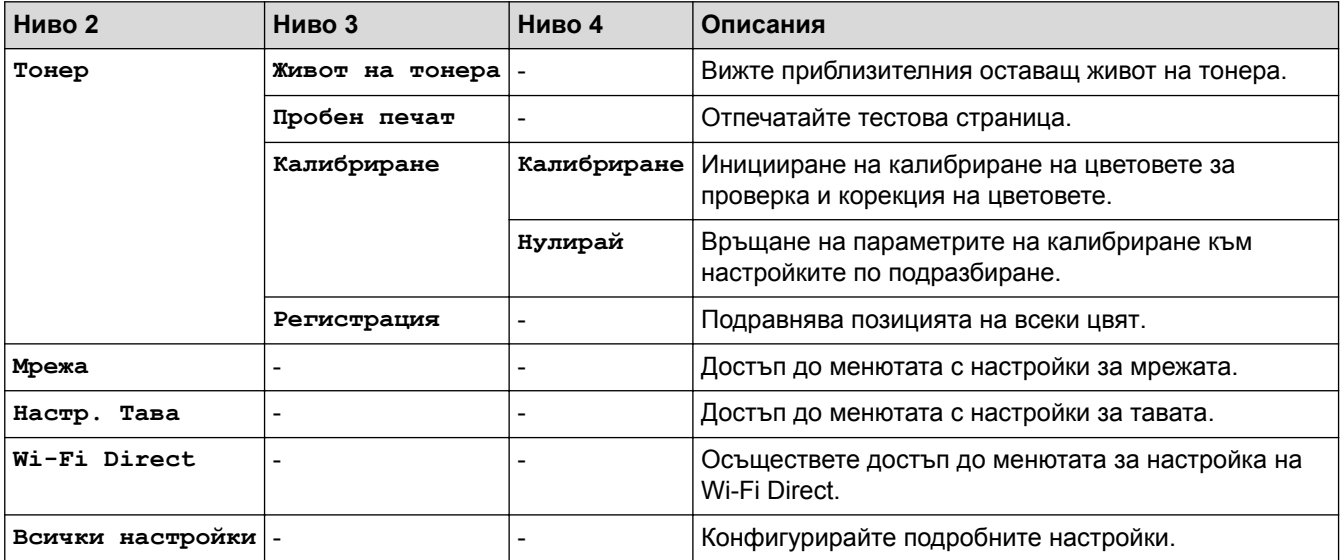

### **[Всички настройки] > [Общи настройки]**

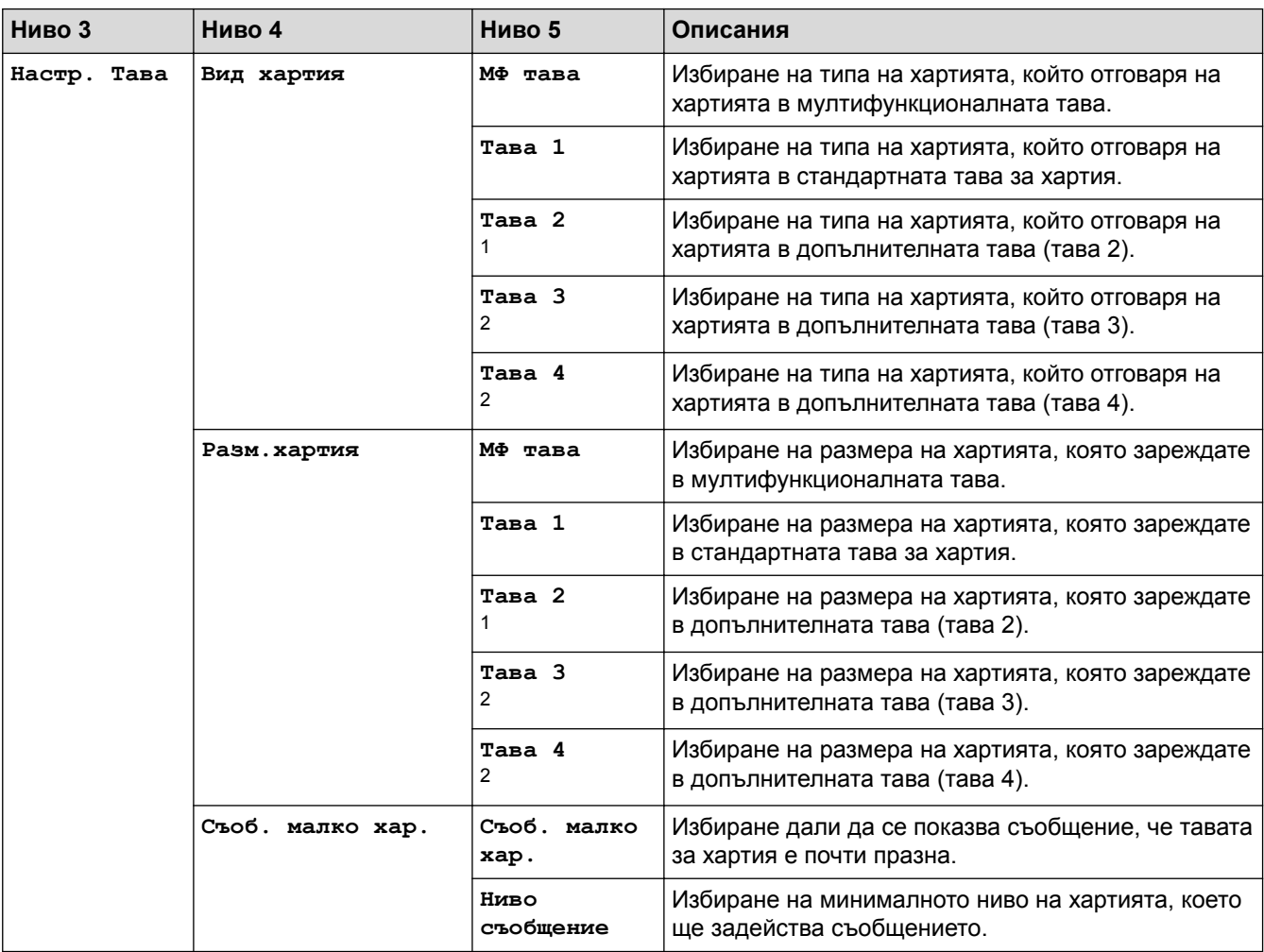

<span id="page-193-0"></span>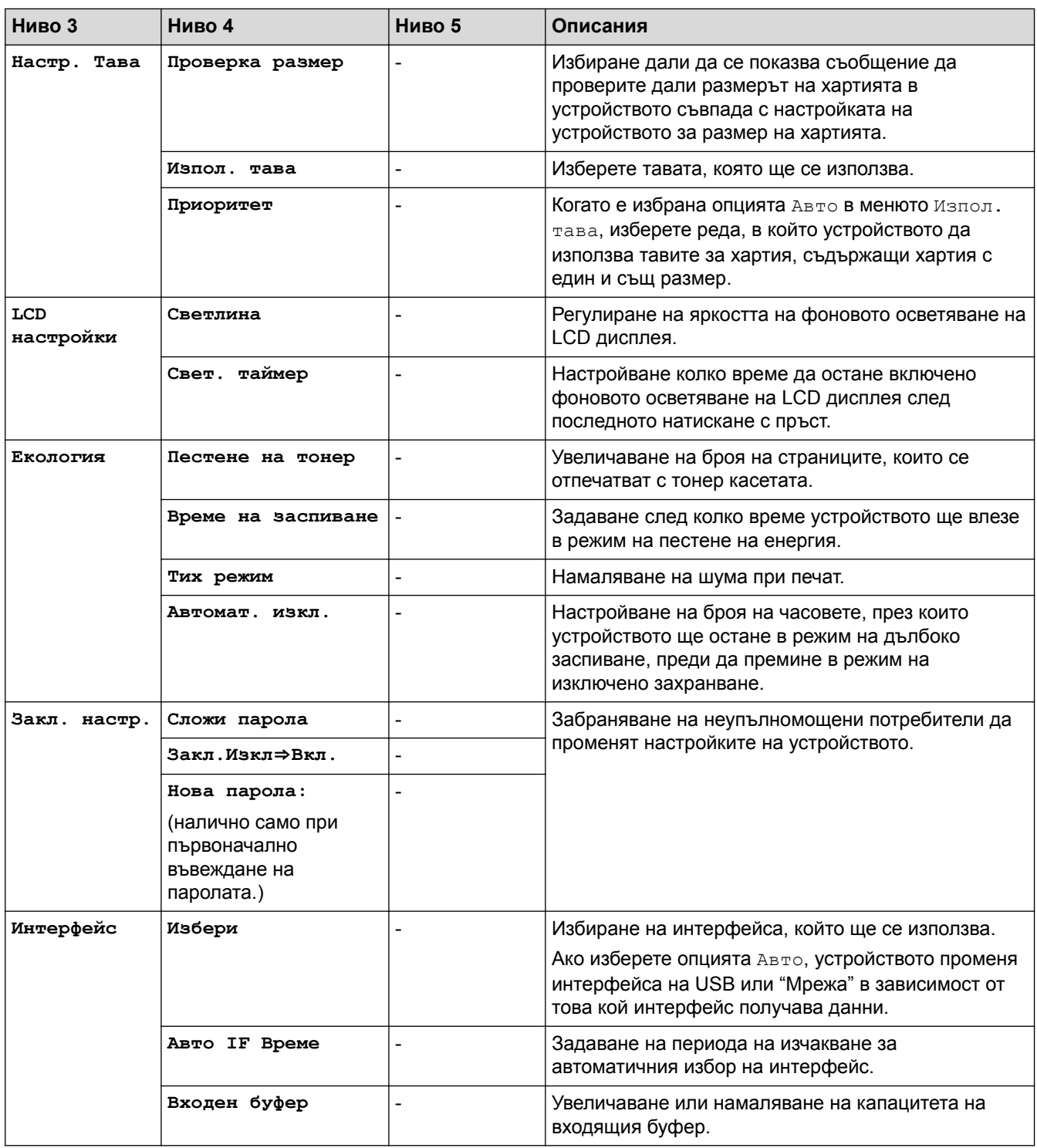

1 (HL-L8360CDW/HL-L9310CDW) Налично, ако е поставена допълнителна тава(и).

2 Налично, ако е поставена допълнителна тава(и).

## **[Всички настройки] > [Принтер]**

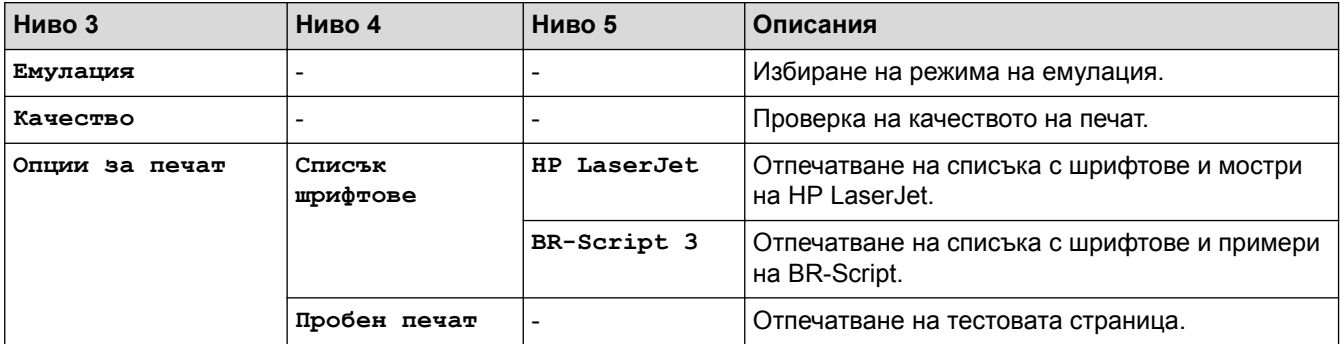

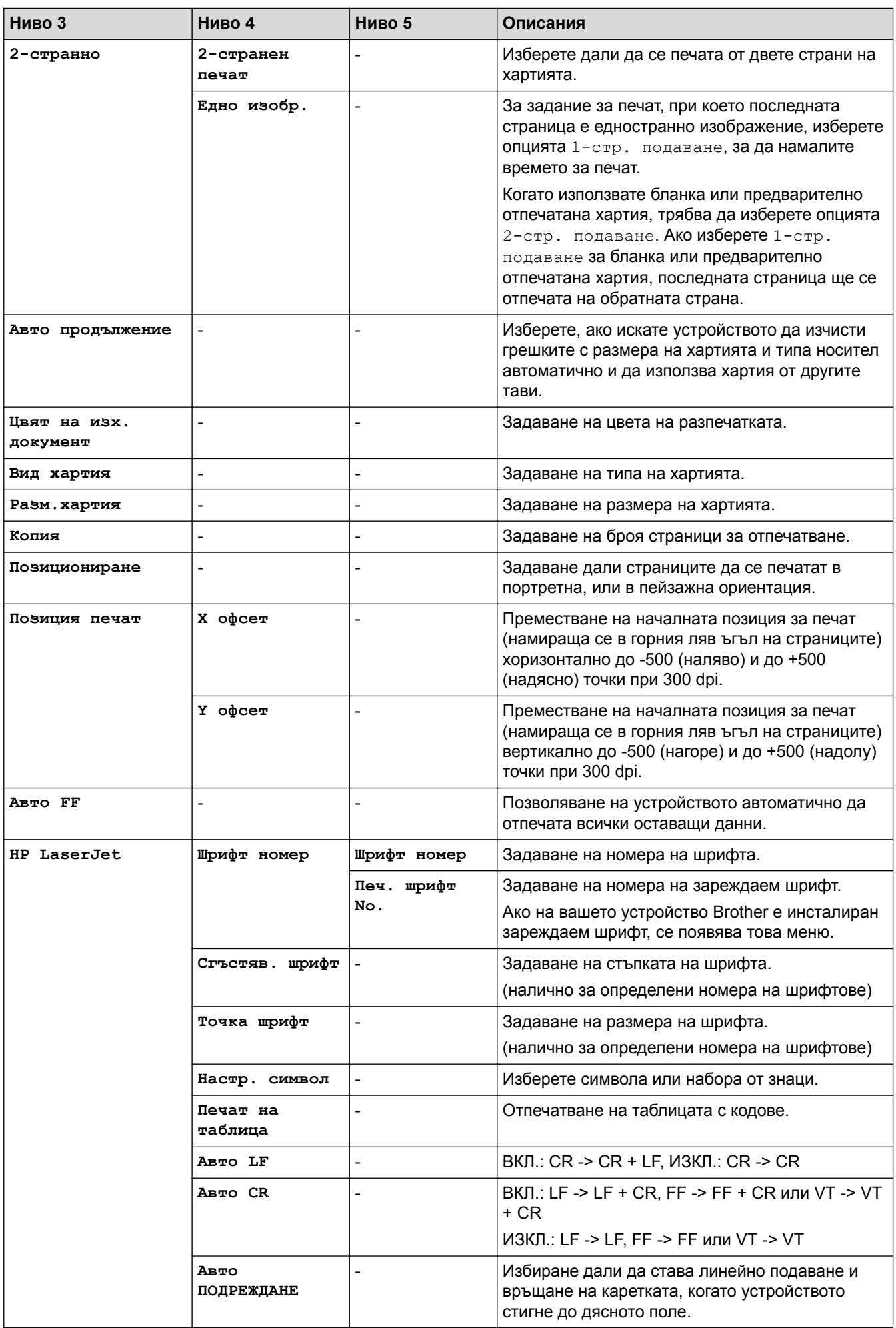

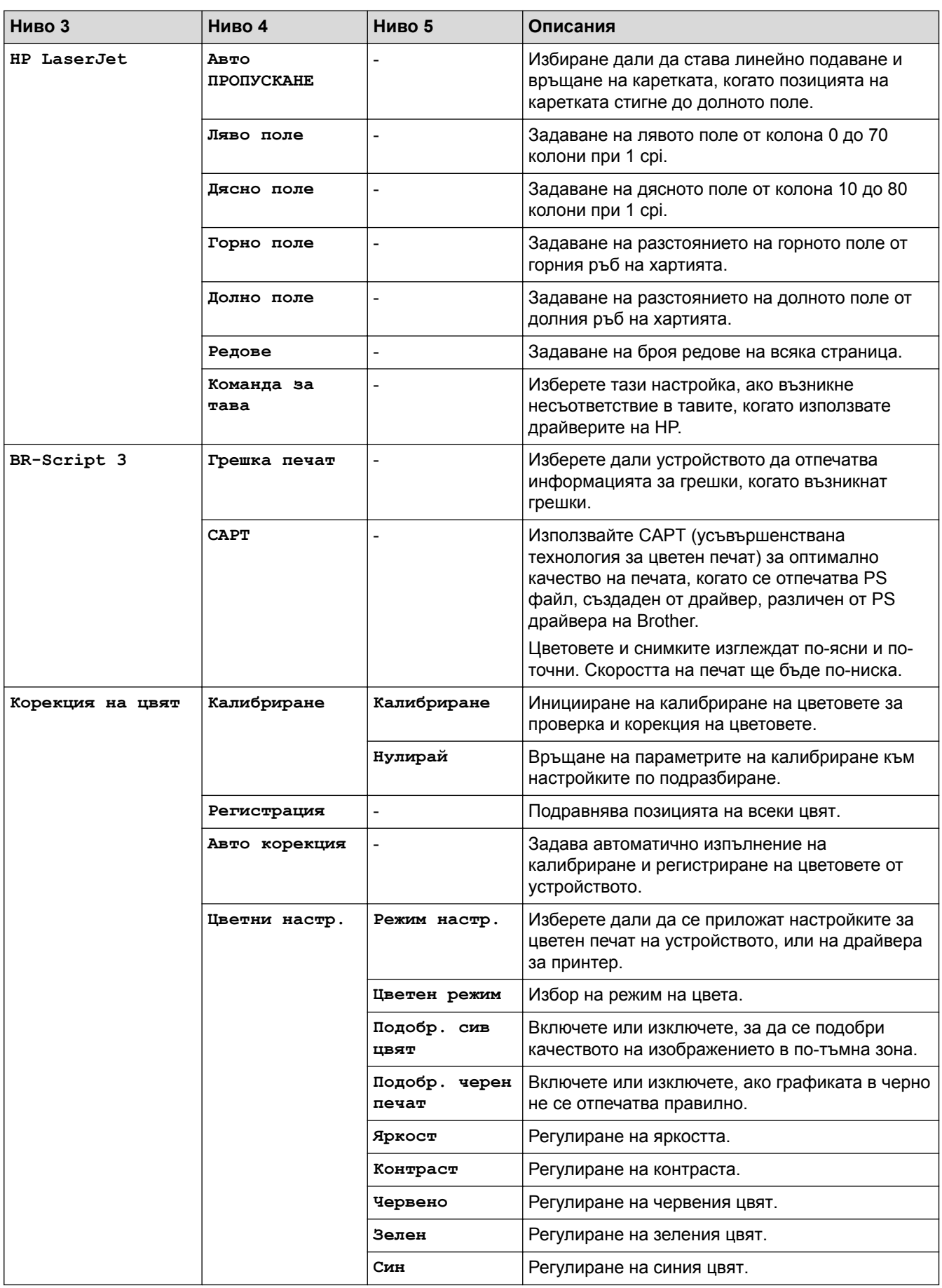

### **[Всички настройки] > [Мрежа]**

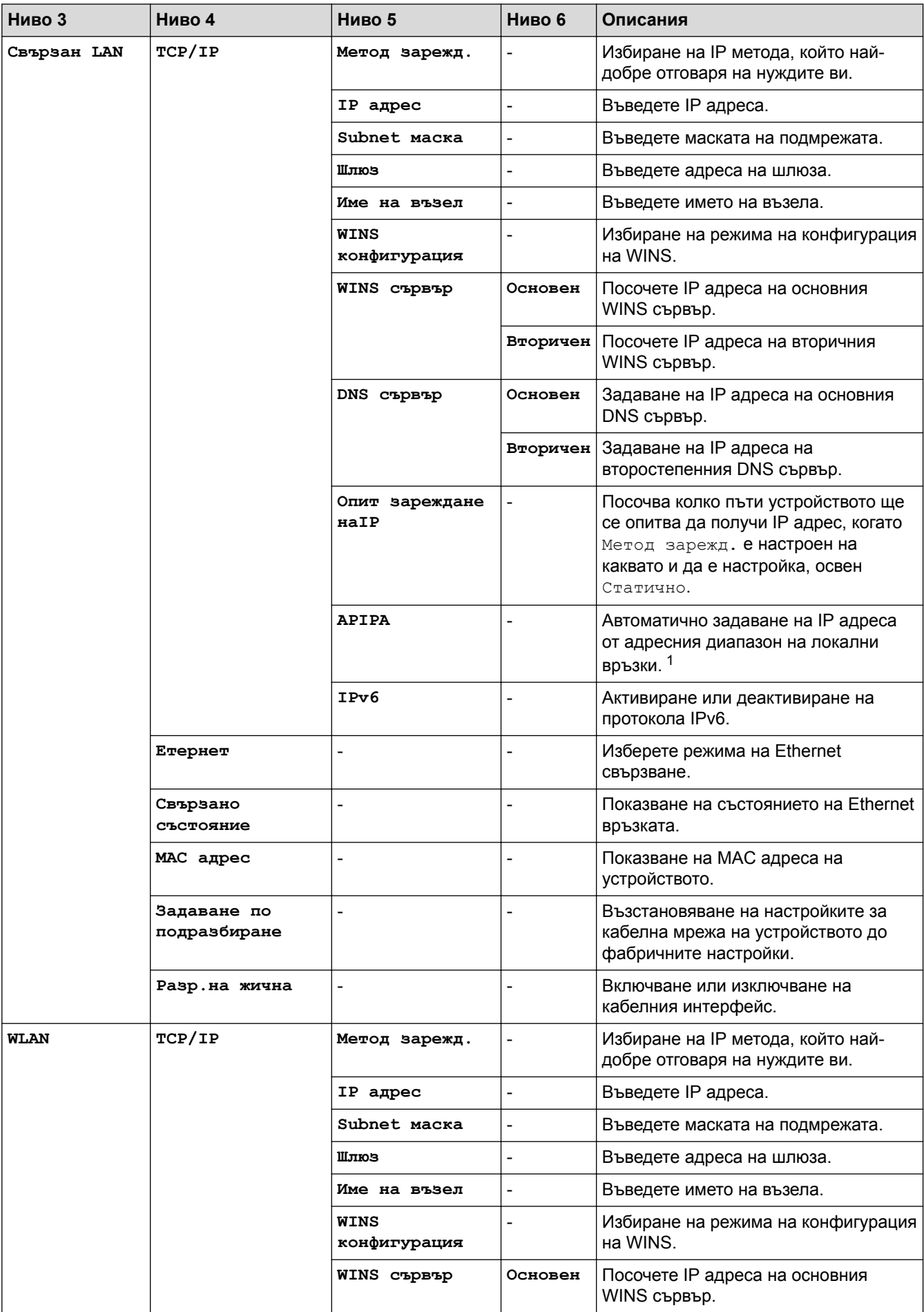

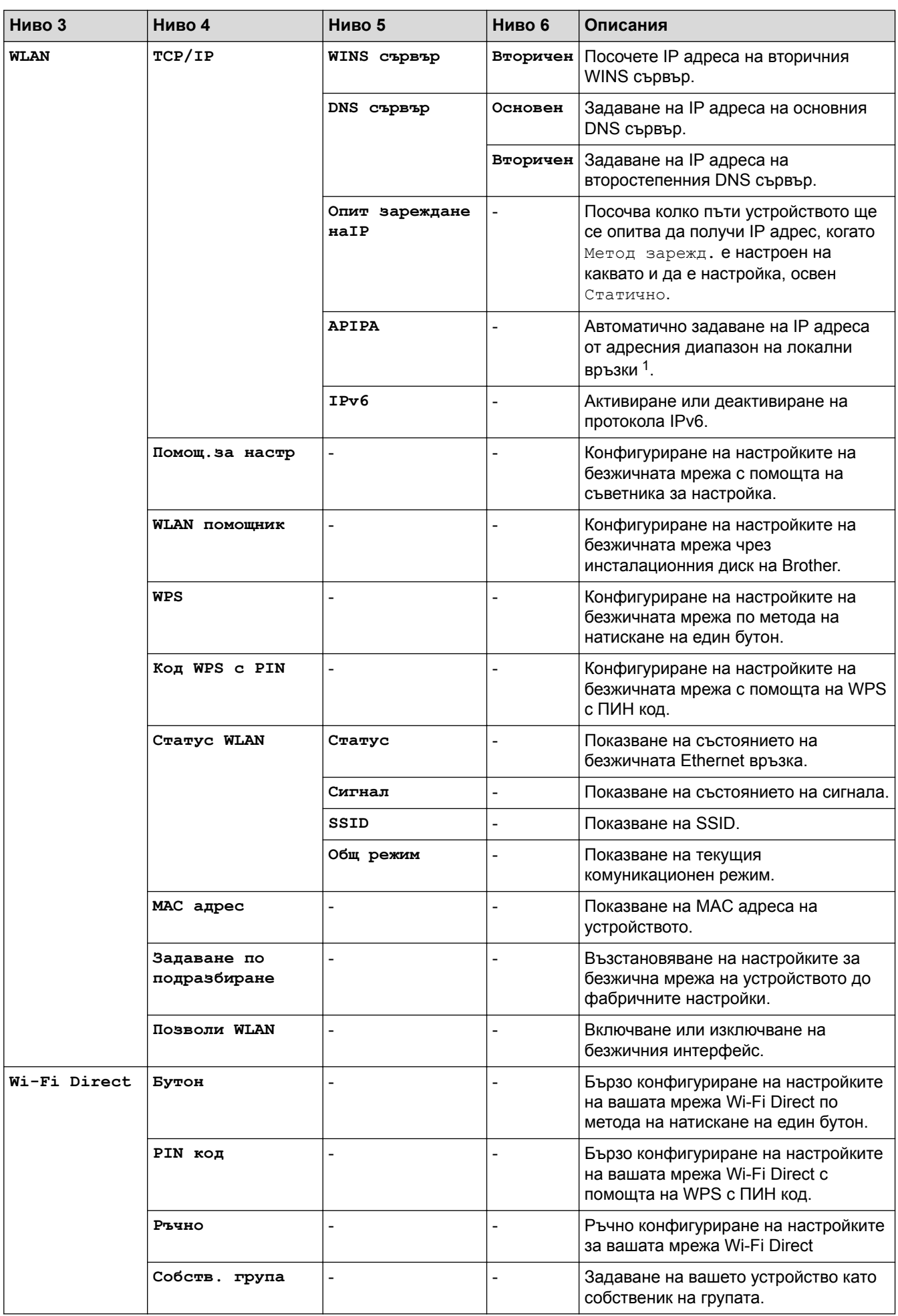

<span id="page-198-0"></span>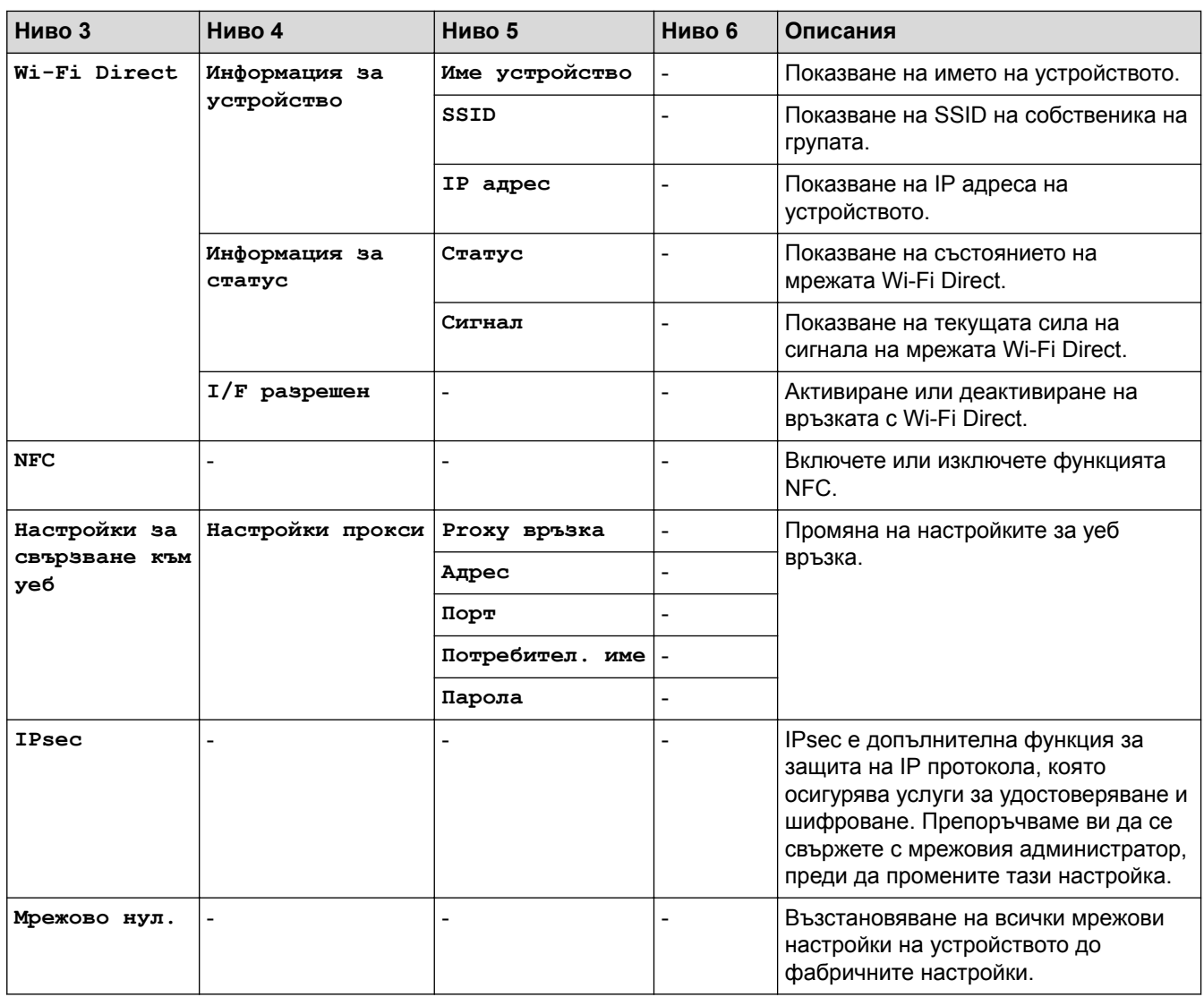

1 Ако при връзка с мрежата методът за първоначално зареждане на устройството е зададен на "Авто", устройството ще опита да зададе IP адреса и маската на подмрежата от сървъра за първоначално зареждане, например DHCP. Ако не може да бъде намерен сървър за първоначално зареждане, ще бъде определен APIPA IP адрес, например 169. 254. [001 – 254]. [000 – 255]. Ако методът за първоначално зареждане на устройството е зададен на "Статично", ще трябва ръчно да въведете IP адрес от контролния панел на устройството.

### **[Всички настройки] > [Печатай док.]**

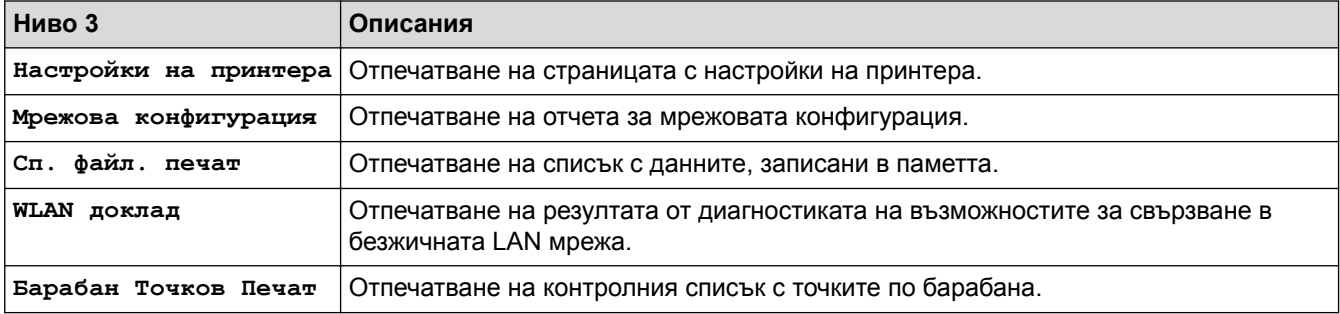

### **[Всички настройки] > [Инфор. машина]**

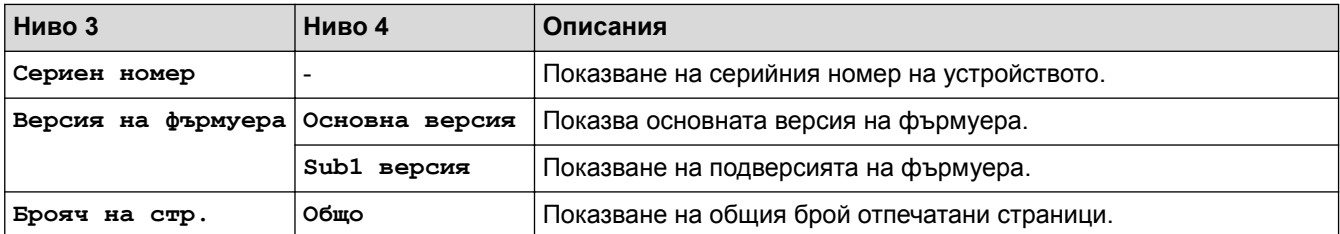

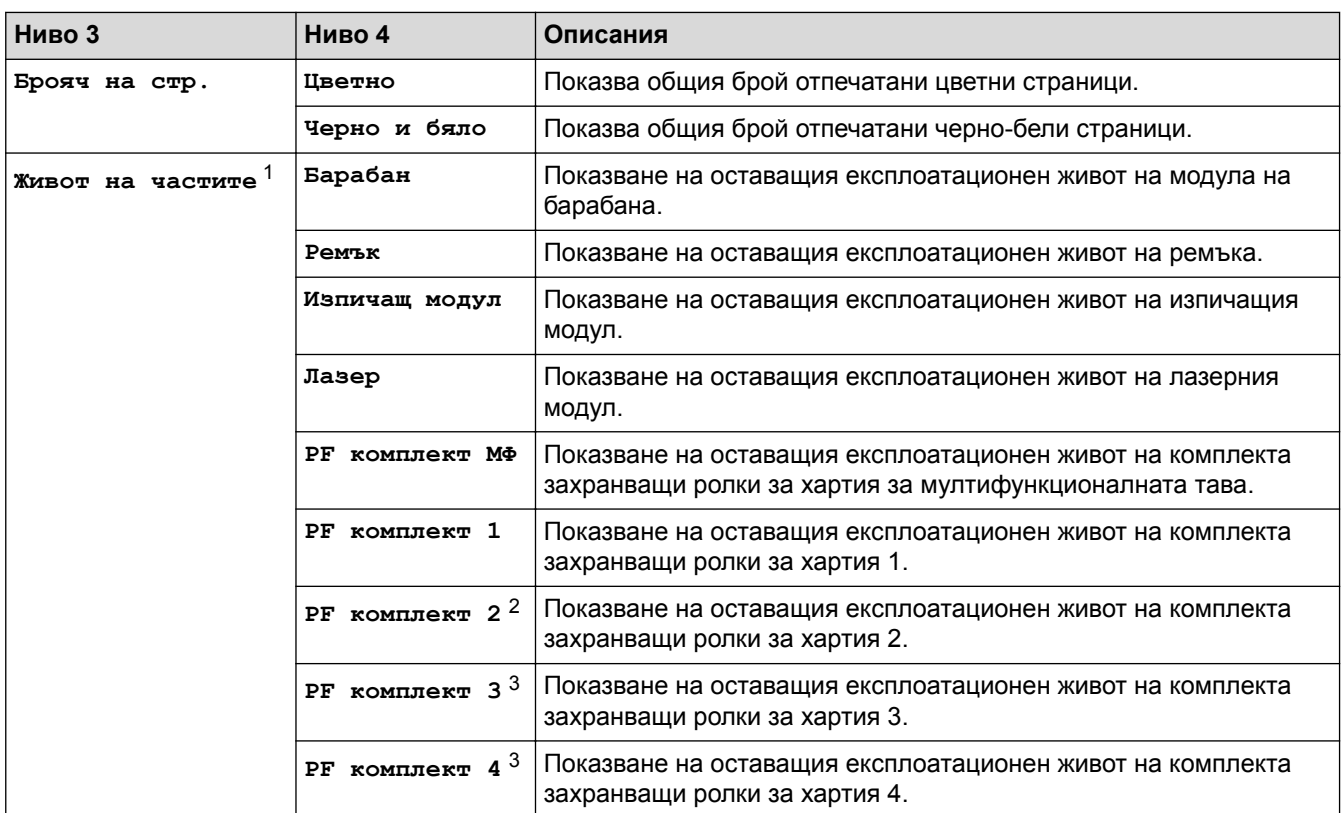

1 Експлоатационният живот е приблизителен и може да е различен в зависимост от начина на използване.

2 (HL-L8360CDW/HL-L9310CDW) Налично, ако е поставена допълнителна тава(и).

3 Налично, ако е поставена допълнителна тава(и).

### **[Всички настройки] > [Инициал. настр]**

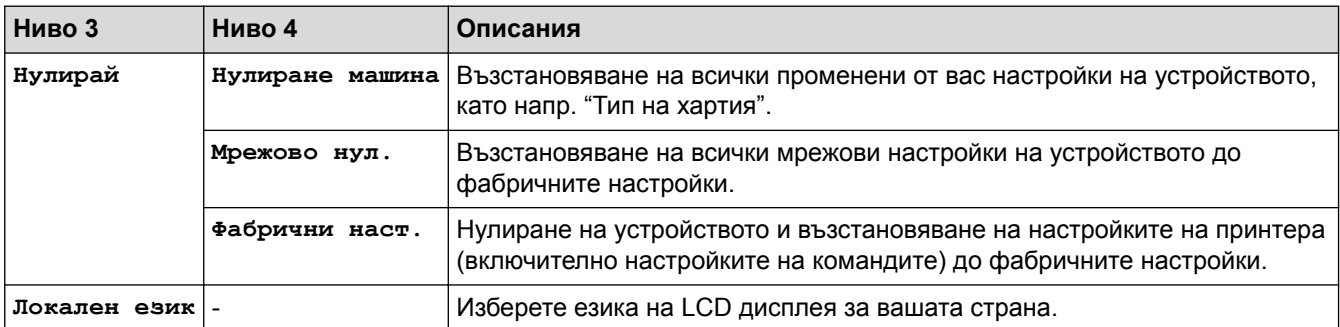

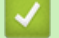

# **Свързана информация**

• [Таблици с настройки и функции](#page-181-0)

<span id="page-200-0"></span> [Начало](#page-1-0) > [Настройки на устройството](#page-170-0) > [Промяна на настройките на устройството от контролния](#page-171-0) [панел](#page-171-0) > [Таблици с настройки и функции](#page-181-0) > Таблици с функции (HL-L8360CDW/HL-L9310CDW)

# **Таблици с функции (HL-L8360CDW/HL-L9310CDW)**

**Свързани модели**: HL-L8360CDW/HL-L9310CDW

# **|| ||** (Тонер)

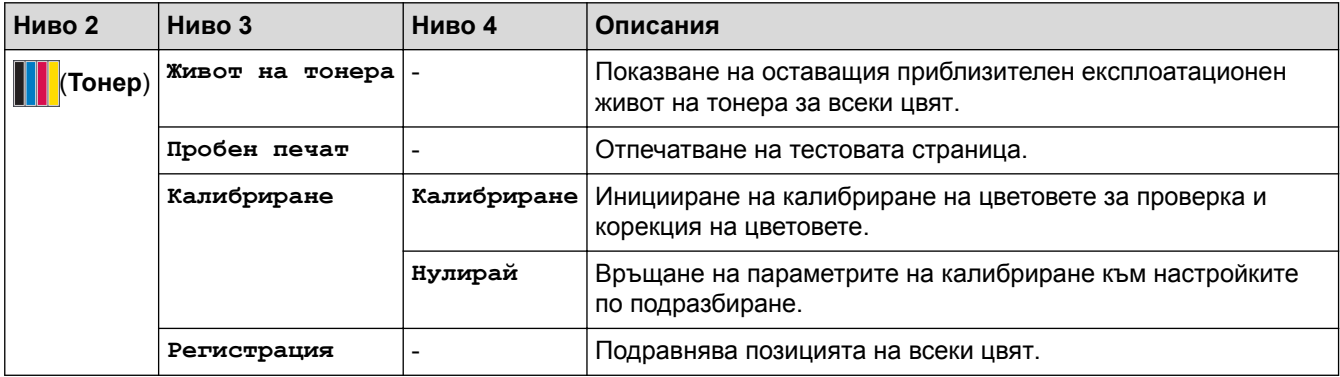

# **(Настройка на Wi-Fi)**

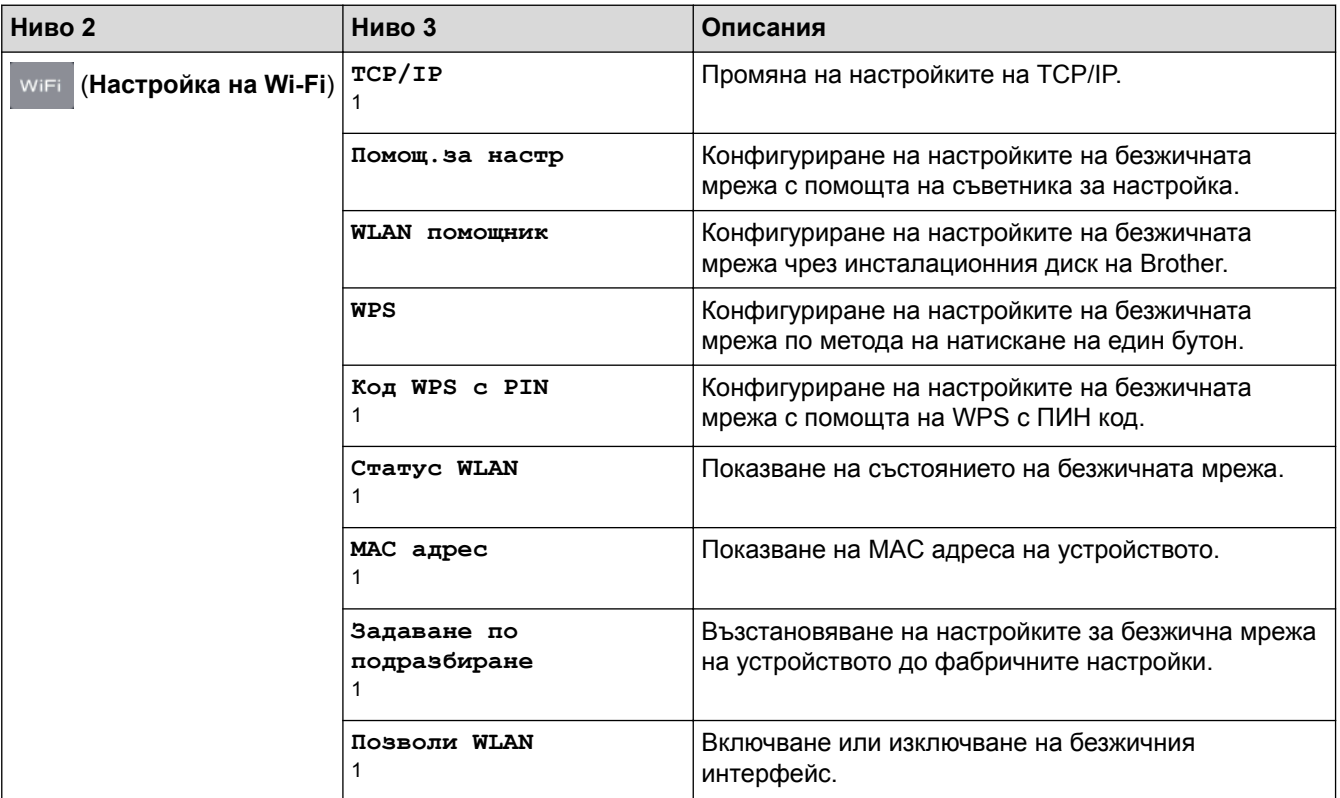

1 (Налично след настройка на Wi-Fi®)

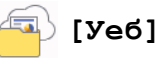

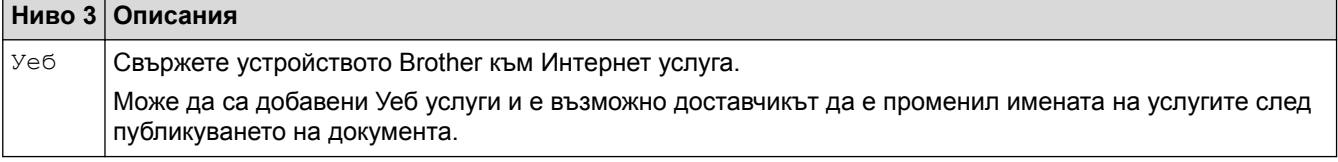

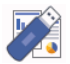

# **[Директен печат]**

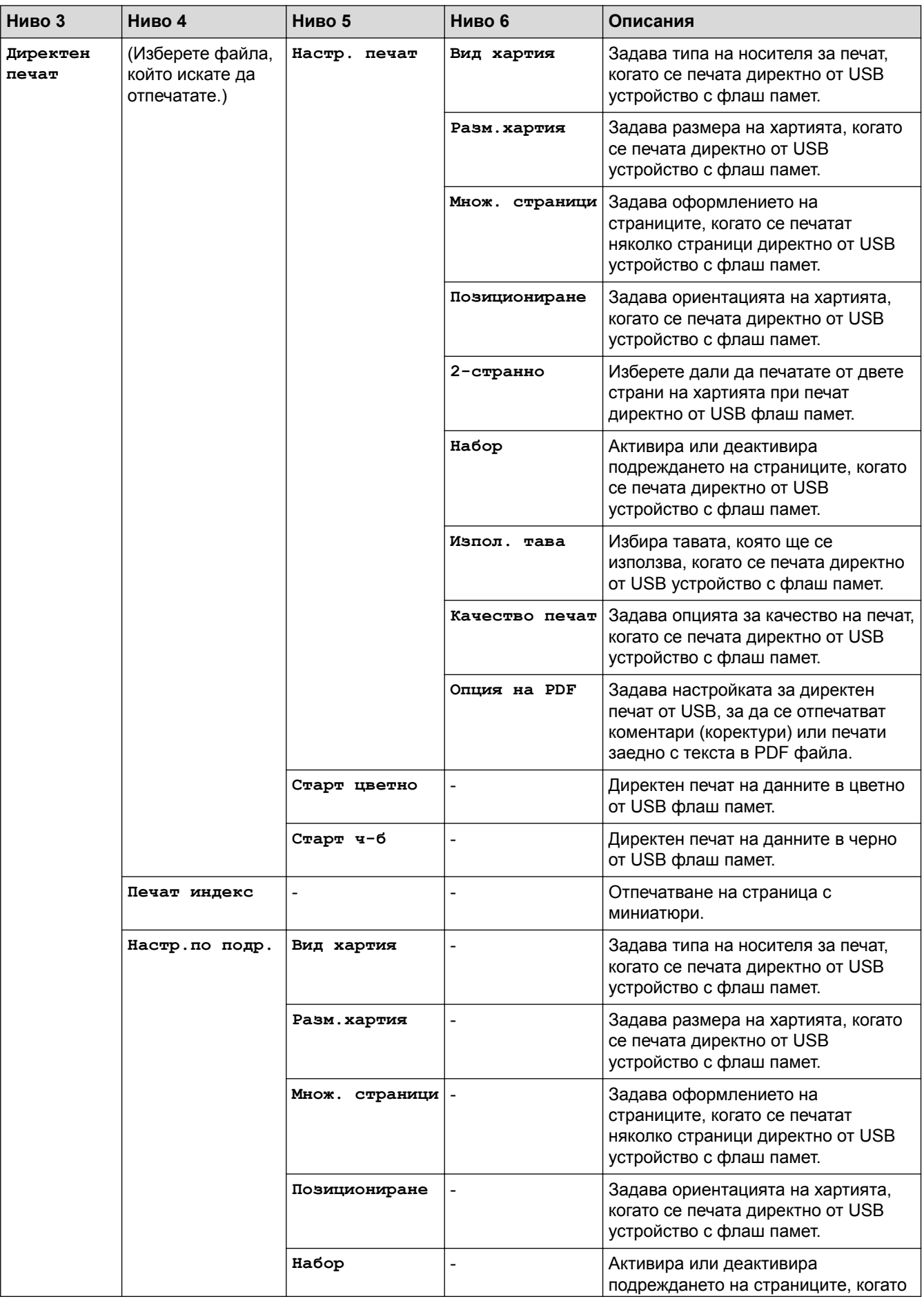

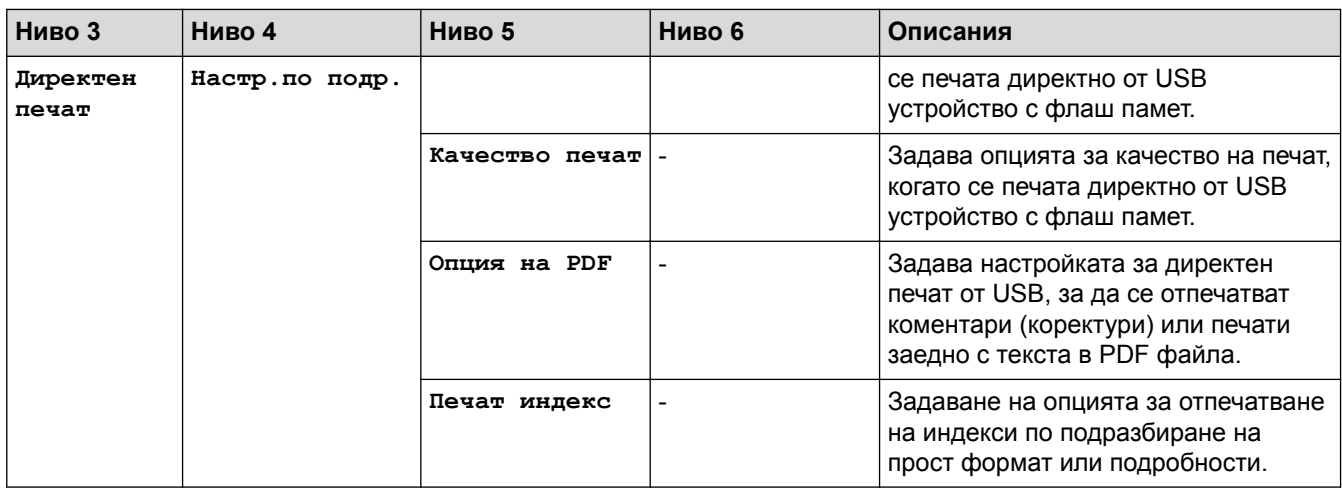

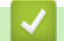

# **Свързана информация**

• [Таблици с настройки и функции](#page-181-0)

<span id="page-203-0"></span> [Начало](#page-1-0) > [Настройки на устройството](#page-170-0) > Промяна на настройките на устройството от компютъра

# **Промяна на настройките на устройството от компютъра**

- [Промяна на настройките на устройството чрез уеб-базираното управление](#page-204-0)
- [Къде мога да намеря мрежовите настройки на устройството Brother?](#page-113-0)

<span id="page-204-0"></span> [Начало](#page-1-0) > [Настройки на устройството](#page-170-0) > [Промяна на настройките на устройството от](#page-203-0) [компютъра](#page-203-0) > Промяна на настройките на устройството чрез уеб-базираното управление

# **Промяна на настройките на устройството чрез уеб-базираното управление**

Уеб-базираното управление е помощна програма, която използва стандартен уеб браузър за управление на устройството с помощта на HTTP (Hyper Text Transfer Protocol) или HTTPS (Hyper Text Transfer Protocol over Secure Socket Layer).

- [Какво е уеб-базирано управление?](#page-205-0)
- [Достъп до уеб базирано управление](#page-206-0)
- [Задаване на парола за влизане за уеб-базираното управление](#page-207-0)

<span id="page-205-0"></span> [Начало](#page-1-0) > [Настройки на устройството](#page-170-0) > [Промяна на настройките на устройството от](#page-203-0) [компютъра](#page-203-0) > [Промяна на настройките на устройството чрез уеб-базираното управление](#page-204-0) > Какво е уеббазирано управление?

# **Какво е уеб-базирано управление?**

Уеб-базираното управление е помощна програма, която използва стандартен уеб браузър за управление на устройството с помощта на HTTP (Hyper Text Transfer Protocol) или HTTPS (Hyper Text Transfer Protocol over Secure Socket Layer). Въведете IP адреса на устройството в уеб браузъра за достъп и промяна на настройките на сървъра за печат.

- Препоръчваме Microsoft® Internet Explorer® 11 за Windows® и Safari 9 за Mac. Уверете се, че JavaScript и Cookies са винаги активирани, който и браузър да използвате.
- Трябва да използвате TCP/IP протокол в мрежата и да имате валиден IP адрес, програмиран на сървъра за печат и компютъра.

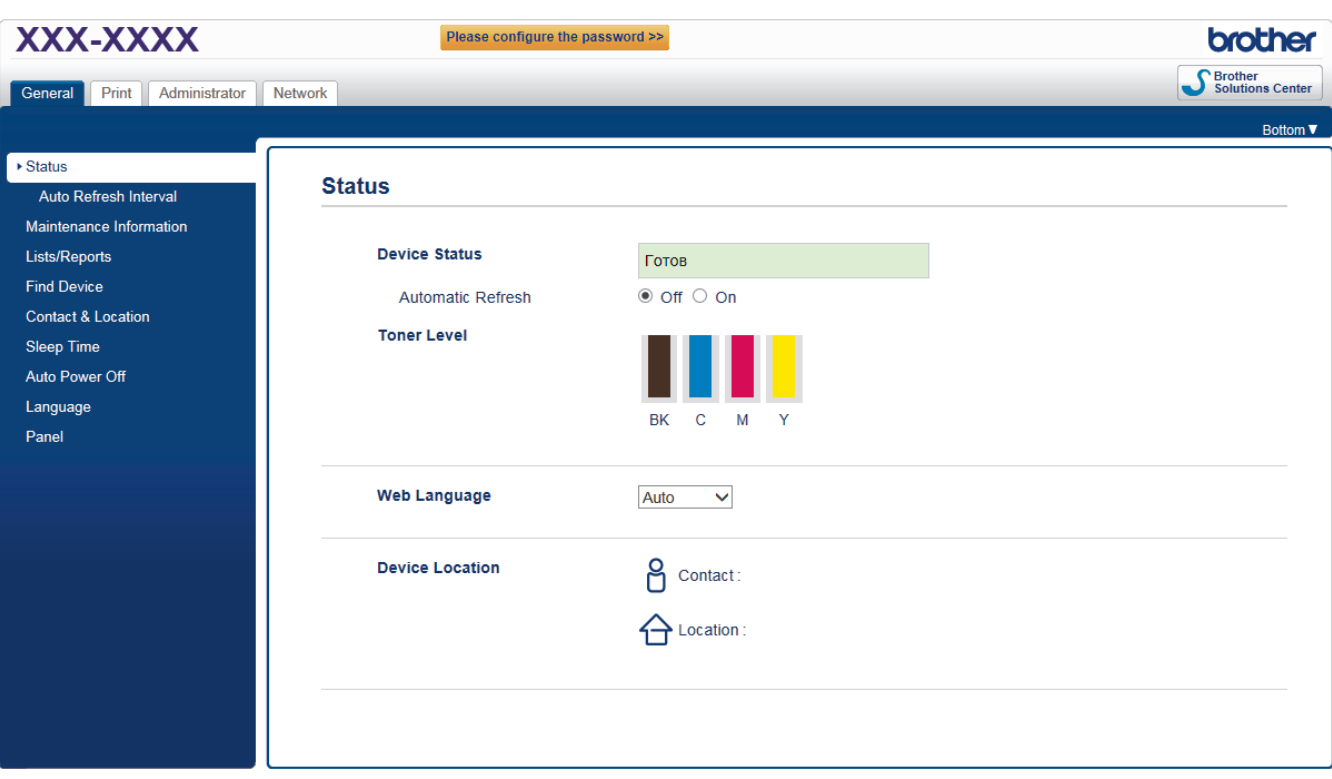

• Действителният екран може да се различава от екрана, показан по-горе.

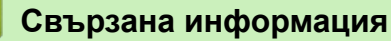

• [Промяна на настройките на устройството чрез уеб-базираното управление](#page-204-0)

<span id="page-206-0"></span> [Начало](#page-1-0) > [Настройки на устройството](#page-170-0) > [Промяна на настройките на устройството от](#page-203-0) [компютъра](#page-203-0) > [Промяна на настройките на устройството чрез уеб-базираното управление](#page-204-0) > Достъп до уеб базирано управление

# **Достъп до уеб базирано управление**

- Препоръчваме ви да използвате защитния протокол HTTPS при конфигуриране на настройките чрез Уеб-базирано управление.
- Когато използвате HTTPS за конфигурирането на Уеб-базирано управление, браузърът ще покаже предупредителен диалогов прозорец.
- 1. Стартирайте уеб браузъра.
- 2. Напишете "http://IP адресът на устройството" в адресната лента на браузъра (където "IP адресът на устройството" е IP адресът на устройството).

Например:

http://192.168.1.2

• Ако използвате DNS (Система за именоване на домейни) или активирате NetBIOS име, можете да въведете друго име, като например "Споделен принтер", вместо IP адреса.

- Например:
	- http://SharedPrinter

Ако включите NetBIOS име, можете да използвате също името на възела.

- Например:

http://brnxxxxxxxxxxxx

NetBIOS името може да се намери в доклада за мрежовата конфигурация.

- За Mac осъществете достъп до уеб-базираното управление с щракване върху иконата на устройството на екрана **Status Monitor**.
- 3. По подразбиране не е необходима парола. Напишете паролата, ако сте задали такава, а след това щракнете върху .

Сега можете да променяте настройките на сървъра за печат.

Ако промените настройките на протокола, трябва да рестартирате устройството след щракването върху **Submit (Изпращане)**, за да активирате конфигурацията.

#### **Свързана информация**

• [Промяна на настройките на устройството чрез уеб-базираното управление](#page-204-0)

<span id="page-207-0"></span> [Начало](#page-1-0) > [Настройки на устройството](#page-170-0) > [Промяна на настройките на устройството от](#page-203-0) [компютъра](#page-203-0) > [Промяна на настройките на устройството чрез уеб-базираното управление](#page-204-0) > Задаване на парола за влизане за уеб-базираното управление

# **Задаване на парола за влизане за уеб-базираното управление**

Препоръчваме да зададете парола за влизане, за да предотвратите неупълномощен достъп до уеббазираното управление.

- 1. Стартирайте уеб браузъра.
- 2. Напишете "http://IP адресът на устройството" в адресната лента на браузъра (където "IP адресът на устройството" е IP адресът на устройството).

Например:

http://192.168.1.2

- Ако използвате DNS (Система за именоване на домейни) или активирате NetBIOS име, можете да въведете друго име, като например "Споделен принтер", вместо IP адреса.
	- Например:

http://SharedPrinter

Ако включите NetBIOS име, можете да използвате също името на възела.

- Например:

http://brnxxxxxxxxxxxx

NetBIOS името може да се намери в доклада за мрежовата конфигурация.

- За Mac осъществете достъп до уеб-базираното управление с щракване върху иконата на устройството на екрана **Status Monitor**.
- 3. По подразбиране не е необходима парола. Напишете паролата, ако сте задали такава, а след това щракнете върху .
- 4. Щракнете върху **Administrator (Администратор)**.
- 5. Въведете паролата, която искате да използвате, в полето **Enter New Password (Въведете нова парола)**(8 до 32 знака).
- 6. Въведете паролата отново в полето **Confirm New Password (Потвърждение на новата парола)**.
- 7. Щракнете върху **Submit (Изпращане)**.

В бъдеще, всеки път при осъществяване на достъп до уеб базирано управление, въведете паролата в полето **Login (Вход)** и щракнете върху .

След конфигуриране на настройките, излезте чрез щракване върху .

Ако преди не сте задали парола за влизане, можете да зададете такава, като щракнете върху бутона **Please configure the password (Моля, конфигурирайте паролата)** на уеб страницата на устройството.

### **Свързана информация**

• [Промяна на настройките на устройството чрез уеб-базираното управление](#page-204-0)

### <span id="page-208-0"></span> [Начало](#page-1-0) > Приложение

## **Приложение**

- [Спецификации](#page-209-0)
- [Как се въвежда текст на устройството на Brother](#page-215-0)
- [Консумативи](#page-217-0)
- [Важна информация за експлоатационния живот на тонер касетите](#page-220-0)
- [Принадлежности](#page-221-0)
- [Информация за рециклираната хартия](#page-222-0)
- [Номера на Brother](#page-223-0)

# <span id="page-209-0"></span>**Спецификации**

## **Общи спецификации**

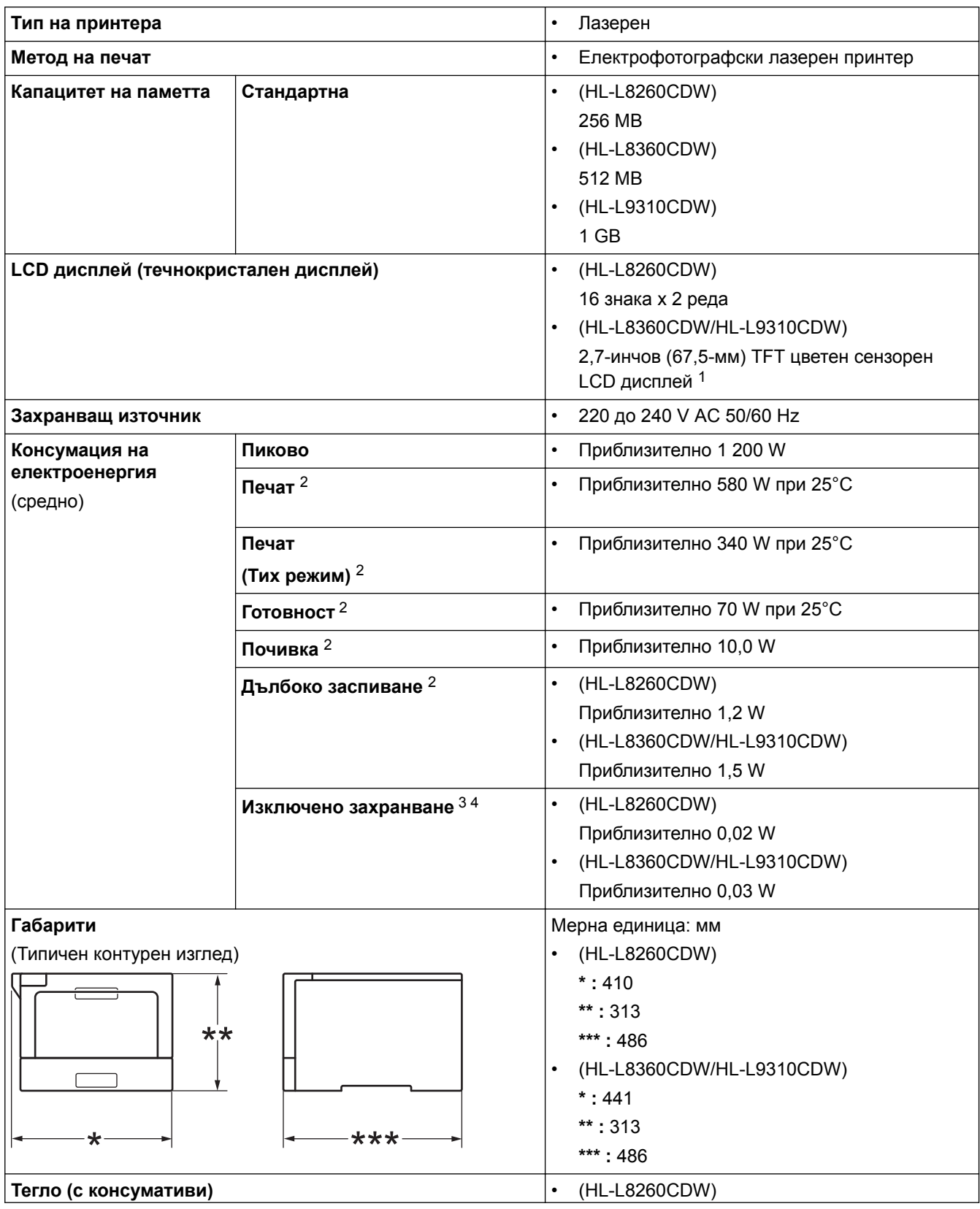

1 , измерено по диагонал

3 Измерено съгласно IEC 62301 издание 2.0.

4 Консумацията на електроенергия варира леко в зависимост от средата на използване или износването на компонентите.

<sup>2</sup> Измерено, когато устройството е свързано към USB интерфейса.

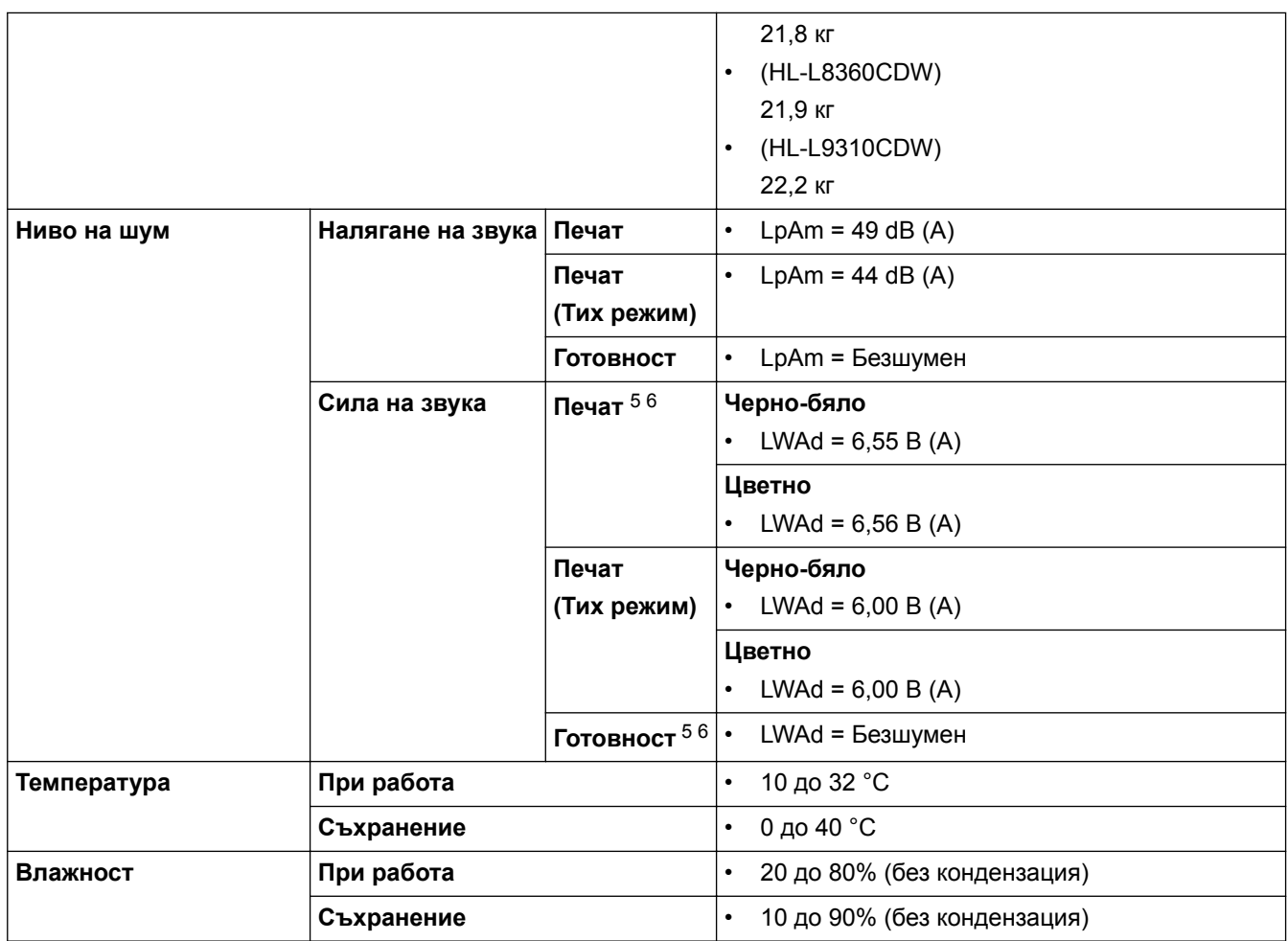

# **Спецификации на носителите за печат**

| Подаване на<br>хартия | Тава за хартия<br>(Стандартна) | Тип хартия                           | Обикновена хартия, бланка, цветна<br>٠<br>хартия, тънка хартия, рециклирана<br>хартия                                                                                                    |
|-----------------------|--------------------------------|--------------------------------------|----------------------------------------------------------------------------------------------------|
|                       |                                | Размер на<br>хартията                | A4, Letter, A5, A5(дълъг ръб), A6,<br>$\bullet$<br>Executive, Legal, Folio, Mexico Legal                                                                                                    |
|                       |                                | Тегло на<br>хартията                 | 60 до 105 г/м <sup>2</sup>                                                                                                    |
|                       |                                | Максимален<br>капацитет за<br>хартия | До 250 листа от 80 г/м <sup>2</sup> обикновена<br>хартия                                                                                                    |
|                       | Мултифункционална тава         | Тип хартия                           | Обикновена хартия, бланка, цветна<br>$\bullet$<br>хартия, тънка хартия, плътна<br>хартия, по-плътна хартия,<br>рециклирана хартия,<br>висококачествена хартия, етикети,<br>пликове, тънки пликове, плътни<br>пликове, гланцирана хартия |
|                       |                                | Размер на<br>хартията                | Ширина:<br>76,2 до 215,9 мм<br>Дължина:<br>от 127 до 355,6 мм<br>Плик:                                                                                                    |

<sup>5</sup> Измерено в съответствие с метода, описан в RAL-UZ171.

<sup>6</sup> Офис оборудване с LWAd>6,30 B(A) не е подходящо за употреба в помещение, където за хората е необходима висока степен на концентрация. Такова оборудване трябва да бъде поставено в отделна стая поради генерирания шум.

<span id="page-211-0"></span>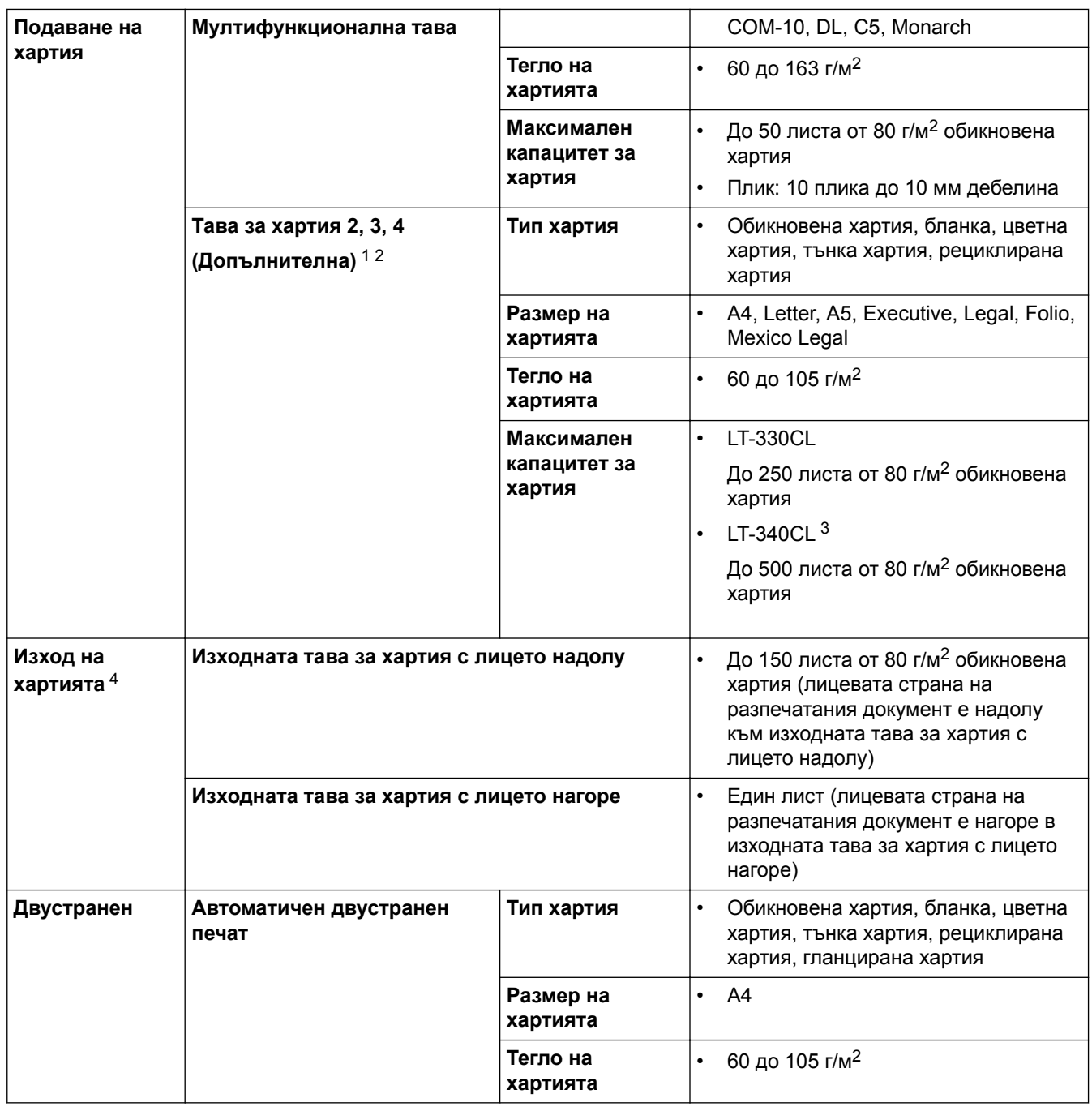

1 (HL-L8260CDW) Максимален брой долни тави: до три долни тави LT-330CL

2 (HL-L8360CDW/HL-L9310CDW) Максимален брой долни тави: до три долни тави LT-330CL или до две долни тави във всякакви други комбинации

3 Приложимо за HL-L8360CDW/HL-L9310CDW

4 За етикети препоръчваме да извадите разпечатаните листове от изходната тава за хартия, веднага щом излязат от устройството, за да не се размазват.

### **Спецификации на принтера**

| Автоматичен двустранен печат      |                   |            | Да                                                      |
|-----------------------------------|-------------------|------------|---------------------------------------------------------|
| Емулация                          |                   |            | PCL6, BR-Script3, PDF версия 1.7, XPS версия 1.0        |
| Резолюция                         |                   |            | 600 х 600 dpi, качество от клас 2 400 dpi (2 400 х 600) |
| $\,$ Скорост на печат $^{\,7\,8}$ | Едностранен печат | Черно-бяло |                                                         |
|                                   |                   |            | До 33 страници/минута (размер Letter)                   |

<sup>7</sup> Скоростта на печат може да се промени в зависимост от типа на отпечатваните документи.

<sup>8</sup> Скоростта на печат може да бъде по-ниска при включване на устройството към безжична LAN мрежа.

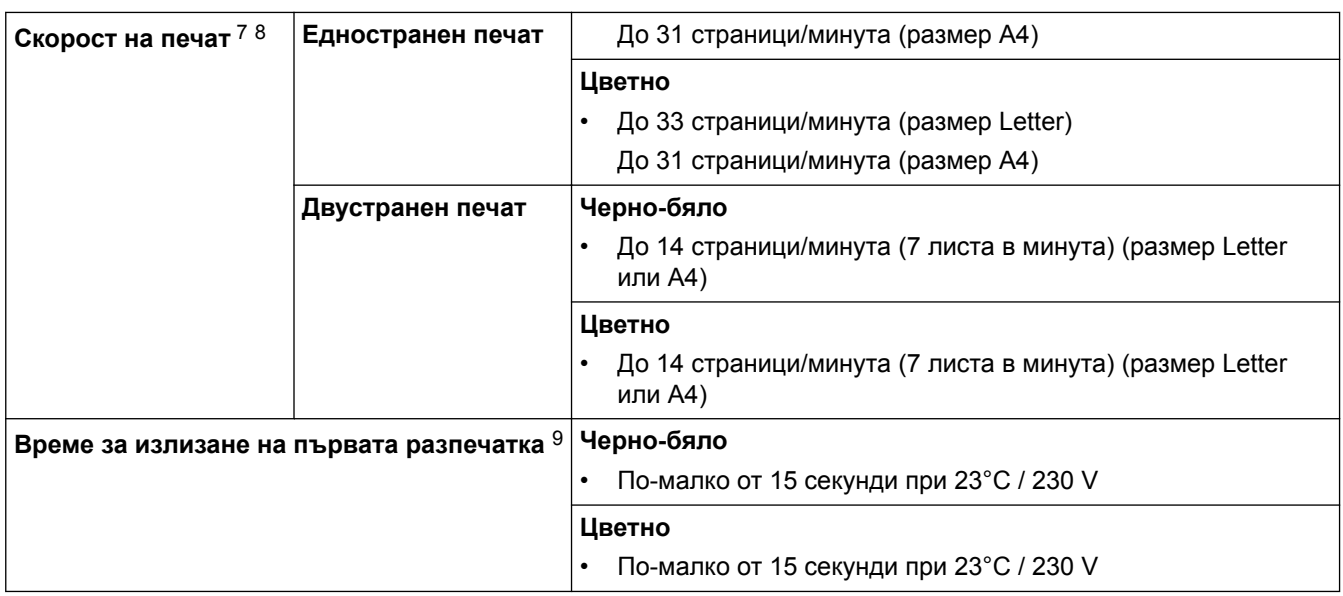

### **Спецификации на интерфейса**

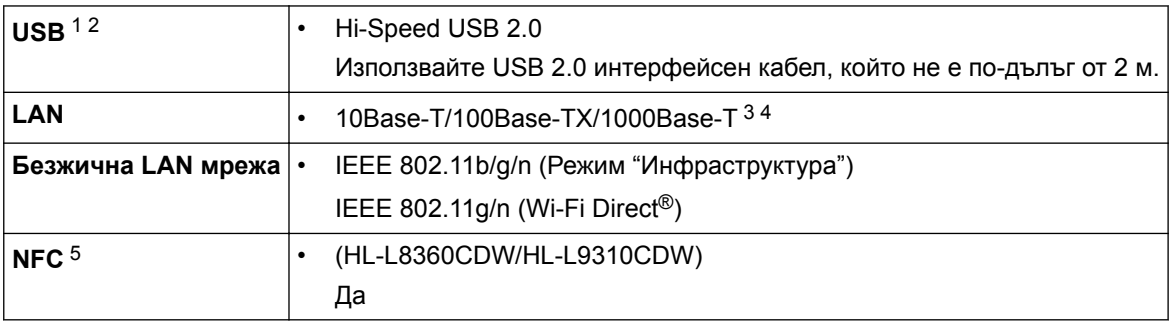

1 Вашето устройство има високоскоростен USB 2.0 интерфейс. Устройството може да се свърже също с компютър с USB 1.1 интерфейс.

2 Не се поддържат други, освен вградените USB портове.

- 3 Използвайте прав кабел тип "усукана двойка" категория 5e (или по-висока).
- 4 Когато свържете устройството към гигабитова Ethernet мрежа, използвайте мрежови устройства, които са съвместими със спецификацията 1000BASE-T.
- 5 Когато свържете външен четец на IC карти, използвайте устройство, поддържано от драйвер от HID клас.

### **Спецификации на функцията за директен печат**

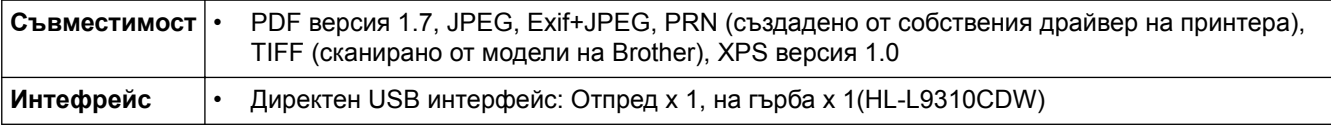

### **Поддържани протоколи и функции за защита**

#### **Ethernet**

10Base-T/100Base-TX/1000Base-T

### **Безжична LAN мрежа**

IEEE 802.11b/g/n (режим "Инфраструктура"), IEEE 802.11g/n (Wi-Fi Direct)

### **Протоколи (IPv4)**

ARP, RARP, BOOTP, DHCP, APIPA (Auto IP), преобразуване на WINS/NetBIOS име, устройство за разрешаване на DNS, mDNS, LLMNR отговарящо устройство, LPR/LPD, Custom Raw Port/Port9100, IPP/ IPPS, FTP сървър, TELNET сървър, HTTP/HTTPS сървър, TFTP клиент и сървър, SMTP клиент, SNMPv1/v2c/v3, ICMP, Web Services (Печат), CIFS клиент, SNTP клиент, LDAP

<sup>9</sup> От режим на готовност и стандартна тава

### **Протоколи (IPv6)**

NDP, RA, устройство за разрешаване на DNS, mDNS, отговарящо устройство LLMNR, LPR/LPD, персонализиран Raw Port/Port9100, IPP/IPPS, FTP сървър, TELNET сървър, HTTP/HTTPS сървър, TFTP клиент и сървър, SMTP клиент, SNMPv1/v2c/v3, ICMPv6, уеб услуги (печат), CIFS клиент, SNTP клиент, LDAP

### **Защита на мрежата (кабелна)**

SMTP-AUTH, SSL/TLS (IPPS, HTTPS, SMTP), SNMP v3, 802.1x (EAP-MD5, EAP-FAST, PEAP, EAP-TLS, EAP-TTLS), Kerberos, IPSec

### **Защита на мрежата (безжична)**

SMTP-AUTH, SSL/TLS (IPPS, HTTPS, SMTP), SNMP v3, 802.1x (LEAP, EAP-FAST, PEAP, EAP-TLS, EAP-TTLS), Kerberos, IPSec

### **Защита на безжичната мрежа**

WEP 64/128 bit, WPA-PSK (TKIP/AES), WPA2-PSK (TKIP/AES)<sup>10</sup>

### **Сертифициране на безжичната мрежа**

Лиценз за Wi-Fi сертифицираща маркировка (WPA™/WPA2™ – корпоративен, личен), лиценз за Wi-Fi Protected Setup (WPS) идентифицираща маркировка, Wi-Fi CERTIFIED™ Wi-Fi Direct

### **Спецификации за изискванията към компютъра**

Поддържани операционни системи и софтуерни функции

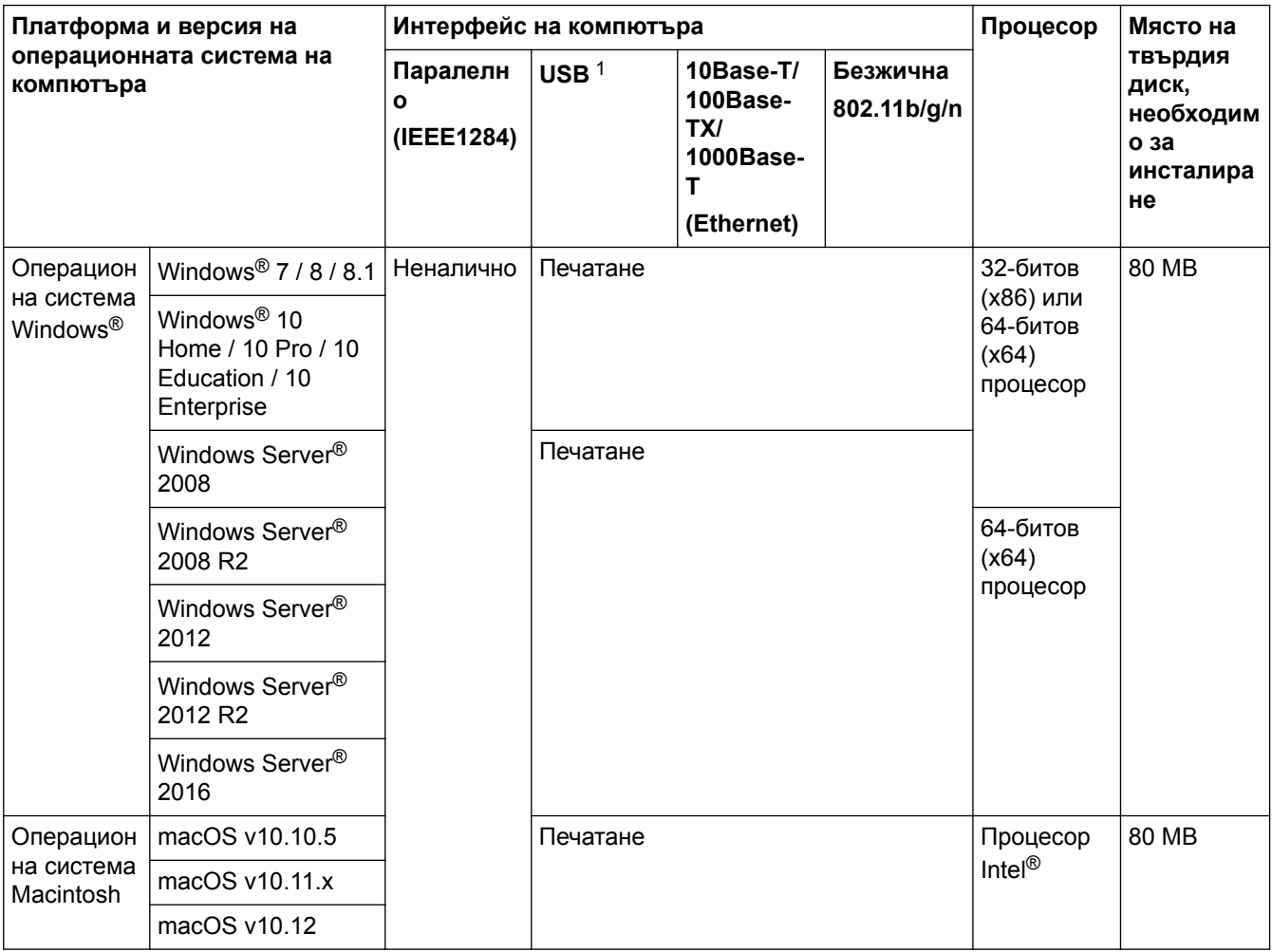

1 Не се поддържат USB портове от други производители.

<sup>10</sup> Wi-Fi Direct поддържа само WPA2-PSK (AES).

За последните актуализации на драйвер отидете на страницата **Изтегляния** за вашия модел в Brother Solutions Center на адрес [support.brother.com](http://support.brother.com/).

Всички търговски марки, наименования на марки и продукти са собственост на съответните компании.

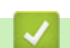

 **Свързана информация**

• [Приложение](#page-208-0)

<span id="page-215-0"></span> [Начало](#page-1-0) > [Приложение](#page-208-0) > Как се въвежда текст на устройството на Brother

### **Как се въвежда текст на устройството на Brother**

### >> HL-L8260CDW

### >> HL-L8360CDW/HL-L9310CDW

### **HL-L8260CDW**

Когато е необходим текст, въведете знаците на устройството. Наличните знаци могат да са различни в зависимост от извършваната операция.

- Задръжте натиснат или натискайте многократно ▲ или ▼, за да изберете знак от този списък: 0123456789abcdefghijklmnopqrstuvwxyzABCDEFGHIJKLMNOPQRSTUVWXYZ(интервал)!"#\$%&'()\* +,-./:;<=>?@[]^\_
- Натиснете **OK**, когато се покаже желаният знак или символ, а след това въведете следващия знак.
- Натиснете **Back (Назад)** за изтриване на неправилно въведени знаци.

### **HL-L8360CDW/HL-L9310CDW**

- Когато трябва да въведете текст в устройството на Brother, на LCD дисплея се появява клавиатура.
- Наличните знаци може да са различни в зависимост от страната.
- Подредбата на клавиатурата може да е различна в зависимост от извършваната операция.

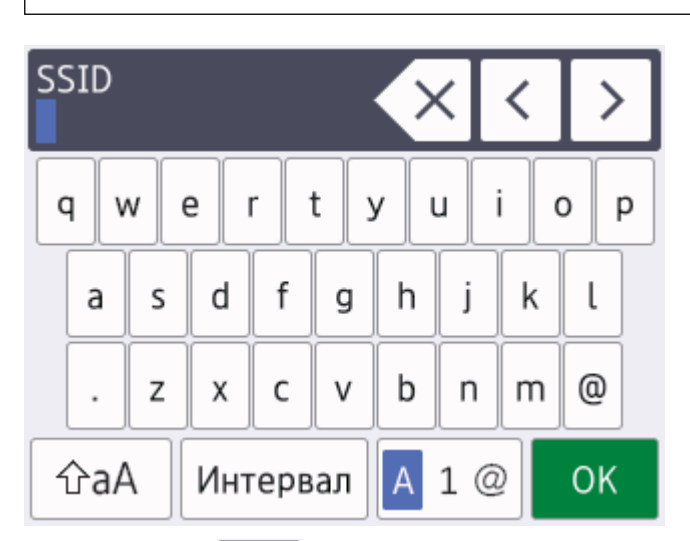

- Натискайте  $\|A\|_1 \otimes$ , за да избирате последователно букви, цифри или специални знаци.
- Натискайте  $\hat{\sigma}$ ад , за да превключвате от малки на главни букви и обратно.
- За да преместите курсора наляво или надясно, натиснете  $\triangleleft$  или  $\triangleright$ .

#### **Въвеждане на интервали**

• За да въведете интервал, натиснете [Интервал].

### **Поправяне**

- Ако сте въвели неправилно знак и желаете да го промените, натиснете ◀ или ▶, за да преместите курсора до сгрешения знак, и натиснете  $\times$ . Въведете правилния знак.
- За да вмъкнете знак, натиснете ◀ или ▶, за да преместите курсора на правилното място, а след това въведете знака.
- Натискайте  $\langle \times \rangle$ за всеки знак, който искате да изтриете, или натиснете и задръжте  $\langle \times \rangle$ , за да изтриете всички знаци.
**Свързана информация**

• [Приложение](#page-208-0)

∣√

#### [Начало](#page-1-0) > [Приложение](#page-208-0) > Консумативи

### **Консумативи**

Ø

Когато дойде време за смяна на консумативи, например тонер или барабан, на контролния панел на устройството или в Status Monitor ще се появи съобщение за грешка. За повече информация относно консумативите за вашето устройство посетете [www.brother.com/original/index.html](http://www.brother.com/original/index.html) или се свържете с вашия местен дилър на Brother.

Името на модела на консуматива ще е различно в зависимост от страната или региона.

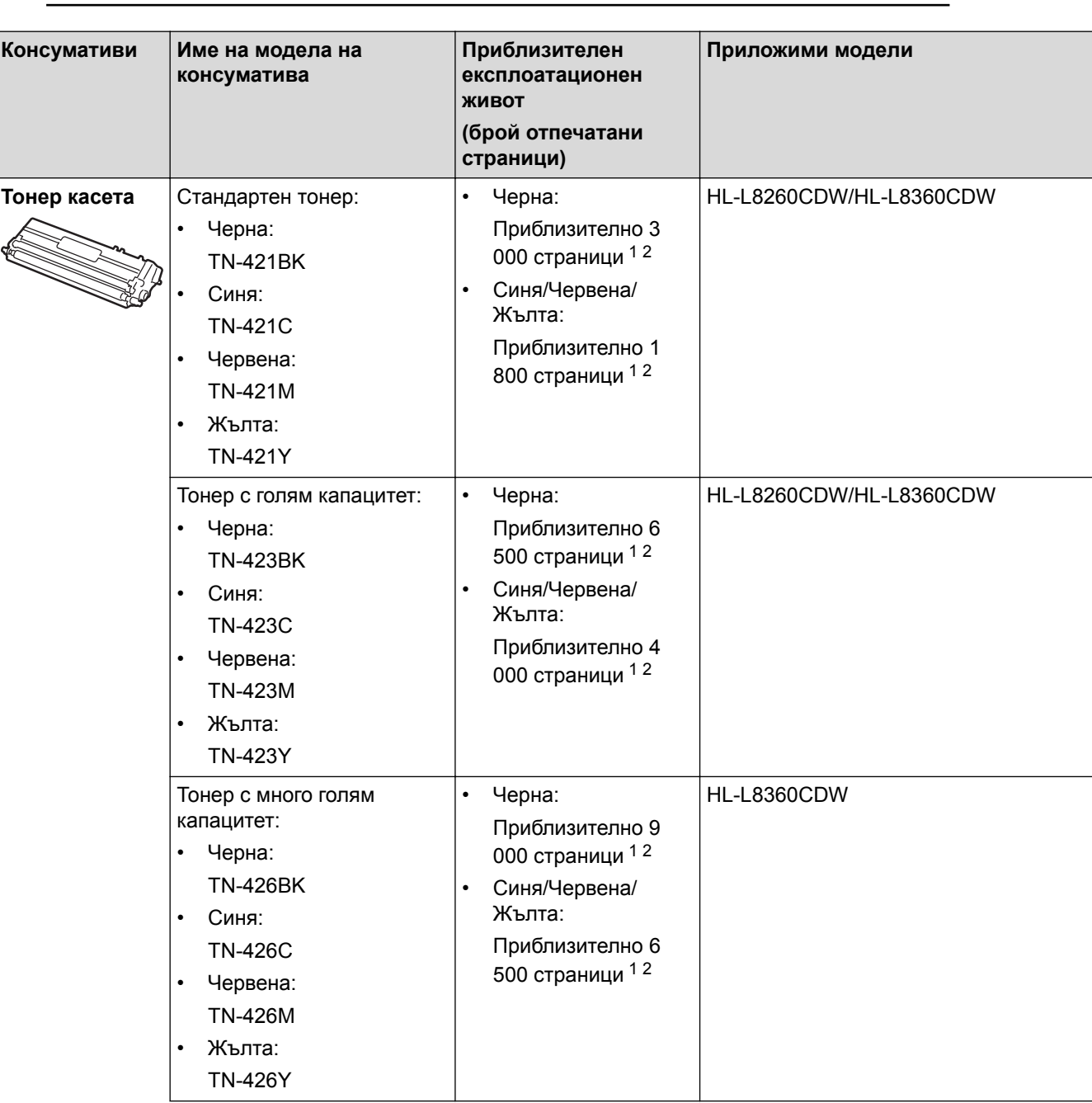

<span id="page-218-0"></span>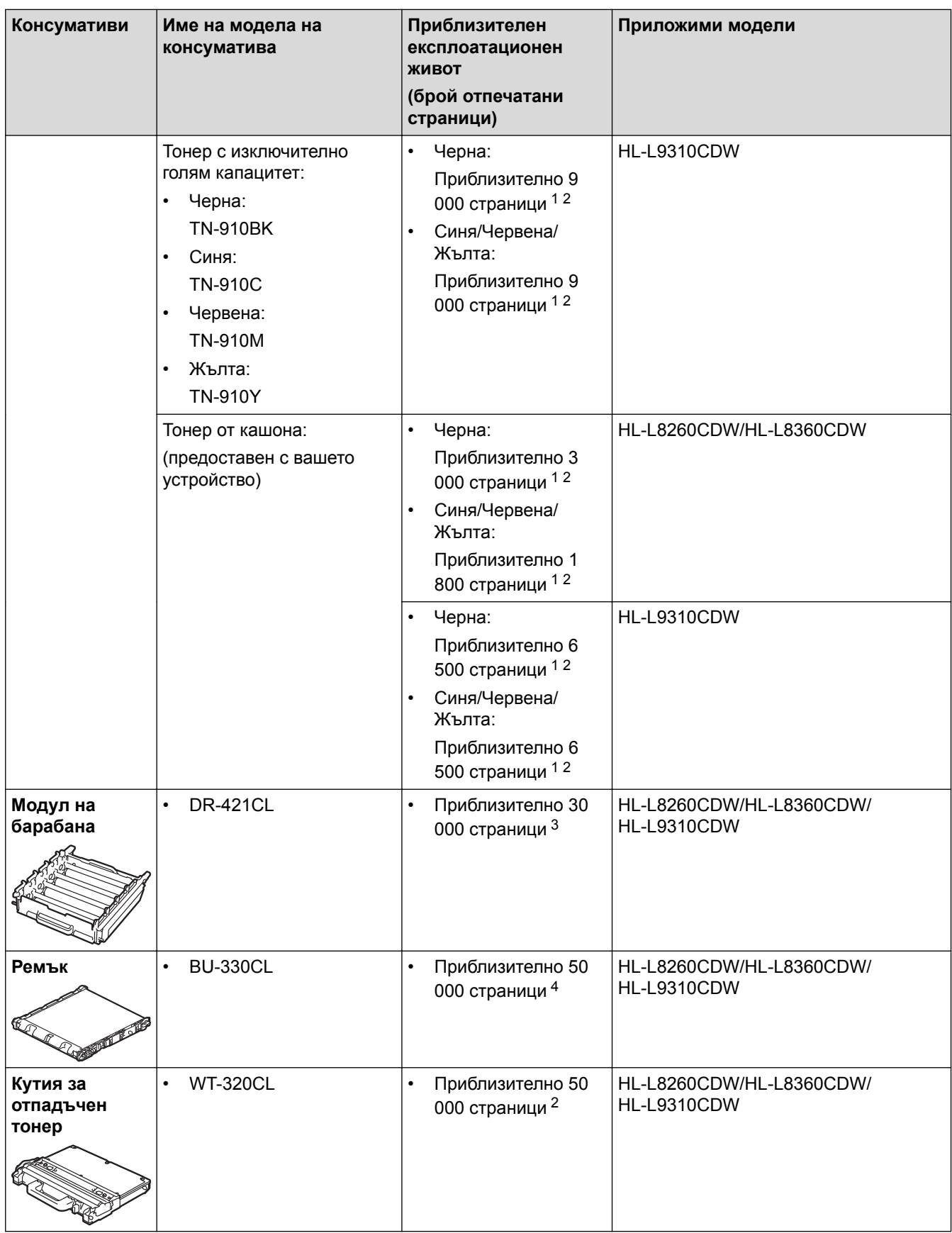

1 Приблизителният капацитет на касетата се декларира съгласно ISO/IEC 19798.

- 2 Едностранни листове с размер A4 или Letter
- $3$  Приблизително 30 000 страници на базата на 1 страница на заявка или 50 000 страници на базата на 3 страници на заявка [страници с размер A4/Letter]. Броят страници може да се повлияе от множество фактори, включително, но не само, от типа и размера на носителя.
- 4 Приблизително 50 000 страници на базата на 1 страница на заявка или 130 000 страници на базата на 3 страници на заявка [страници с размер A4/Letter]. Броят страници може да се повлияе от множество фактори, включително, но не само, от типа и размера на носителя.

# **Свързана информация**

- [Приложение](#page-208-0)
- [смяна на консумативи](#page-129-0)

 $\triangle$  [Начало](#page-1-0) > [Приложение](#page-208-0) > Важна информация за експлоатационния живот на тонер касетите

### **Важна информация за експлоатационния живот на тонер касетите**

### **Експлоатационен живот на тонер касетите**

Този продукт разпознава живота на тонер касетите, като използва следните два метода:

- Разпознаване чрез броене на точките от всеки цвят, необходими за създаването на изображение
- Разпознаване чрез броене на завъртанията на проявяващата ролка

Този продукт има функция, която ще преброи точките за всеки цвят, използван за печата на всеки документ, и завъртанията на проявяващата ролка на всяка тонер касета. Печатната операция ще спре, когато някоя от горните граници бъде достигната. Горната граница е зададена над броя точки или завъртания, необходими на касетата да работи съгласно рекламирания брой на страниците, които могат да се отпечатат с нея. Целта на тази функция е да намали опасността от ниско качество на печата и повреда на устройството.

Има две съобщения, които показват кога тонерът свършва или се нуждае от смяна: "Тонерът свършва" и "Сменете тонера".

"Тонерът свършва" се показва на LCD дисплея, когато броят на точките или завъртанията на проявяващата ролка наближава максималния: "Сменете тонера" се показва на LCD дисплея, когато броят на точките или завъртанията на проявяващата ролка достигне максималния.

### **Корекция на цветовете**

Броят на завъртанията на проявяващата ролка расте не само при нормални операции, като напр. печат и копиране, но и при регулирания на устройството, като напр. калибриране на цветовете и регистриране на цветовете.

#### **Калибриране на цветовете (Регулиране на плътността на цветовете)**

За постигане на стабилно качество на печат плътността на всяка тонер касета трябва да се поддържа на определена стойност. Ако балансът между плътностите на цветовете не може да се запази, тоновете стават нестабилни и става невъзможно точното възпроизвеждане на цветовете. Плътността на тонера може да се промени поради химични промени в тонера, които засягат неговия електрически заряд, повреда на проявяващия модул и нивата на температурата и влажността на устройството. При калибриране върху ремъка се отпечатват тестови шарки за регулиране на нивото на плътността.

Калибриране се извършва главно в следните случаи:

• Когато потребителят ръчно избере калибриране от контролния панел или от драйвера за принтер.

(Изпълнете калибриране, ако плътността на цветовете трябва да се подобри.)

- Когато използвана тонер касета се смени с нова.
- Когато устройството открие, че околната температура и влажност са се променили.
- Когато бъде достигнат определен брой разпечатки.

### **Регистриране на цветовете (Корекция на позицията на цветовете)**

В това устройство модулът на барабана и проявяващият модул са подготвени съответно за черен (K), жълт (Y), червен (M) и син (C) цвят. Четири цветни изображения се комбинират в едно и затова е възможно да възникнат грешки в регистрирането на цветовете напр. как се подравняват четирите цветни изображения. Когато възникнат грешки при регистриране, върху ремъка се отпечатват тестови шарки за корекция на регистрирането.

Извършва регистриране главно в следните случаи:

- Когато потребителят ръчно избере регистриране от контролния панел. (Изпълнете регистриране, ако грешка при регистрирането на цветовете трябва да се коригира.)
- Когато бъде достигнат определен брой разпечатки.

### **Свързана информация**

### [Начало](#page-1-0) > [Приложение](#page-208-0) > Принадлежности

### **Принадлежности**

Наличността на аксесоарите може да варира в зависимост от страната и региона ви. За повече информация относно принадлежностите за вашето устройство посетете

[www.brother.com/original/index.html](http://www.brother.com/original/index.html) или се обърнете към вашия дилър на Brother или към центъра за обслужване на клиенти на Brother.

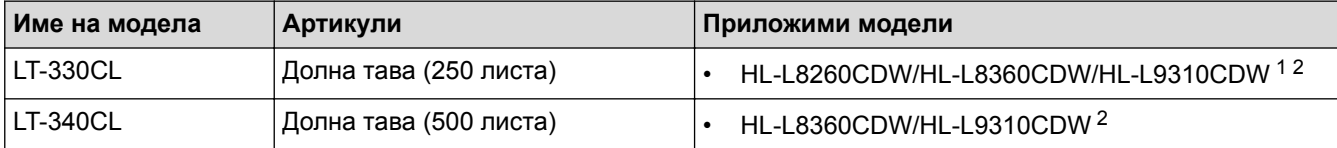

1 (HL-L8260CDW) Максимален брой долни тави: до три долни тави LT-330CL

2 (HL-L8360CDW/HL-L9310CDW) Максимален брой долни тави: до три долни тави LT-330CL или до две долни тави във всякакви други комбинации

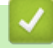

### **Свързана информация**

 [Начало](#page-1-0) > [Приложение](#page-208-0) > Информация за рециклираната хартия

### **Информация за рециклираната хартия**

- Рециклираната хартия има същото качество като хартията, произведена от оригинални дървесни източници. Стандартите, които управляват съвременната рециклирана хартия, гарантират, че тя отговаря на най-високите изискания за качество за различни процеси на печат. Оборудването за създаване на изображения, предоставено от компаниите, подписали доброволното споразумение, е подходящо за използване с рециклирана хартия, която отговаря на стандарта EN 12281:2002.
- Закупуването на рециклирана хартия запазва природните ресурси и популяризира кръговата икономика. Хартията се произвежда, като се използват целулозни влакна от дърветата. Събирането и рециклирането на хартия удължава живота на влакната до няколко жизнени цикъла, като по този начин ресурсите се използват най-добре.
- Производственият процес на рециклирана хартия е кратък. Влакната вече са били обработвани, така че се използва по-малко количество вода, химически вещества и енергия.
- Рециклирането на хартия има предимството и да намалява отделянето на въглерод, като отклонява хартиените продукти от другите маршрути за изхвърляне, като сметища и места за изгаряне. Боклукът на сметищата отделя метан, който има огромен парников ефект.

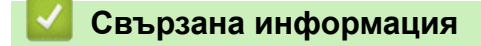

 $\triangle$  [Начало](#page-1-0) > [Приложение](#page-208-0) > Номера на Brother

## **Номера на Brother**

### **ВАЖНО**

За техническа помощ трябва да се обадите на отдела за обслужване на клиенти на Brother или на вашия местен дилър на Brother.

### **ЧЗВ (често задавани въпроси)**

Brother Solutions Center е мястото, където можете да намерите всичко, от което се нуждаете за вашето устройството. Свалете най-новия софтуер и помощни програми и прочетете често задаваните въпроси и съвети за отстраняване на неизправности, за да научите как да извлечете най-голяма полза от вашия продукт от Brother.

Проверете тук и за актуализации на драйвери на Brother.

**[support.brother.com](http://support.brother.com/)**

### **Обслужване на клиенти**

Посетете [www.brother.com,](http://www.brother.com/) за да видите информацията за контакт с вашия местен офис на Brother.

#### **Местоположение на сервизните центрове**

За сервизните центрове в Европа се обърнете към местния офис на Brother. Информация за контакт с офисите в Европа може да се намери в [www.brother.com](http://www.brother.com/), като изберете вашата страна.

#### **Интернет адреси**

Глобален уеб сайт на Brother: [www.brother.com](http://www.brother.com/)

За често задавани въпроси (ЧЗВ), поддръжка на продукти, технически въпроси, актуализации на драйвери и помощни програми:

[support.brother.com](http://support.brother.com/)

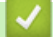

 **Свързана информация**

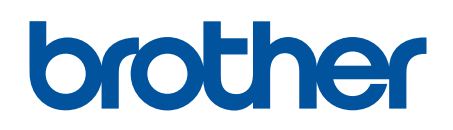

**Посетете ни в Интернет [www.brother.com](http://www.brother.com/)**

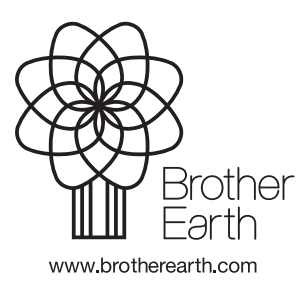

BUL Вариант 0